### $\overline{A}$ V 一体型 HDD ナビゲーション 取扱説明書 | お客様用

## 8型ワイドVGA LED液晶 HDD ナビゲーション **C9A5 V6 650**

## 7型ワイドVGA LED液晶 HDD ナビゲーション **C9A4 V6 650**

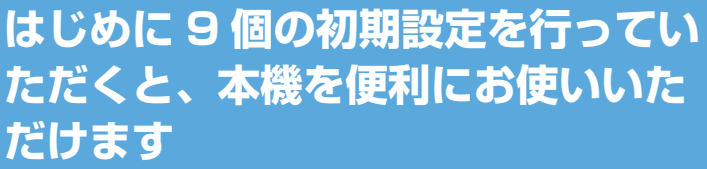

**操作は次ページから**

**地図更新のために「お客様登録」をお願い致します** 裏表紙をご覧ください

**かんたん操作ガイド < 携帯電話 >**

● 機能の使い方や解説は「かんたん操作ガイド」でも紹介しています。 携帯電話からアクセスしてください。

URL: http://www.net-de-torisetsu.jp/12002/guide/main

このたびは、お買い上げいただきまして、まことにありがとうございます。

**ご使用前に、本書の「安全のために必ずお読みください」(6 ~ 7 ページ) を必ずお読みください。**

● お使いになる前に説明書をよくお読みの上、理解してからお使いください。 ● お読みになった後も、説明書を手元に置いてご使用ください。

**アルパイン株式会社**

付録

はしめにサビューターの こうしょう かいしょう かいしょう かいしょう かいしゅう かいしょう かいしゅう かいしょう かいしょう かいしょう かいしょう かいしゅう

初期設定

初期設定

はじめに

ナビ

通信機能

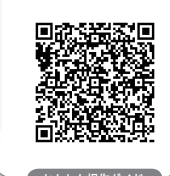

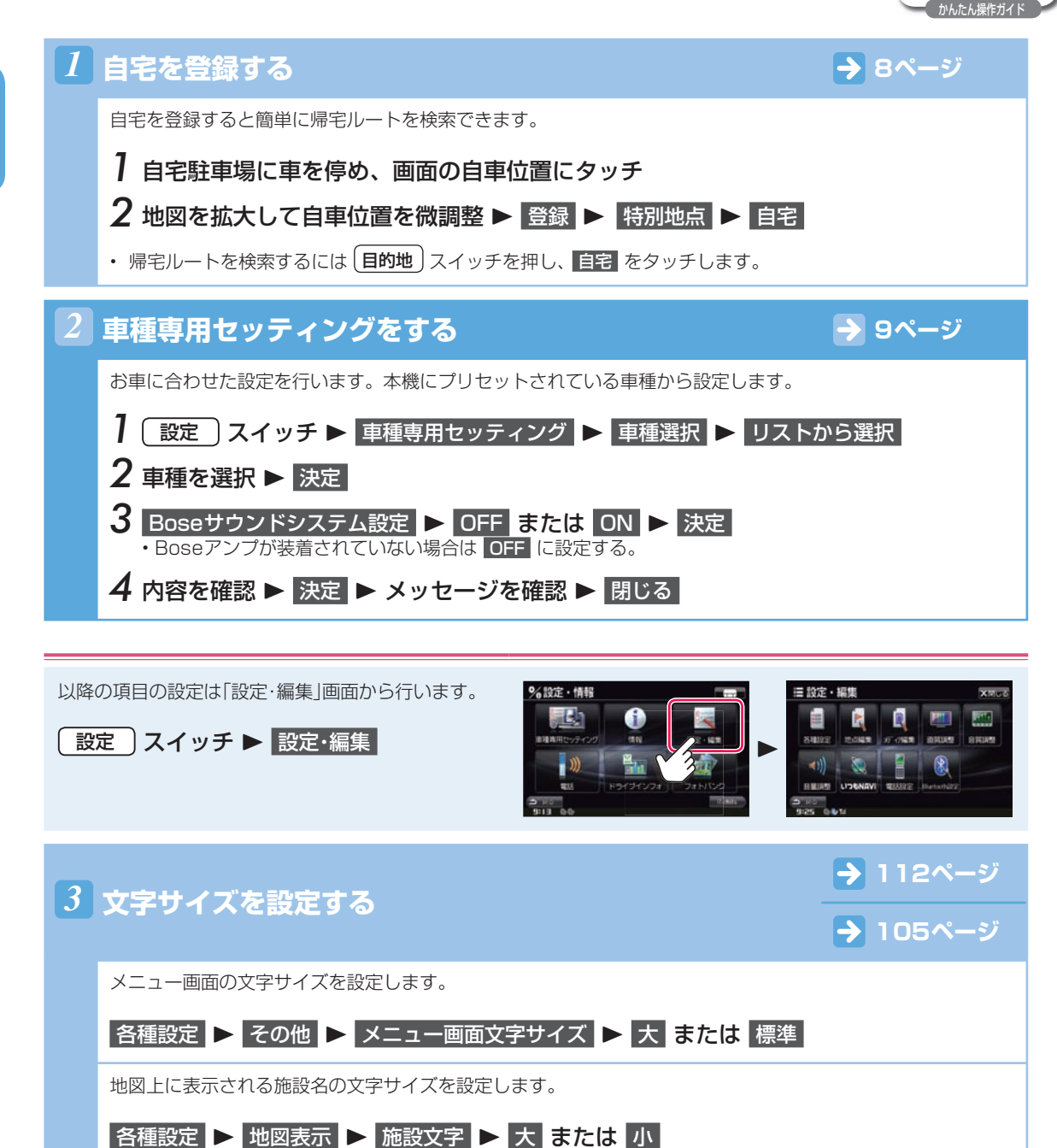

## **初期設定** 1.1 **初期設定をする(2/2)**

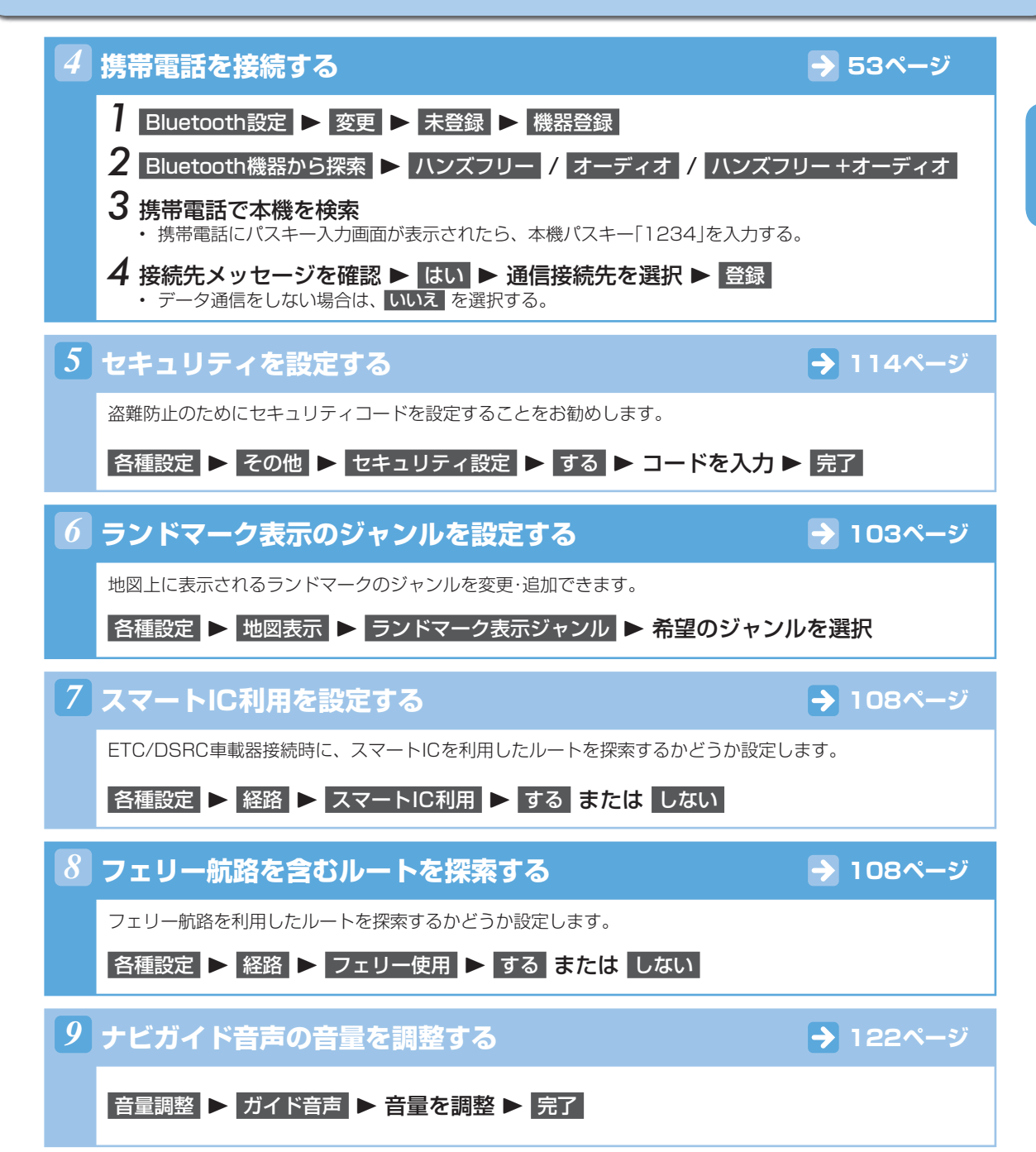

# **はじめに** 2.1 **もくじ**

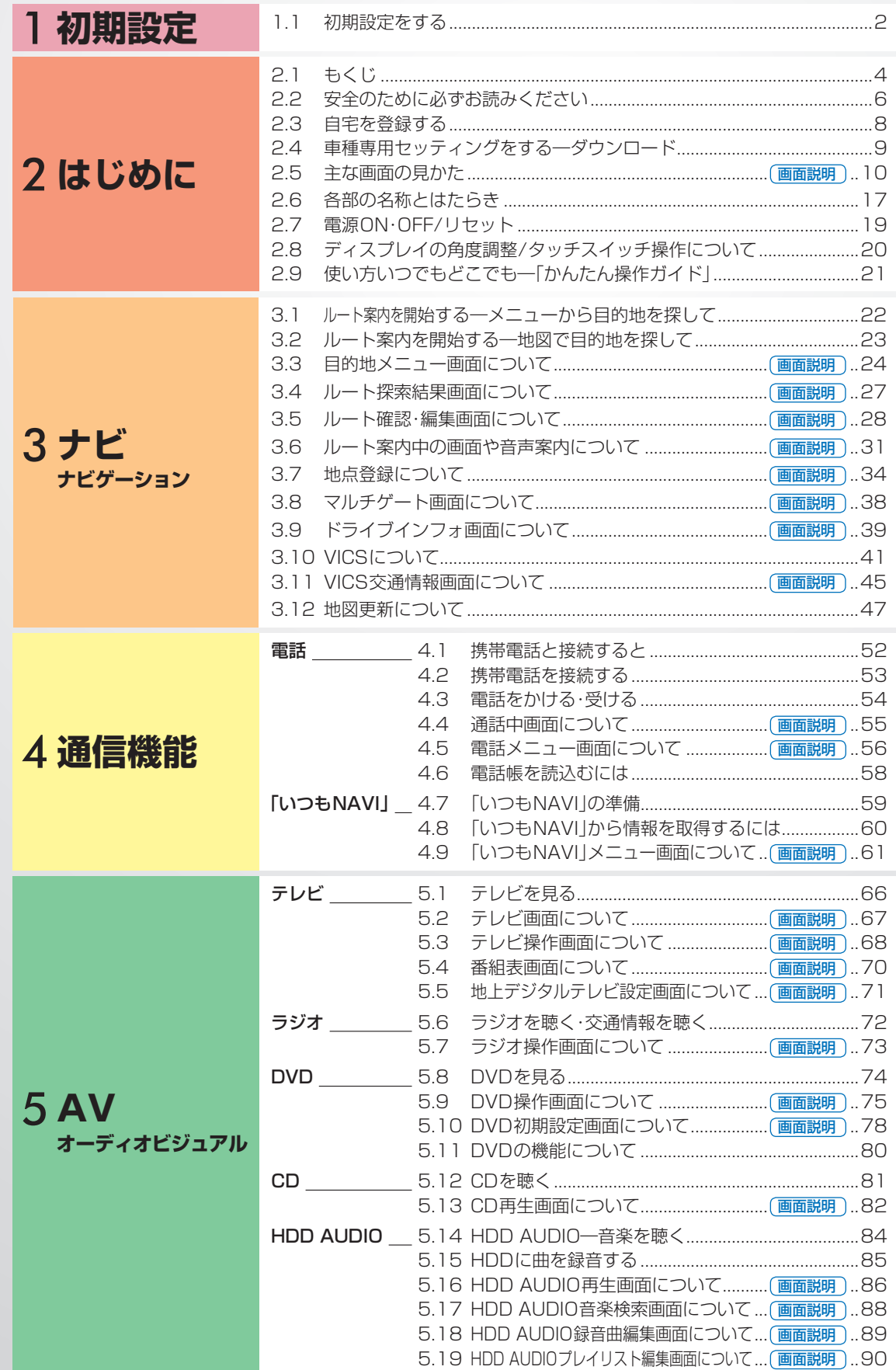

### 5 **AV オーディオビジュアル ウォークマン**® \_ 5.20 ウォークマン®をつないで使う………………………………91 iPod・iPhone 5.21 iPodやiPhoneの音楽・ビデオを視聴する .............92 も.22 iPod AUDIO・VIDEO冉生画面について…(<del>画面説明</del>)..93 も.23 iPod AUDIO・VIDEOサーチ画面について…(<del>画面説明</del>)..95 BT AUDIO 5.24 BT AUDIOを接続する .............................................97 5.25 BT AUDIO再生画面について ............. 画面説明 ..98 その他 5.26 その他のAVソースメニューについて ..................100 **はじめに** 2.1 **もくじ**

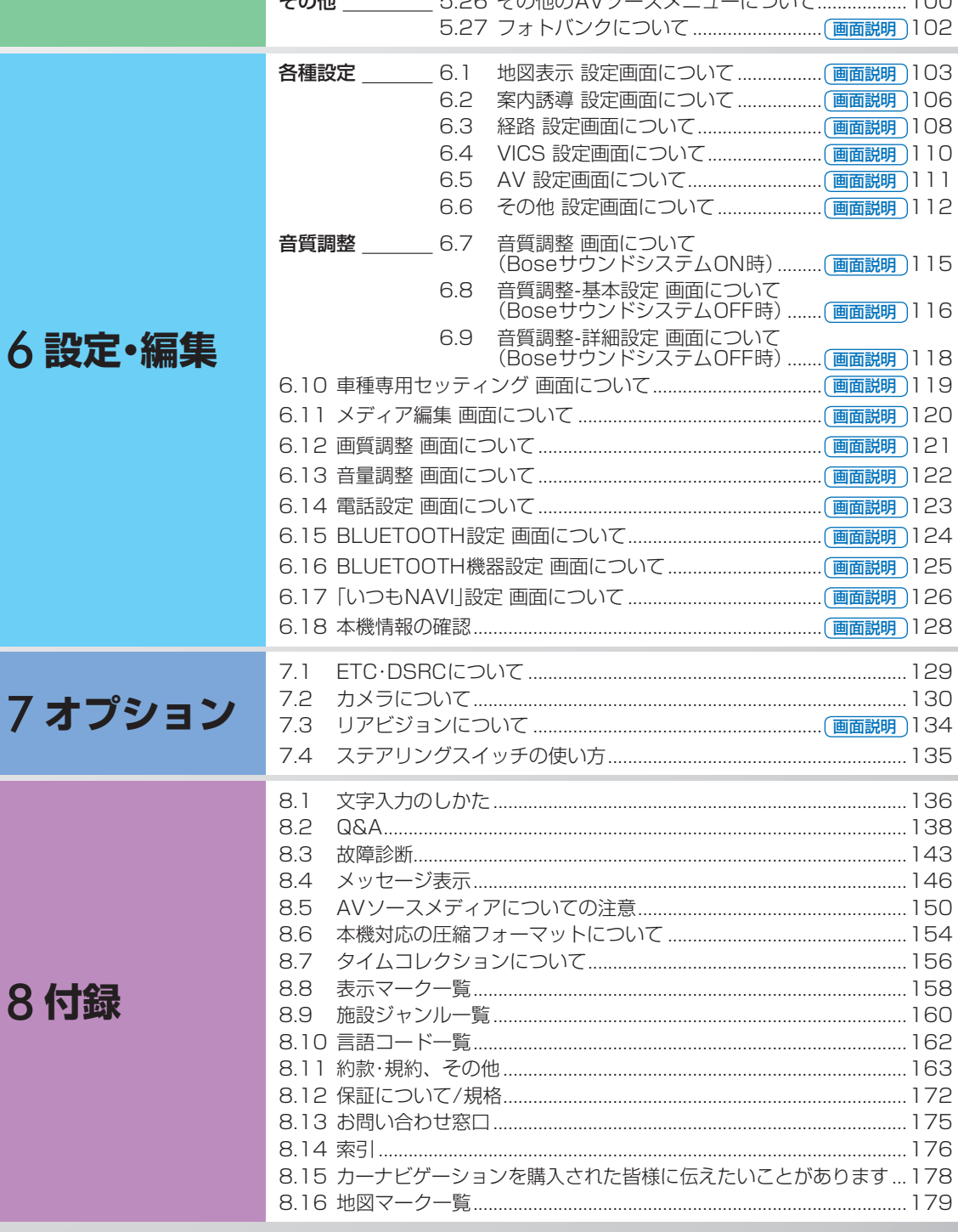

## **はじめに** 2.2 **安全のために必ずお読みください(1/2)**

- ご使用の前に、この説明書をよくお読みのうえ、正 しくお使いください。お読みになった後も、説明書 を手元に置いてご使用ください。説明書の指示を守 らなかったことによる不具合に対して、当社は責任 を負いかねます。
- この説明書は、製品を安全に正しくお使いいただき、 あなたや他の人々への危害や財産への損害を未然に 防止するために、いろいろな絵表示をしています。 その表示と意味は次のようになっています。 内容をよく理解してから本文をお読みください。

**■ 誤った使用をした場合に生じる危害・損害の程度の説明** 

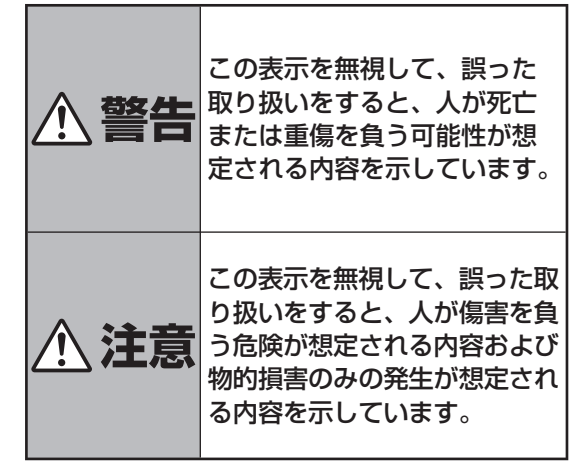

### **■ お守りいただく内容の説明**

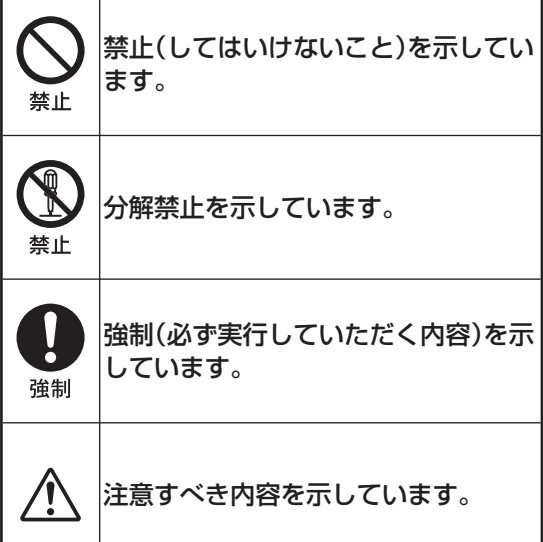

## 1、警告

分解・改造をしないでください。 事故・火災・感電の原因になります。

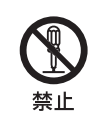

ネジなどの小物類は、幼児の手の届か ないところに保管してください。飲み 込んだ場合には、ただちに医師と相談 してください。

ヒューズ交換は、規定容量(アンペア 数)を守ってください。事故・火災の原 因になります。

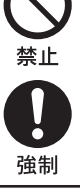

音や画面が出ない、異物が入った、煙 が出る、変な臭いがしたときには、た だちに使用を中止して、お買い上げ店 に相談してください。事故・火災・感電 の原因になります。

運転中は操作をしたり、画面を見たり しないでください。事故・ケガの原因 になります。操作や画面を見る場合に は、安全な場所に停車してください。

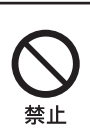

強制

禁止

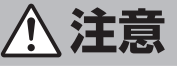

ナビゲーションによるルート案内は、 参考情報です。実際の交通規則を守っ て運転してください。

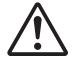

車以外には使わないでください。感 電・ケガの原因になります。

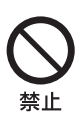

車外の音が聞こえる音量でお使いくだ さい。事故・故障または聴力障害の原 因になります。

ディスク挿入口、モニター開閉時のす きまには、指や異物を入れないでくだ さい。ケガ・故障の原因になります。

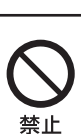

禁止

### **取り扱い上のご注意**

### 使用上のお願い

本機の近くでは携帯電話や無線機を使わない

● 本機側の雑音や誤動作の原因になったり、電話や無線 機の正常な送受信ができなくなる場合があります。 電話や無線機は、本機から離れてご使用になることを おすすめします。 また、リモコンスターター・カーセキュリティも誤動

作の原因になる場合があります。

### 測位状態が安定してから走行する

● GPSを測位してから走行してください。測位状態が不 十分なときに走り出すと自車位置がずれる場合があり ます。

無理な力を加えない

- 製品は、精密な部品を用いて精密に組み立てられてい ます。初期の性能を維持するためにやさしく丁寧な取 り扱いをお願いいたします。
- お手入れは乾いた布を使う
- お手入れは乾いた布か堅く絞った布でふいてください。 ベンジンやシンナーなどの化学薬品は絶対に使わない でください。

極端な温度では使わない

● 車内の温度が極端に高い(炎天下駐車)ときや低い(厳 冬期駐車)ときは、常温になってからお使いください。

可動部分の動作中は操作をしない

● ディスプレイ開閉や角度調整など、動作中に操作をし ないでください。ケガや故障の原因になることがあり ます。

温度上昇について

● 可動ディスプレイの裏面が暖かくなりますが、故障で はありません。手をふれないでください。

可動ディスプレイは必ず閉じる

● 可動ディスプレイが開ききった状態では走行しないで ください。無理な力が加わり故障の原因になります。

### |お知らせ|

本機は国内で使う

● 本機は国内でのみお使いいただけます。外国ではお使 いになれません。

### **お読みください**

- この取扱説明書に記載されているソフトウェアは、ラ イセンスの所有者にのみ供給され、同ライセンスの許 可する条件のもとでのみ使用することが許されます。
- 当該ライヤンスが許可している場合を除き、本出版物 のいかなる部分もアルパイン株式会社の書面による事 前の許可なしには、いかなる条件下でも、また電子的・ 機械的・録音・その他のいかなる手段によっても、コ ピー・検索システムの記憶・転送を行うことはできませ ん。
- この取扱説明書に記載された内容は、情報の提供のみ を目的にしており、予告無しに変更されることがあり ます。
- 仕様および外観は、改良のために予告なく変更する場 合があります。
- 本説明書の写真やイラストは、撮影・印刷条件により、 実物と印象が相違する場合があります。
- 本製品は日本国内専用です。

### **モニターのお手入れ**

- モニターが汚れたら柔らかい布(シリコンクロスなど) でふいてください。
- 汚れがひどい場合は水で薄めた中性洗剤を柔らかい布 に含ませ、よくしぼってからふきとってください。
- 「水」や「水で薄めた中性洗剤」は直接モニターにかけな いでください。

液体が内部に入り「シミ」や「故障」の原因になります。 ● モニターは傷つきやすいため、硬いものでふいたり、

- こすったり、物をぶつけたり、強い力で押したりしな いでください。
- ベンジン・アルコール・シンナーは使用しないでくださ い。変色・変質の原因になります。

## 注意

本製品を使用中にデータなどが消失した場合で も、データの保証は一切いたしかねます。

## ご使用前にお読みください

- **・** 本機には、交通規制データが収録されておりますが、 運転に際しては、必ず現場の交通規制標識・掲示板等 を確認し、もしデータと違うときには、現場の標識・ 掲示板等に従ってください。
- **・** 運転中の操作は大変危険です。必ず停車中に操作して ください。
- **・** 情報の最終更新年月が地域によって格差があるため、 ある特定地域での道路の整備状況によっては、未収録 や更新されていない場合があります。 天変地異による規制には対応しておりません。該当す る周辺を走行する際には、警察・交通情報センター等 へご確認ください。
- **・** 本機を使用したことにより発生したお客様本人および 第三者のいかなる損害についても、弊社はその責任を 一切負いかねます。
- **・** 本機収録の内容に誤字・脱字・位置ずれ等の表記または 内容に関する誤りに対して、取り替え・代金の返却は いたしかねます。
- **・** 本機収録の内容は予告なく変更されることがあります。
- **・** 本機に含まれる機能がお客様の特定目的に適合するこ とを、弊社は保証するものではありません。

## **はじめに** 2.3 **自宅を登録する** 2

自宅を登録しておくと帰宅ルートがワンタッチで探索できます。

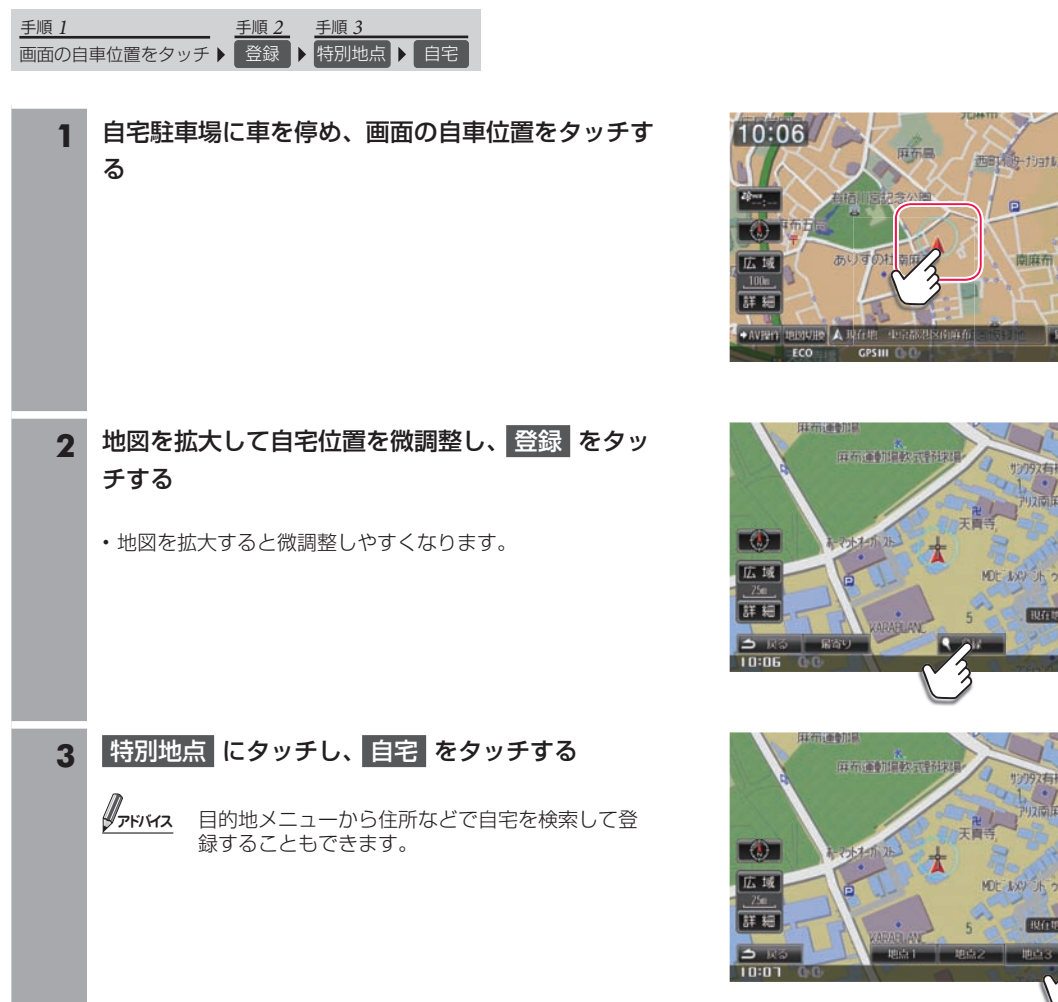

### ■ 地図の動かしかた

画面のタッチスイッチ以外をタッチすると、タッチした位置が地図の中心に移動します。また、画面にタッチし続けるとその方 向に地図がスクロールします。スクロールする速度はタッチする画面の位置で調整することができます。

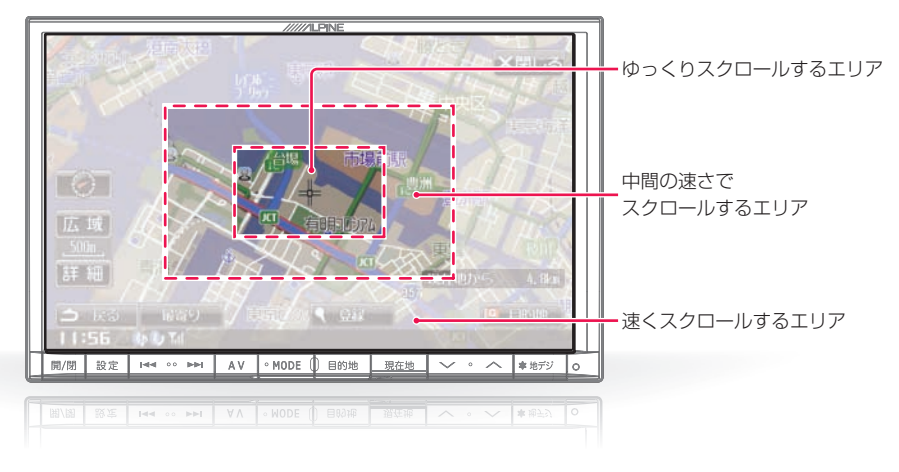

**AN** 

## **はじめに** 2.4 **車種専用セッティングをする―ダウンロード**

### ● 車種専用セッティングについて

- 車種専用セッティングは本機を購入後すぐに、必ず停車した状態で行ってください。 •
- 設定される項目は、車種専用サウンド(音響空間の設定)(Boseサウンドシステム設定OFF時のみ)、画質調整、本体スイッチの色(C9A4 V6 650のみ)、画面背景デザイン、車種イラスト、車両サイズ、Boseサウンドシステム設定です。
- 車種データ読み込み中や、車種専用セッティング中は電源を切らないでください。 •

### ▶ 車種データをアルバインのホームページからダウンロードして設定する ••••••••••••

アルパインのホームページから車種データをダウンロードして設定することができます。

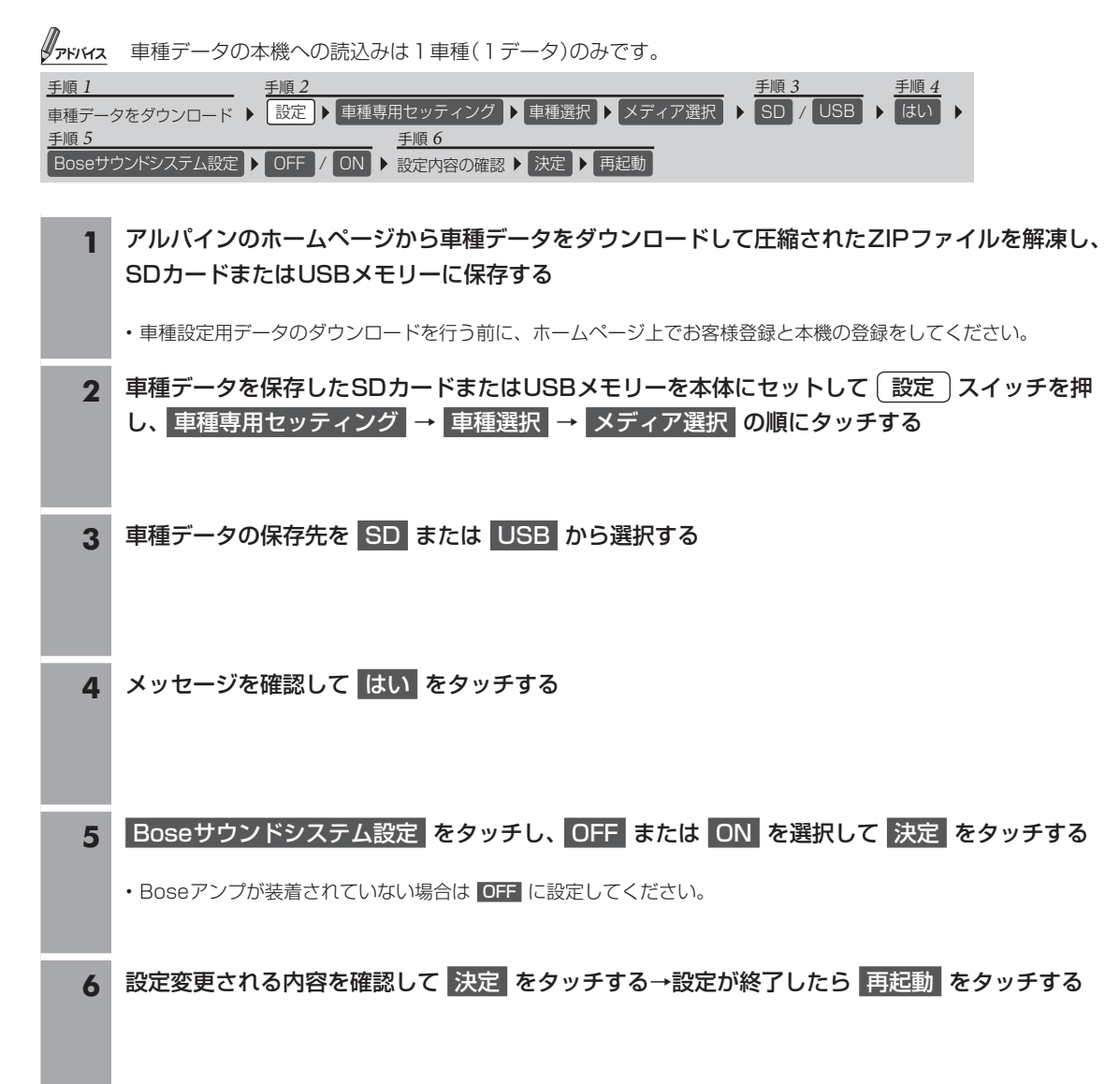

### 現在地画面について ••••••••••••••••••••••••••••••••••••••••••••••••••••••••••••• ▶

電源を入れると、地図に現在の車の位置(自車位置)を主体に見た地図が表示されます(現在地画面)。

### VICS受信マーク

渋滞情報や駐車場の空き情報が 提供された時間を表示します。

### 地図表示切りかえ

タッチするごとにヘディング アップ→3Dマップ→ノース アップの順に切りかわります。

### ナビ操作/オーディオ操作 切りかえスイッチ

タッチするごとに、ナビ操作ス イッチ、オーディオ操作スイッ チ、スイッチ表示OFFに切りか わります。

### 地図画面切りかえスイッチ

地図の表示のしかたを、1画面・ 2画面・クルージングマップ・行 程ガイドから選択できます。

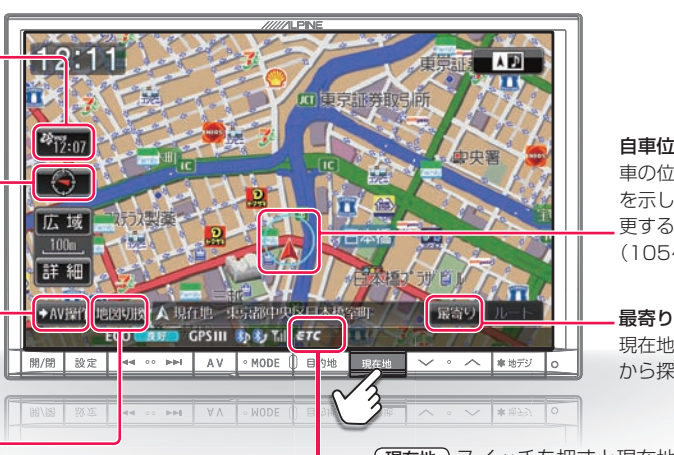

自車位置マーク 車の位置と向いている方向と を示します。自車マークは変 更することができます (105ページ)。

現在地周辺の施設をジャンル から探します。

現在地 スイッチを押すと現在地画面を表示します。 (現在地画面を表示しない場合もあります)

### ETC・DSRCインジケーター

ETC車載器またはDSRC車載器を接続するとETC・DSRCが表示されます。 ETCカード挿入有無や車載器の状態によって表示される色が異なります。  $<$ ETC $>$ ETCゲート使用可: (白色)

ETCゲート使用不可: TC (灰色) <DSRC> ETCゲート·DSRC使用可: DSRC (緑色) DSRC使用可: DSRC (白色) DSRC使用不可: DSRC (灰色)

### ■ 縮尺の変更(地図スケール切りかえ)について

地図を拡大または縮小して表示します。地図画面に表示される情報は縮尺によって異なります。一方通行などは地図を拡大して 詳細地図にすると表示されます。

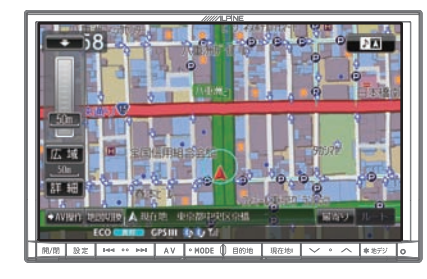

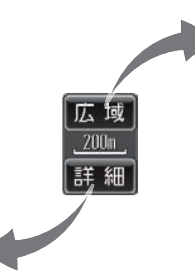

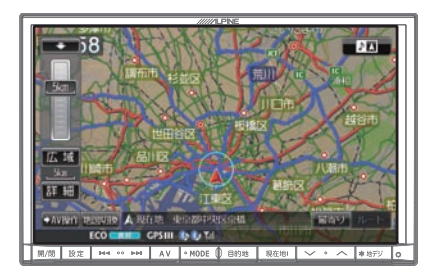

市街地図が収録されている都市では50m以下のスケールにすると市街地図を表示し、さらに詳細な道路・建物形状・建物名称な どが表示されます。

### ■ ノースアップ/3Dマップ/へディングアップ表示について

北の方角を上に固定した地図(ノースアップ)と、進む方向を上に固定した地図(ヘディングアップ)があります。また、ヘディン グアップの状態で立体的な地図(3Dマップ)に切りかえることもできます。

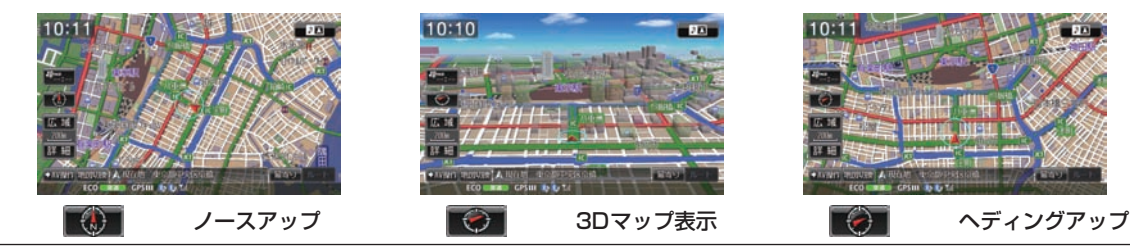

### 地図切りかえメニューについて •••••••••••••••••••••••••••••••••••••••••••••••••• ▶

地図表示画面で 地図切換 をタッチすると地図切換画面が表示されます。地図画面の表示のしかたを1画面・2画面・ク ルージングマップ・行程ガイドから選択できます。

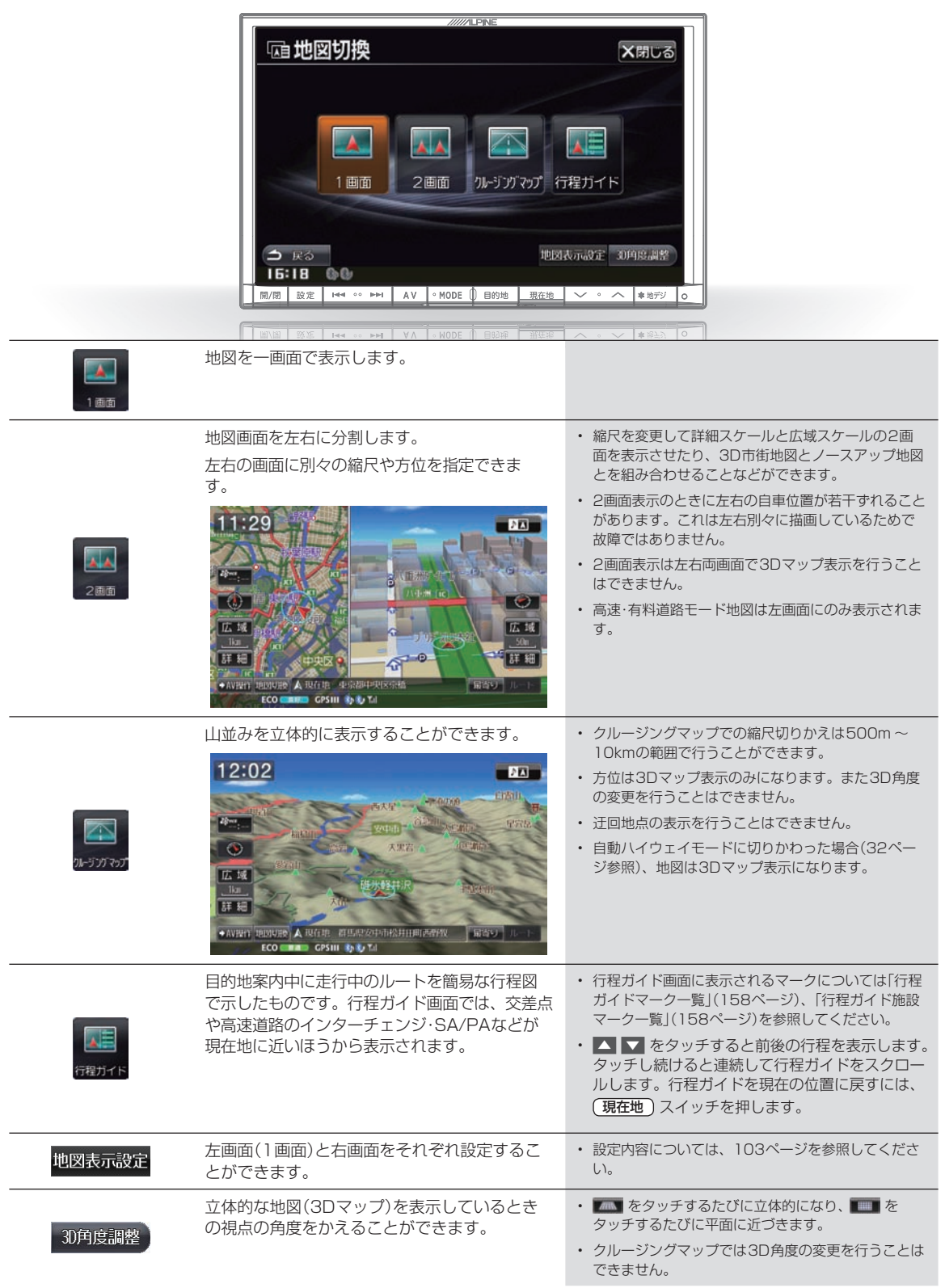

面

## **はじめに** 2.5 **主な画面の見かた(3/7)―2画面表示AV+Navi**

### 2画面表示AV+Naviについて ••••••••••••••••••••••••••••••••••••••••••••••••••• ▶

ルート案内画面を表示したまま音楽再生画面を表示するなど、ナビゲーションとオーディオ・ビジュアルの2つの画面を 同時に表示することができます。

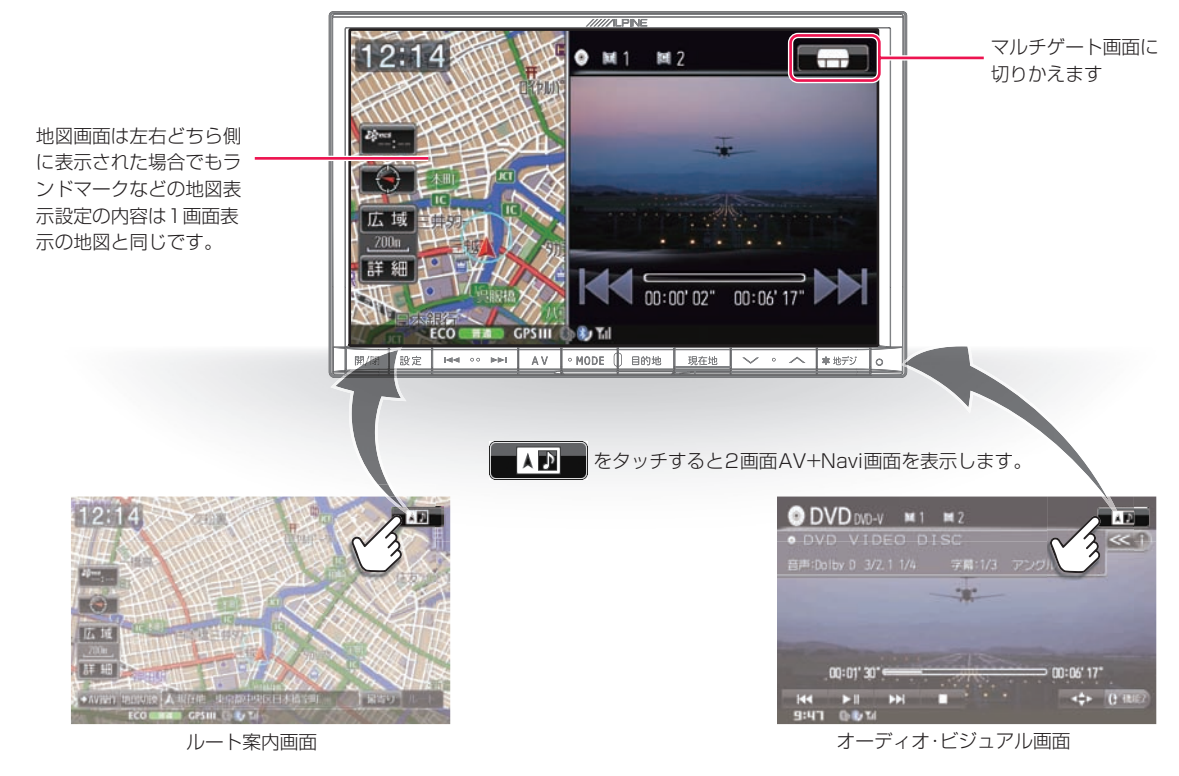

### ▶ 画面の位置を入れかえるには(ドラッグ&ドロップで移動) ••••••••••••••••••••••••••• 移動したい画面にタッチしたまま希望の位置まで移動し、指を画面から離すと画面が入れかわります。

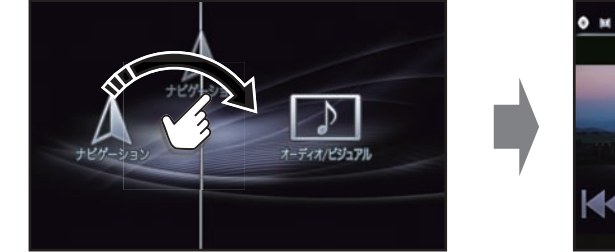

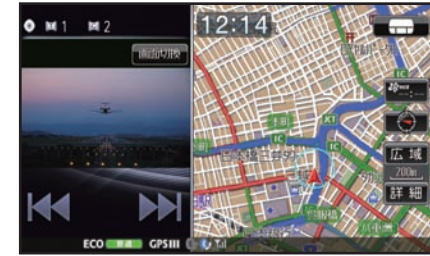

### 画面を1画面に戻すには ••••••••••••••••••••••••••••••••••••••••••••••••••••••••• ▶

### ■ 地図画面に戻るには

現在地 スイッチを押すか、ナビ画面をタッチ

### ■ オーディオ画面に戻るには AV スイッチを押すか、 全画面 をタッチ

- 映像画面(DVD・地上デジタルテレビなど)に戻るには AV スイッチを押すか、 映像画面をタッチし 画面切換 → 全画面表示 の順にタッチ
- 2画面表示フルモード をタッチすると、2画面表示で映像表示エリアいっぱ いに映像が表示されます。
- 2画面表示ワイドモード をタッチすると、2画面表示で映像表示エリアの左 右幅を基準として縦横比を保持したサイズで映像が表示されます。

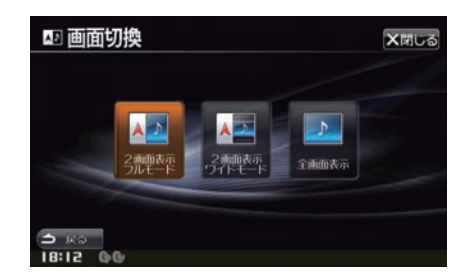

## **はじめに** 2.5 **主な画面の見かた(4/7)―ルート案内画面**

### ルート案内画面について •••••••••••••••••••••••••••••••••••••••••••••••••••••••• ▶

ルートを設定するとルート案内画面に切りかわります。ルート案内中は音声での案内のほか、さまざまな案内画面が地 図上に表示されます。

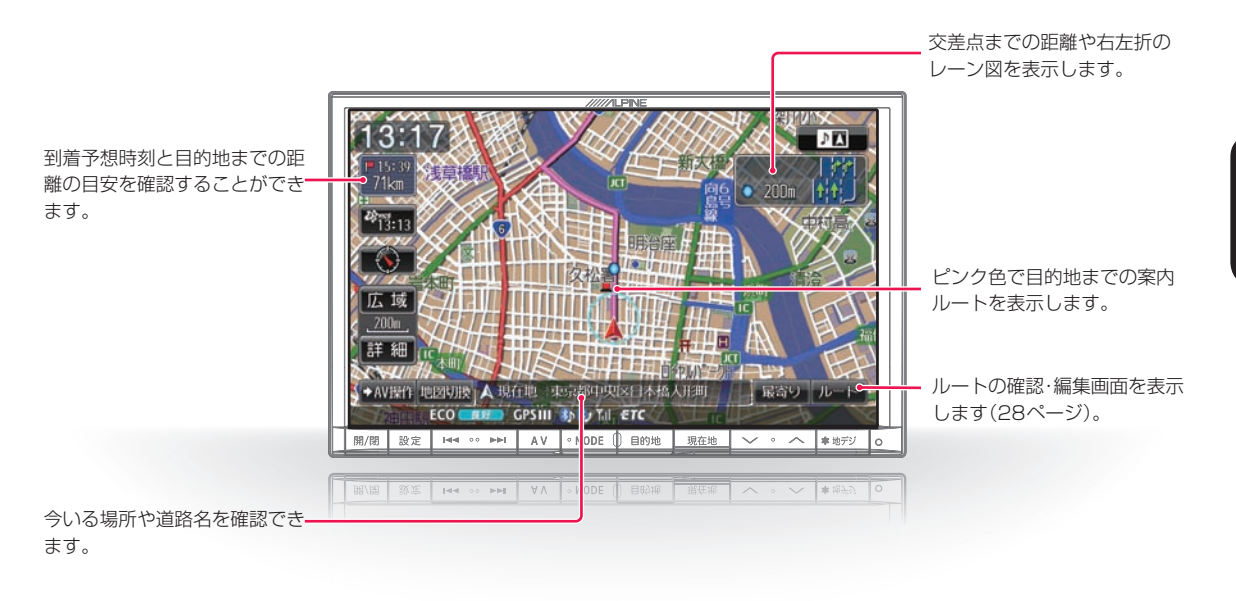

### ■ 多彩な補助画面

交差点・分岐点・高速道路の出入り口など迷いがちなポイントは、リアルな3D拡大図などさまざまな表示でわかりやすく案内し ます。

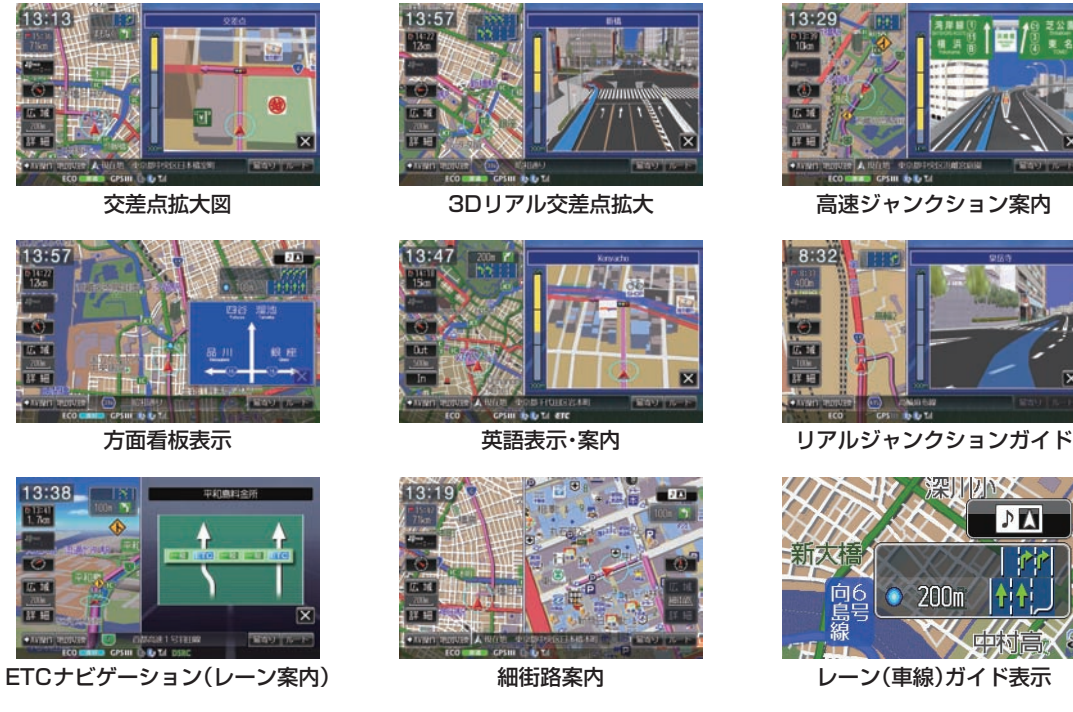

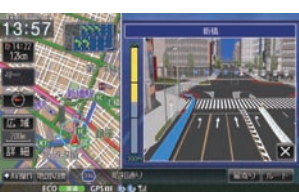

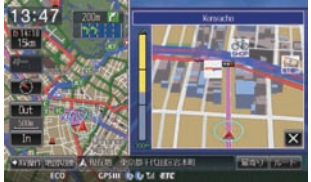

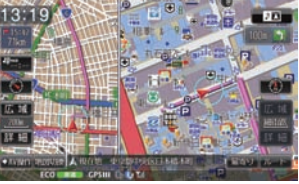

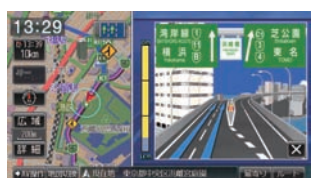

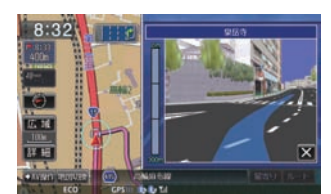

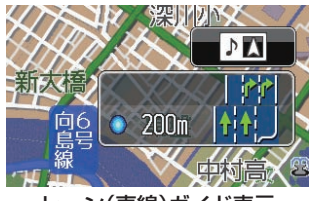

# **はじめに** 2.5 **主な画面の見かた(5/7)―目的地メニュー画面**

目的地メニュー画面について •••••••••••••••••••••••••••••••••••••••••••••••••••• ▶

目的地はその名称・住所・電話番号など、さまざまな方法で探すことができます(24 ~ 26ページ)。

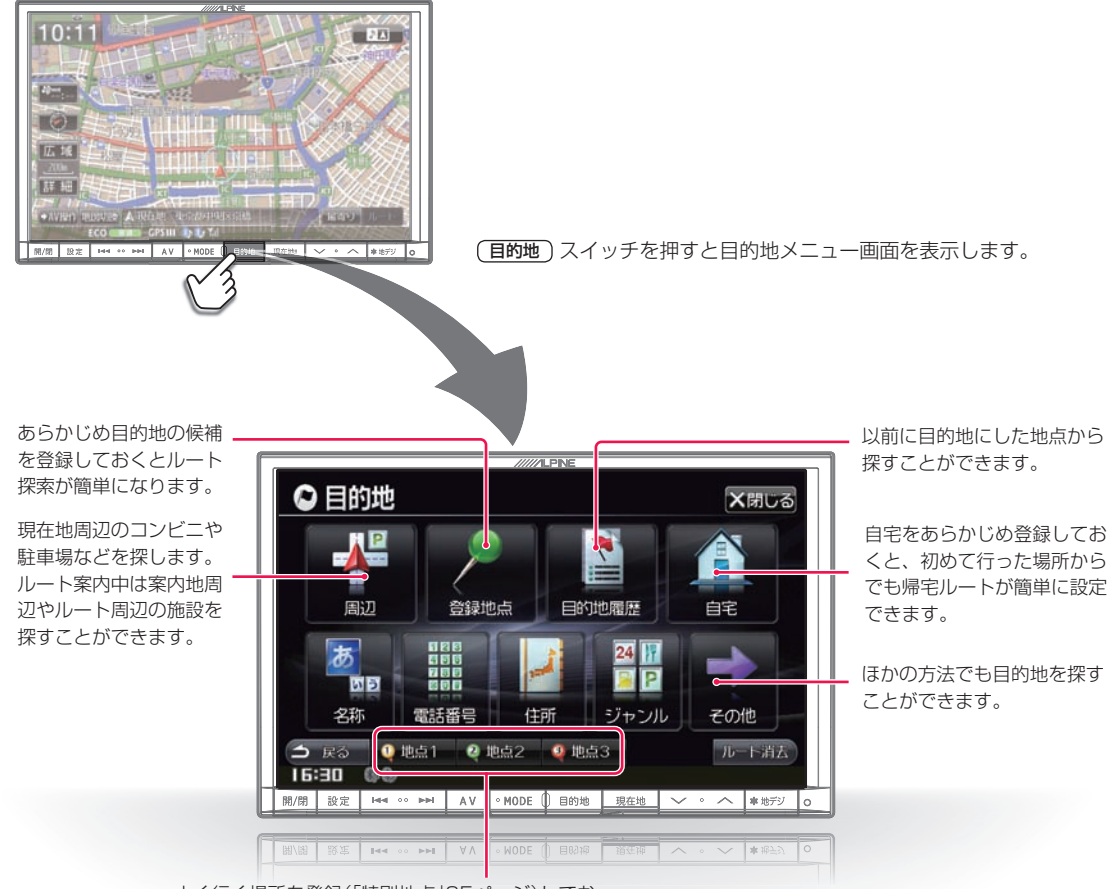

よく行く場所を登録(「特別地点」35ページ)してお くと、どこにいても簡単にそこまでのルートを探索 することができます。

### ■ 文字サイズ拡大画面について

メニュー画面の文字サイズを大きく表示するように設定す ることができます(112ページ)。

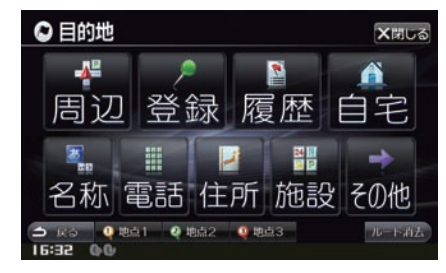

### ■ 英語メニュー画面について

よく使用する項目を、英語で表示することができます (112ページ)。

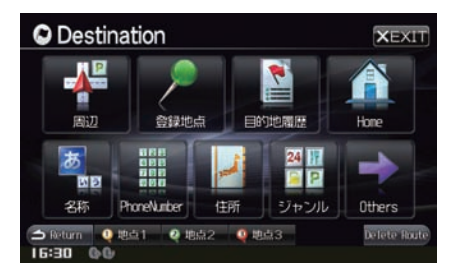

# **はじめに** 2.5 **主な画面の見かた(6/7)―AVソースメニュー画面**

### AVソースメニュー画面について •••••••••••••••••••••••••••••••••••••••••••••••• ▶

地上デジタルテレビ放送・DVDの映像・高音質の音楽などをお楽しみいただけます。iPodやウォークマン®を接続したり、 SDカードやUSBメモリーの音楽・映像を視聴することもできます。

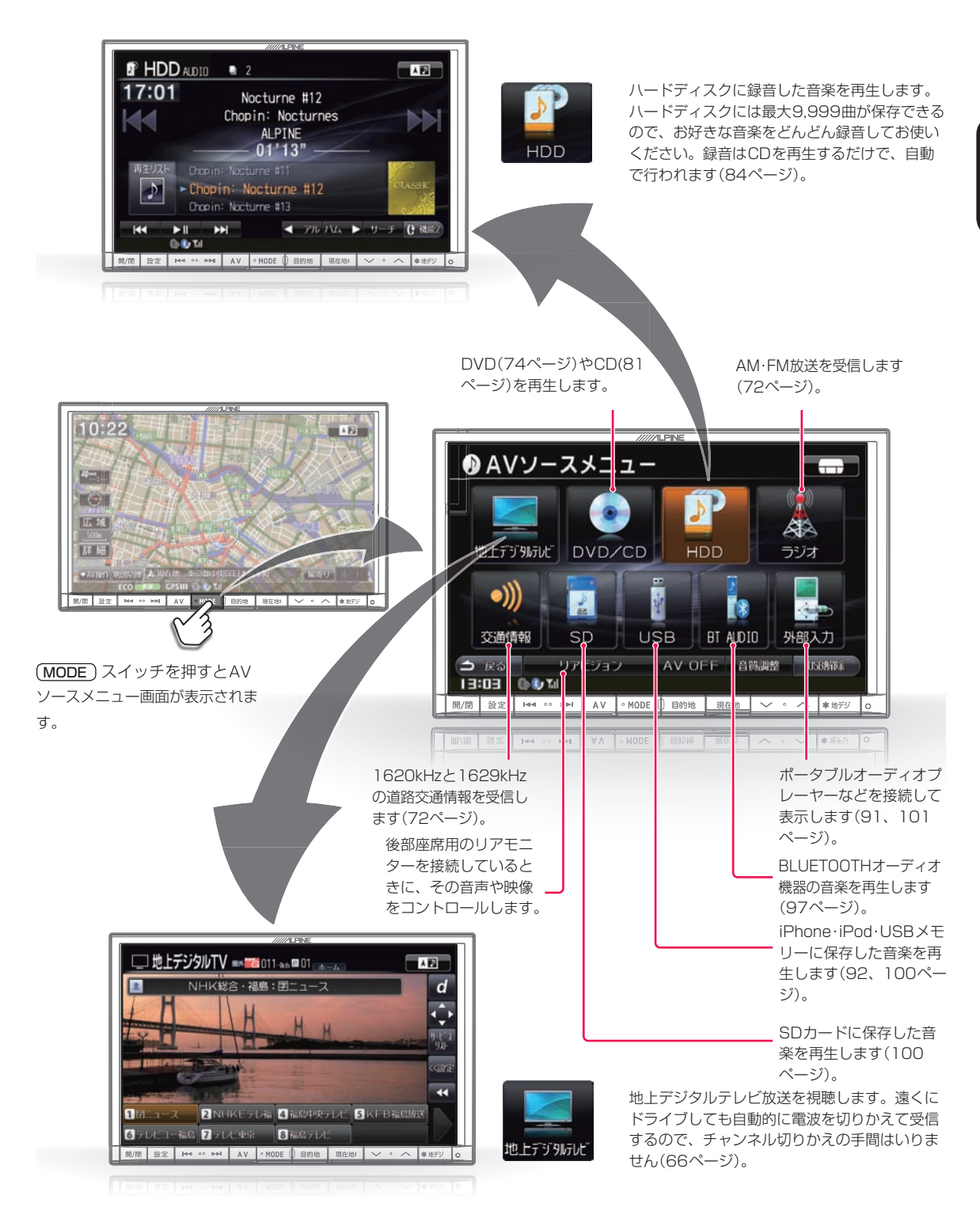

## **はじめに** 2.5 **主な画面の見かた(7/7)―設定・情報画面**

設定・情報画面について ••••••••••••••••••••••••••••••••••••••••••••••••••••••••• ▶

本機に関するさまざまな設定や編集操作を行うことができます。詳しくは「設定・編集」(103 ~ 128ページ)を参照して ください。

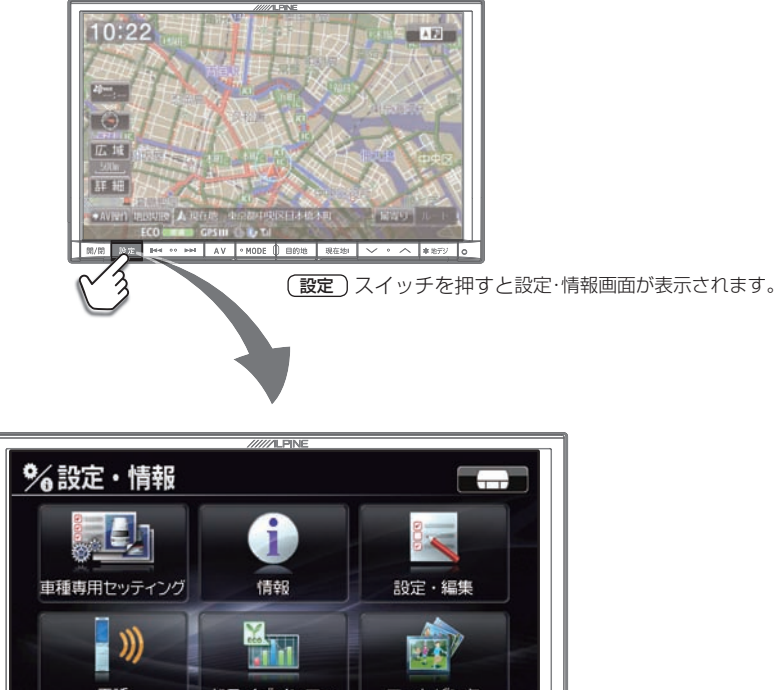

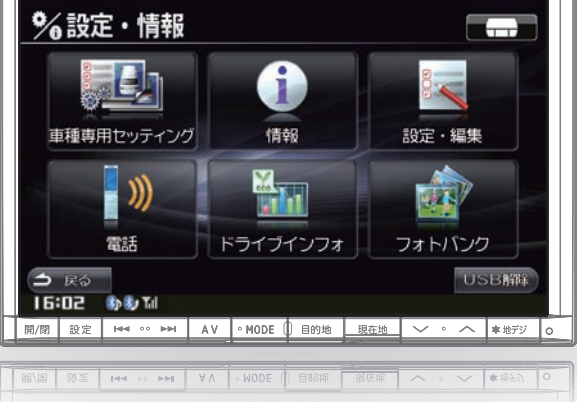

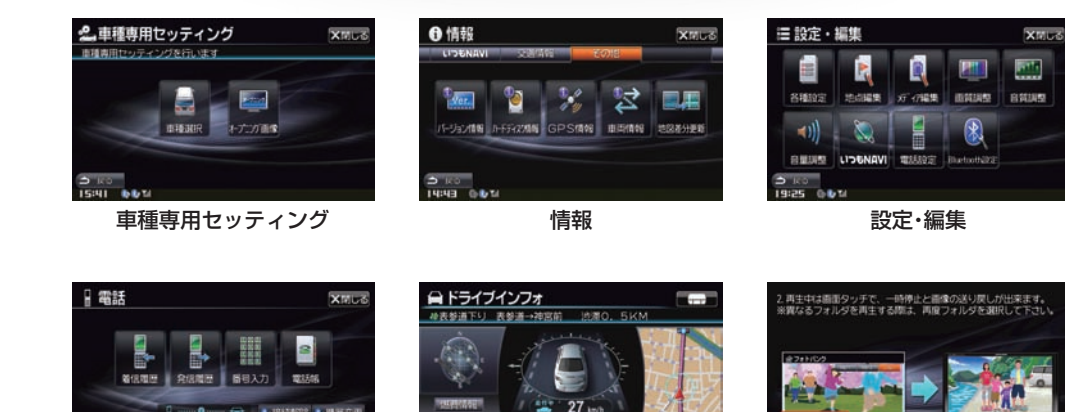

**MR LABSO** 

Ar  $G$  Utice  $G$  10H  $2211$ 

電話 ドライブインフォ フォトバンク

 $\frac{104}{104}$  $91$ 

## 2.6 おいに - 2002年 - 2002年 - 2012年 - 2012年 - 2012年 - 2012年 - 2012年 - 2012年 - 2012年 - 2012年 - 2012年 - 2012年 - 2012年 - 20<br>2.6 各部の名称とはたらき(1/2)

### C9A5 V6 650の本体スイッチと挿入口 •••••••••••••••••••••••••••••••••••••••• ▶

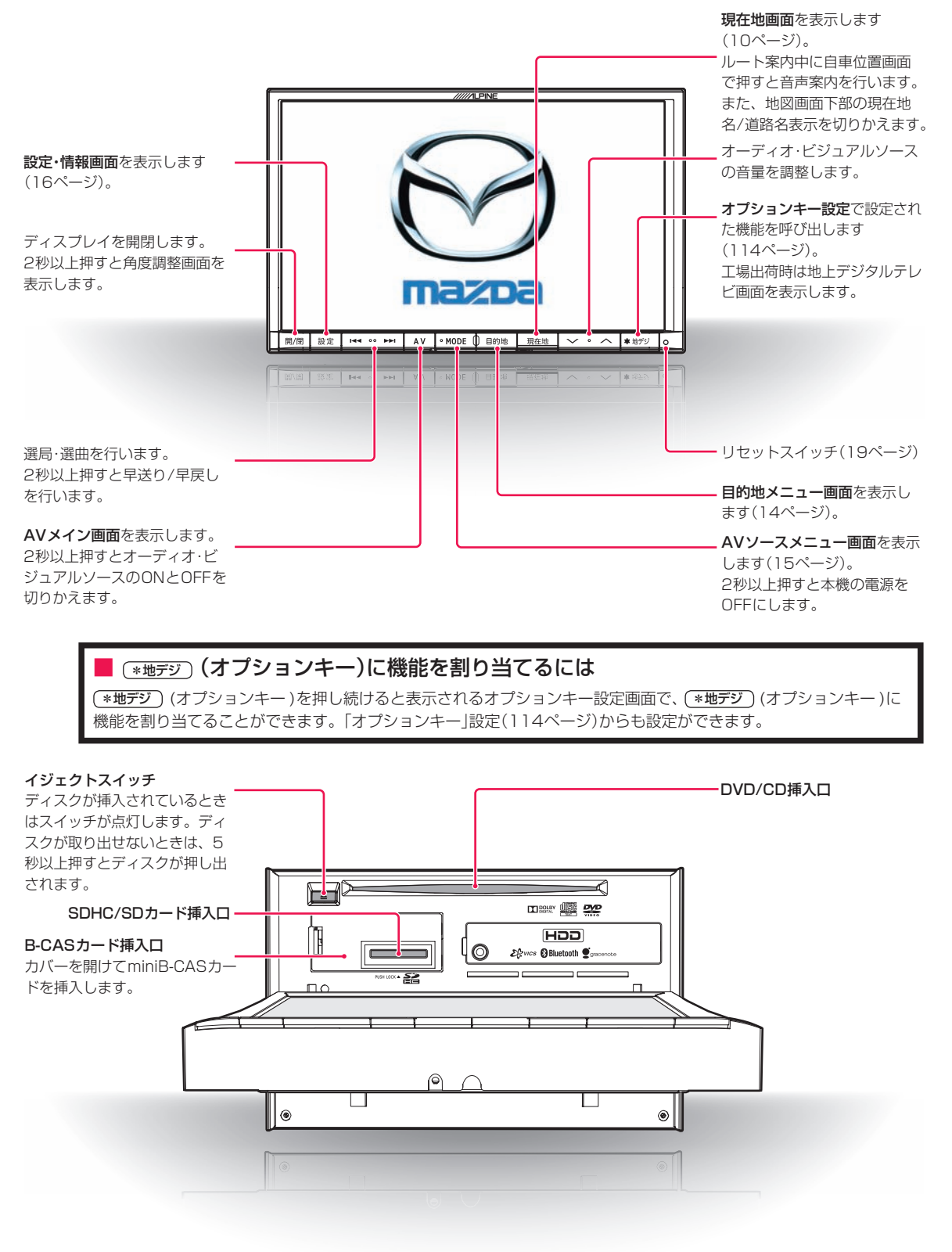

## 2.6 おいいに - 2002年 - 2002年 - 2012年 - 2012年 - 2012年 - 2012年 - 2012年 - 2012年 - 2012年 - 2012年 - 2012年 - 2012年 - 201<br>2.6 各部の名称とはたらき(2/2)

### C9A4 V6 650の本体スイッチと挿入口 •••••••••••••••••••••••••••••••••••••••• ▶ 現在地画面を表示します (10ページ)。 ルート案内中に自車位置画面 で押すと音声案内を行います。 また、地図画面下部の現在地 名/道路名表示を切りかえます。 設定・情報画面を表示します リセットスイッチ(19ページ) (16ページ)。 オプションキー設定で設定され た機能を呼び出します ディスプレイを開閉します。 (114ページ)。 2秒以上押すと角度調整画面を 工場出荷時は地上デジタルテレ 表示します。 ビ画面を表示します。 mazo it protection  $\frac{1}{\sqrt{2}}$   $\frac{1}{\sqrt{2}}$   $\frac{1}{\sqrt{2}}$   $\frac{1}{\sqrt{2}}$   $\frac{1}{\sqrt{2}}$   $\frac{1}{\sqrt{2}}$   $\frac{1}{\sqrt{2}}$   $\frac{1}{\sqrt{2}}$   $\frac{1}{\sqrt{2}}$   $\frac{1}{\sqrt{2}}$   $\frac{1}{\sqrt{2}}$ ञ अभिल्ला .<br>∥mo<mark>xe ||em</mark>er || (anoche)| オーディオ・ビジュアルソース の音量を調整します。 選局・選曲を行います。2秒以 上押すと早送り/早戻しを行い 目的地メニュー画面を表示し ます。 ます(14ページ)。 AVメイン画面を表示します。 2秒以上押すとオーディオ·ビ AVソースメニュー画面を表示 ジュアルソースのONとOFFを します(15ページ)。 切りかえます。 2秒以上押すと本機の電源を OFFにします。 ■ \* (オプションキー)に機能を割り当てるには(カメラを接続していない場合)

\* (オプションキー )を押し続けると表示されるオプションキー設定画面で、 \* (オプションキー )に機能を割り 当てることができます。「オプションキー」設定(114ページ)からも設定ができます。

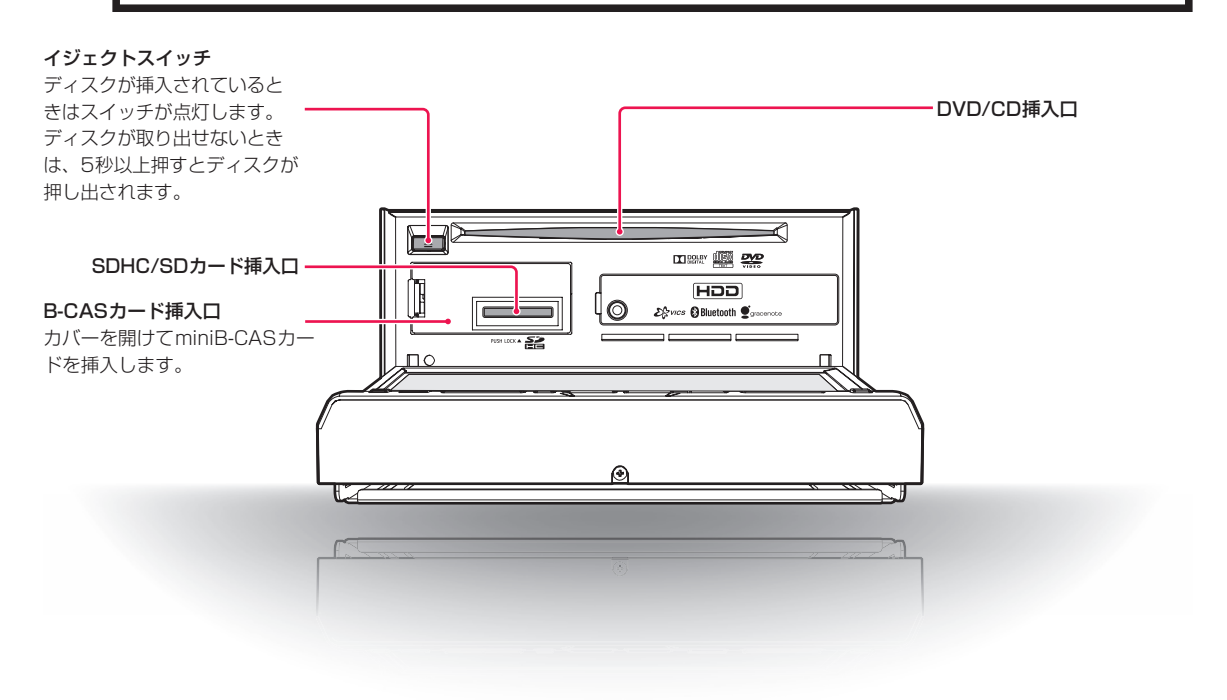

## **はじめに** 2.7 **電源ON・OFF/リセット**

### 電源ON/OFFのしかた •••••••••••••••••••••••••••••••••••••••••••••••••••••••••• ▶

車のエンジンキーをACCまたはONにすると、本機の電源も連動してONになります。電源が入るとオープニング画面、 「必ずお読みください」画面に続いてモード画面(地図画面やCD画面など)が表示されます。表示されるモード画面は、前 回の電源OFFにしたモード画面を表示します。例えば、地上デジタルテレビ画面のときエンジンキーをOFFにすると、 次回は地上デジタルテレビ画面で起動します。

車のエンジンキーをOFFにすると、本機の電源もOFFになります。

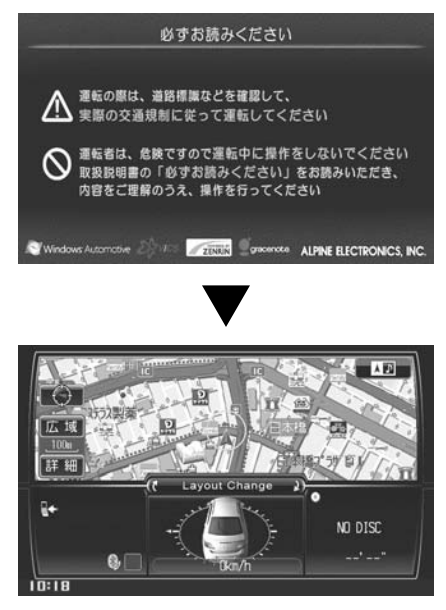

# 電源ON·OFF/リセット

### **アドバイス**

·本機の電源のみをOFFにするには (MODE) スイッチを2秒以上押してください。

• 電源をONにするには、(開/閉)/(▲)スイッチ以外のスイッチを押します。

### リセットするには ••••••••••••••••••••••••••••••••••••••••••••••••••••••••••••••• ▶

操作中に停止したままになったり、画面が暗くなったままになるなど正常に動作しなくなった場合は、一度エンジンキー をON/OFFしてください。それでも正常動作しない場合は本機をリセットしてください。

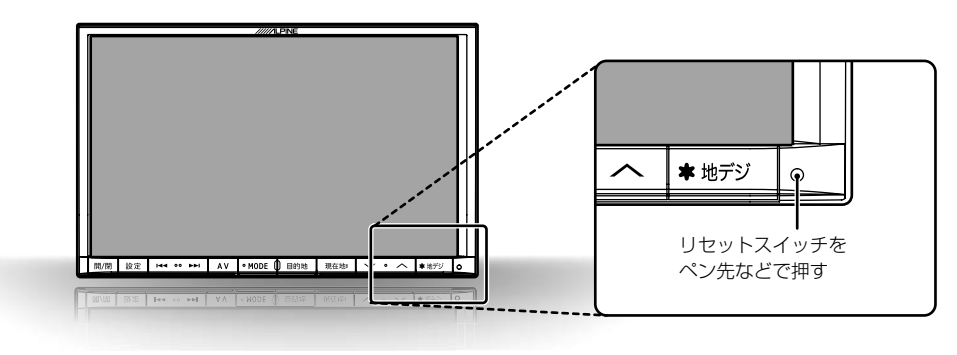

## **はじめに** 2.8 **ディスプレイの角度調整/タッチスイッチ操作について**

ディスプレイの角度調整のしかた •••••••••••••••••••••••••••••••••••••••••••••••• ▶

ディスプレイの角度を6段階で調整できます。見やすい角度でお使いください。

- **1** C9A5 V6 650の場合は 開/閉 スイッチを、 C9A4 V6 650の場合は (▲) スイッチを2秒以上押す
- **2** 角度調整画面で UP または DOWN をタッチし て、好みの角度に調整する

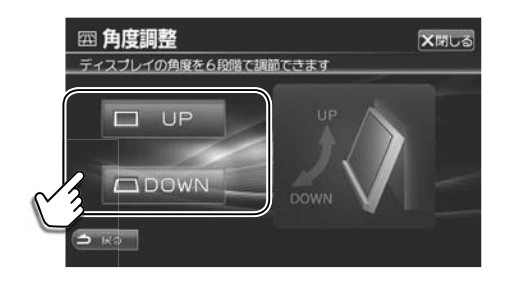

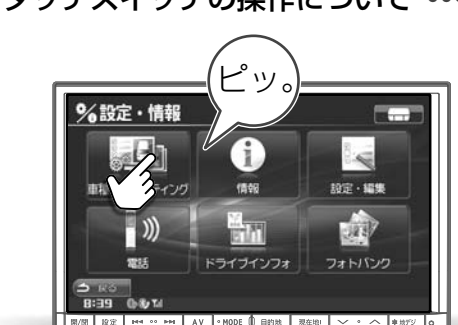

操作するときはタッチスイッチ に軽くタッチしてください。

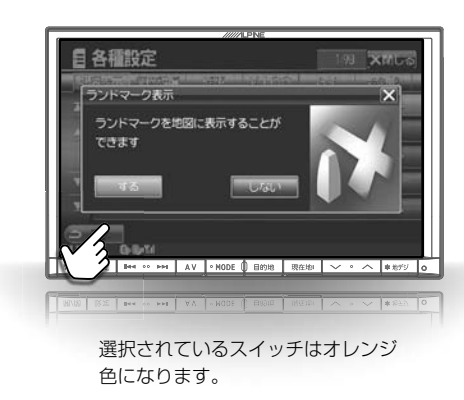

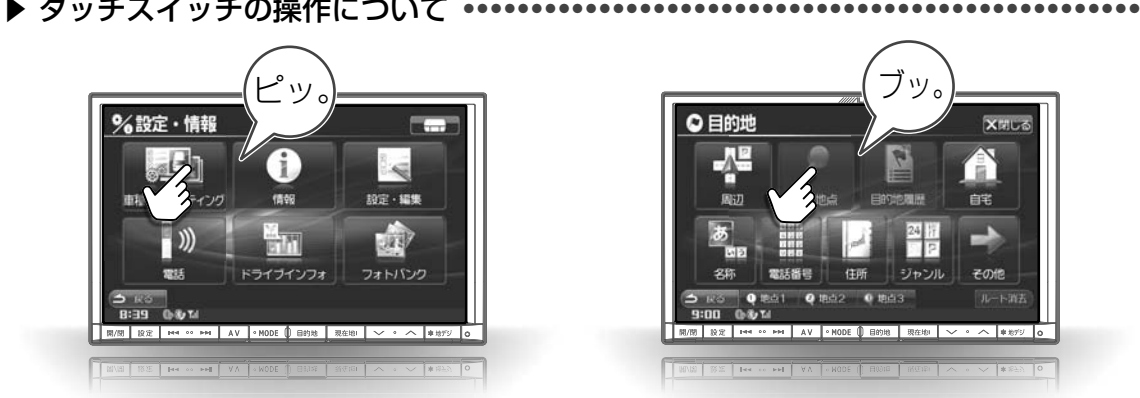

操作できないタッチスイッチは グレーアウトしています。

現在の画面を終了し、元のモード (ナビゲーション、DVD など)に 戻ります。

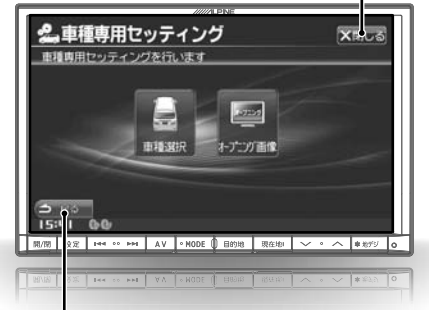

前の画面に戻ります。機能によっては、タッチした画面 で行った操作がキャンセルされる場合があります。

2

本機 んた ドを ※ 「 て 抑

# **2.9 使い方いつでもどこでも―「かんたん操作ガイド」**

本機のすべての機能の使い方や解説を載せた「かんたん操作ガイド」をインターネットで提供しています。携帯電話で「か んたん操作ガイド」に接続すると、いつでもどこでも本機の使い方を調べることができます。携帯電話で下記のバーコー ドを読込むか、URLを直接入力してアクセスしてください。

※ 「かんたん操作ガイド」は携帯電話の通信費がかかりますが、お客様の「したいこと」や「知りたいこと」がひとつひとつ独立し て簡潔に作られています。そのため知りたいことが調べやすくわかりやすくなっているだけでなく、通信量も必要最小限に 抑えられています。

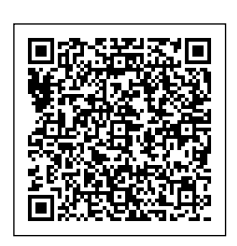

**て**

•••

•••

http://www.net-de-torisetsu.jp/12002/guide/main

かんたん操作ガイド―トップ画面

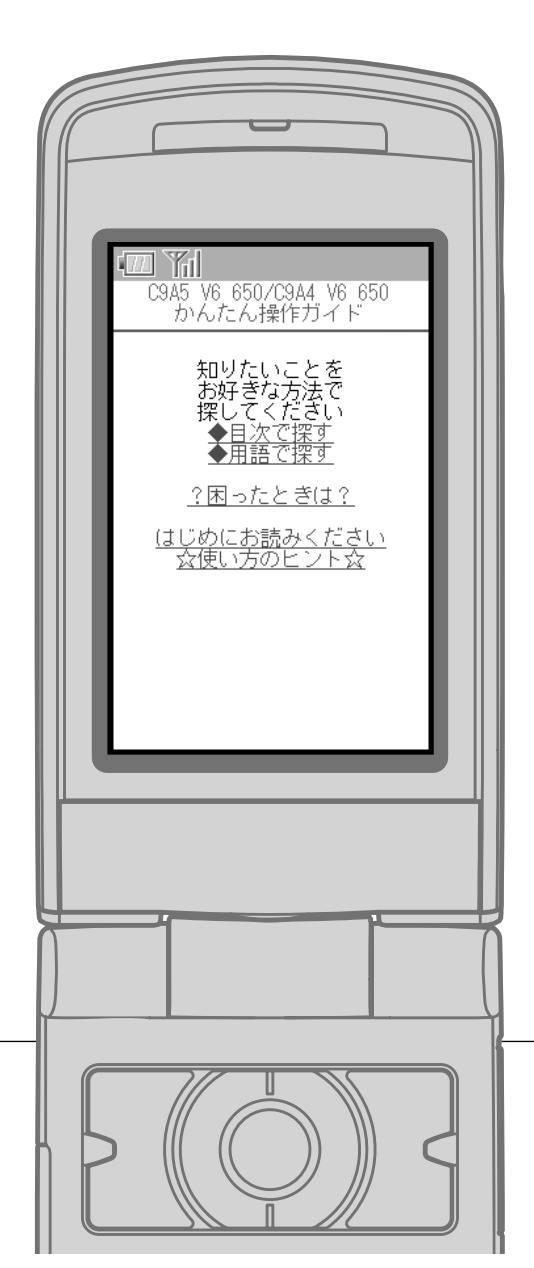

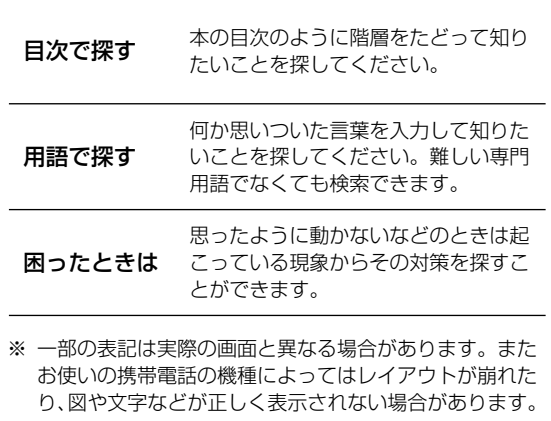

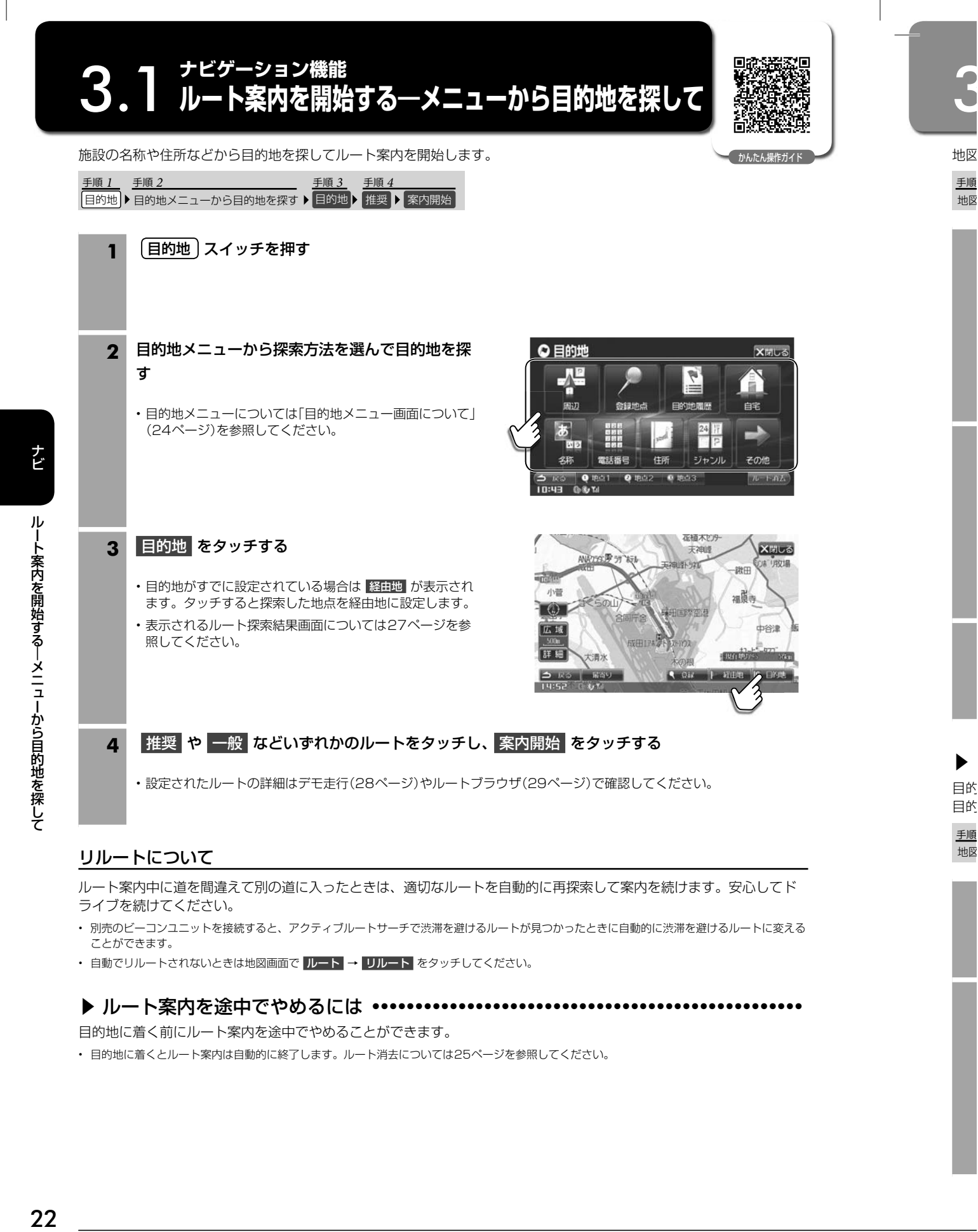

### リルートについて

ルート案内中に道を間違えて別の道に入ったときは、適切なルートを自動的に再探索して案内を続けます。安心してド ライブを続けてください。

- 別売のビーコンユニットを接続すると、アクティブルートサーチで渋滞を避けるルートが見つかったときに自動的に渋滞を避けるルートに変える ことができます。
- 自動でリルートされないときは地図画面で ルート → リルート をタッチしてください。

### ルート案内を途中でやめるには •••••••••••••••••••••••••••••••••••••••••••••••••• ▶

目的地に着く前にルート案内を途中でやめることができます。

• 目的地に着くとルート案内は自動的に終了します。ルート消去については25ページを参照してください。

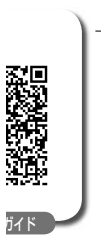

ド

える

•••

## **ナビゲーション機能** 3.2 **ルート案内を開始する―地図で目的地を探して**

地図上の任意の地点を目的地に設定してルート案内を開始します。

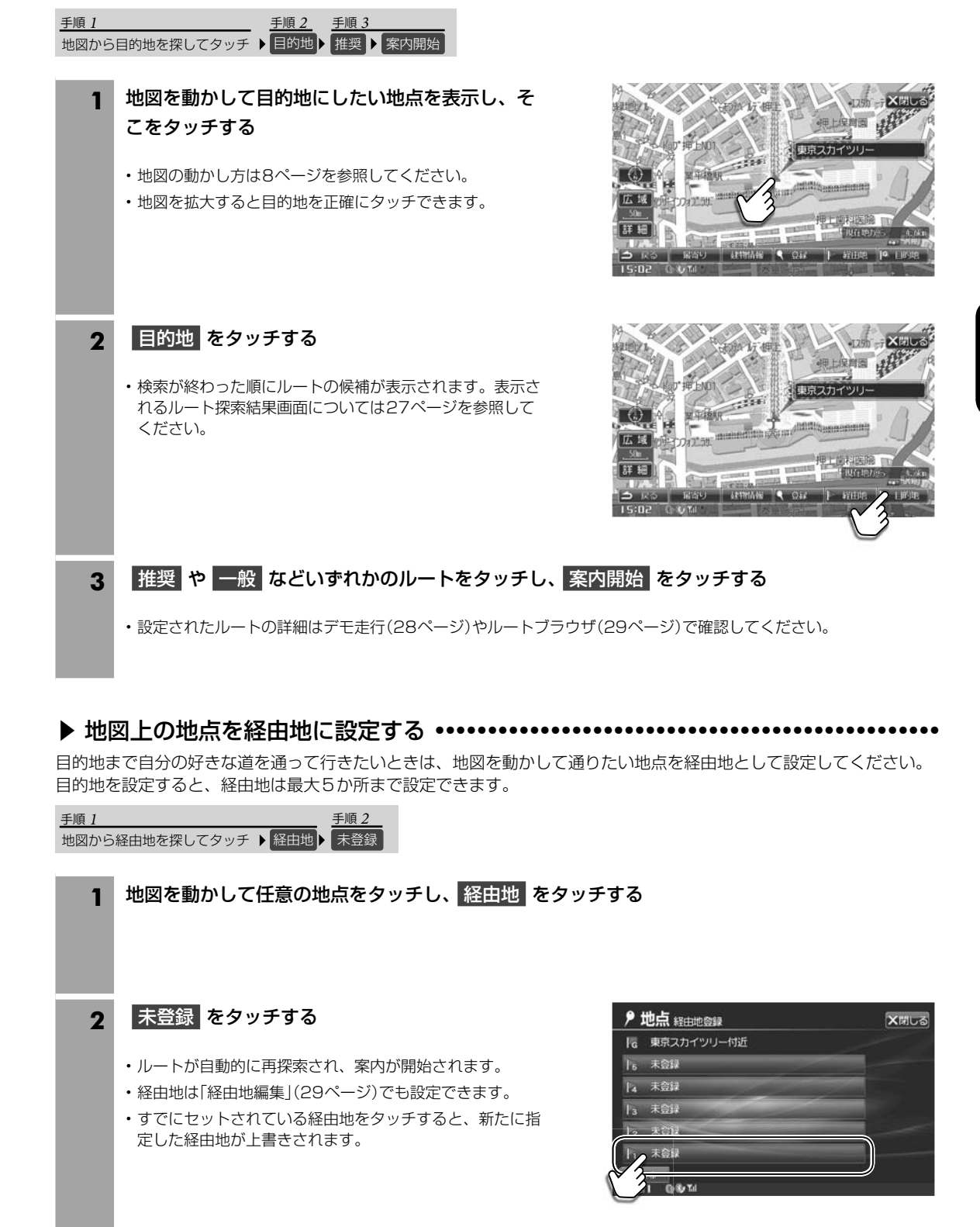

ナビルート案内を開始する―地図で目的地を探してルー ト案内を開始する―地図で目的地を探して

ナビ

## **3.3 およびアメリカン機能** 3.3 目的地メニュー画面について(1/3)

日的地メニュー画面は (目的地) スイッチを押すと表示されます。

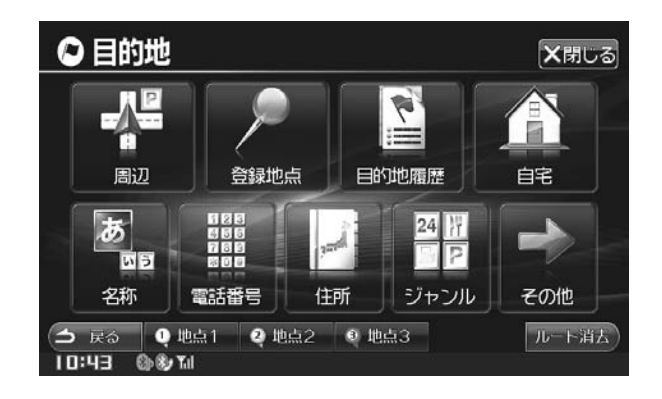

# ナビ ナビ目的地メニュー画面について目的地メニュー画面について

 $\overline{\phantom{a}}$ 

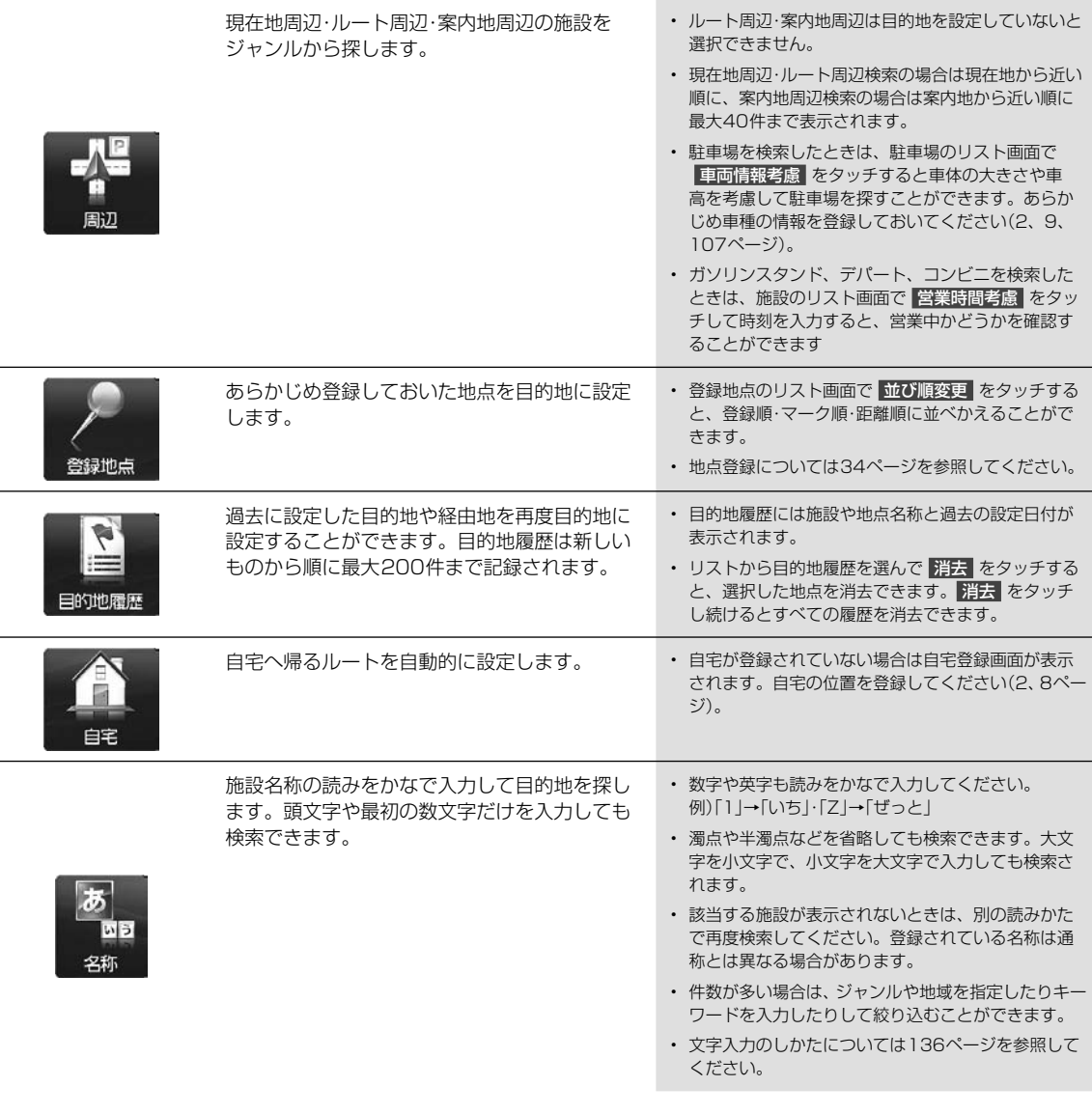

施設 でき

## **ナビゲーション機能** 3.3 **目的地メニュー画面について(2/3)**

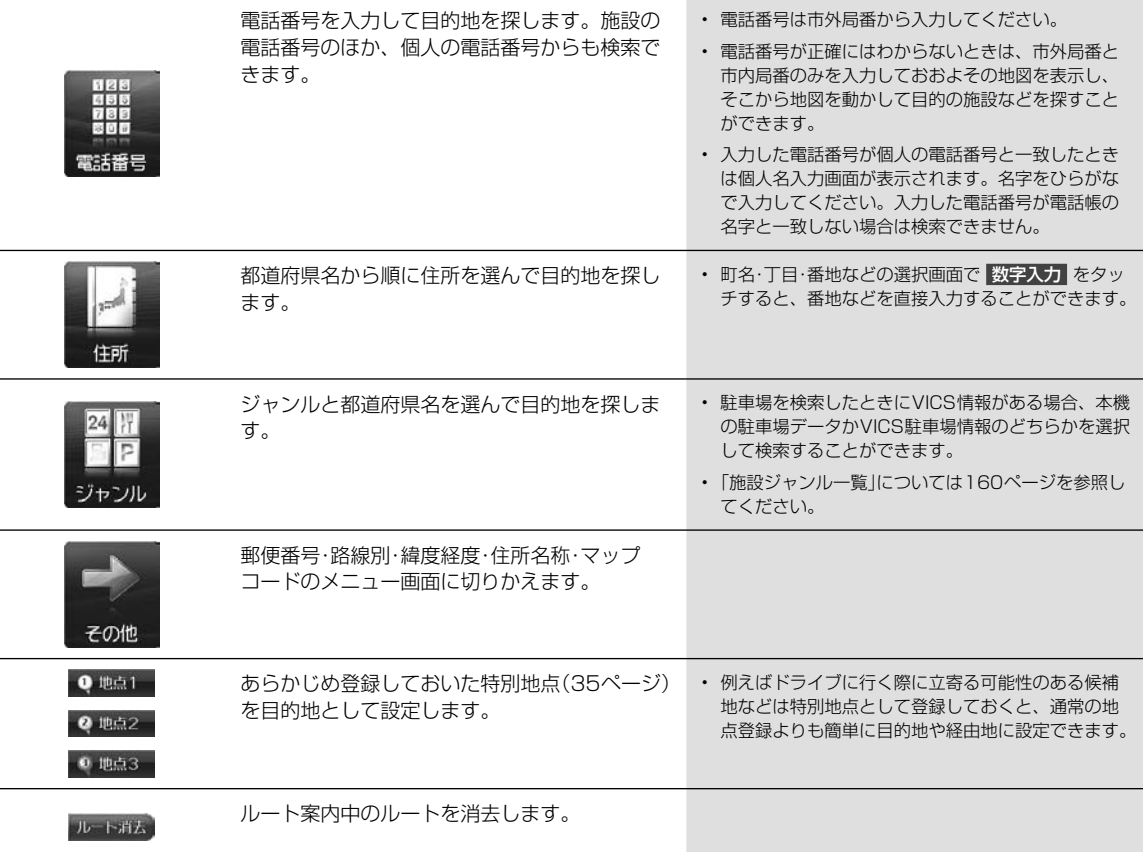

## ナビ

### 施設の詳細情報画面について

と

近い に

か

た ッ す

る で

> い。 が

る チ

示 ペー

> 文 さ た 通

キー て

施設のリスト画面で 詳細情報 スイッチを押すと、その施設に電話をかけたり提携している駐車場を探したりすることが できます。

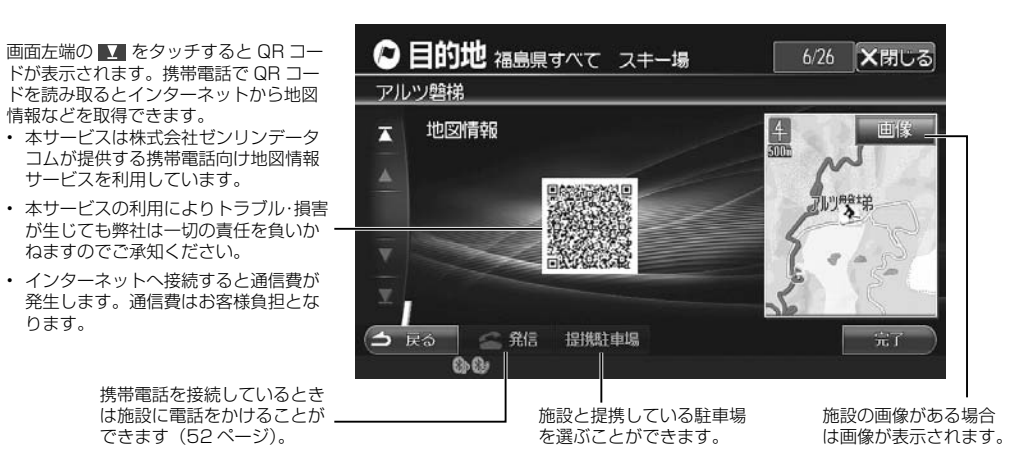

## **3.3 カビゲーション機能** 画面について(3/3)

目的地メニューの「その他」を選択すると、さらに「郵便番号」「路線別」「緯度経度」「住所名称」「マップコード」から目的地 を探索することができます。

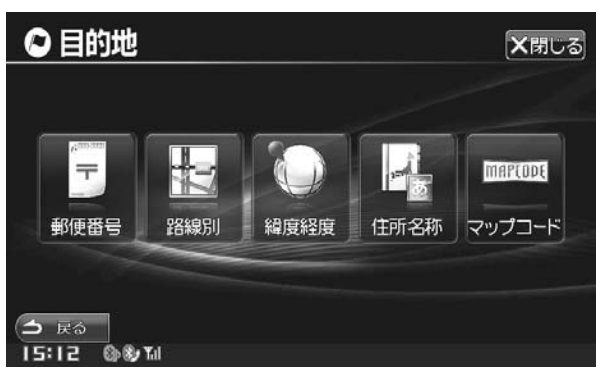

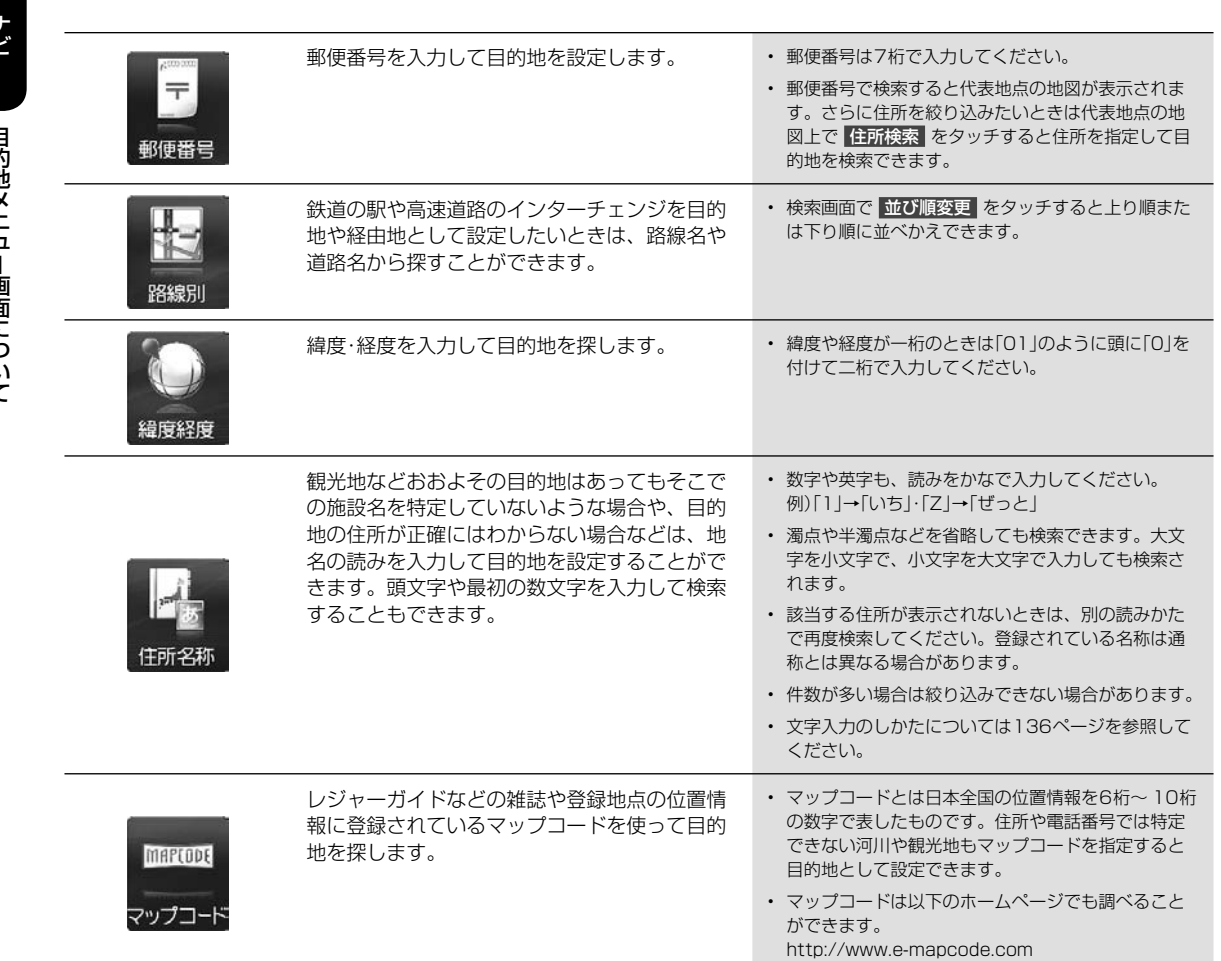

 $\overline{\phantom{a}}$ 

ルー

## **イディション機能**<br>4. ルート探索結果画面について

### ルート探索結果画面は目的地や経由地を設定すると自動的に表示されます。

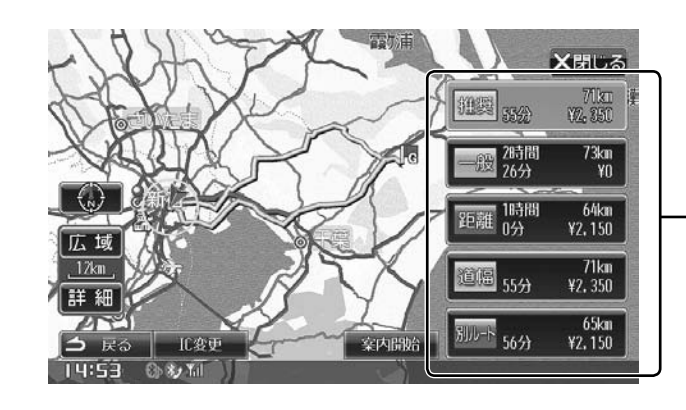

5 ルート 希望するルートを選択します。

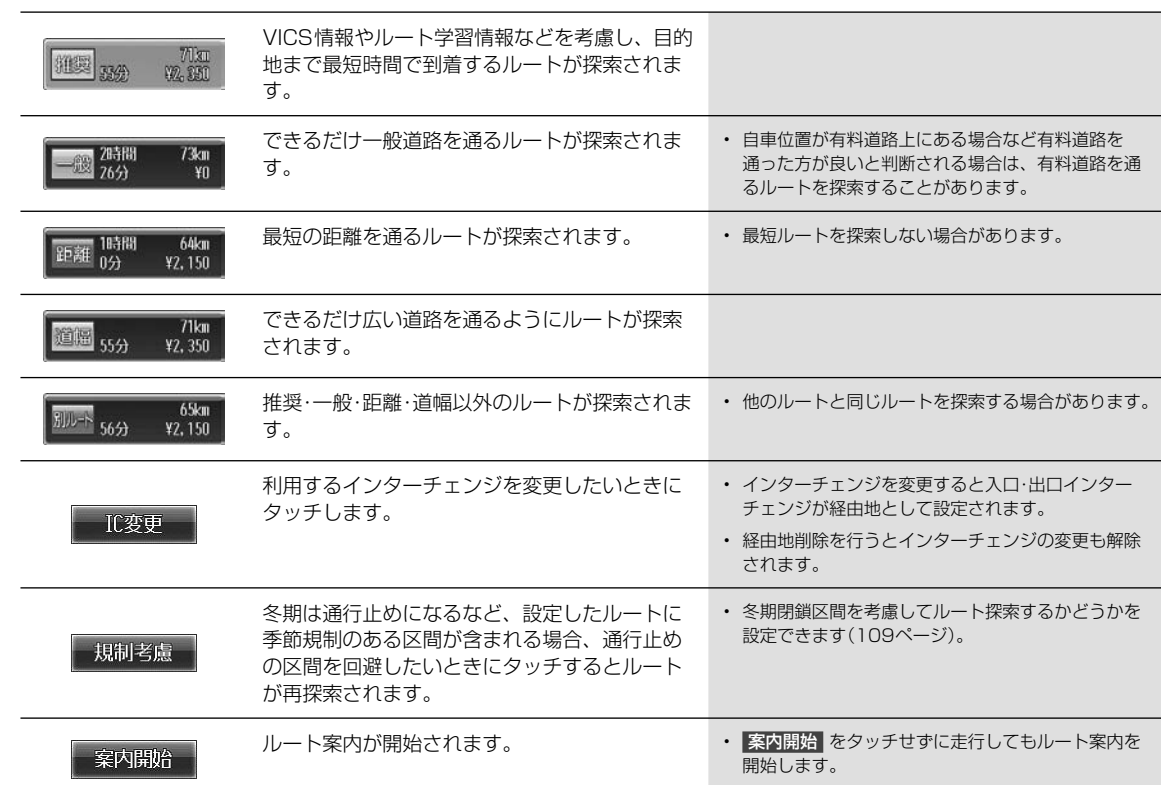

27 ルート探索結果画面について ルート探索結果画面について

と

ま 地 目

た

## **ナビゲーション機能** 3.5 **ルート確認・編集画面について(1/3)** 3

ルート案内中に、ルートの確認やルートの編集を行うことができます。

ルート案内画面はルート案内中の地図画面で ルート をタッチすると表示されます。

### **アドバイス**

• 走行中は安全のため「ルート情報」・「ルートブラウザ」・「デモ走行」はタッチできません。安全な場所に停車してから操作してく ださい。

ルート X閉しる ルート情報 ルトブ ラリザ 経由地編集 DEMO<sub>O</sub> 条件变更 全人表示 デモ走行 ● スペ おかい あかい あか あかい あいしゃ こうかい あいかん あいまん こうかい おおし あいまん こうかい あいまん こうかい こうかい こうかい はんしゅう はんしゅう はんしょう はんしょう はんしょう はんしょう 15:14 6多面 目的地までの全ルートを高速道路のインター • 料金は道路によっては表示されない場合があります。 チェンジや経由地などで分割し、それぞれの区 • 料金は設定した車両情報から計算していますが、通 間距離や高速道路などの料金やインターチェン 行料金の変更などにより、実際の料金と異なること ジの通過予想時刻などを一覧で表示します。 があります。 • 到着予想時刻は設定した車速(「到着予想時刻速度設 ツレート ルート情報 X閉しる 定」106ページ参照)やVICS旅行時間を考慮して計 到着予想時刻: 16:47 残距離: 84 料金:3050円 算していますが、走行条件などにより、誤差が生じ 首都高速都心理状線  $230<sub>m</sub>$ ることがあります。 芝公園料金所 15:356頁 700FFJ • ■ ■ をタッチすると画面がスクロールします。 40m 首都 タッチし続けると連続でスクロールします。 70m • ルート情報で確認できる案内地点とマークについて は、「ルート情報画面案内地点マーク一覧」(158ペー 環状三号線 430m ジ)を参照してください。 Ξ 15:22 0074 • 全ルート表示ではスクロール・方位変更・縮尺変更が 現在地から目的地までのルートが表示され、乗 り降りするインターチェンジと料金が表示され 行えます。3Dマップへの切りかえはできません。 ます。 • ルートの一部が画面に表示されない場合があります。 全叶表示 ルート探索後、目的地案内のデモを見ることが • デモ走行を終了するには (設定) (MODE) (目的地) スイッチを押します。 できます。 • 方位・縮尺・地図表示方法を変更してデモ走行するこ とができます。 • クルージングマップ表示時はデモ走行をすることは できません。 • 地図表示が3D表示の場合、ヘディングアップ表示に 切りかえてデモ走行を開始します。 • デモ走行中は (\* ) (オプションキー)は操作できま せん。

ナビ ナビルート - キビルート - キビルート - キビルート - キビルート - キビルート - キビルート - キビルート - キビルート - キビルート - キビルート - キビルート - キビルー ルー

ト確認・編集画面について

## **ナビゲーション機能** 3.5 **ルート確認・編集画面について(2/3)**

### ルートブラウザではルートに沿って地図を目的 地までスクロールすることができます。

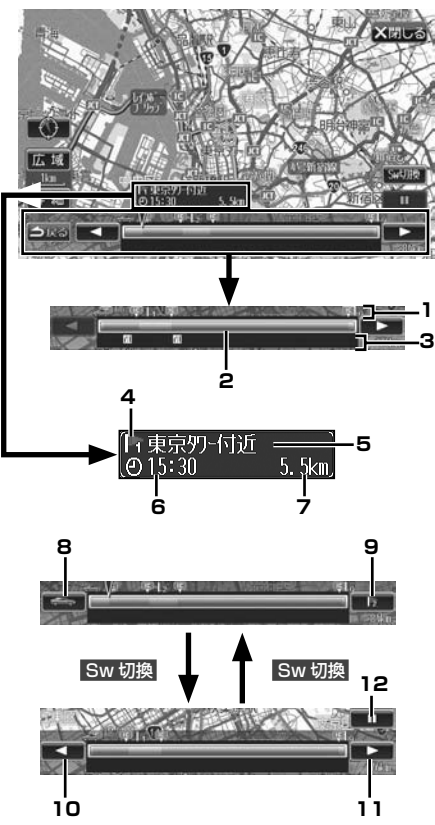

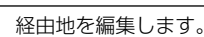

### 経由地が 1 箇所の場合:

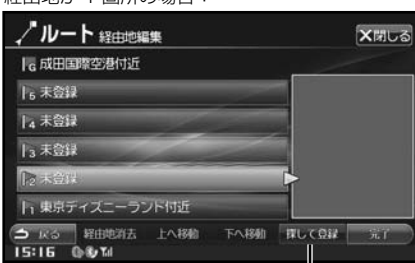

経由地を目的地探索メニューから設定します。

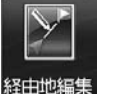

てく

す。 通 と 設 計 じ

て ペー

が

す。

地

こ

は 示に

ま

### 経由地が 2 箇所以上ある場合: ノルート 経由地編集 X閉しる |c成田国際空港付近 16 未登録 14 未登録 13 未登録 **D** |1 東京97-付近 選択した経由地を 自動的に経由地を近い順 消去します。 で並びかえます。 選択している経由地の順番を入れかえます。

### 1. ルート行程表示

現在地・経由地・目的地・乗り降りインターチェンジ・ フェリー乗り場をマークで表示します。

### 2. ルート情報表示

ルート行程を高速/有料道路は緑色の、一般道路は青色 のバーで表示します。バーの任意の場所にタッチする と、タッチした箇所に相当する地点の地図が表示され ます。

### 3. VICS規制情報表示

VICS規制情報を現在地から近い順に3つまでマークで 表示します。VICS道路交通情報マークは159ページ を参照してください。

### 4. 案内地点(目的地・経由地)マーク

案内地点マークについては158ページを参照してくだ さい。

### 5. 案内地点名称

- 6. 案内地点到着予想時刻
- 7. 現在地から案内地点までの距離

### 8. 現在地方向スキップスイッチ

タッチすると現在地方向への案内地点にスキップし、 その地点の地図を表示します。

### 9. 目的地方向スキップスイッチ

タッチすると目的地方向への案内地点にスキップし、 その地点の地図を表示します。

### $10.$   $\blacksquare$

現在地方向に自動的に地図がスクロールします。タッ チするごとにスクロールの速度が変化します。

### $11.$   $\triangleright$

目的地方向に自動的に地図がスクロールします。タッ チするごとにスクロールの速度が変化します。

### 12. スクロール停止スイッチ

タッチするとスクロールが停止します。

- ルート案内中に経由地を消去すると、自動的にルー トの再探索が行われます。
- 経由地を削除すると、削除された経由地までの検索 条件が新しい区間に適用されます。

ルー

ナビ

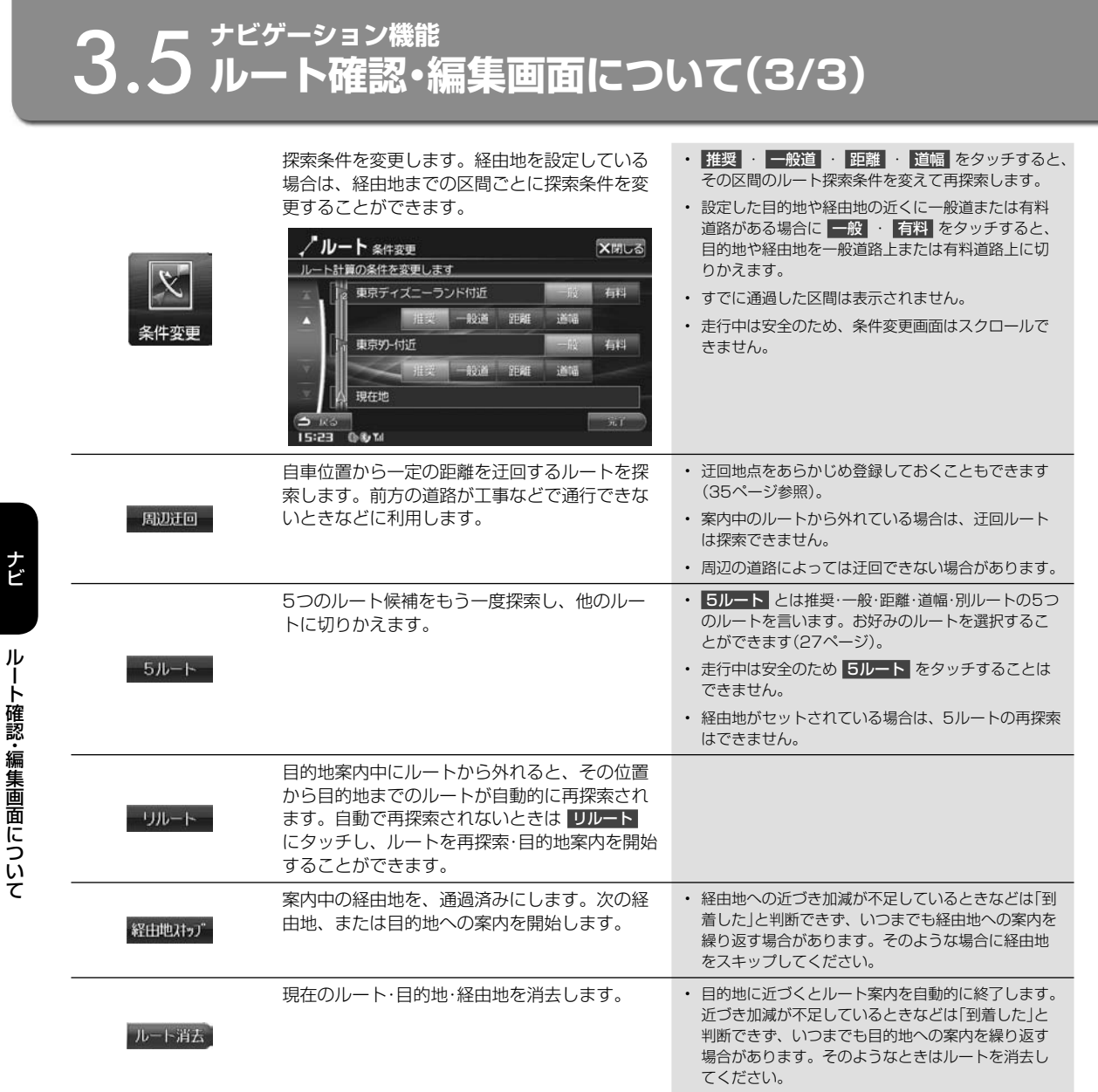

30

 $\overline{\phantom{a}}$ 

目的

 $\overline{\phantom{a}}$ 

## **ナビゲーション機能** 3.6 **ルート案内中の画面や音声案内について(1/3)**

目的地までのルート案内中は、さまざまな表示や音声によって目的地までナビゲーションします。

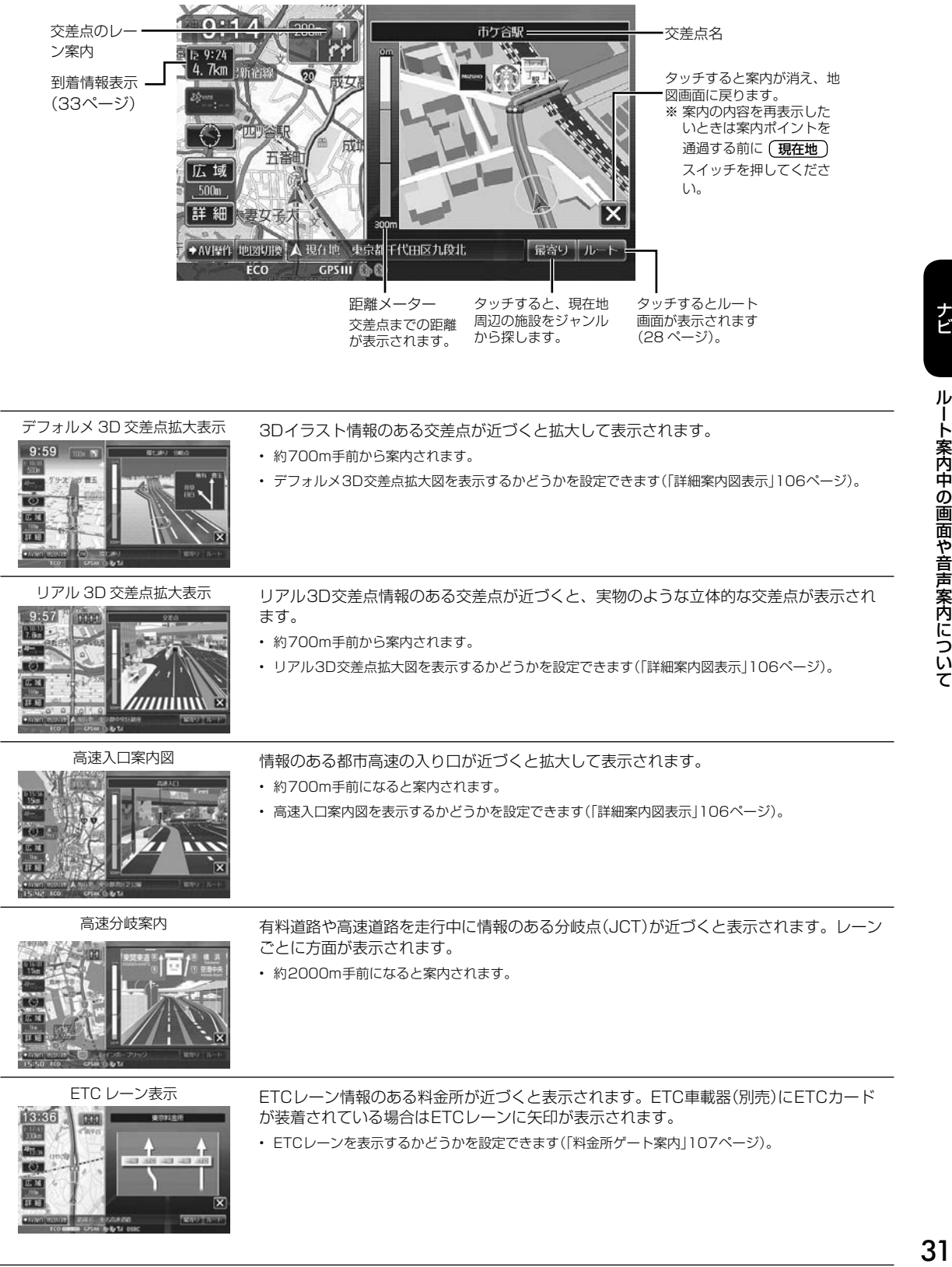

ナビ

。<br>)と、

料 と、 切

**に)** 

す

ト

す。 5つ こ は

探索

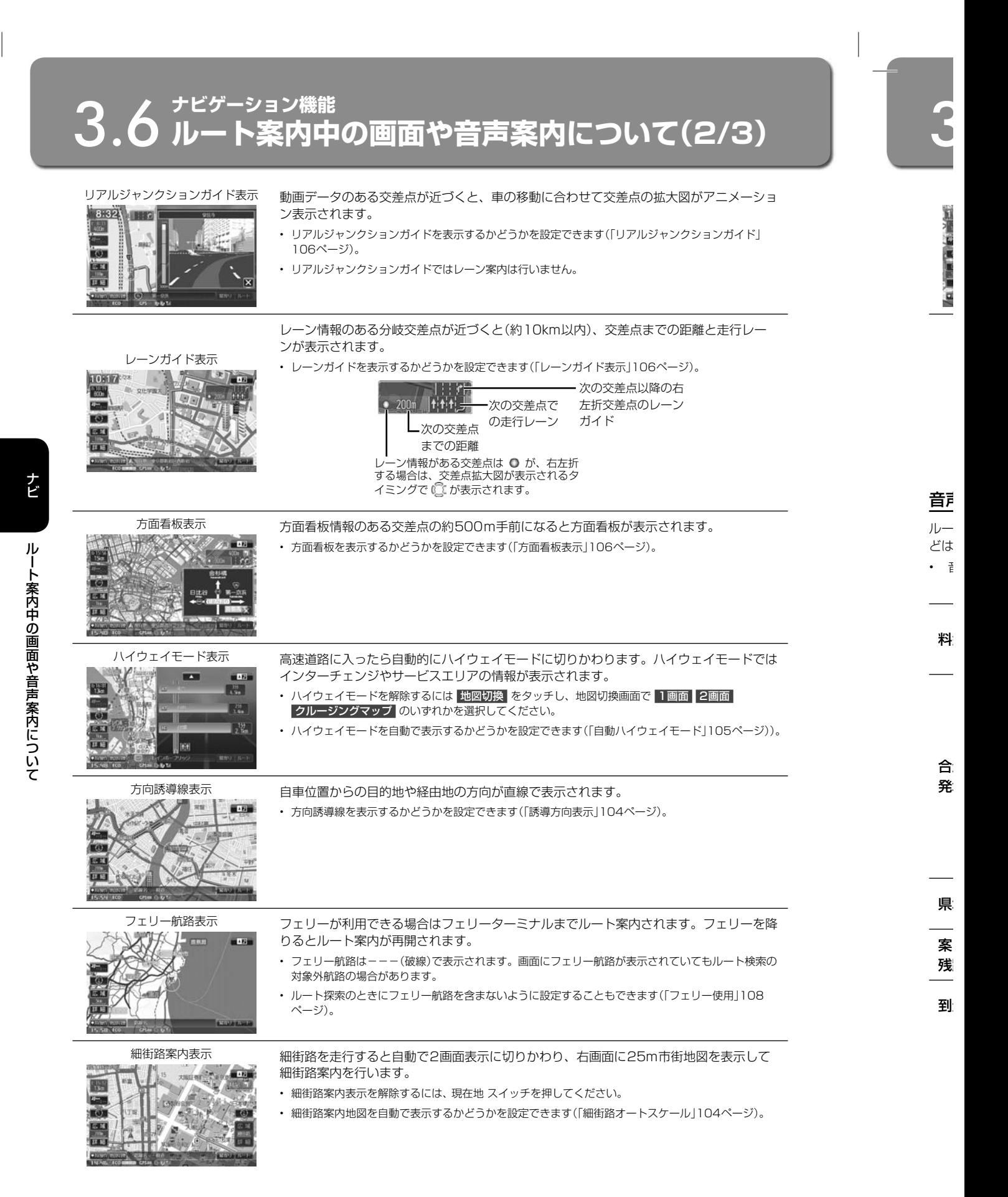

## <u>◆ ナビゲーション機能</u><br><mark>○ ルート案内中の画面や音声案内について(3/3)</mark>

### 英語案内表示 地図表示と音声案内を英語で行うことができます。

• 英語案内を行うかどうかを設定できます(「英語設定」112ページ)。

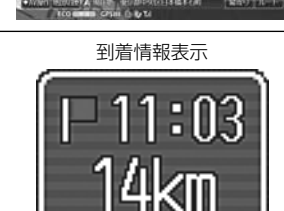

**)**

ョ

ー

では

))。

を降

索の

て

### 到着情報表示 ルート案内中に目的地までの残距離と到着予想時刻が表示されます。

- 経由地やフェリー航路が設定されている場合はタッチするとそれぞれの残距離と到着予想時刻が表示 されます。
- 経由地の場合は が (数字は経由地の数による)に、フェリー航路の場合は が に変わります。

### 音声案内について

ルート案内中は案内ポイントの音声案内に加えて、以下のような音声案内を行うことができます。音声案内を聞き逃したときな どは、任意のタイミングで (現在地) スイッチを押すと聞くことができます。

• 音声案内の確認は (現在地) スイッチを押すタイミングによって案内の内容が変わります。

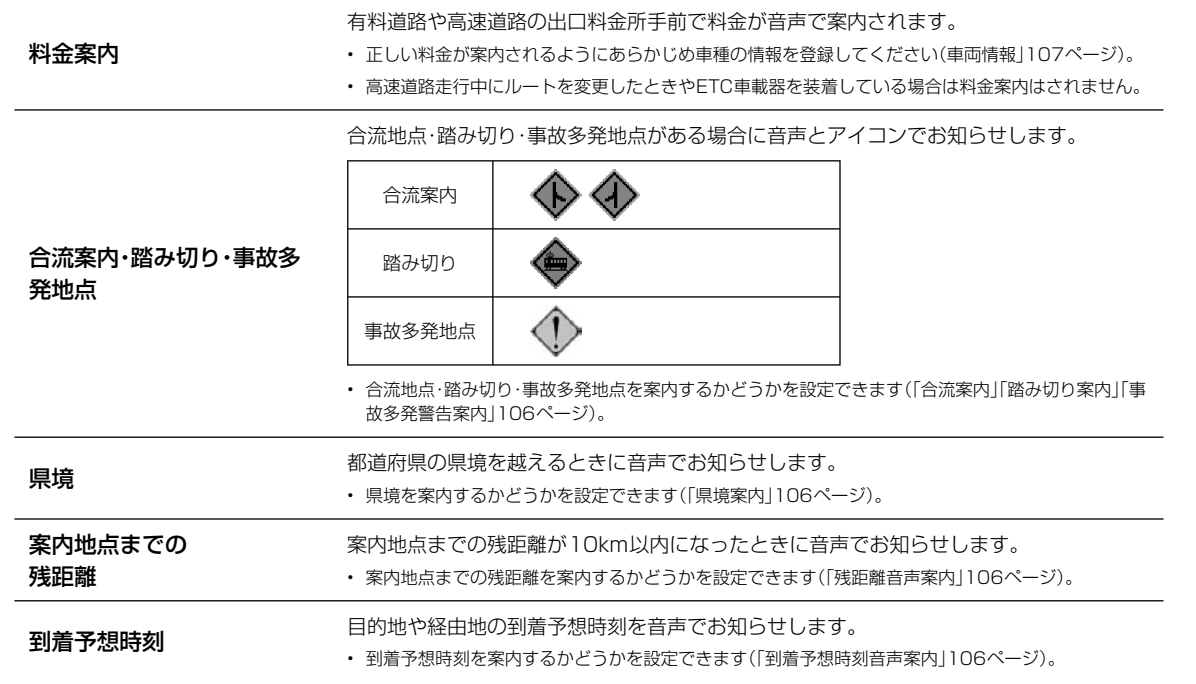

## **ナビゲーション機能** 3.7 **地点登録について(1/4)**

あらかじめ地図上に地点を登録しておくと、目的地や経由地の設定が簡単にできます(最大700か所)。登録した地点に 近づいたときに音声案内が流れるようにしておくこともできます。

地点登録には地図上の任意の地点を登録する方法、「いつもNAVI」のホームページで設定したドライブプランの地点を登 録する方法の2つがあります。

### **アドバイス**

• 登録した地点は、SDカード・USBメモリーに保存することができます(120ページ参照)。

### 地図上の任意の地点を登録 ••••••••••••••••••••••••••••••••••••••••••••••••••••••• ▶

地図上でタッチした地点・目的地メニュー画面から検索した地点を地点登録します。地点登録画面では自宅・特別地点・迂回する 地点なども登録できます。

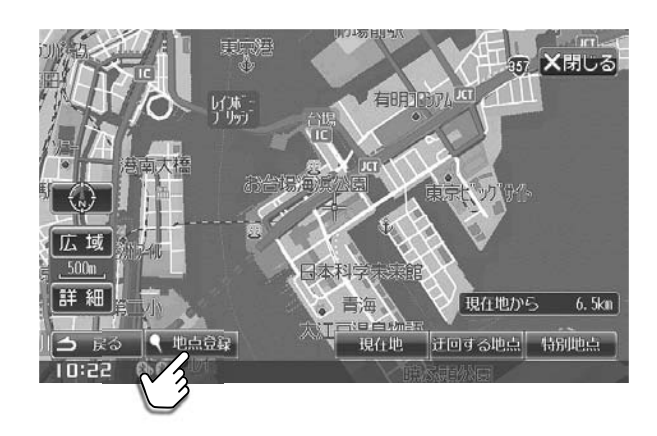

ドライブプランから ••••••••••••••••••••••••••••••••••••••••••••••••••••••••••••• ▶

「いつもNAVI」のホームページで作成したドライブプランの目的地や経由地などをパソコンに取り込んでおくと、SDカードや USBメモリーを使って本機に地点登録することができます。 • ドライブプランについては61、65ページを参照してください。

ナビ地点登録について地点登録について

ナビ

地点 と ■ とが • 登録

▶

## **3.7 地点登録について(2/4)**

### 地点登録画面について ••••••••••••••••••••••••••••••••••••••••••••••••••••••••••• ▶

地点登録画面は目的地メニュー (24ページ)で検索したあと 登録 をタッチするか、地図上の任意の場所をタッチしたあ と 登録 をタッチすると表示されます。地点は目的地メニューの登録地点・現在地・迂回する地点・特別地点に登録するこ とができます。

• 登録した地点は登録地点編集画面で内容を変更することができます「登録地点編集画面について」(36ページ)。

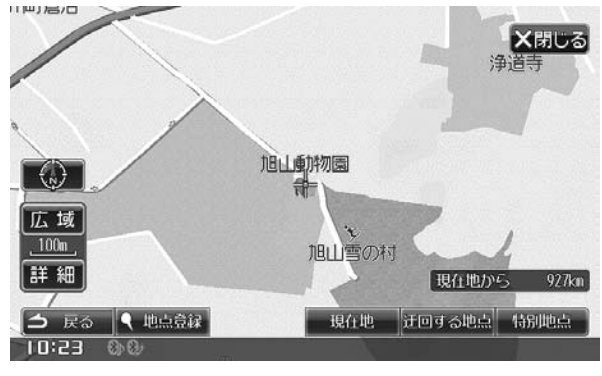

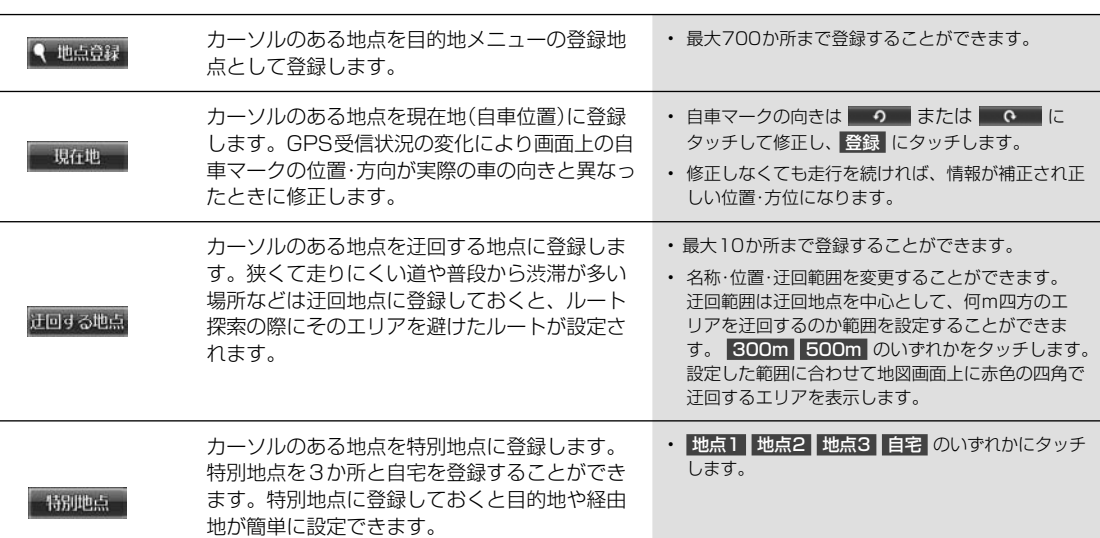

ナビ

を登

••• る

••• や

## **ナビゲーション機能** 3.7 **地点登録について(3/4)**

### 登録地点編集画面について ••••••••••••••••••••••••••••••••••••••••••••••••••••••• ▶

登録地点編集画面は (設定) スイッチを押して 設定・編集 → 地点編集 の順にをタッチすると表示されます。また、各地点 を登録したときにも編集することができます。

3

■ ▶

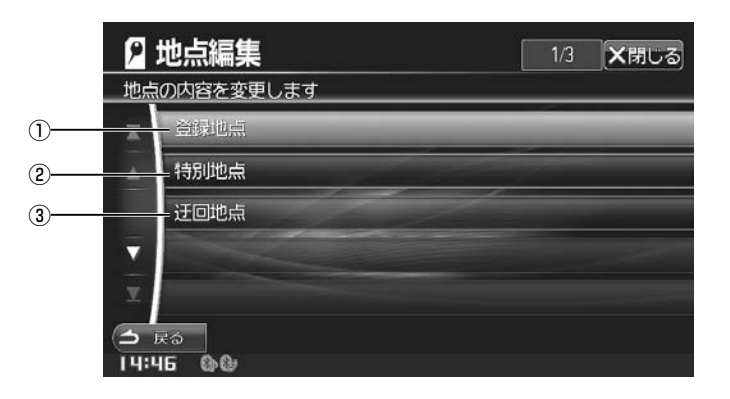

ナビ ナビ地点登録について

地点登録について

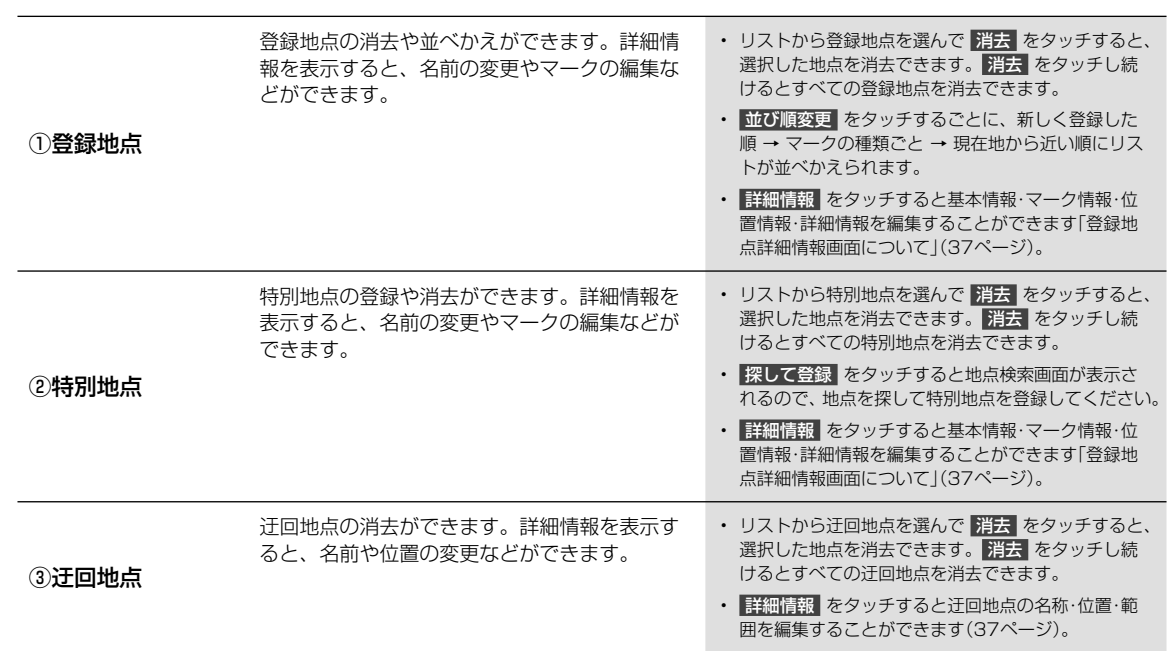
# **3.7 地点登録について(4/4)**

## 登録地点詳細情報画面について •••••••••••••••••••••••••••••••••••••••••••••••••• ▶

### ■ 登録地点・特別地点

● 地点 地点を登録

現在地から直線距離で 4.3km 電話番号 03-3828-5131 営業時間:09:34

 $:30 - 20:00$ 休館日:月曜·12/28-1/1  $\leq$   $\Re$ 

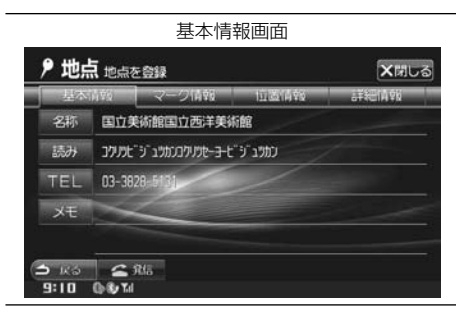

## 基本情報画面 またのは インス 登録情報の基本情報(名称・読み・電話番号)を確認・変更することができま す。

• メモにコメントを50文字まで入力することができます。

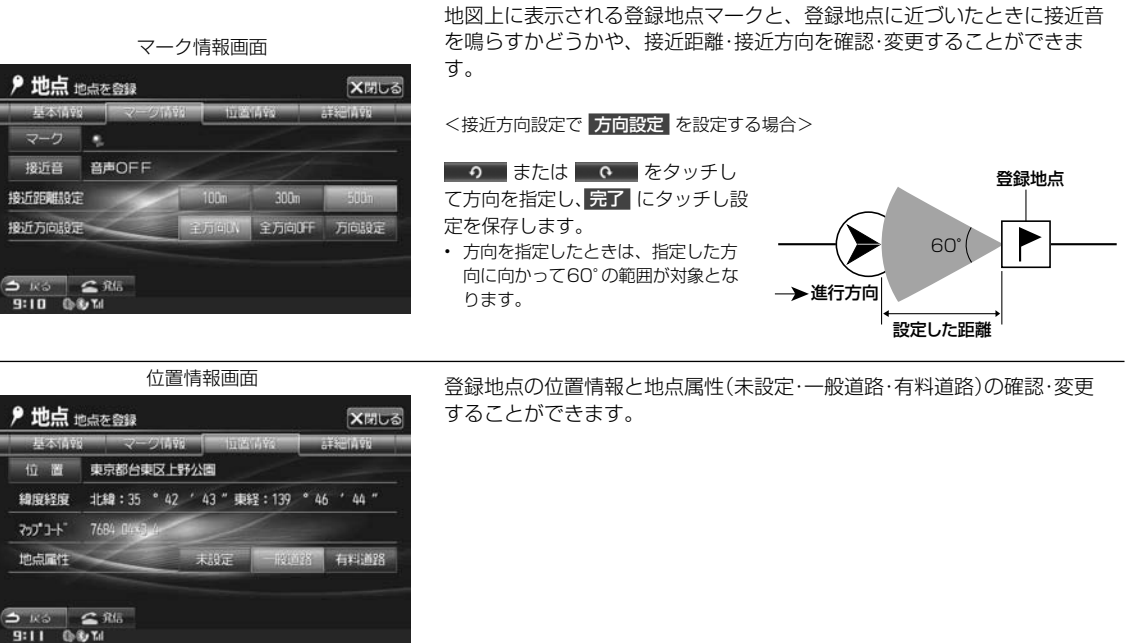

詳細情報画面 インスコン 登録地点や施設の詳細な情報を確認することができます。

X開しる

さんし、地点登録についている。 地点登録について

ナビ

と、 続

た ス

# **ナビゲーション機能** 3.8 **マルチゲート画面について**

ひとつの画面を4分割して、ナビゲーション・ドライブインフォ・オーディオビジュアル・コミュニケーションの各画面を 同時に表示することができます。マルチゲート画面は、ドライブインフォ画面など各画面の右上にある すると表示されます。

ドラ ドラ

3

▶

• 本機 **GF** • ト

> $\circledm$  $\blacksquare$

> $(2)$

③エ

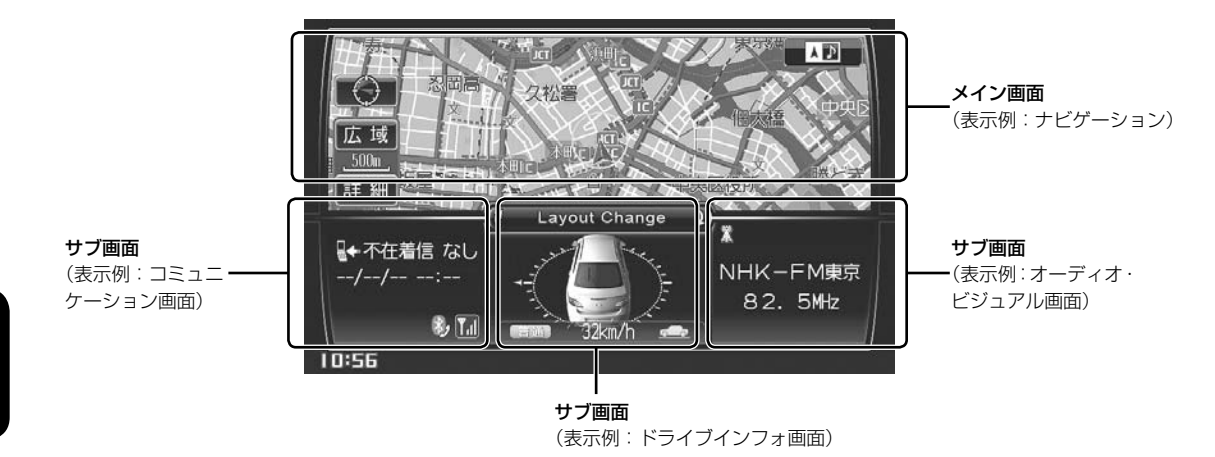

ナビ

## 画面の位置を変えるには ••••••••••••••••••••••••••••••••••••••••••••••••••••••••• ▶ Layout Change をタッチ マルチゲート画面中央の Layout Change をタッチすると、タッチするごとにそれぞれの画面が時計回りに入れかわりま す。

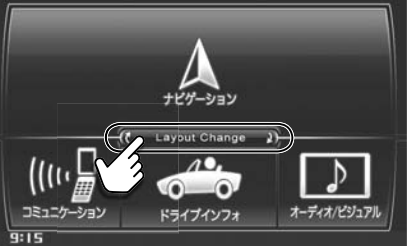

## ドラッグ&ドロップで移動

移動したい画面にタッチしたまま希望の位置まで移動し、指を画面から離すと画面が入れかわります。

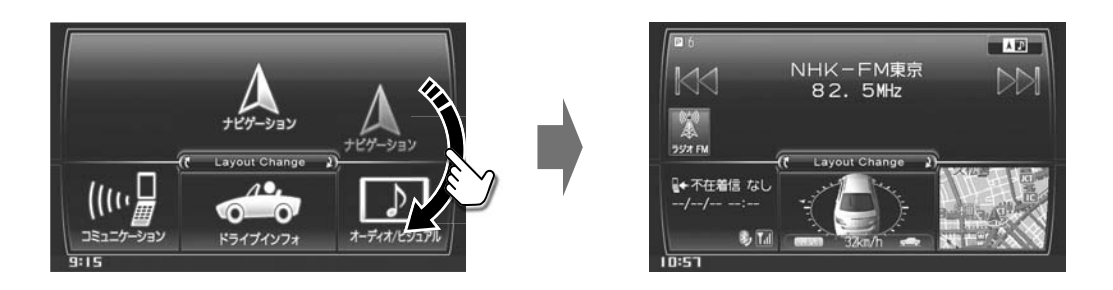

画面を1画面に戻すには ••••••••••••••••••••••••••••••••••••••••••••••••••••••••• ▶ 4分割された画面のいずれかをタッチすると、その画面が1画面で表示されます。

# **つ ナビゲーション機能**<br>• タ ドライブインフォ画面について(1/2)

ドライブインフォでは車速・GPS・ジャイロなどの情報をもとに、ドライブに役立つ車の様々な情報を表示します。 ドライブインフォ画面は (設定) スイッチを押して ドライブインフォ をタッチすると表示されます。

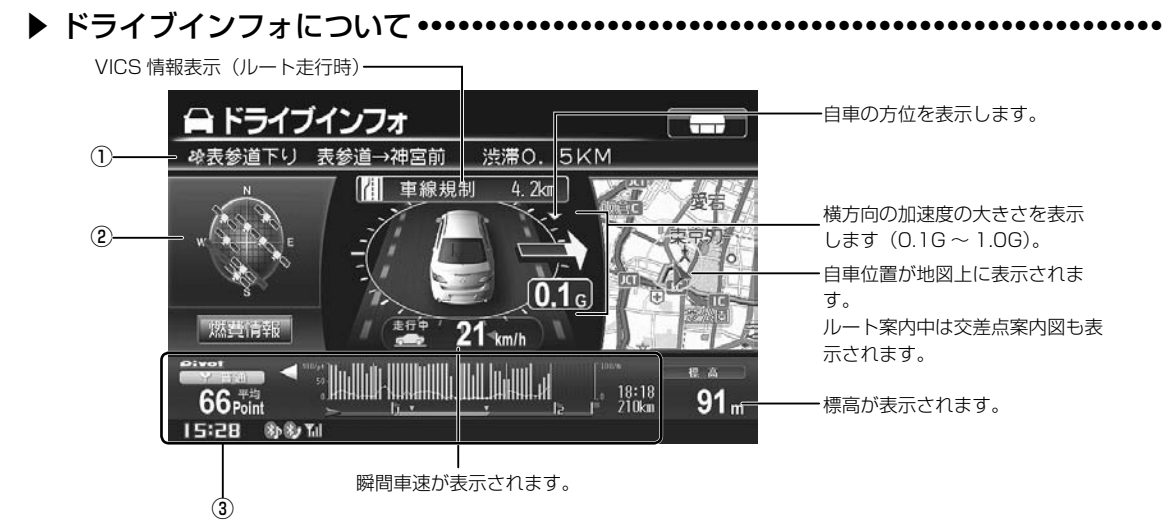

• 本機の標高表示機能はGPSデータを元にした目安です。直前に走行した一定区間の平均表示であり、リアルタイムでの表示ではありません。また、 GPS信号の受信状態等により、実際と異なる標高を示す場合があります。

• トンネルの中や高層ビル等の間など、GPSの受信状態が悪い場所では標高表示を行うことができない場合があります。

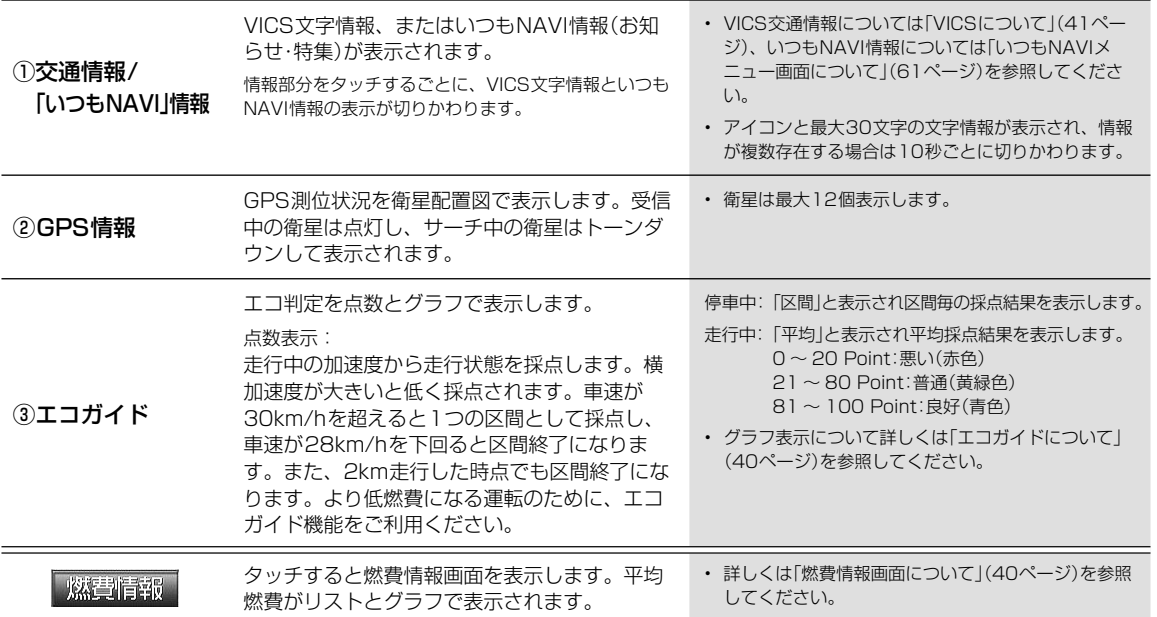

ナビ

ン)

•••

りま

•••

# **9 ナビゲーション機能**<br>9 ドライブインフォ画面について(2/2)

## エコガイドについて

標高折れ線グラフ -1kmごとに計測した50km分の標高値を折 れ線グラフで表示します。

エコ判定棒グラフ

1kmごとに判定した50km分の区間得点を棒グラフで表 示します。棒グラフの色はエコ判定と同じ基準です。

「楽| の? この ンド 規制 しま の流 ス・ VIC かじ てい り正 変更 この 3年 る場 「地 版で

3

提供 VIC: ■ 文字

> ■ 簡易

> ■ 地図

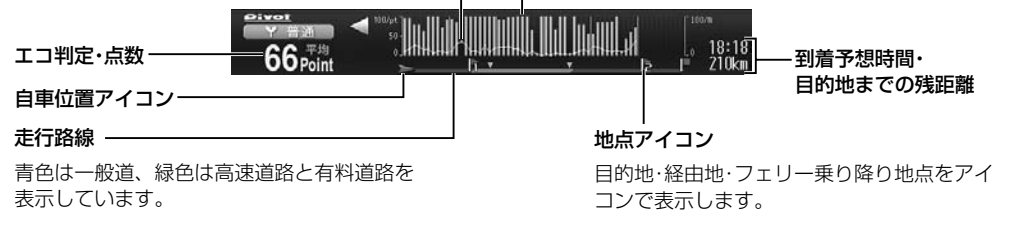

- < | > にタッチすると前後のグラフデータを表示します。
- 急加速・急減速を行うと警告音が鳴ります。警告音はOFFにすることができます。
- 時速10km/h以下では警告音は鳴りません。
- 本機の速度表示機能はあくまで目安であり、スピードメーターと異なる場合があります。実際の速度はお車のスピードメーター等で確認の上、制 限速度を守り安全運転を心がけてください。
- エコガイドは実測による参考値で、燃費向上を保証するものではありません。
- 運転中は本機能の指示はあくまで参考とし、安全・交通の流れなどを配慮した運転を行ってください。

## 燃費情報画面について

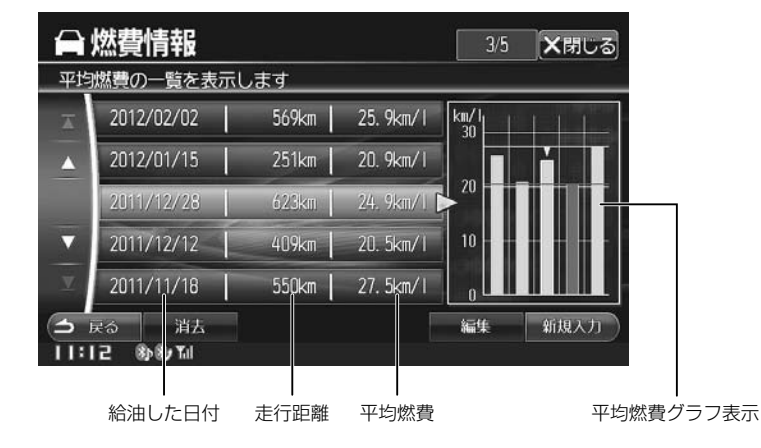

• 最高燃費のグラフは青、最低燃費のグラフは赤、それ以外は緑で表示されます。

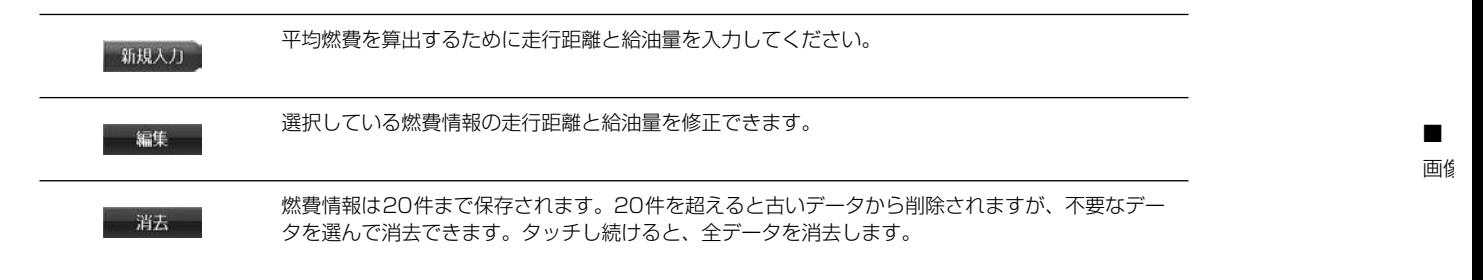

40

ナビ

# **ナビゲーション機能** 3.10 **VICSについて(1/4)**

「楽しいドライブなのに突然渋滞。 なんでこんなに混んでいる の? 空から見下ろしてみたい!」

この要求に答えたのがVICS(ビークル インフォメーション ア ンド コミュニケーションシステム)です。VICSは渋滞や障害・ 規制、駐車場などのさまざまな交通情報をリアルタイムに提供 します。この情報を利用すれば渋滞を減らすことができ、交通 の流れが分散されます。さらにイライラによる精神的なストレ ス・経済的なロス・排気ガスの削減なども期待できるのです。

VICSによる渋滞・混雑などの情報を地図上に表示するためあら かじめ「地図」に情報提供用の道路単位(VICSリンク)を設定し ています。道路形状や交通情報収集施設の変化にともない、よ り正確な情報提供表示を行うために毎年情報提供単位が追加・ 変更されます。

このためにVICSによる地図情報表示は「本製品」発売後およそ 3年程度で一部のエリアでVICSの地図情報が表示されなくな る場合があります。より正確な情報を表示するためには最新の 「地図」をご使用ください(本製品の道路単位は2011年11月 版です)。

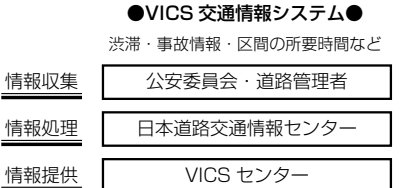

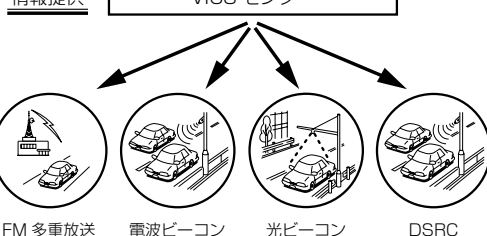

VICS は財団法人道路交通情報通信システムセンターの登録商標です。 VICS リンクデータの著作権は(財)デジタル道路地図協会、 (財)日本交通管理技術協会にあります。

ナビ

 $\vee$ 

**ICSについて** 

## 提供されるVICS情報

VICS情報には次のような情報があります。

### ■ 文字情報

■ 図形情報

、制

ー

文字情報を表示します。

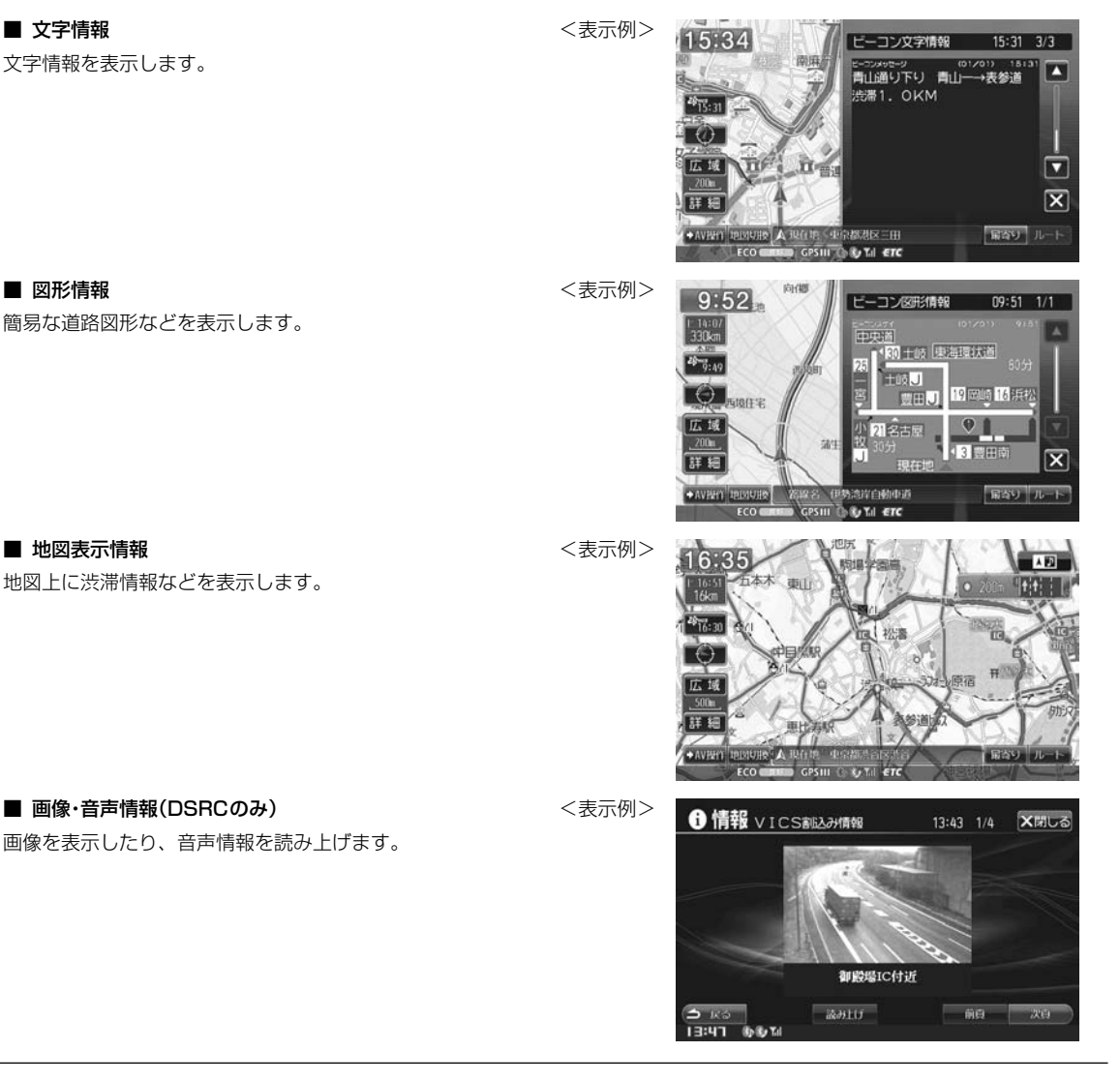

セ V-Congについて 41

# **ナビゲーション機能** 3.10 **VICSについて(2/4)**

## 情報を提供する媒体

情報を提供する媒体には次のような種類があります。

## ■ FM多重放送

FM放送局から音声のすき間を使って配信されます。FM局を受信していれば利用でき、広域で情報を受けられます。

### ■ 電波ビーコン

主に高速道路に設置されています。ビーコンが設置された場所で周辺の情報を受けることができます。

### ■ **光ビーコン**

一般道路に設置されています。ビーコンが設置された場所で周辺の情報を受けることができます。

### ■ ITSスポット(DSRC)

主に高速道路に設置されています。ITSスポットが設置された場所で情報を受けることができます。

- FM多重放送によるVICS情報を利用するにはVICS情報を放送している放送局を選局してください。放送局の選局については「VICS地域選択」 (46ページ)を参照してください。
- 電波・光ビーコンによるVICS情報を受けるためには、別売のビーコンユニットが必要です。
- ITSスポット(DSRC)によるVICS情報を受けるためには、別売のDSRC車載器が必要です。

## 表示されるVICS情報

VICS情報は次のように表示されます。

### ■ VICS情報表示

ピー / Cwistin にっこ

VICSについて

ナビ

FM多重放送で受信した文字/図形情報を呼び出して見ることができます。

### ■ VICS割込み情報表示

電波・光ビーコンまたはITSスポット(DSRC)から情報を受信した時、または指定される地点で図形・文字・画像情報を自動的に 表示します。

- ITSスポット(DSRC)からの情報に音声情報が含まれる場合は表示と共に自動的に読み上げを行います。
- 情報を割込み表示しないようするには「情報割込み」110ページを参照してください。
- VICS割込み情報には以下のような種類があります。 緊急メッセージ: 地震や災害時の停車,避難等の行動指示(最優先で表示します) 安全運転支援: 走行中経路の安全運転支援情報(優先して表示します) 注意警戒情報: 工事・規制などの情報 ネットワーク障害/ことわり情報: VICSセンターなどからのお知らせ 長文読み上げ情報: 交通状況や気象情報などの音声情報 多目的情報: 道路交通情報詳細・施設関連情報などの様々な情報 電子標識: 標識などの案内情報 ビーコン図形情報: 走行中経路の交通情報
- ビーコン文字情報: 広域の交通情報
- VICS割込み情報の表示画面は、「割込み時間」(110ページ)で設定した時間を経過するか、音声読み上げが終了すると解除されます。
- 緊急メッセージ・注意警戒情報は 割込み設定時間などにかかわらず解除されません。
- VICS割込み情報の表示中に、 × をタッチするすることで表示画面を解除することができます。
- VICS割込み情報の表示画面が複数ページある場合は ▲ または にタッチすると前後のページが表示されます。
- ビーコンユニットまたはDSRC車載器が必要です(緊急情報を除く)。

### ■ 渋滞・混雑/空き道表示

渋滞地点や渋滞区間などを地図上に矢印で表示します。混雑具 合や混雑方向は右図のように表示されます。

渋滞・混雑/空き道表示は地図スケールが1km以下の詳細な地 図で表示されます。

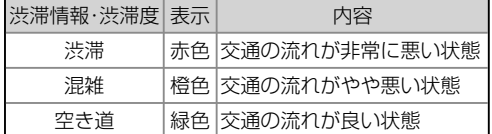

• 情報を表示しないように設定できます(「渋滞・混雑表示」「空き道表示」 102ページ)。

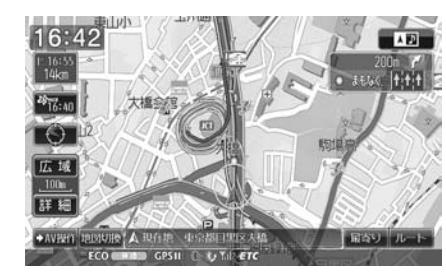

■ VIC さら た、

3

■ 速度 して 対象 クに

42

音声 VIC: •  $V$ 

• 情 • V • 地

• 音 らい

• 音声

- ナ
- 自動 • 別売

# **ナビゲーション機能** 3.10 **VICSについて(3/4)**

### ■ 駐車場情報の表示

VICSで提供された駐車場等のマークを地図上に表示します。 さらにマークにタッチすると詳しい情報が表示されます。ま た、見たいときに周辺のVICS提携駐車場を探すこともできま す(「VICS駐車場情報」46ページ参照)。

駐車場マークは地図スケールが1km以下の詳細な地図で表示 されます。

### 駐車場情報例

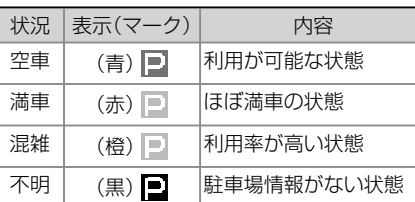

• 情報を表示しないように設定できます(「VICS駐車場マーク表示」 104ページ)。

### ■ 規制マーク表示

速度・車線・チェーンなど、さまざまな規制情報を規制マークと して進行方向の左側に表示します。

対象区間は黄色線で地図上(道路上)に表示します。さらにマー クにタッチすると詳しい情報が表示されます。

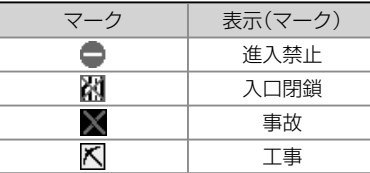

### 規制マークをタッチすると、詳しい情報が表示されます。

情報 をタッチすると規制の詳細情報が表示され、 次へ をタッチすると近くの規制マークを選択します。

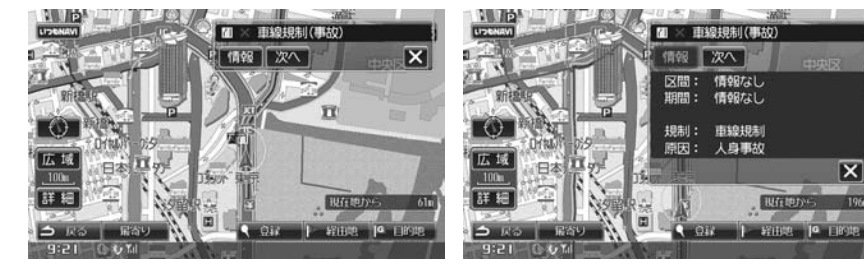

- 情報を表示しないように設定できます(「規制マーク表示」104ページ)。
- VICS情報の更新中は情報を表示することができません。また正確に情報を表示しない場合があります。
- 地図画面に表示されるVICS道路交通情報マークについては「VICS道路交通情報マーク一覧」(159ページ)を参照してください。

## 音声情報読み上げについて

VICS割込み情報に音声情報が含まれる場合は、表示と共に自動的に読み上げを行います。

- VICS割込み情報内容が音声情報のみの場合、「音声のみの情報です」と表示されます。
- 音声情報読み上げ中に画面遷移した場合、読み上げは中断されます。
- 音声情報読み上げ中に 停止 をタッチすると読み上げは中断されます。また 読み上げ をタッチすると最初から情報読み上げを行います(途中か らの再生にはなりません)。
- ナビ音声案内中に優先される音声情報が含まれるVICS割込み情報がある場合、ナビ音声案内は中断されます。
- 自動的に読み上げを行わないように設定することができます(「音声自動読み上げ」110ページ)。
- 別売のDSRC車載器が必要です。

ALPINE C9A5 V6 650/C9A4 V6 650 68-23120Z33-A

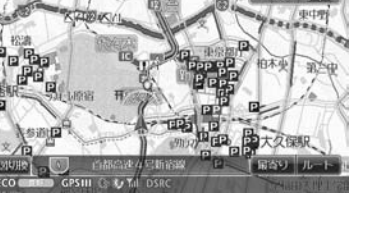

 $11:16$ 

 $29$ <sub>11:12</sub>  $\Box$ Z 15 **TE 6** 

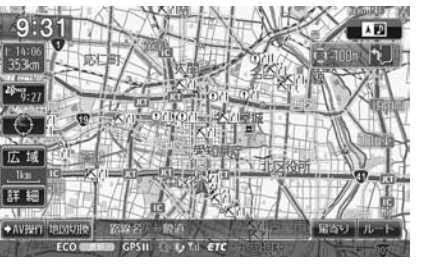

択」

# **ナビゲーション機能** 3.10 **VICSについて(4/4)**

## ■ FM VICS情報が受信できる代表的な周波数

全国のNHK FM放送局と同一周波数で放送しています。

• 情報提供地域の違いによって情報内容が異なります。詳しくはVICSのホームページをご覧ください。

VIC

3

### ■ VICSに関するお問い合わせ

- VICSの概念・計画、表示された情報内容、文字・図形情報の表示内容については The Dreams Firms Adjace President Intervention (1997) 【窓口】サービス・サポート・センター
	- TEL (0570)00-8831
	- ※ 全国どこからでも市内通話料金でご利用になれます。
	- ※ PHS、IP電話等からはご利用になれません。 電話受付時間 9:30 ~ 17:45(土曜・日曜・祝日・年末年始休暇を除く) FAX (03)3562-1719(24時間受付)
	- ※ VICSについては、以下のホームページでも確認できます。 http://www.vics.or.jp
- 地図表示のサービスエリア・受信可否・車載機の調子・機能・使いかたについては アルパイン インフォメーションセンター
- <一般回線ご利用のお客様用>

TEL (0570)00-6636

- ※ 全国どこからでも市内通話料金でご利用いただけます。 <携帯電話・IP電話・光電話等をご利用のお客様用> TEL (048)662-6636 電話受付時間 (日、祝日、弊社休業日を除く) 月~金:9:30 ~ 17:30
	- 土曜日:9:30 ~ 12:00 13:00 ~ 17:00
	- FAX (048)662-6676 (24時間受付)
- ※ アルパイン ホームページ http://www.alpine.co.jp

ピー / Cwistin にっこ VICSについて

# **3.11 VICS交通情報画面について(1/2)**

VICS交通情報画面は (設定) スイッチを押して 情報 → 交通情報 タブの順にタッチすると表示されます。

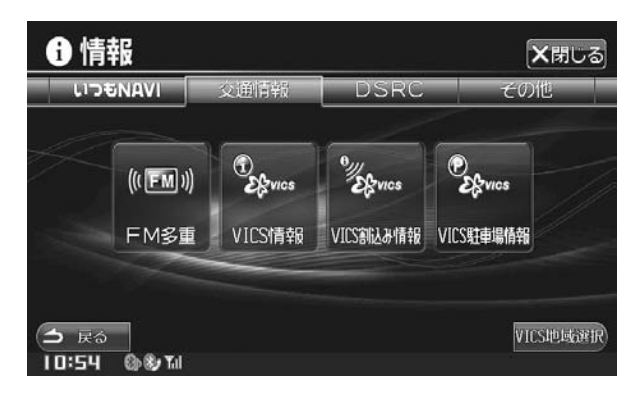

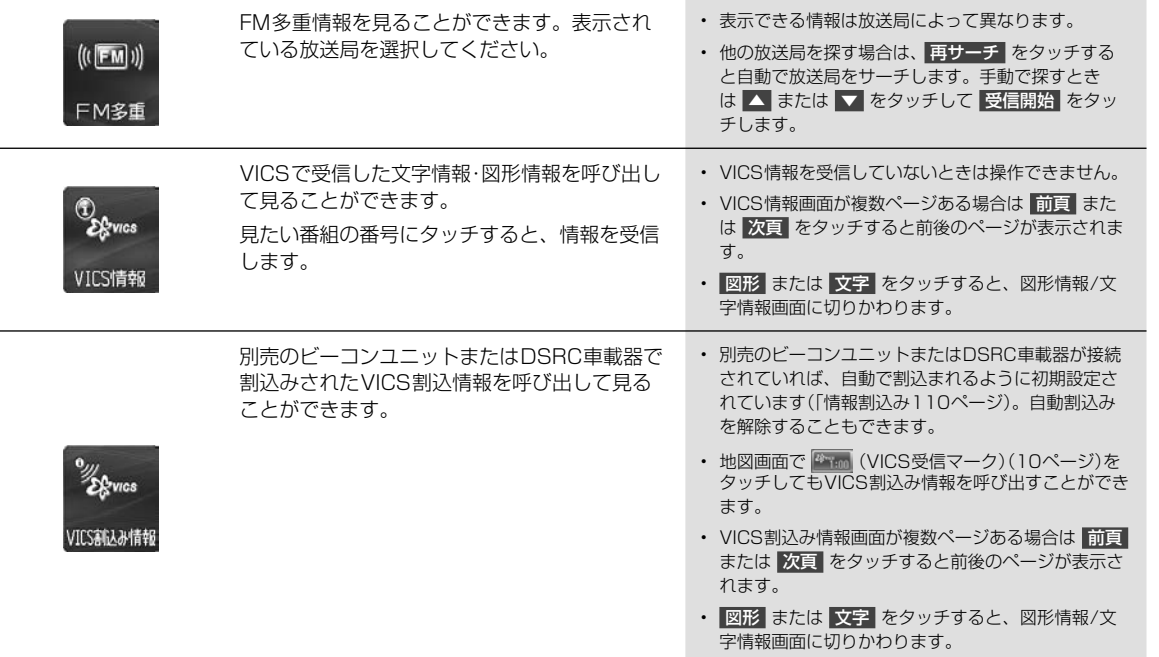

# **3.11 VICS交通情報画面について(2/2)** 3.11 VICS交通情報画面について(2/2)

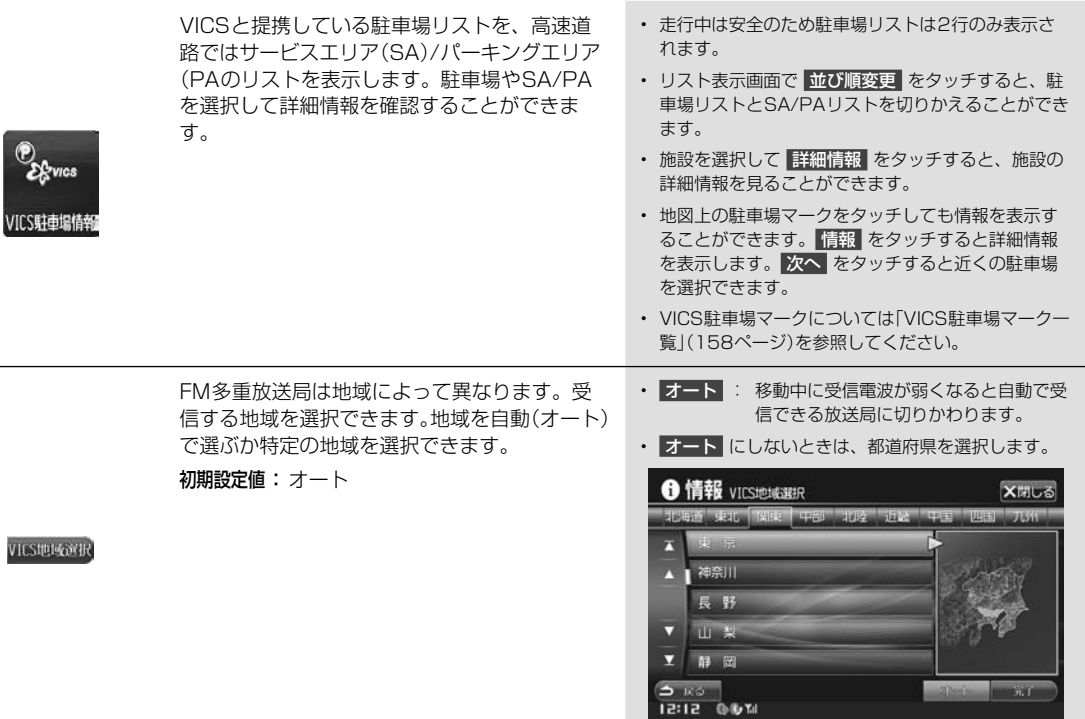

地図 ウン 取得 ンで 目的 「路線 • 市街  $\cdot$   $-$ • 新  $\cdot$  SA • 全国

購入 ださ

▶

認証 手順

ナビ

 $\overline{\mathbf{a}}$ 

 $\overline{\phantom{a}}$ 

ナビVICS交通情報画面について**V-CS交通情報画面について** 

# **ナビゲーション機能** 3.12 **地図更新について(1/5)**

地図の更新には地図ディスクを購入して全国の地図データを更新する方法と、路線別に変更された更新データだけをダ ウンロードする方法の2つがあります。さらに、地図ディスクの更新には事前にアルパインのホームページで認証キーを 取得する方法と本機に携帯電話を接続してオンラインで認証キーを取得する方法の2つが、路線別データの更新もパソコ ンでダウンロードして本機にコピーする方法と携帯電話を接続して直接本機に取り込む方法の2つがあります。それぞれ 目的に合わせて使い分けてください。

「路線別データ」では「道路・案内」情報が更新されます。下記の制約がありますので、あらかじめご了承ください。

• 市街地図・一方通行データは更新されません。

さ 駐 キ の

す 報 場

 $\overline{\phantom{a}}$ 

で受

- 一部エリアでは簡易的な案内となります(詳細音声・レーン情報・ジャンクション案内図などは更新の対象外となります)。
- 新規に追加されたETCゲート名称はETC履歴の表示対象外となります。
- SA・PA以外の施設データは更新されません。
- 全国版の地図更新については年次更新ディスクに付属の取扱説明書を参照してください。

## ▶ 地図ディスクを購入して地図を更新する-ホームページで認証キーを取得 •••••••••

購入した地図ディスクを使って全国地図を更新します。あらかじめアルパインのホームページで認証キーを取得してく ださい。

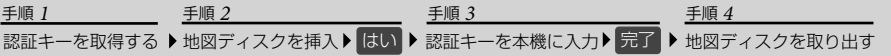

- **1** アルパインのホームページにアクセスしてユーザーズルームで認証キーを取得する
	- https://secure.alpine.co.jp/cras/reg\_top.html
	- 認証の際に、本機のシリアルNo.とディスクのシリアルNo.が必要です。
- **2** 購入した地図ディスクを挿入し、更新を確認する メッセージが表示されたら はい をタッチする
	- 更新ディスクを挿入しても確認メッセージが表示されな い場合は、 (設定) スイッチを押し、情報 → その他 タブ → 地図差分更新 → 差分更新 の順にタッチしてください。

## **3** 認証キーを入力し、 完了 をタッチする

- 更新データがHDDにコピーされます。コピーには20分程 度かかります。コピーが終了すると、自動的に本機がリセッ トされて再起動します。
- データコピー中は電源ON状態のまま、一切の操作を行わ ないでください。
- 地図データの更新と本機プログラムのバージョンアップを 行う場合、データのコピーと再起動を2回行います。詳し くは更新ディスクの取扱説明書を参照してください。
- **4** ディスクを取り出す
	- バックグラウンドでデータ更新が行われます。
	- データ更新中はUPDATEインジケーターが表示されま す。インジケーターが消えると更新は完了です。

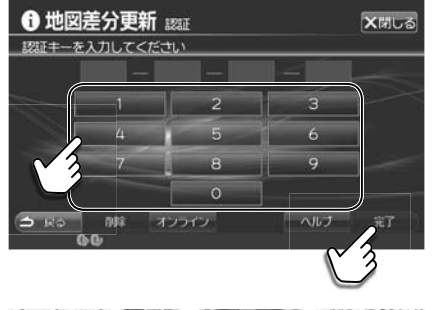

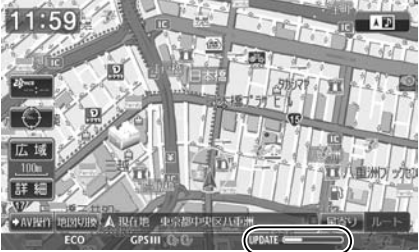

ナビ

# **ナビゲーション機能** 3.12 **地図更新について(2/5)** 3

地図ディスクを購入して地図を更新する-オンラインで認証キーを取得 •••••••••••• ▶ ▶

オンラインで認証キーを取得して地図データの更新を行うこともできます。

• オンラインで認証キーを取得する前に「いつもNAVI」の認証登録が必要です。「いつもNAVI」の準備(59ページ)を参照してく ださい。

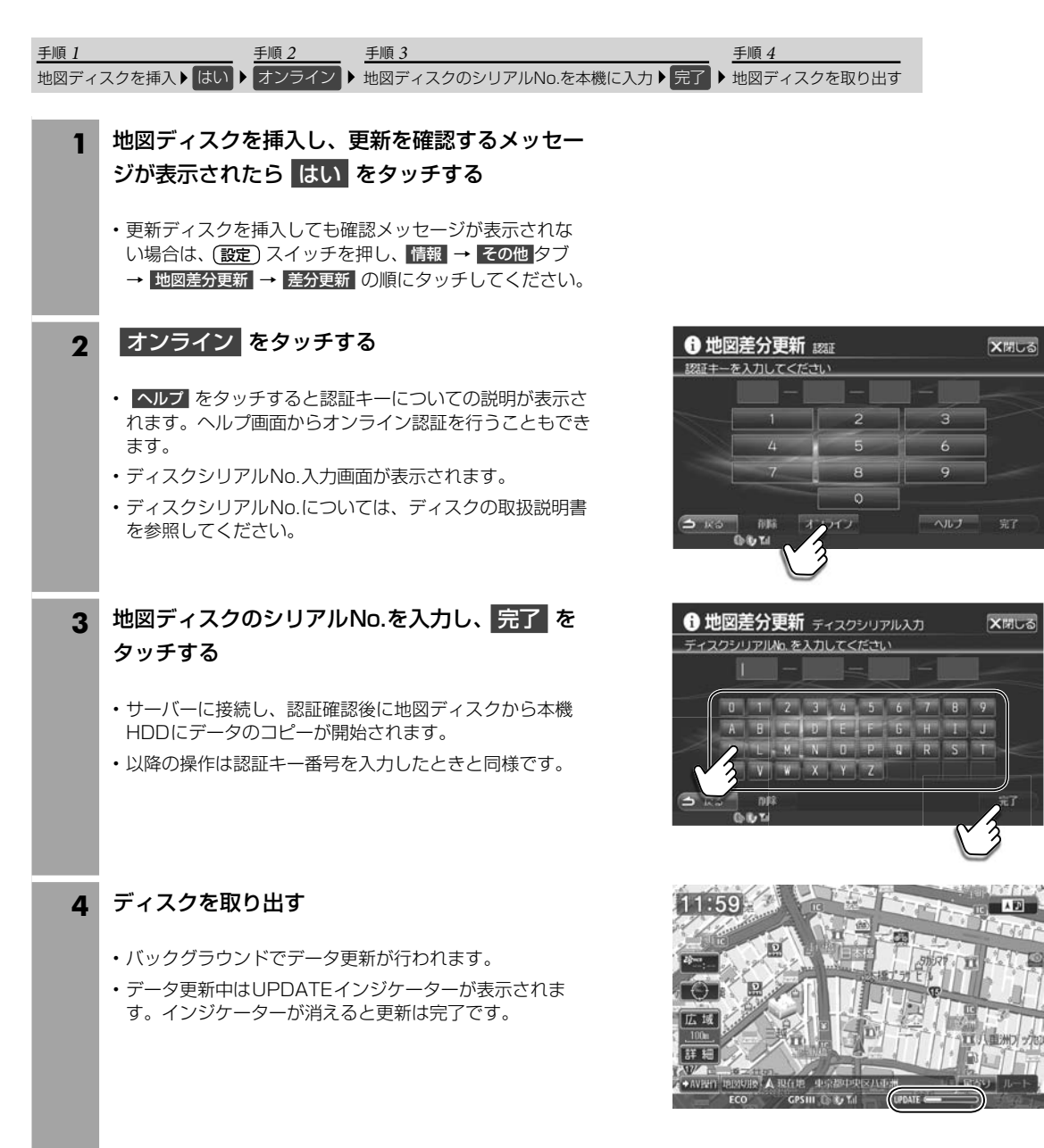

ナビ

ナー・コード こうしょう しょうしょう しょうしゃ しょうしゃ しょうしゃ しょうしゃ 地図更新について

# **ナビゲーション機能** 3.12 **地図更新について(3/5)**

く

十字 号门 大地元

•• ▶ バソコンでタウンロードして路線別テータを更新する ••••••••••••••••••••••••••••••

パソコンを利用して路線別データをダウンロードしSDカード・USBメモリーに保存して本機に接続するとデータを更新するこ とができます。

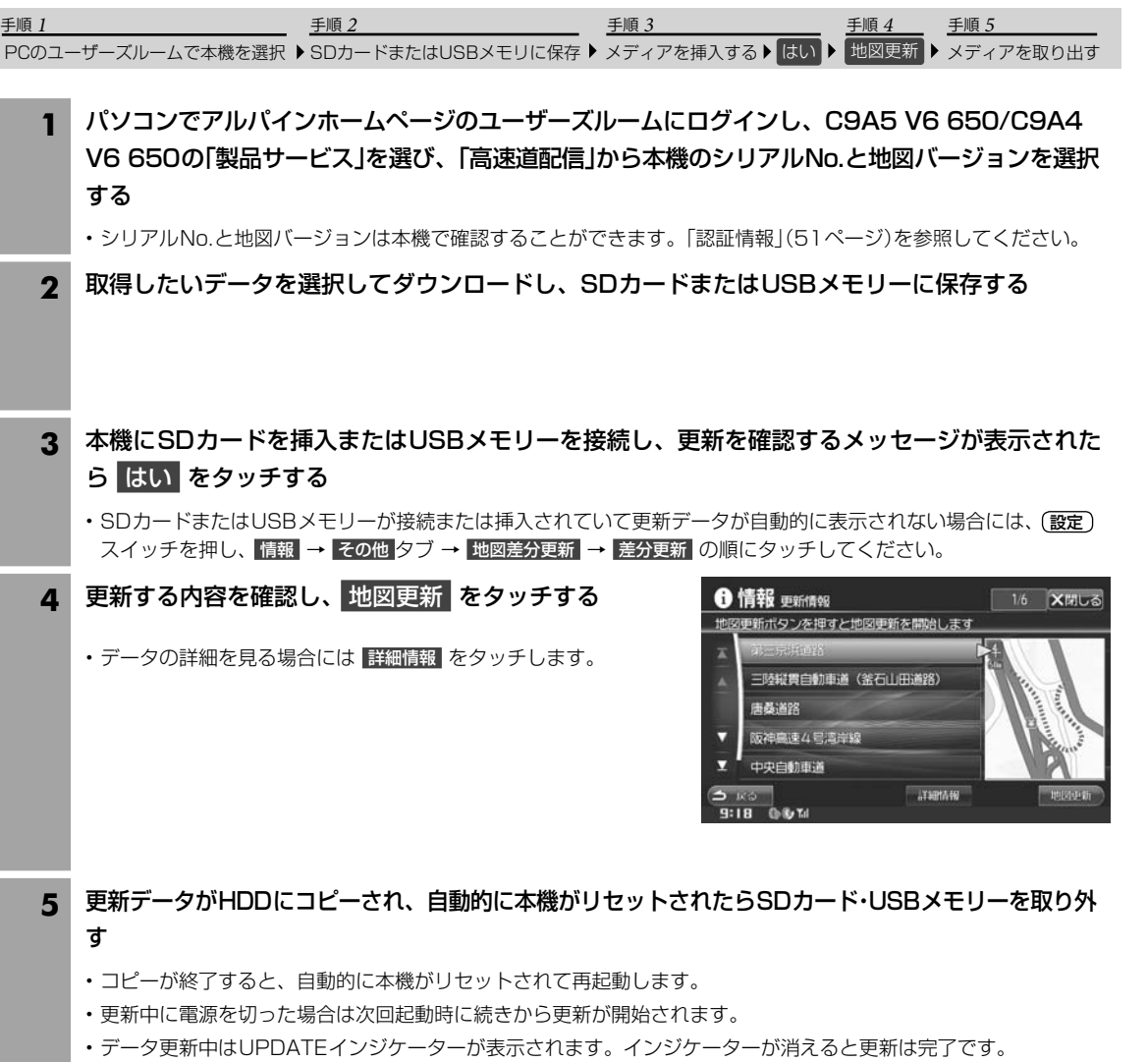

ナビ

セ 地図更新について おんしょう せいしょう しょうしょう おおし おおし 地図更新について 地図更新について

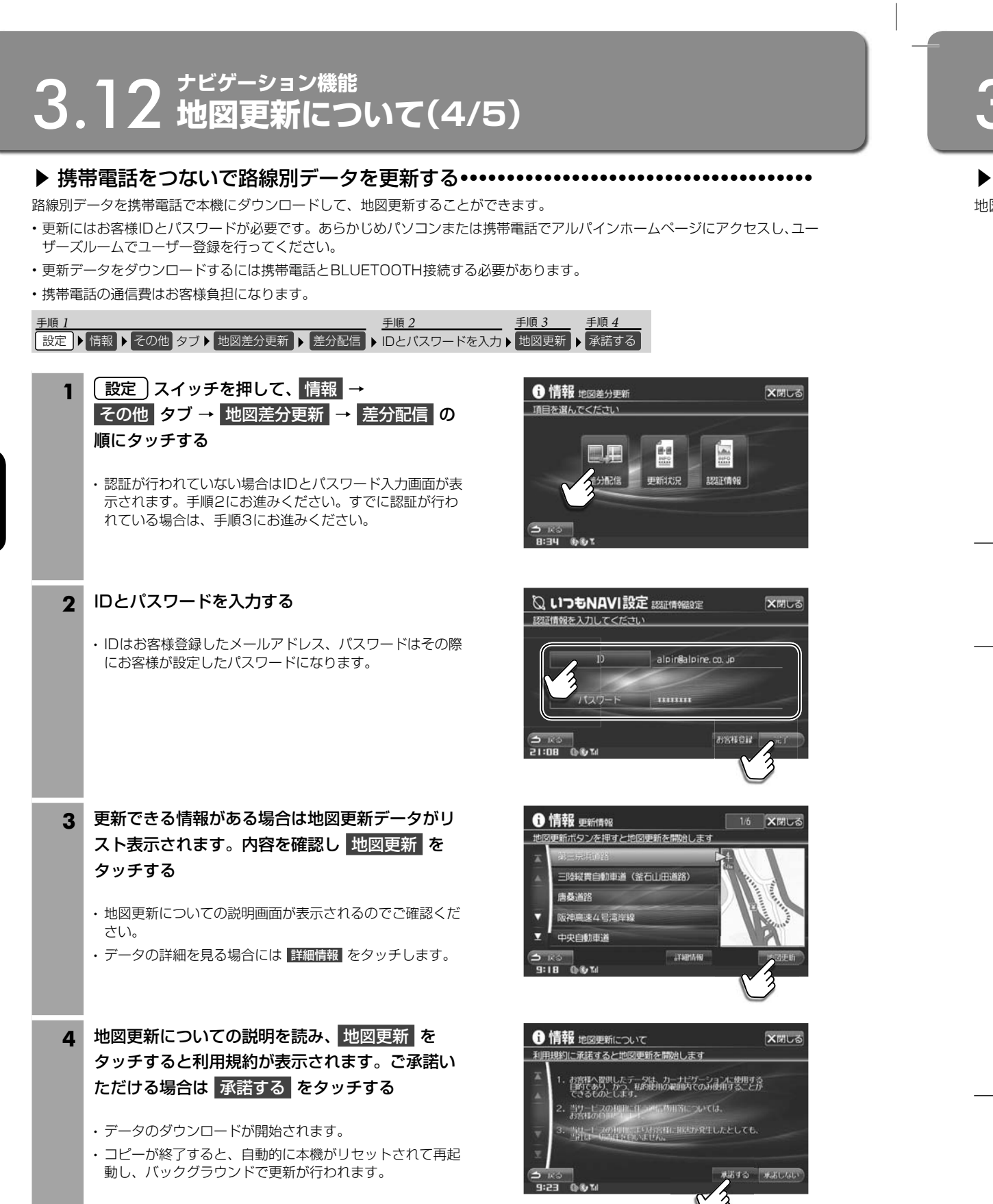

地図

ナビ

ナビ にほんこうしょう しょうしゃ しょうしゃ しょうしゃ しょうしゃ しょうしゃ しょうしゃ 地図更新について

# **ナビゲーション機能** 3.12 **地図更新について(5/5)**

ユー

#### 地図差分更新画面について ••••••••••••••••••••••••••••••••••••••••••••••••••••••• ••• ▶

地図差分更新画面は 設定 スイッチを押して 情報 → その他 タブ→ 地図差分更新 の順にタッチすると表示されます。

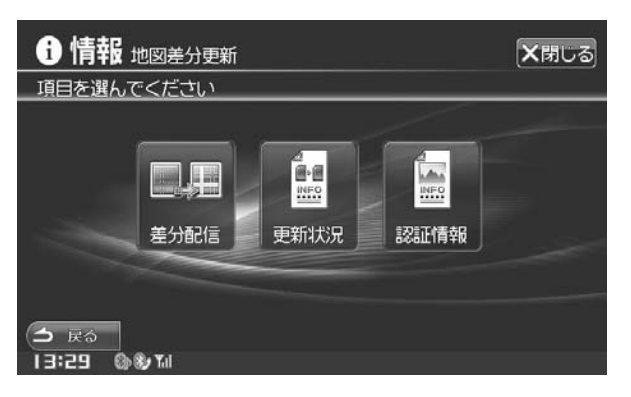

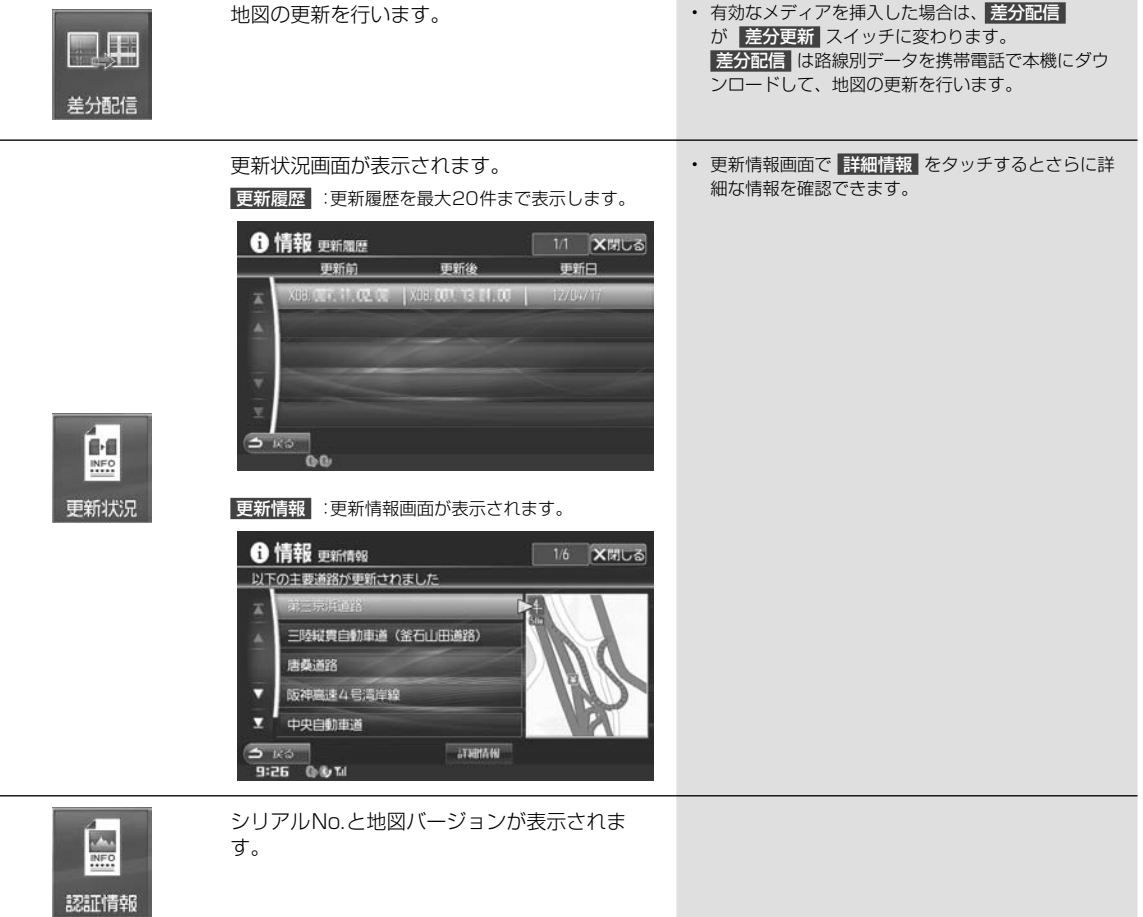

## ナビ

ちょう 地図更新について そうしょう こうしょう ちょうしょう ちょうしゅう 地図更新について 地図更新について

# **通信機能** 4.1 **携帯電話と接続すると** 4

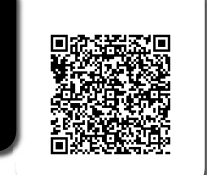

かんたん堤作ガイド

本機はBLUETOOTH(ブルートゥース)規格対応の携帯電話と無線で接続することができます。携帯電 話と接続すると、本機のマイクやスピーカーを使ってドライブ中に手ぶらで通話ができます(ハンズフ リー通話)。登録した携帯電話が音楽機能つきの場合は、携帯電話の音楽も再生できます。

またドライブ中でもインターネットサービス「いつもNAVI」を利用することができます。さらに、SDカードに取り込ん だ曲のアルバム名やアーティスト名などをGracenoteデータベースにアクセスして取得することができます(89ページ)。

## **アドバイス**

- BLUETOOTHは、近距離にある機器の間で無線でデータ交換を行うための世界標準規格です。
- 本機はNTTドコモ・au・ソフトバンクの携帯電話に対応しています。
- 動作確認済みの携帯電話の機種についてはアルパインのホームページ(http://www.alpine.co.jp)を参照してください。
- 交通量の多い市街地や狭い道でのご利用は避けてください。
- 携帯電話を直接操作しないでください。事故の原因になります。
- 本機に接続した状態で携帯電話の電源をON/OFFしないでください。

## ■ 本機で使用できるプロファイルは以下の通りです。

- HFP:ハンズフリー通話を行うためのプロファイル **•**
- DUN:携帯電話なとを経田しくイ*ン*ターネットに接続するためのノロファイル
- OPP/PBAP:電話帳のデータなどを送受信するためのプロファイル **•**
- A2DP:音声データを送信するためのプロファイル **•**
- AVRCP:ポータブルオーディオプレーヤーで音楽再生の操作を行うためのプロファイル **•**

## ハンズフリー電話

BLUETOOTH対応の携帯電話を本機とBLUETOOTH接続することでハンズフリー通話ができます。ハンズフリー電話 を使うと、本機から電話をかけたり・受けたりすることができ、運転中でも携帯電話を持たないで通話することができま す。また本機に携帯電話の電話帳を読込んで電話をかけることもできます。

ハンズフリー電話については54 ~ 58ページを参照してください。

## 「いつもNAVI」について

いつもNAVIとは、携帯電話の通信機能を利用したドライブに役立つ様々な情報を提供する登録制のサービスです。ドラ イブ中、場所や時間を考慮したドライブに役立つ情報を提供します。

「いつもNAVI」については59 ~ 65ページを参照してください。

• 本サービスは、弊社都合により将来終了または内容を変更する可能性があります。

## Gracenoteについて

CDを再生すると本機に保存されているGracenoteデータからアルバム・曲名・アーティストなどの情報を表示します。 本機のデータベースにないタイトルデータ(本機の発売以降に発売されたCDなど)をインターネットでGracenoteメ ディアデータベースにアクセスしてダウンロードすることができます。

- タイトルデータのダウンロードは、ハードディスクに録音後、HDD AUDIO編集画面で行います。89ページを参照してくだ さい。
- Gracenoteデータベースの更新は、SDカードまたはUSBメモリーを使用して行うこともできます。128ページを参照して ください。
- 本サービスは、弊社都合により将来終了または内容を変更する可能性があります。

 $\cdot$   $\pm i$ 

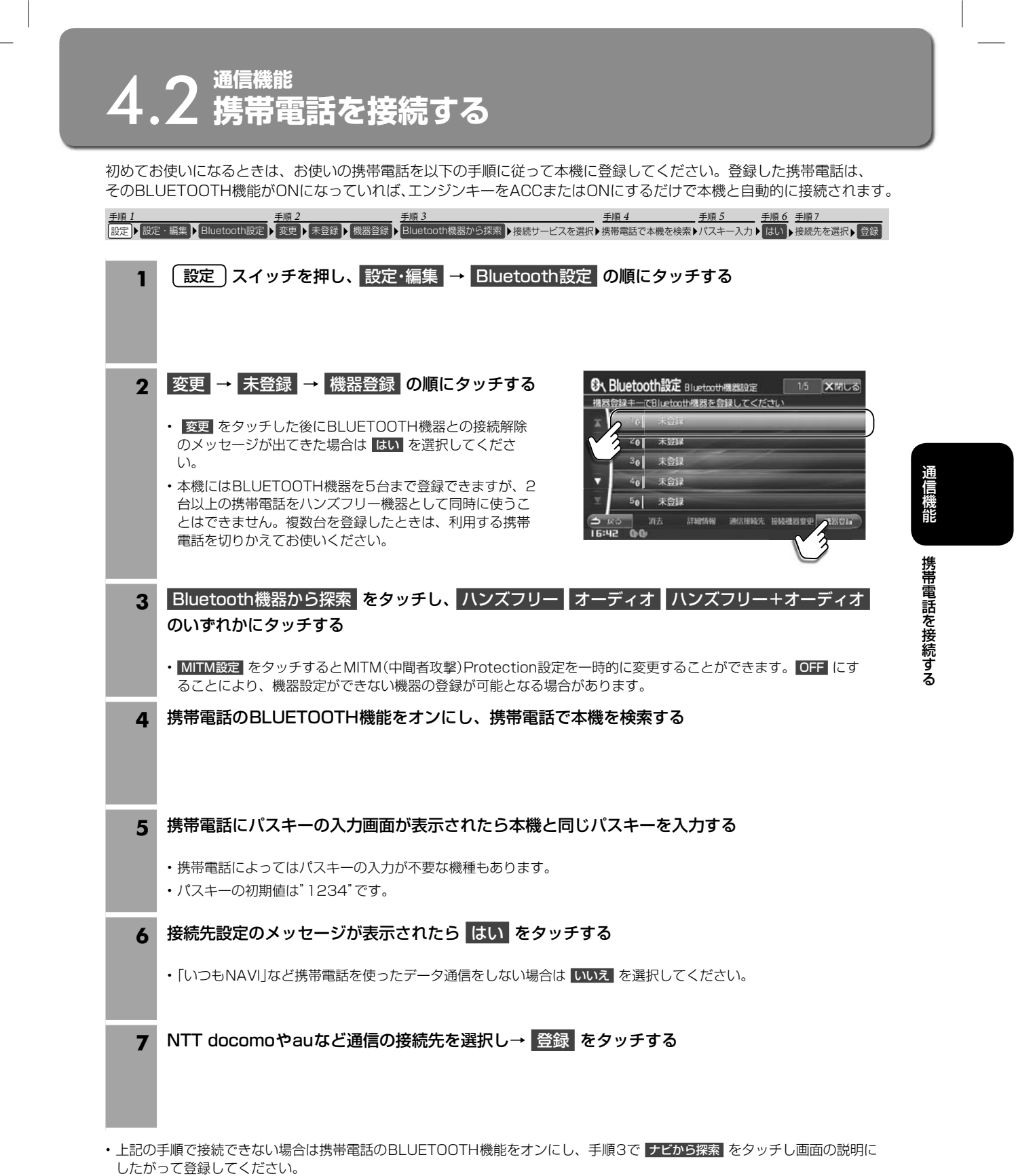

• 接続した携帯電話のBLUETOOTH機器リストには「C9A4V6650/C9A5V6650」と表示されます。

• 登録した携帯電話が音楽機能つきの場合は、携帯電話の音楽も再生できます。

ガイド

 $h<sub>0</sub>$ ージ)。

電話 きま

ドラ

。

だ

て

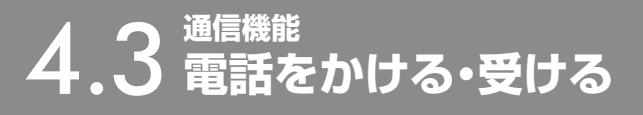

**アドバイス** ハンズフリーで通話するときは窓を閉め、大きめの声ではっきりお話しください。

通話

①名

②電

 $\odot$ i

④送

 $\qquad \qquad =$ 

電話をかける ••••••••••••••••••••••••••••••••••••••••••••••••••••••••••••••••••• ▶ 手順 1 7 7 7 7 9 1 手順 2 7 7 7 7 7 手順 3 設 定 電 話 電話方法の選択 発 信 **1 【 設定 】スイッチを押し、 電話 をタッチする** ■電話 **2** 電話をかける方法を選ぶ **X開しる** • 走行中は短縮ダイヤルとリダイヤル以外は無効です。 2 • 短縮ダイヤルとリダイヤル発信のときは手順3は不要です。 発信履歴 番号入力 雷法解 美俚圈座 • 電話メニューについては56ページを参照してください。 **CE GENUST G ROU 19TH**  $15:18$  0% **3** 電話をかけたい相手を選び、 発信 をタッチする • 通話を切るには 終了 をタッチしてください。地図画面などを表示しているときは、 < をタッチして通話中画面 に切りかえ、 終了 をタッチします。 ▶ 電話を受ける •••• 電話を受ける ••••••••••••••••••••••••••••••••••••••••••••••••••••••••••••••••••• 手順 1 電話がかかってきたら▶ 開始 着信全画面割込み設定が「する」の場合: **1** 電話がかかってきたら 開始 を押す 日電話 X閉しる ■【着信中】 • 電話がかかってくるとAVソースをAV OFFモードにし、着 アルパイン 名前 信音が鳴り、着信メッセージが表示されます。着信メッセー ジ画面の大きさを変更することができます(「着信全画面割 電話番号 認知論問題 込み」123ページ)。 通話時間 着信音量 • 通話を切るには 終了 をタッチしてください。地図画面な n どを表示しているときは、 へ をタッチして通話中画面に  $\left[ \begin{array}{cc} 1 & 0 \end{array} \right]$ 切りかえ、 終了 をタッチします。通話を終了すると自動で ◆特ナビ/携帯 元のソースに切りかわり、元の画面に戻ります。 IS:08 G& M DO FOW • かかってきた電話に出られないときは 応答保留 をタッチし 着信全画面割込み設定が「しない」の場合: てください。 • かかってきた電話を自動的に受けるように設定することが 電話【着信中】 **B2** できます「自動着信」(123ページ)。 • 相手が電話番号を通知して発信した場合、本機の電話帳に (方向) 出气" 相手の名前と電話番号を登録しておくと、相手の名前・電話 番号が画面に表示されます。 **JUDITE MAY** 取行会图 • 携帯電話で応答時間を設定している場合は携帯電話の設定 が優先されます。 **HERE** 

ź۵

# 通信機能<br>**通話中画面について**

## 通話中は下記の通話中画面が表示されます。

•••

画面

•••

 $\overline{\delta}$ 

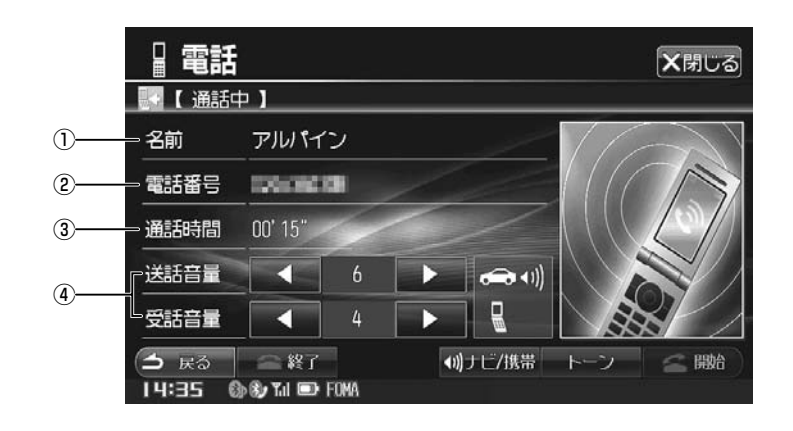

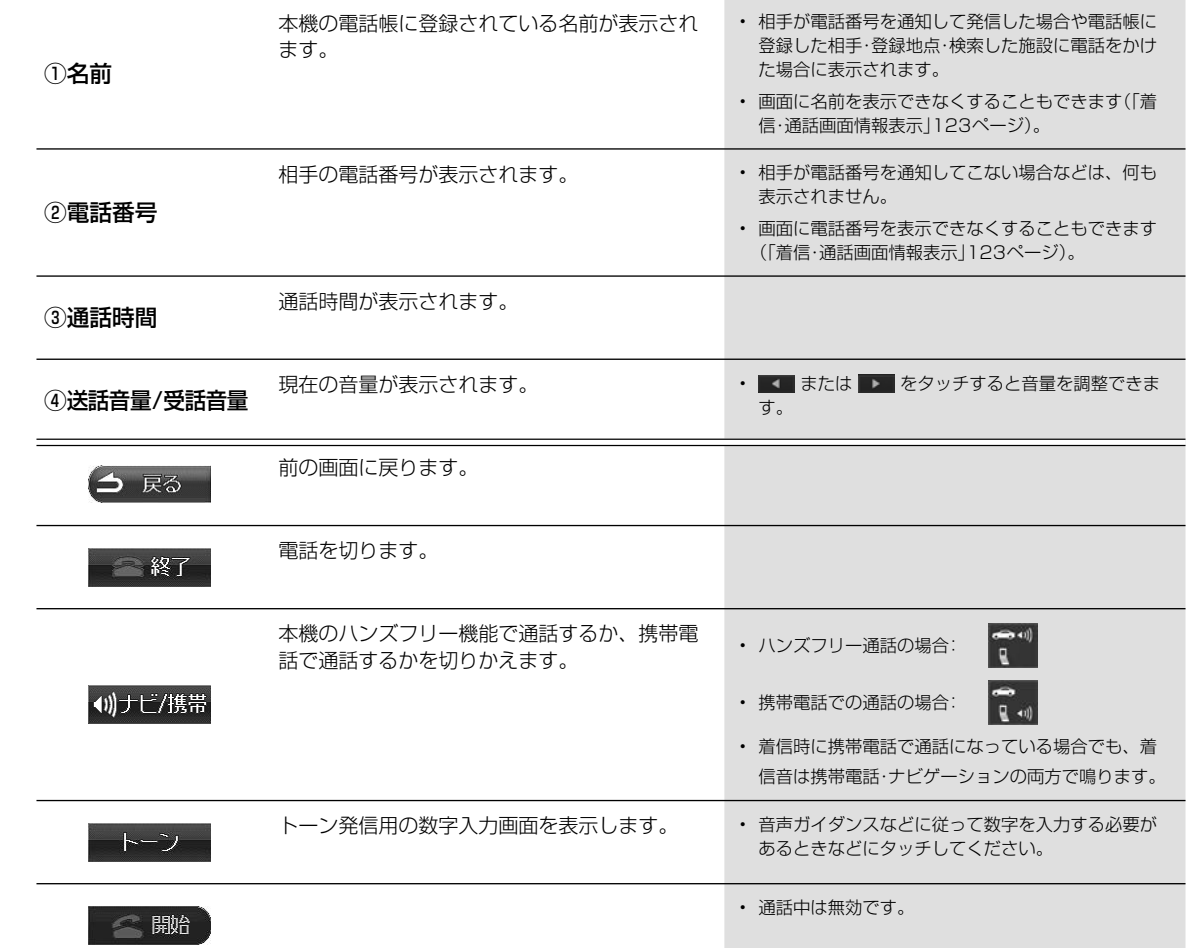

## 通信機能

通信機能 通話中画面について

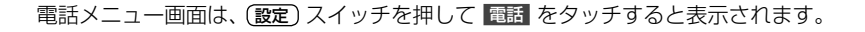

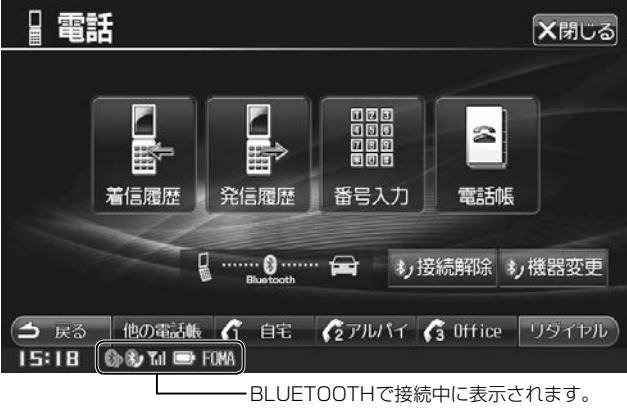

電池残量や電波受信レベル表示は携帯電話の表示と 異なる場合があります。

かかってきた相手に電話をかけます。 • 最大30件まで履歴として残ります。30件を超えた

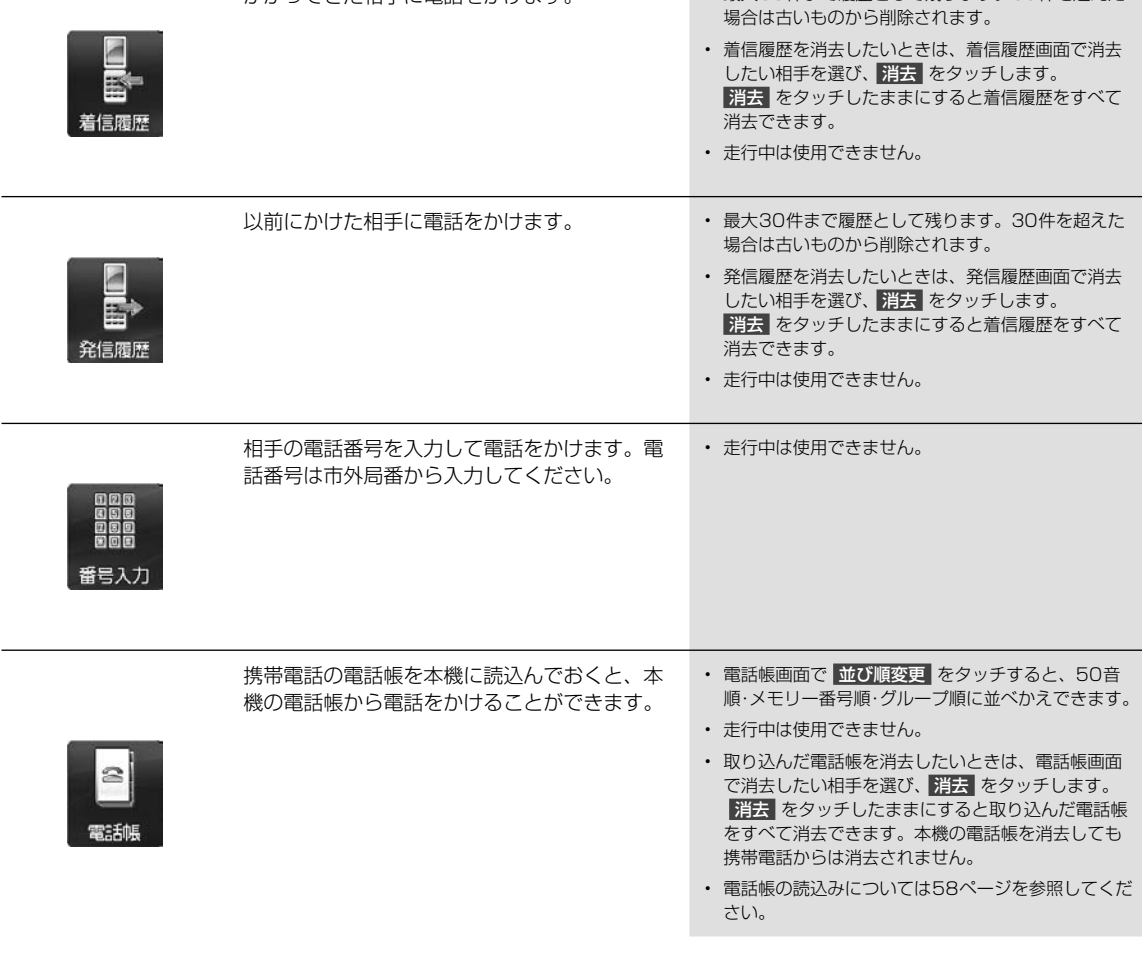

56

通信機能電話メニュー画面について

電話メニュー画面について

通信機能

# **4.5 電話メニュー画面について(2/2)**

た

去 て

た

去 て

> 音 す。

面 帳 も だ

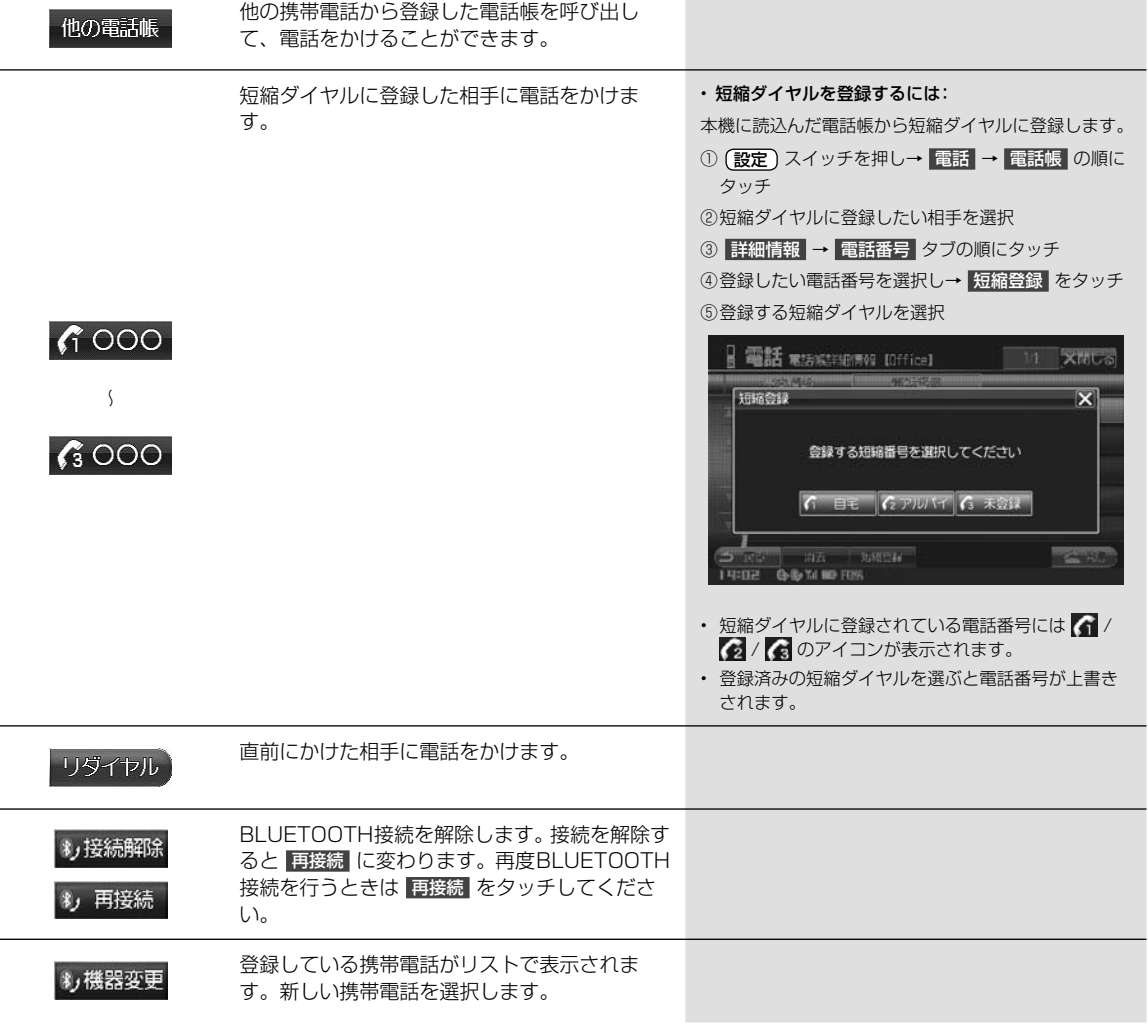

通信機能

# **通信機能** 4.6 **電話帳を読込むには**

本機の電話帳は携帯電話の電話帳を読込んで登録します。本機に電話帳を登録しておくと、電話帳から電話をかけたり、 短縮ダイヤルを登録したりすることができます。

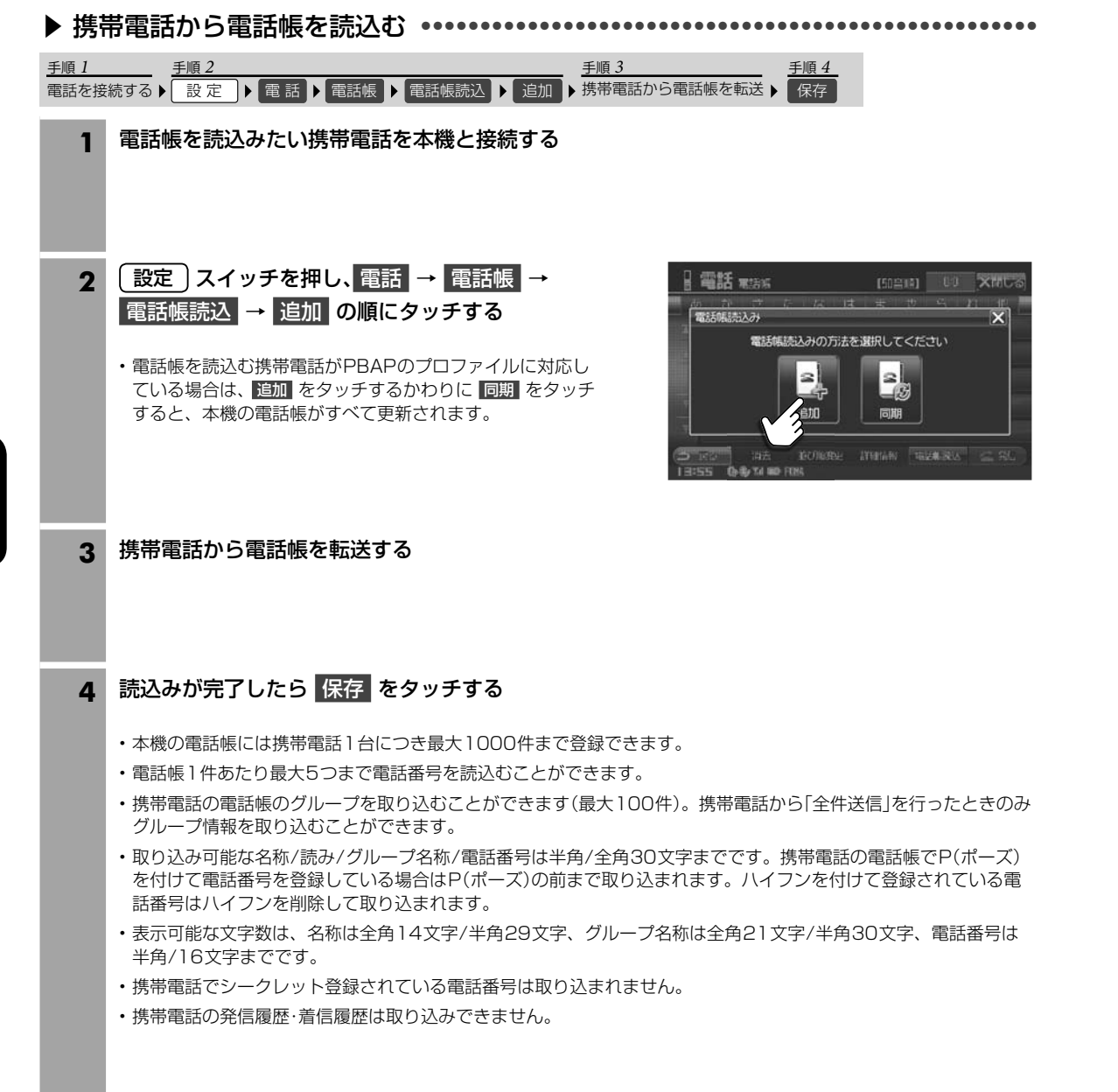

通信機能 はっこうしょう こうしょう こうしょう 電話帳を読込むには

**い ■**

「いつ つで

4

<u>タポ</u>  $\cdot$  [U  $\cdot$  Dl

パソ 手順

# **通信機能** 4.7 **「いつもNAVI」の準備**

「いつもNAVI」を利用するには、はじめに下記の準備をしてください。その後は携帯電話を持ってクルマに乗るだけでい つでも「いつもNAVI」が利用できます。

## **アドバイス**

り、

•••

のみ

ズ) 電

は

- 「いつもNAVI」を利用するには通信費が発生します。通信費はお客様負担になります。
- DUNプロファイル非対応の携帯電話では「いつもNAVI」を利用できません。

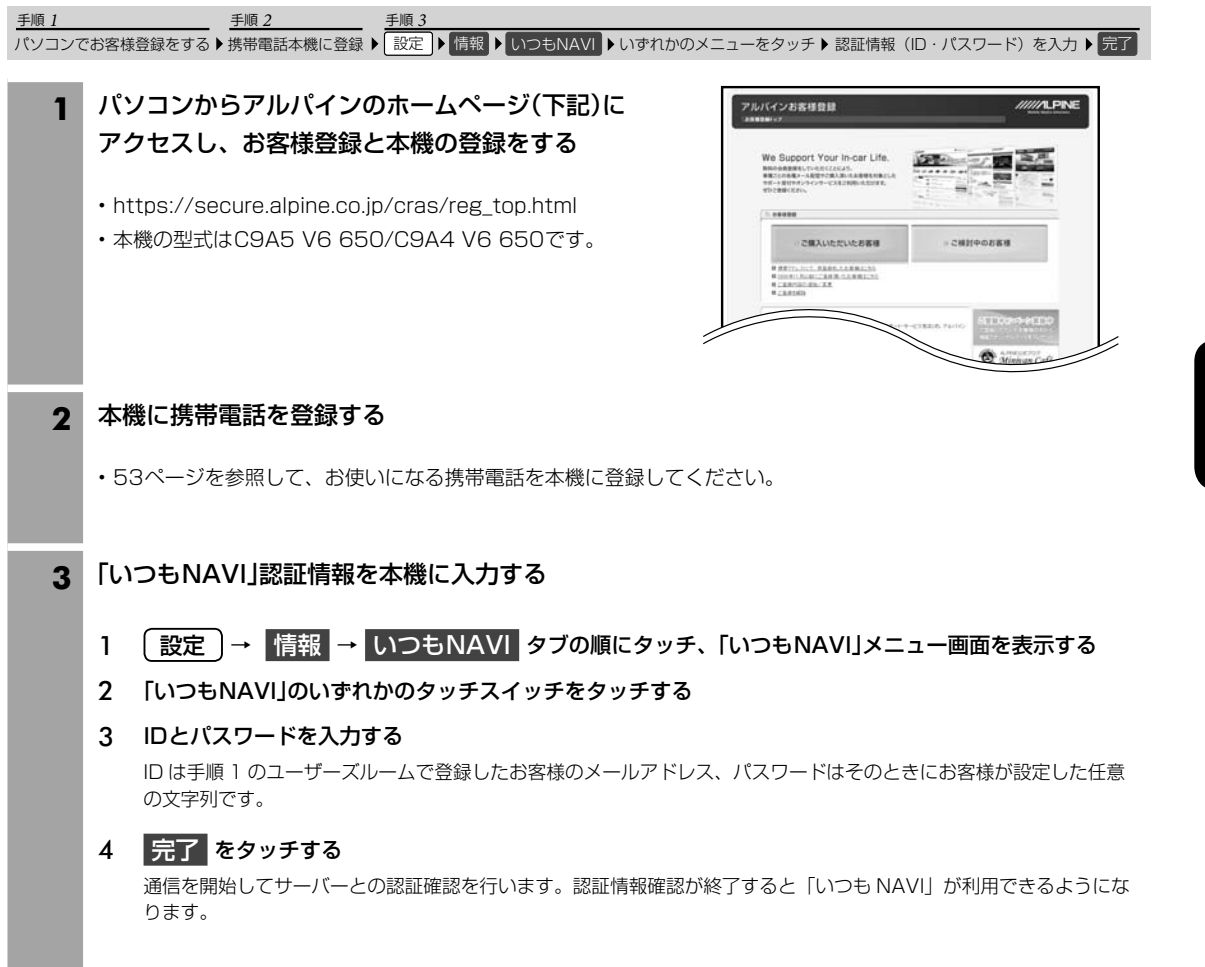

### **いつもNAVIが提供するサービス ■**

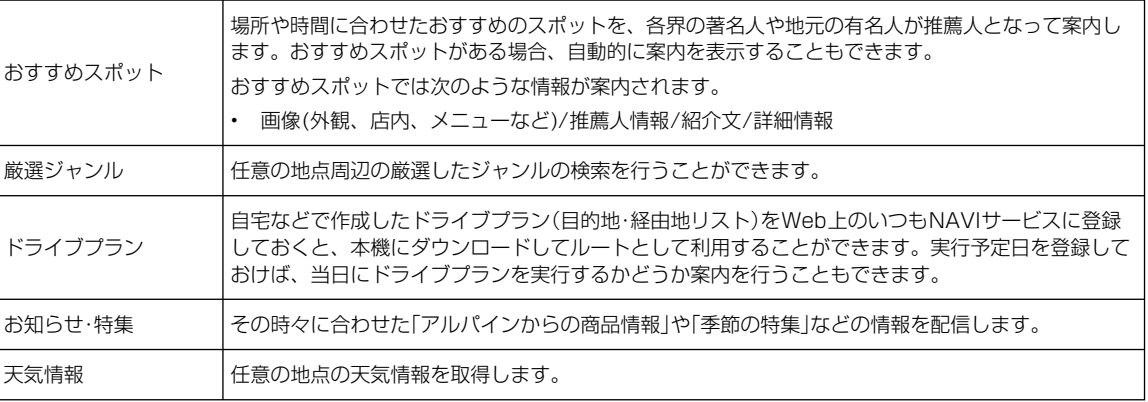

# **通信機能** 4.8 **「いつもNAVI」から情報を取得するには**

「いつもNAVIIから提供する情報を取得するには、情報によって自動的に取得する方法と手動で取得する方法の2通りあ ります。

## **アドバイス**

• 「いつもNAVI」を利用するには通信費が発生します。通信費はお客様負担になります。

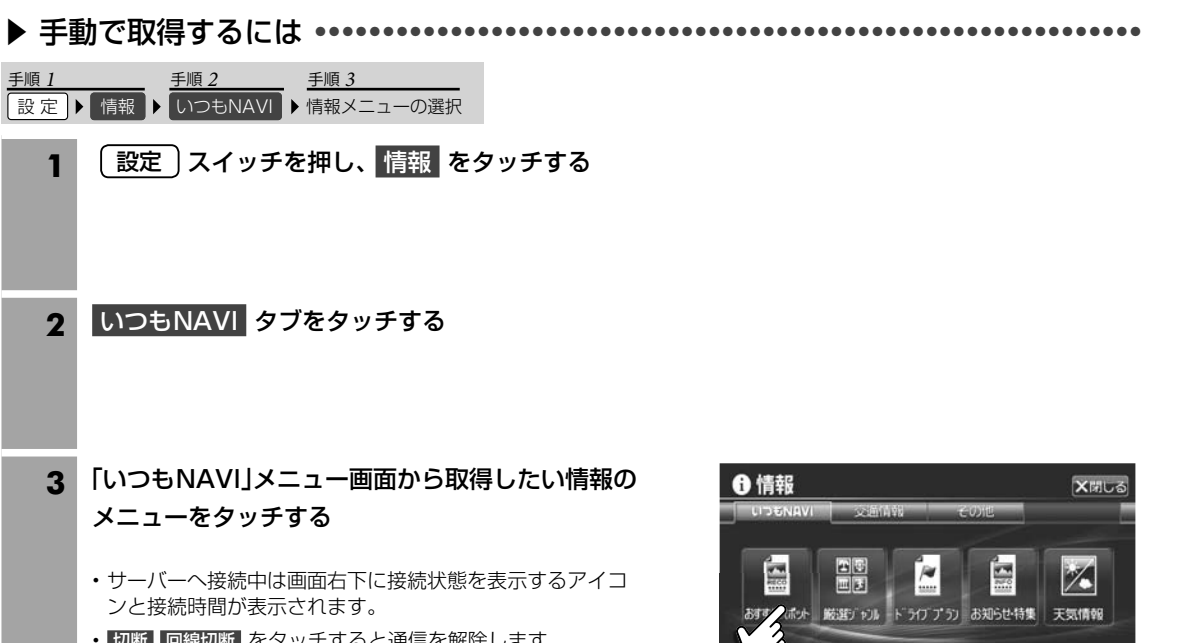

- 切断 回線切断 をタッチすると通信を解除します。
- 「いつもNAVI」メニュー画面については61 ~ 65ページを 参照してください。

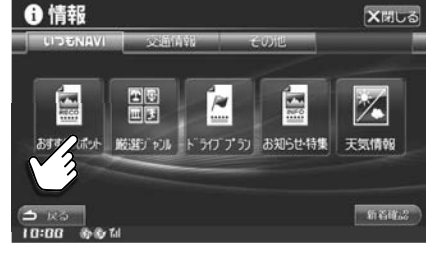

## 自動で取得するには ••••••••••••••••••••••••••••••••••••••••••••••••••••••••••••• ▶

「おすすめスポット情報」・「ドライブプラン」・「お知らせ・特集」は携帯電話がBLUETOOTH接続されていれば自動的に取 得することができます。

- 自動的に取得するためには「いつもNAVI設定」(126ページ)を参照して設定を行ってください。
- サーバーへ接続中は画面右下に接続状態を表示するアイコンと接続時間が表示されます。

「いつもNAVI」スイッチを使う •••••••••••••••••••••••••••••••••••••••••••••••••• ▶ 自車位置画面でない任意の地点を表示中に いつもNAVI スイッ チが表示されているときは いつもNAVI をタッチすると、「いつ もNAVI」画面が表示されます。

- 十字カーソル地点周辺の「おすすめスポット」」・「厳選ジャンル」・「天気情 報」を取得することができます。
- 携帯電話が本機に登録されていないときは、いつもNAVI スイッチを タッチすることはできません。
- 切断 をタッチすると通信を解除します。
- サーバーへ接続中は画面右下に接続状態を表示するアイコンと接続時間 が表示されます。

「いつもNAVI」スイッチ

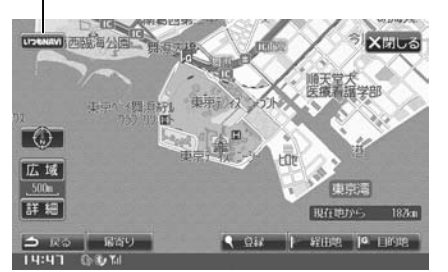

60

通信機能「いつもNAVI」 から情報を取得するには

「いつもNAVー」から情報を取得するには

「いつ

• U

# **4.9 『<sup>通信機能</sup>』 - エコー画面について(1/5)**

「いつもNAVI」メニュー画面は 設定 スイッチを押して 情報 → いつもNAVI タブの順にタッチすると表示されます。

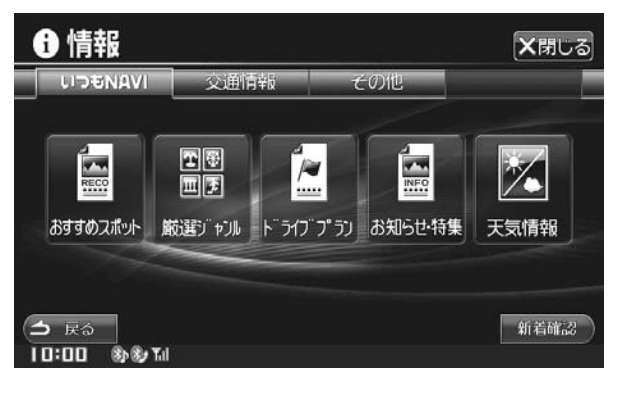

### • リスト画面で ▲ または ▼ をタッチすると設定項目が1行ずつスクロールし、 ▲ または ■ をタッチすると画面ごとスクロールします。

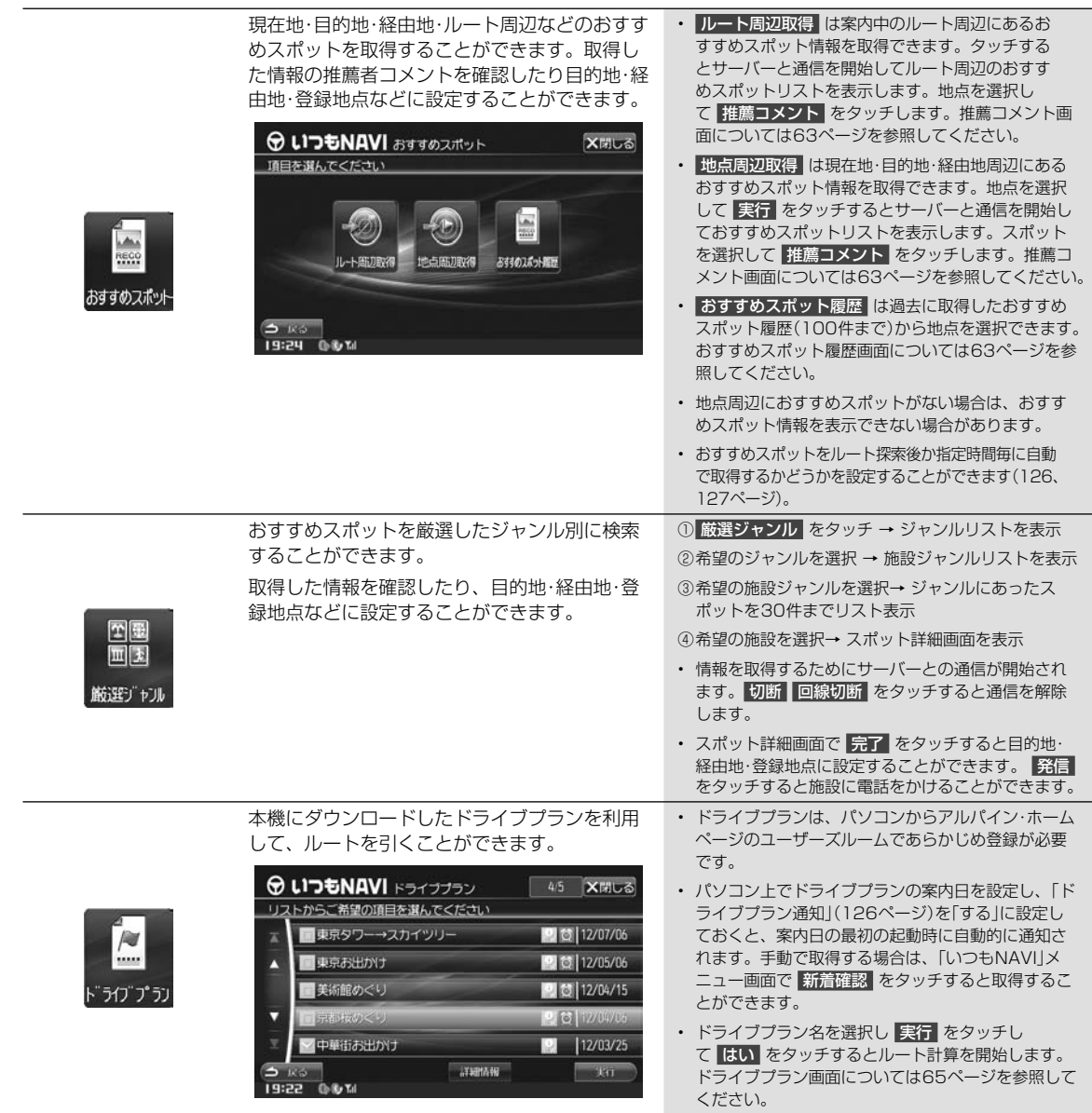

61

•••

••• に取

•••

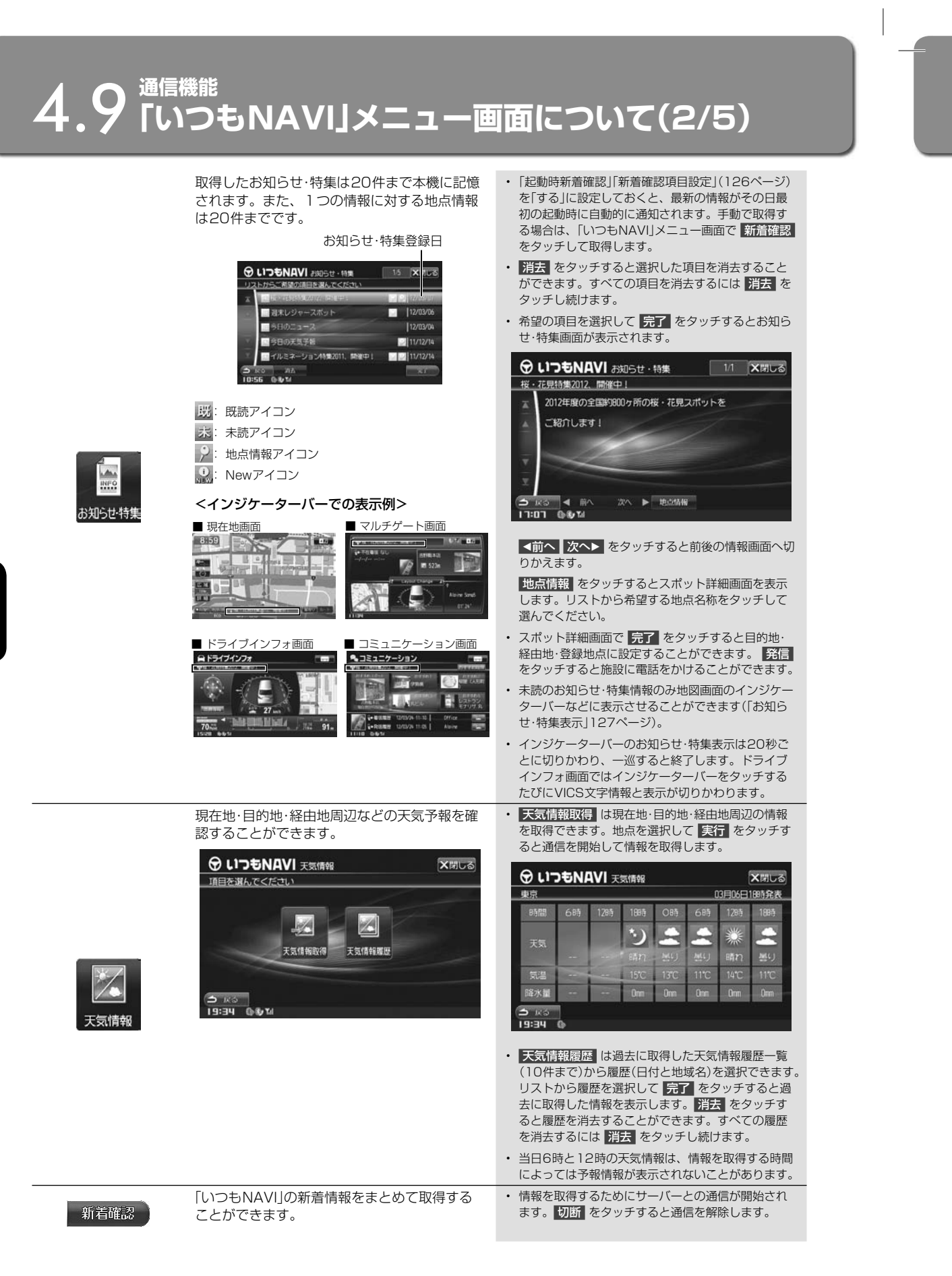

4

▶

おす 名

• 施

▶

「人間」 メール・コーヒー リー・シー・シー 「いつもNAVI」メニュー画面について

# **通信機能** 4.9 **「いつもNAVI」メニュー画面について(3/5)**

## おすすめスポット推薦コメント画面 ••••••••••••••••••••••••••••••••••••••••••••• ▶

ジ) 最 す 認

と を

ら

へ切

示 て

・ 信 す。 ー ら

ご ブ る 報 す

覧 ます。 過 す 歴 間 す。 れ

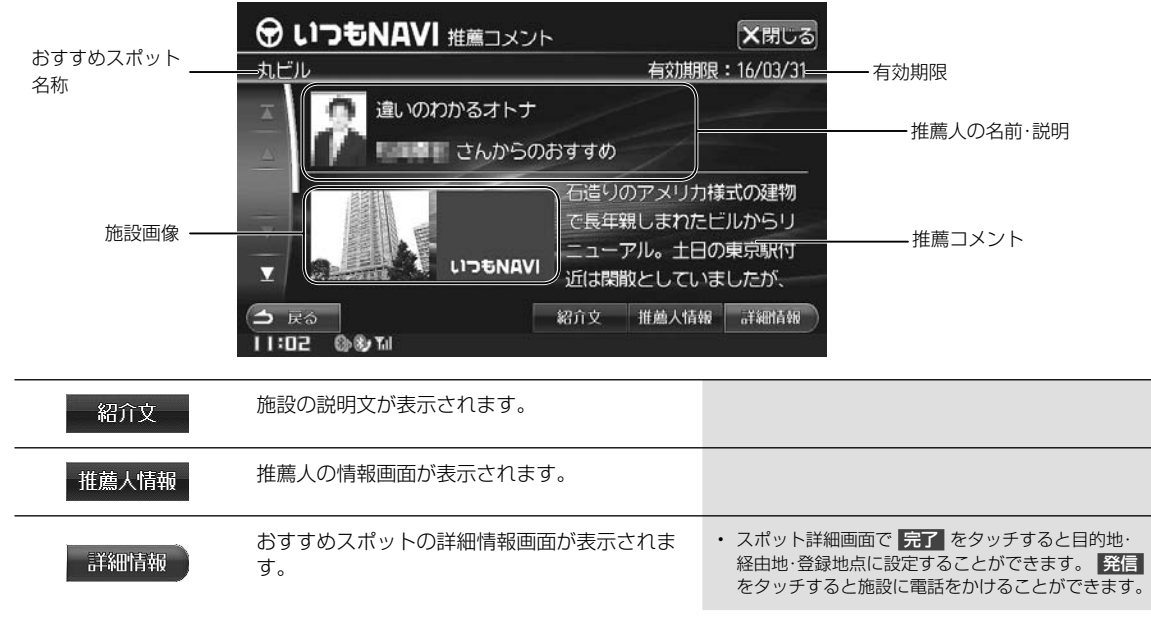

• 施設画像をダウンロードするかどうか設定することができます(「画像取得」127ページ)。ダウンロードしない場合は、施設画像は表示されません。

おすすめスポット履歴画面 •••••••••••••••••••••••••••••••••••••••••••••••••••••• ▶

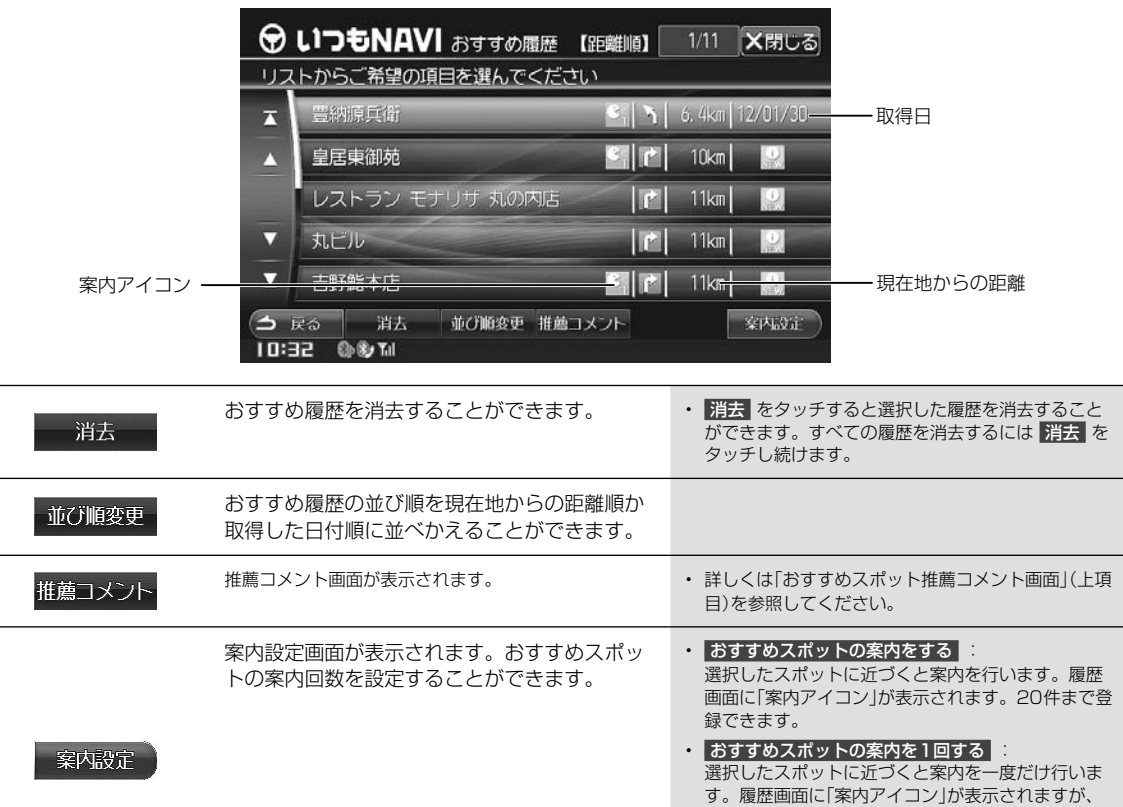

通信機能

案内が終了するとアイコンは表示されません。 • おすすめスポットの案内をしない :

選択したスポットに近づいても案内を行いません。

## おすすめスポットの自動表示 •••••••••••••••••••••••••••••••••••••••••••••••••••• ▶

「おすすめスポット割込み案内」(127ページ)を「する」に設定していると、ルート走行中に自車位置や案内日時から判断した最適 なおすすめスポット情報が自動時に割込み表示されます。

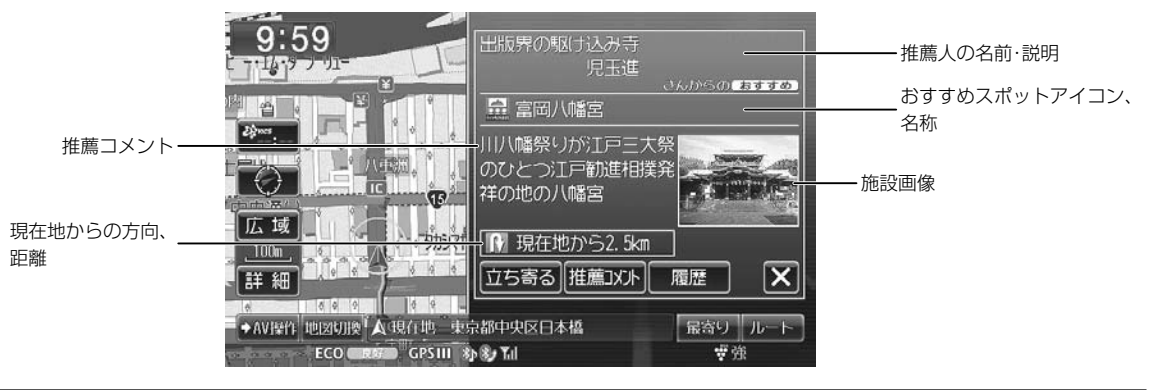

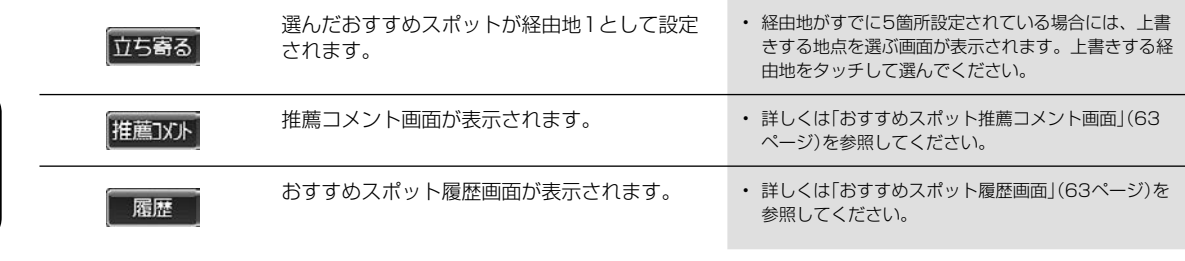

- おすすめスポット割込み案内画面は、「おすすめスポット割込み時間」(127ページ)で設定した時間を経過するか、 にタッチすると表示を終了 します。
- おすすめスポット割込み案内させる間隔を設定することができます(「おすすめスポット割込み間隔」127ページ)。
- 施設画像をダウンロードするかどうか設定することができます(「画像取得」127ページ)。ダウンロードしない場合は、施設画像は表示されません。

おすすめスポットを地図画面から表示 ••••••••••••••••••••••••••••••••••••••••••• ▶

おすすめスポットを取得すると地図画面におすすめスポットアイコンが表示されます。アイコンに十字カーソルを合わせるとお すすめスポットの情報を表示することができます。

٦Ī

地図をスクロールして、おすすめスポットアイコンに十字カー ソルを合わせ 情報 にタッチすると推薦コメント画面が表示さ れます。

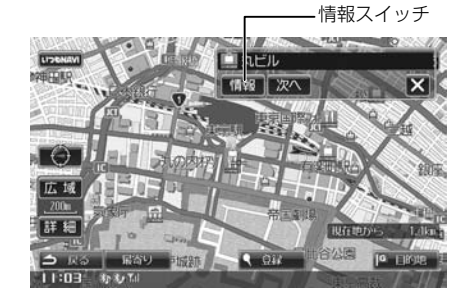

- 推薦コメント画面についてはは「おすすめスポット推薦コメント 画面」(63ページ)を参照してください。
- おすすめスポットアイコンが隣接している場合は、次へ にタッチしてアイコンを切りかえます。
- アイコン情報は、地図スケールが200m以下の詳細な 地図で表示されます。

### <おすすめスポットアイコンリスト>

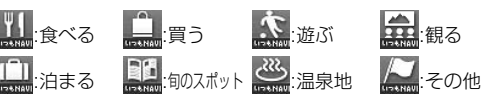

• おすすめスポットアイコンを地図画面に表示できない ように設定することもできます(「おすすめスポットア イコン表示」127ページ)。

64

▶ 4

# **4.9 『<sup>通信機能</sup>』 - エコー画面について(5/5)**

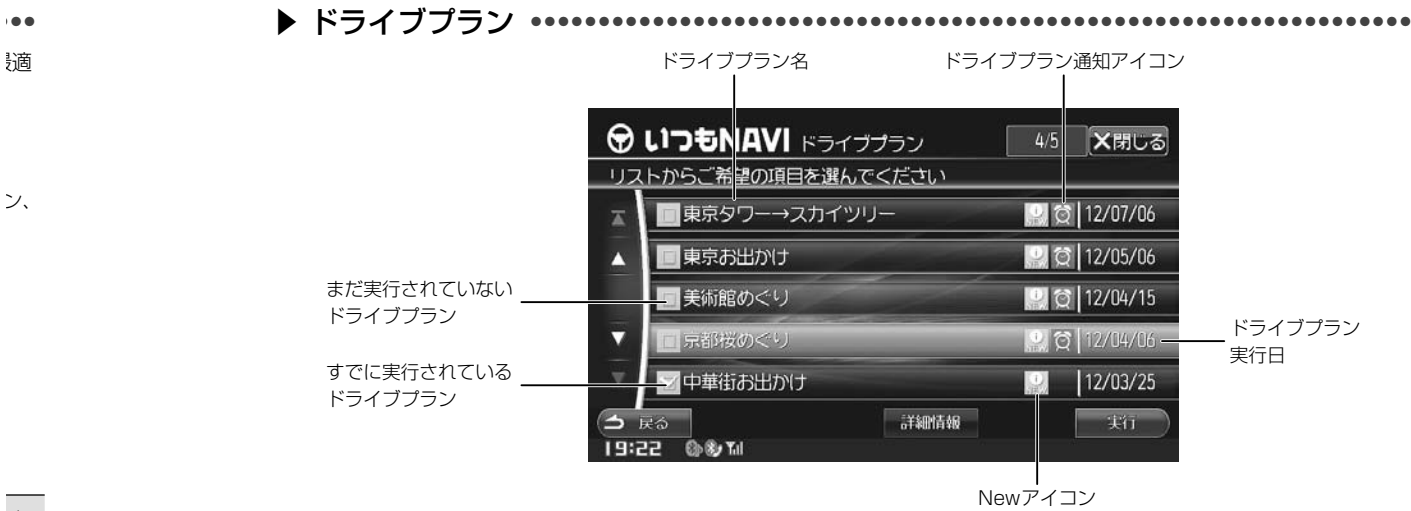

•••

 $\mathcal{L}$ 

上書 る経

3

を

終了

ません。 ••• お

ント

へ<br>シ

な

い ア

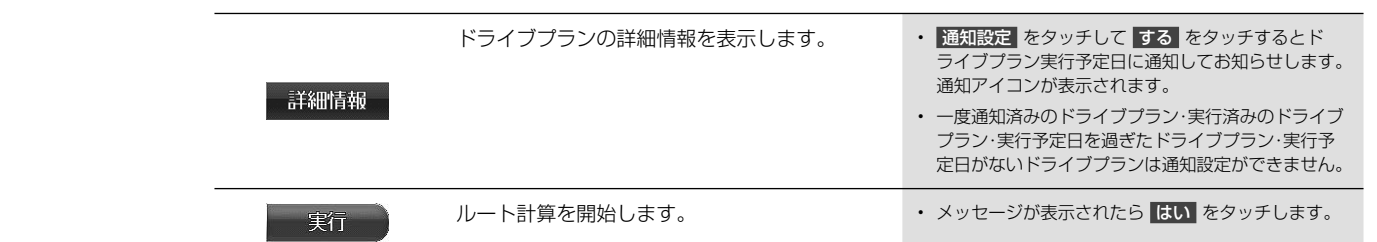

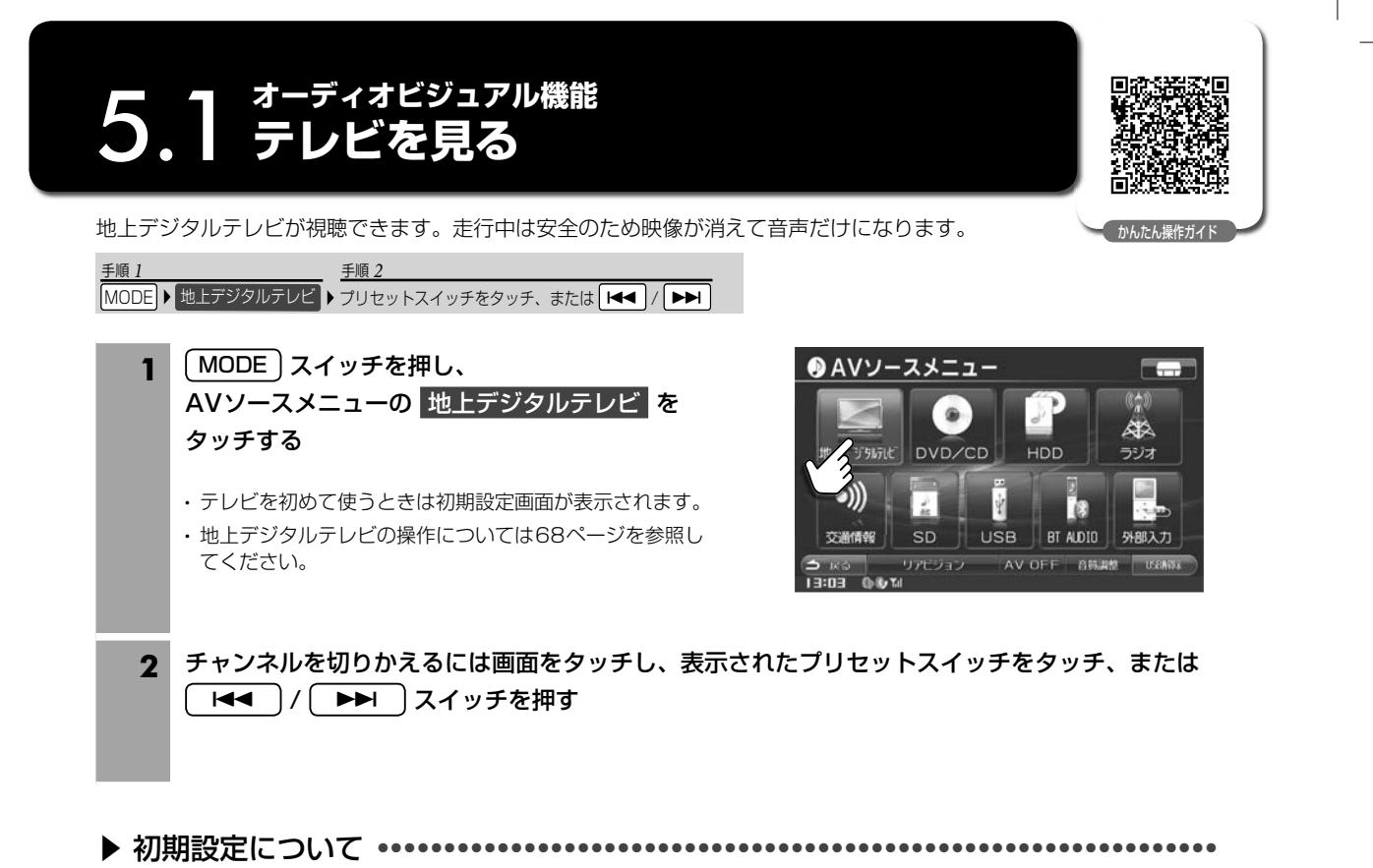

初めて地上デジタルテレビモードにすると初期設定画面が表示されます。画面に従ってお住まいの地域を設定し、最後 に ホームスキャン をタッチしてください。

## • ホームスキャン をタッチしたあとスキャンが終了するまではしばらく時間がかかります。そのまましばらくお待ちください。

- 初期設定はご自宅のある地域で実行してください。ホームスキャンしたチャンネルはホームモードのプリセット番号として記 憶されます。
- 引っ越しなどで居住地域が変わったときはホームスキャンをやり直してください。

## B-CASカードについて ••••••••••••••••••••••••••••••••••••••••••••••••••••••••• ▶

B-CASカードは地上デジタル放送の視聴に必要なICカードです。付属のB-CASカードの表面を上にして"カチッ"と音 がするまで差し込んでください。

- B-CASカードの「使用許諾契約約款」をよくお読みください。
- 付属のB-CASカードはほかの製品には使用しないでください
- B-CASカードにはICチップが組み込まれています。取り扱いには 十分注意してください。
- 折り曲げたり、変形させない。
- 水をかけたり、濡れた手でさわらない。
- 炎天下の車内や厳冬期の車内には長時間放置しない。
- 分解加工は行わない。
- B-CASカードについてのお問い合わせ先はカードの台紙に記載さ れています。台紙は大切に保管しておいてください。

### <取付上の注意>

右側のツメをはめ込んでから、左側を押し込みカチッと音が出るようにカバーを取り付けてください。カバー裏側に突起部があ り、パネル側の穴にきちんと挿入されないと、センサーが誤動作する可能性があります。

• カバーを閉めたあと、本機は自動的に再起動します。

### B-CASカードお問い合わせ先:

(株)ビーエス・コンディショナルアクセスシステムズ カスタマーセンター TEL 0570-000250

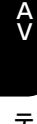

66

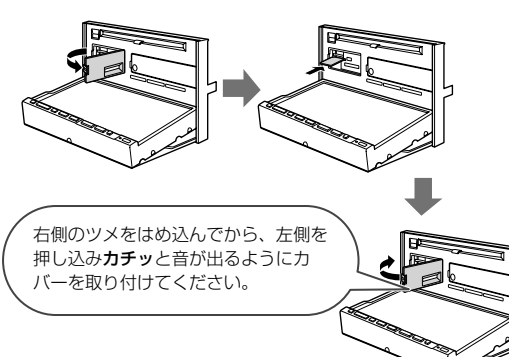

5

テレ 報部

■

 $\mathbb{C}$ 

■

 $\overline{\mathbb{C}}$  $\boxed{\pm}$ 

 $\frac{1}{2}$ 

■

 $\mathbf{G}$ 

約 が消

 $\frac{1}{6}$ 

# **<u>5.2 テレビ画面について</u>**

テレビ視聴中に画面にタッチすると、番組情報および操作スイッチが表示されます。しばらく(約6秒)操作しないと、情 報部分の表示が消えます。

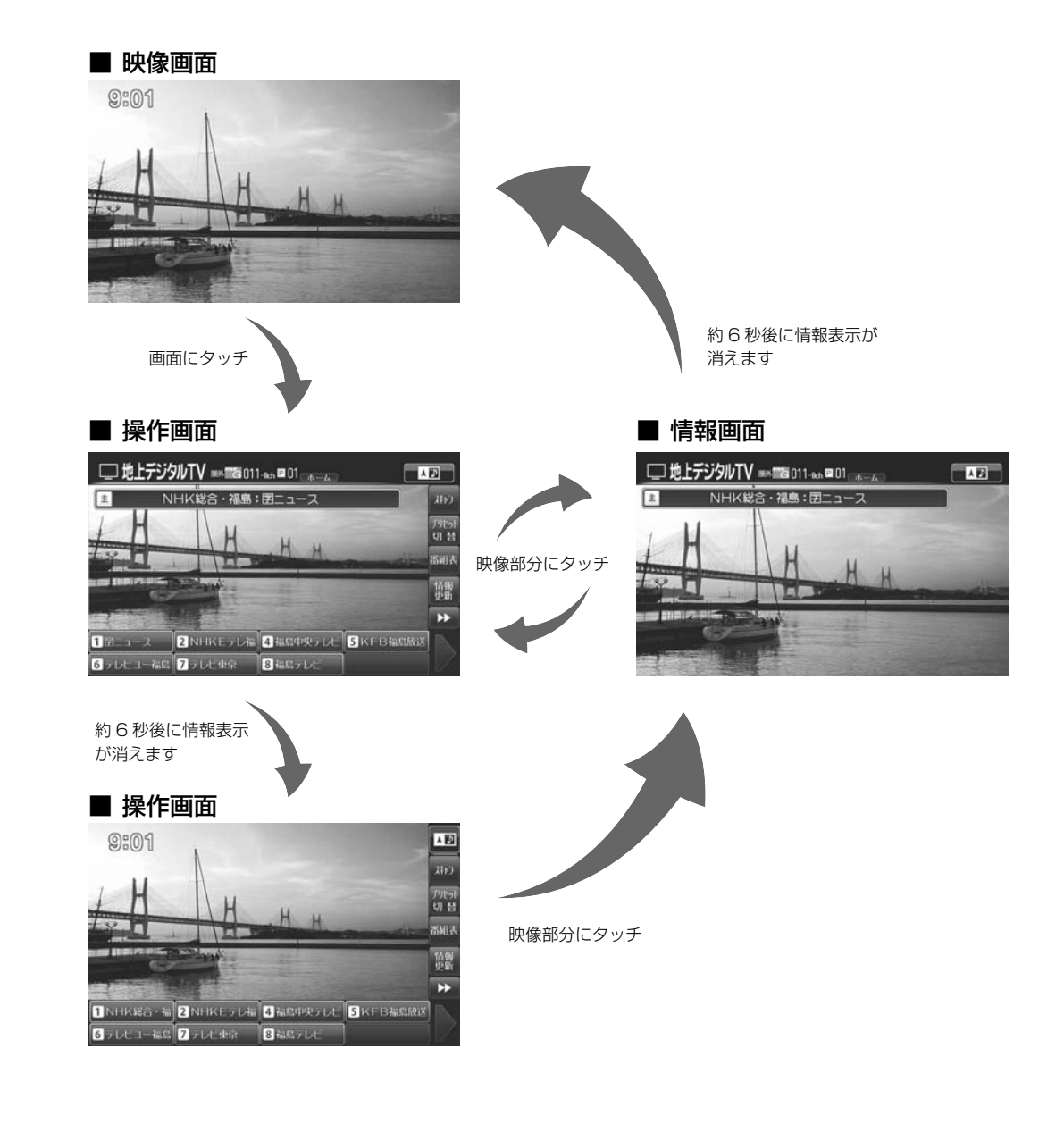

 $\frac{A}{V}$ AVテレビ画面について テレビ画面について

WAW

ガイド

は

••• 後

 $\mathsf{I}_\circ$ て記

••• 音

# **オーディオビジュアル機能** 5.3 **テレビ操作画面について(1/2)**

5

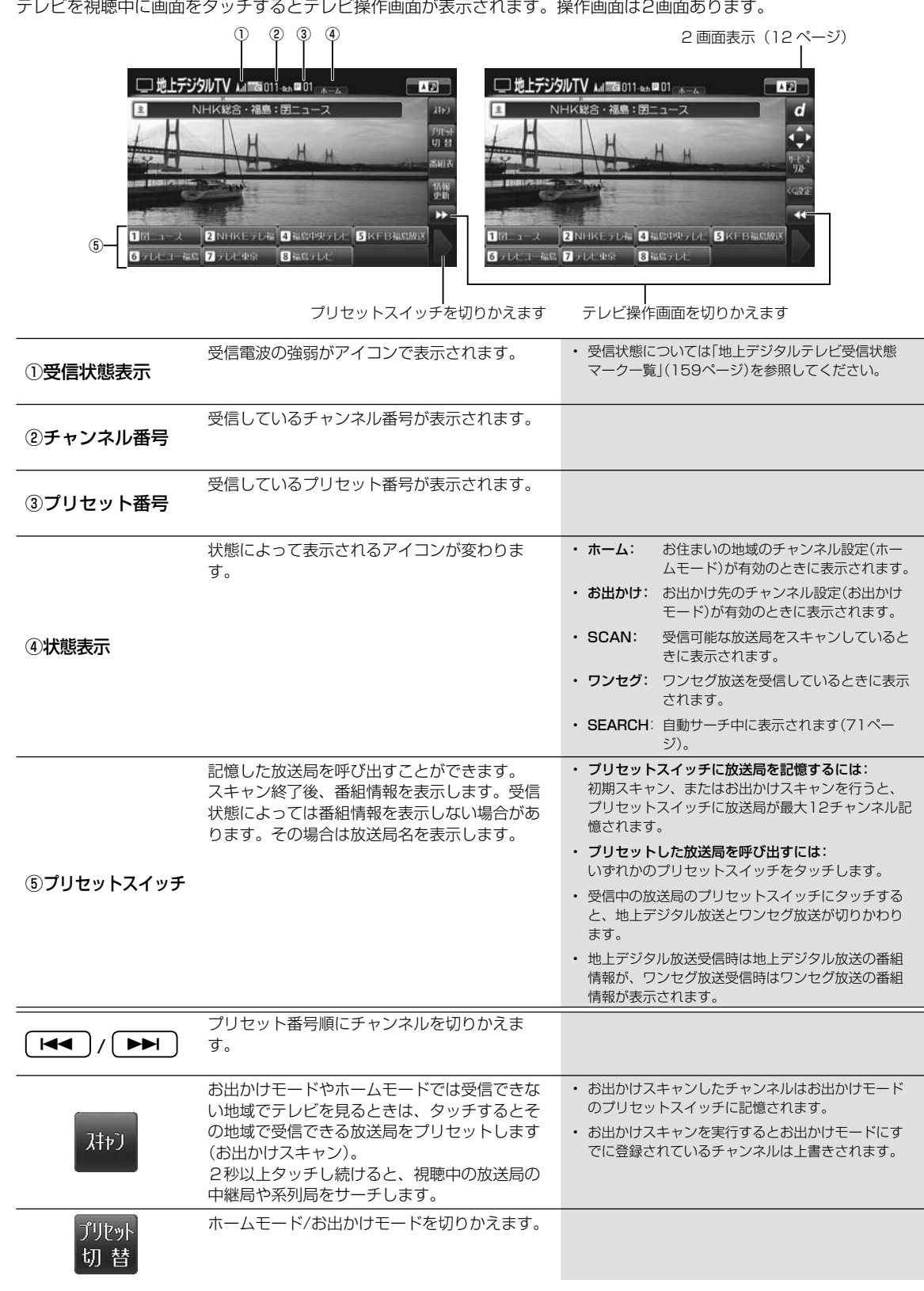

 $\frac{A}{V}$ 

# **オーディオビジュアル機能** 5.3 **テレビ操作画面について(2/2)**

ー す。 け

> と 示

ル記

る り

組 組

ド

す

 $\overline{\phantom{a}}$ 

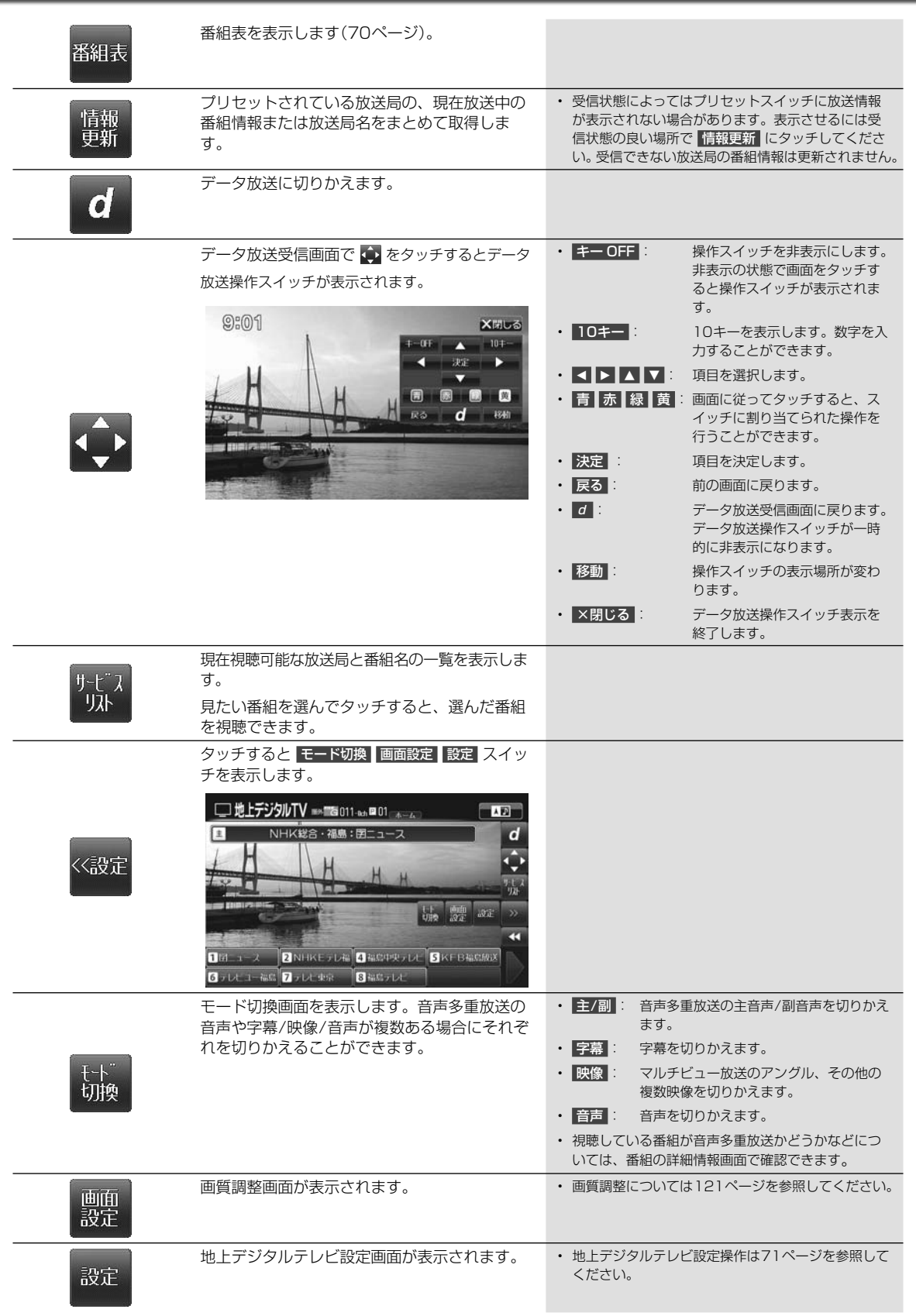

## $\frac{A}{V}$

AVテレビ操作画面について テレビ操作画面について

# **オーディオビジュアル機能** 5.4 **番組表画面について**

番組表画面はテレビの操作画面で 番組表 をタッチすると表示されます。

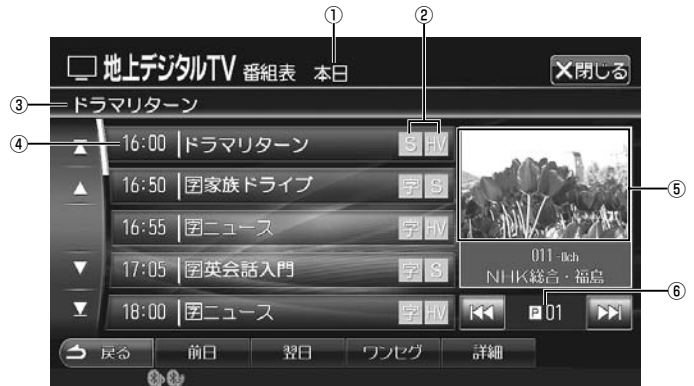

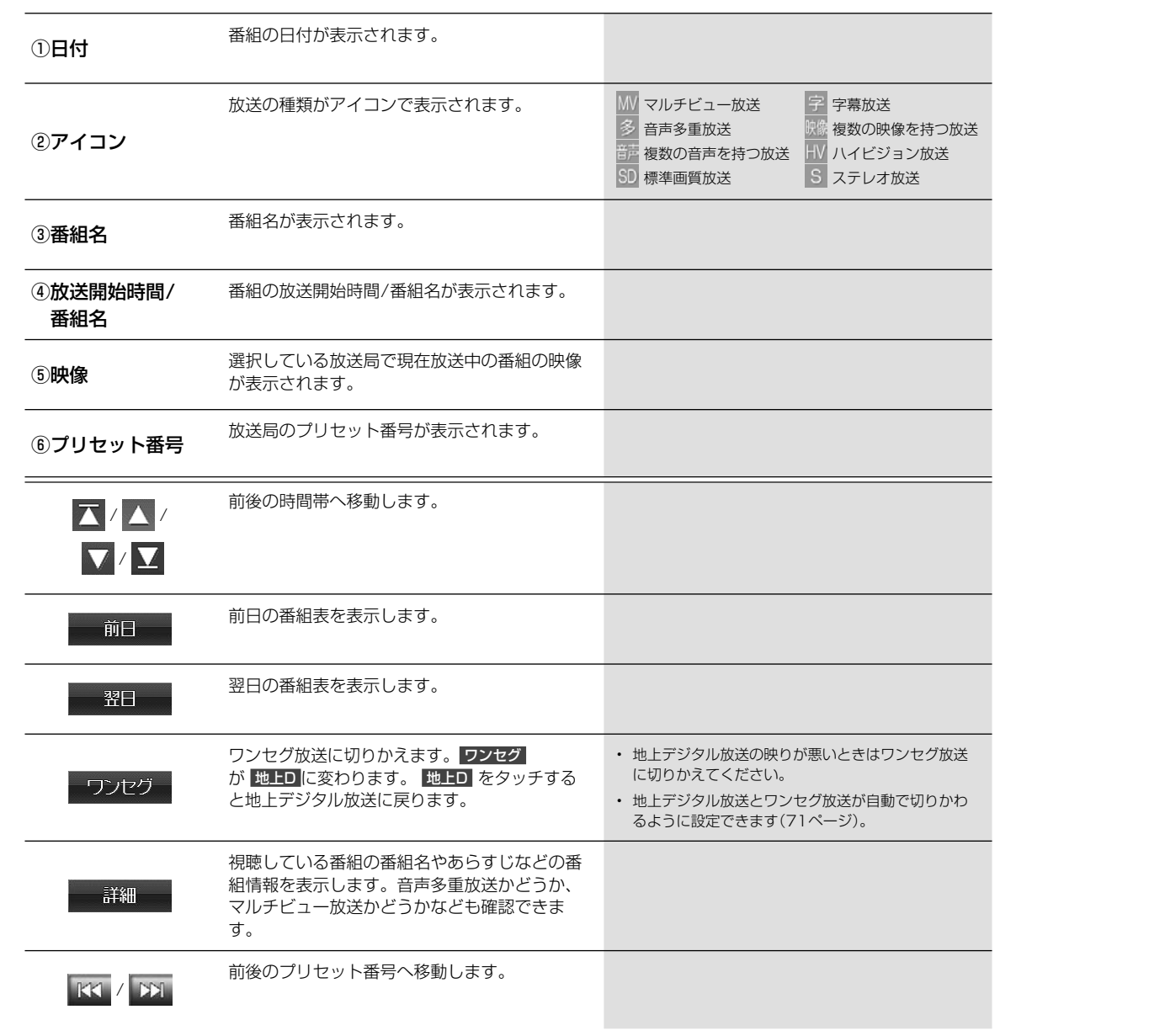

AV番組表画面について

番組表画面について

 $\frac{A}{V}$ 

 $\begin{array}{c} \hline \end{array}$ 

テレ

5

 $\overline{\phantom{a}}$ 

 $\textcircled{1}$ 

 $\overline{\phantom{0}}$ 

 $\circled{2}$ 自

 $\odot$ 

 $\overline{\phantom{a}}$ 

 $\overline{\phantom{0}}$ 

 $\circled{4}$ 

 $\circledS$ 

 $\underline{\bullet}$  $\odot$ 

⑧郵

 $\overline{\phantom{0}}$ 

 $\overline{\phantom{0}}$ 

 $\circledS$  $\sim$  (

 $^{\textcircled{\tiny 1}}$ 

 $\equiv$ 

# **5.5 地上デジタルテレビ設定画面について**

テレビ設定画面はテレビの操作画面で <<設定 → 設定 をタッチすると表示されます。設定画面は2画面あります。

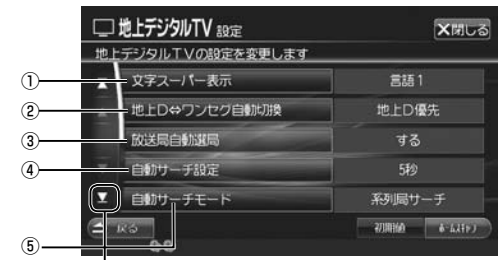

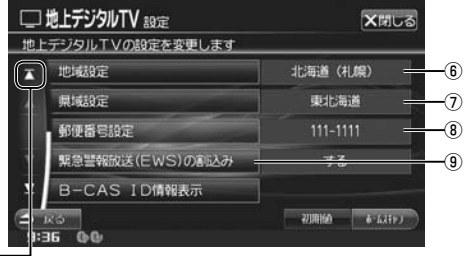

ー<br>ページ切りかえスイッチ

放送

送

わ

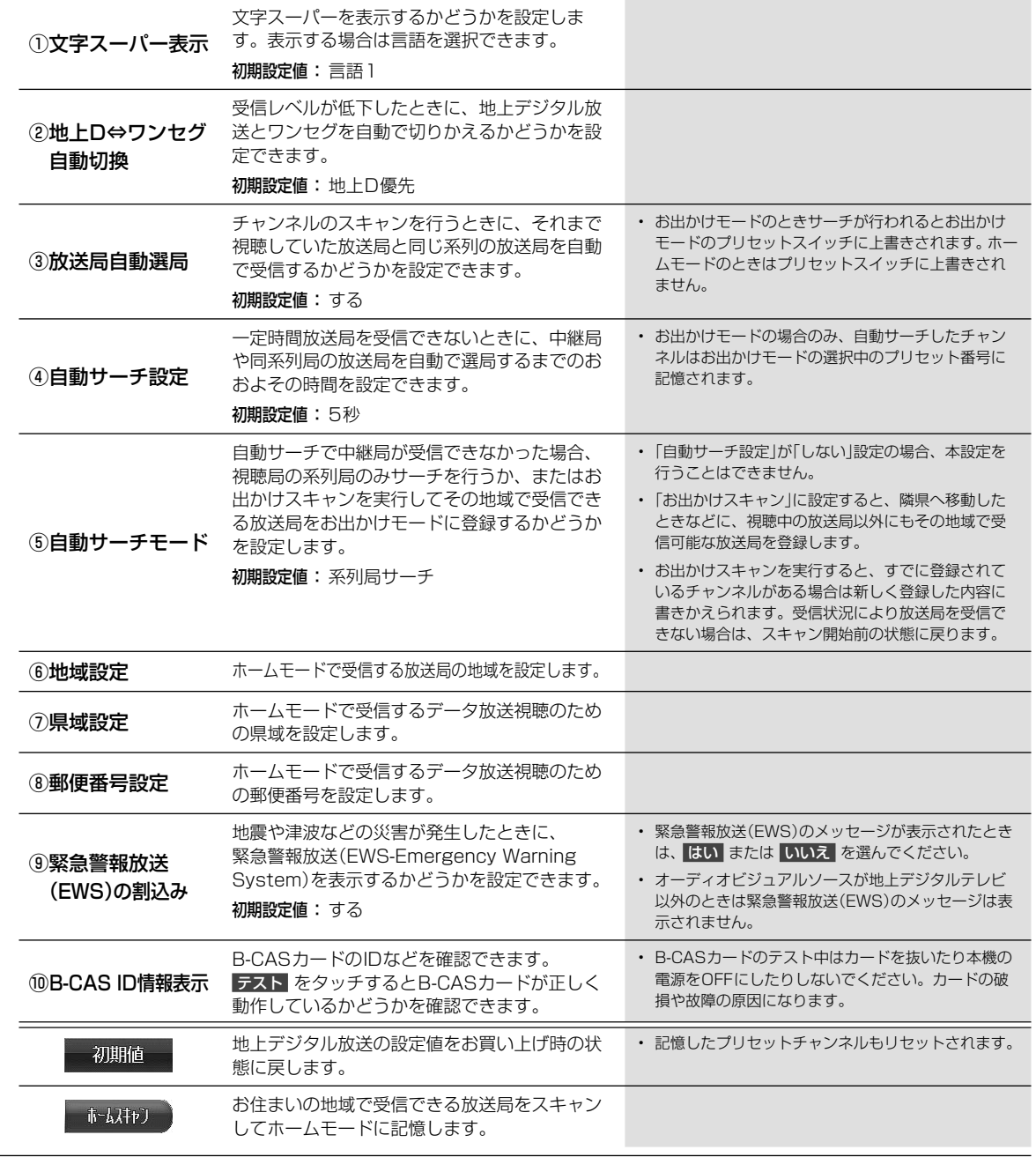

# **ゟ** <sup>ォーディオビジュアル機能<br>◆ ラジオを聴く・交通情報を聴く</sup>

AM放送・FM放送を受信します。

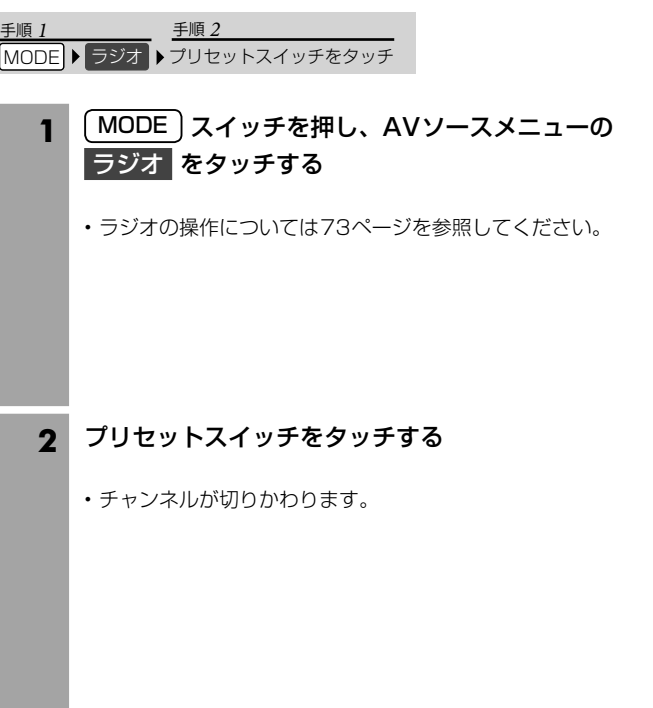

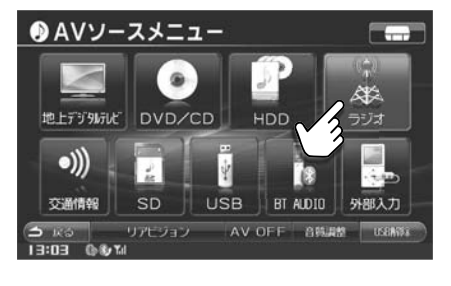

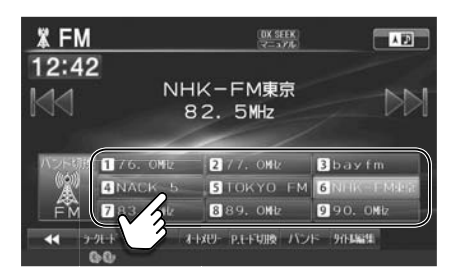

ラジオを聴く・交通情報を聴く

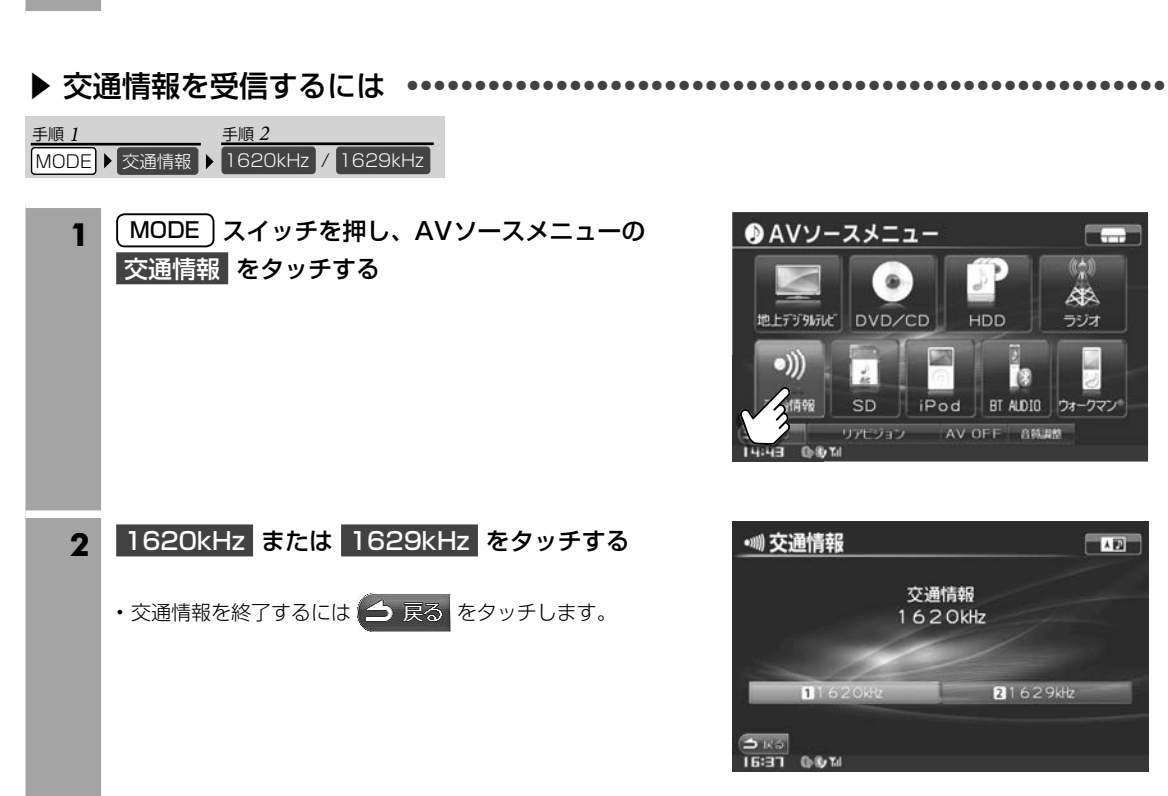

72

 $\odot$ 

 $\circled{2}$ 

③放 表

 $\circled{4}$ 

 $\overline{C}$
## **オーディオビジュアル機能** 5.7 **ラジオ操作画面について**

•••

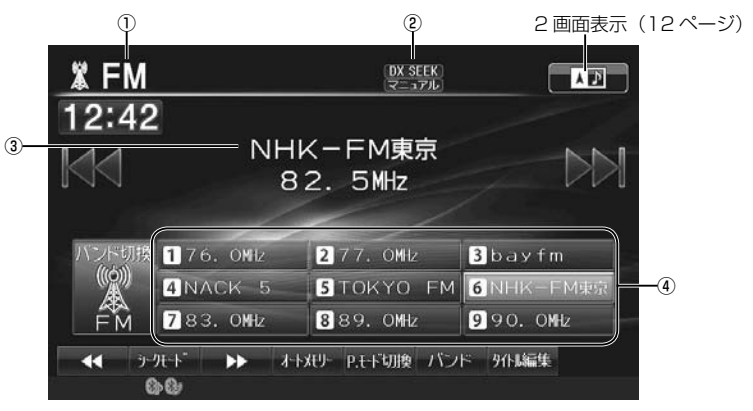

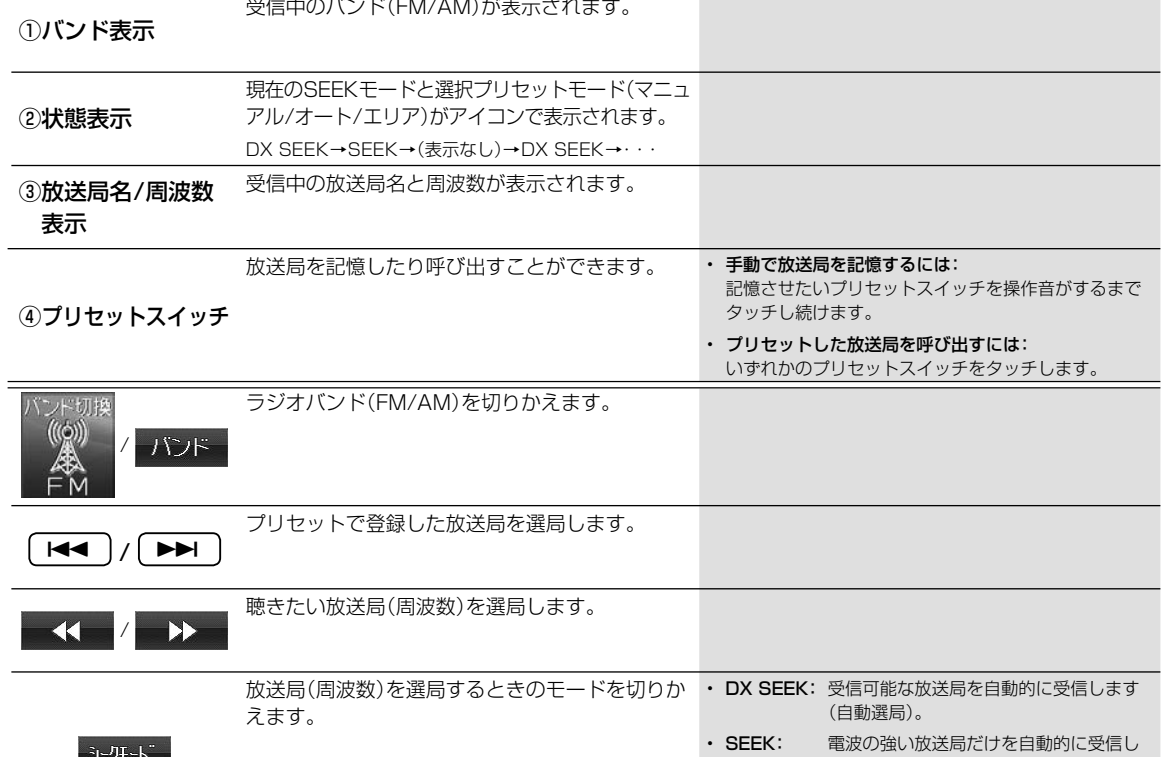

AVラジオ操作画面について ラジオ操作画面について

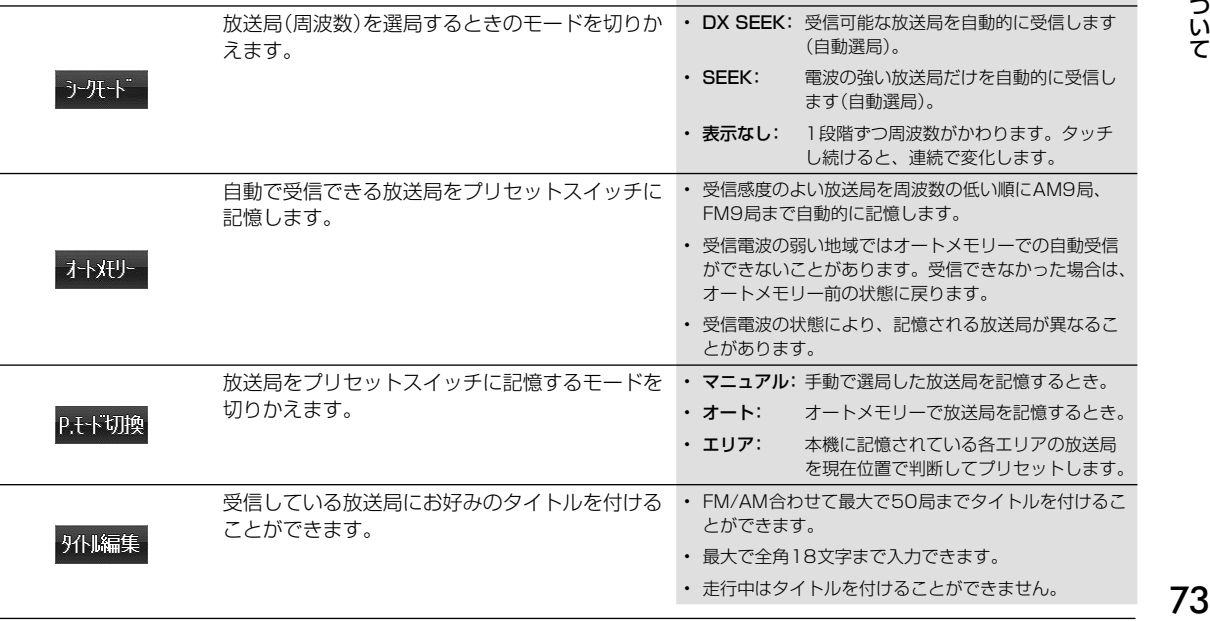

# **8.8 オーディオビジュアル機能**

DVDの高画質な映像とデジタルサウンドを再生することができます。

#### **アドバイス**

- DVDやソフト制作者の意図により再生状態が決められていることがあります。本機ではソフト制作者が意図したディスク内 容に従って再生を行うため、操作したとおりに機能が働かない場合があります。再生するディスクに付属の説明書も必ずご 覧ください。
- 再生できるディスクの種類などについては150ページを参照してください。

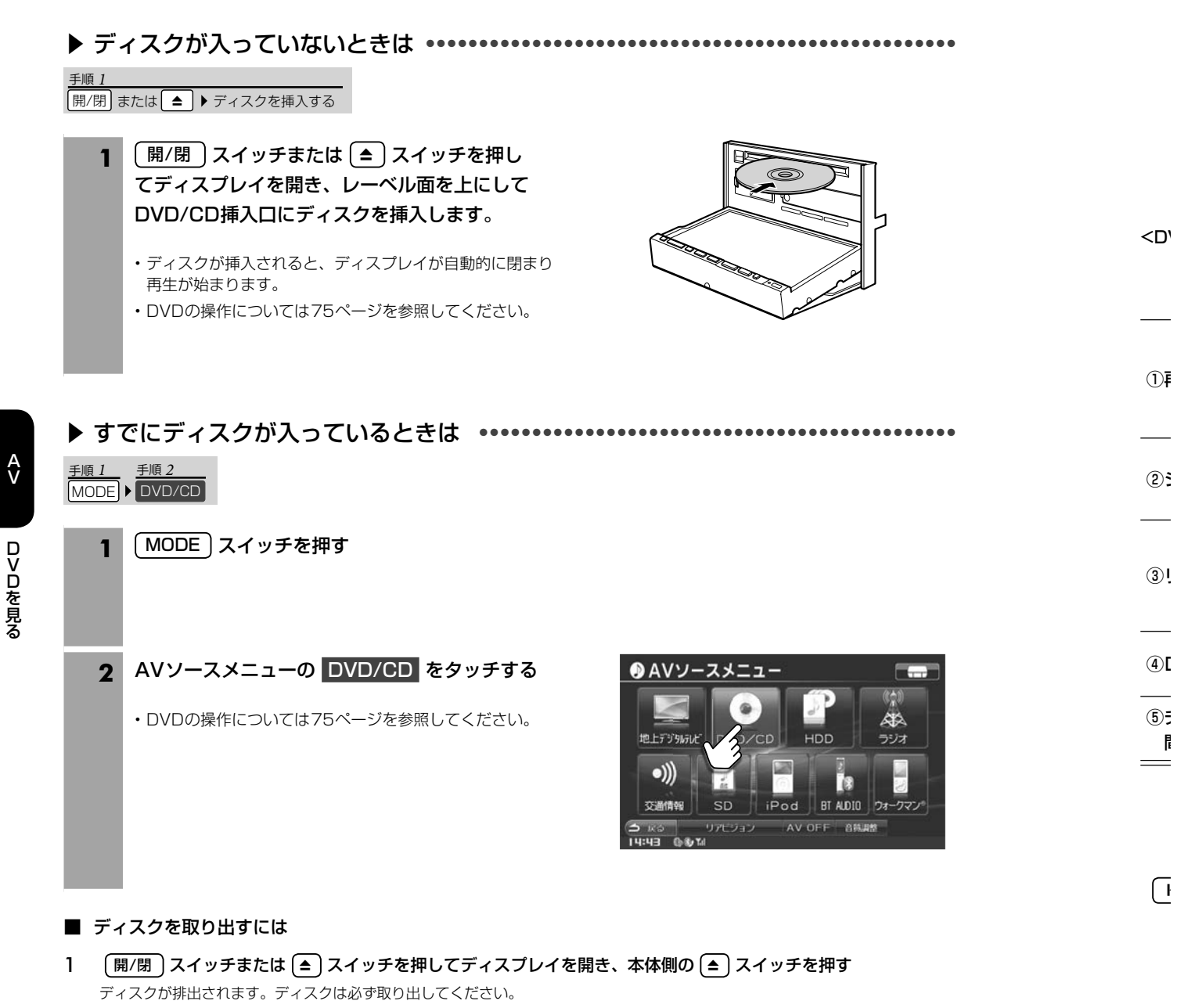

2 [開/閉] スイッチまたは (▲) スイッチを押してディスプレイを閉じる ディスプレイを開いたままにしないでください。故障や事故の原因になります。

74

 $\ddot{\phantom{a}}$ 

<DV

間

 $\sqrt{ }$ 

## **オーディオビジュアル機能** 5.9 **DVD操作画面について(1/3)**

再生中に画面をタッチすると操作画面が表示されます。DVDビデオとDVD-VRでは操作できる内容が異なります。それ ぞれの操作画面は2画面あります。

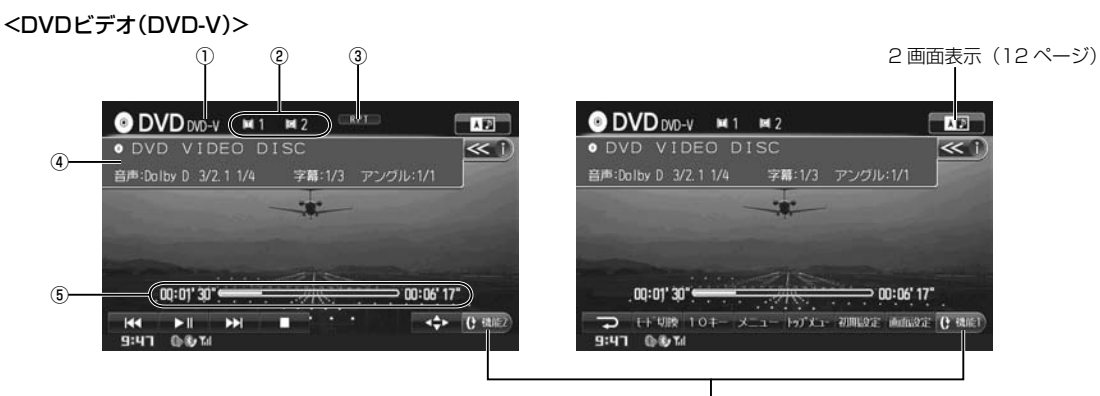

DVD 操作画面を切りかえます

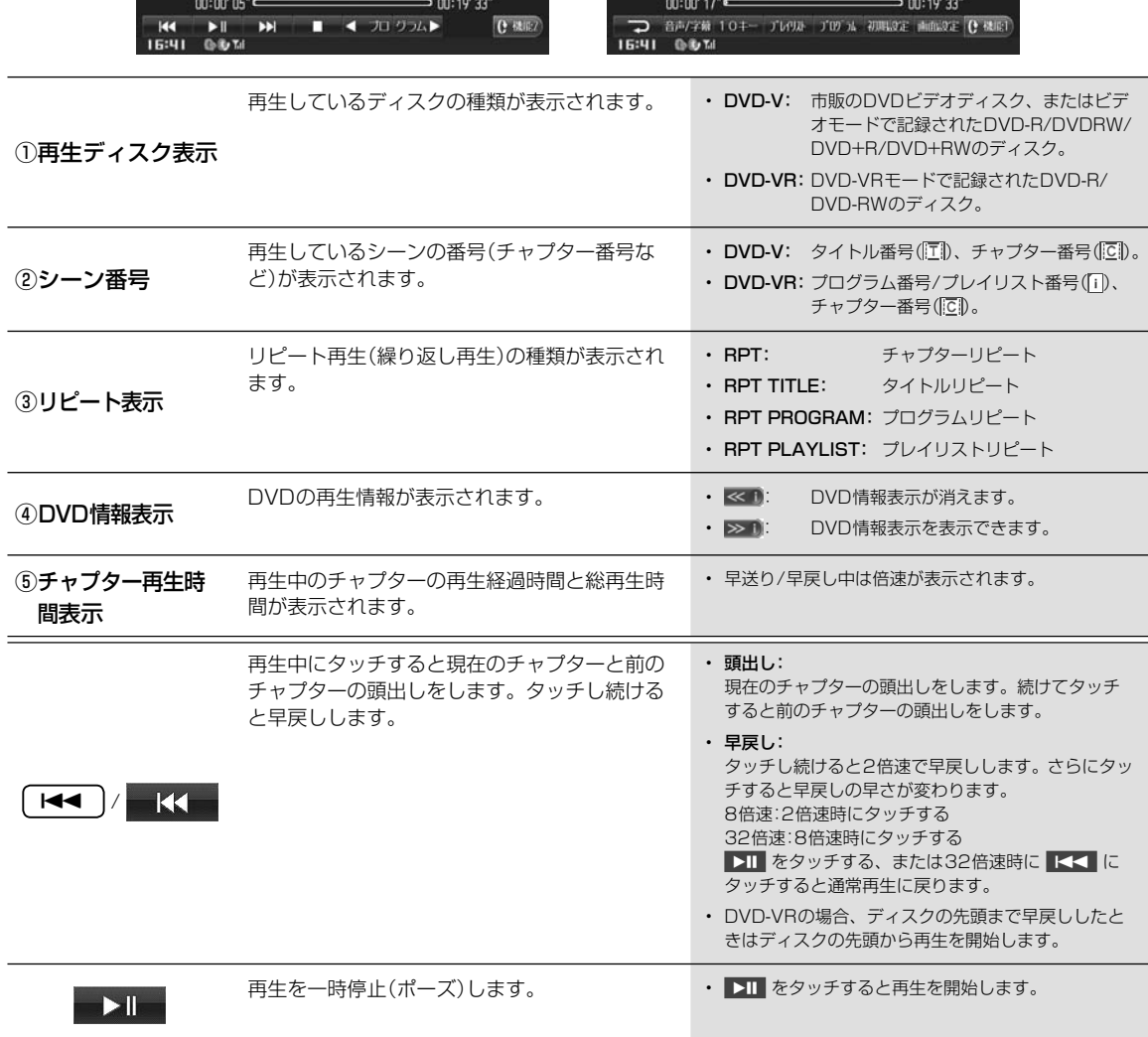

•••

•••

<DVD-VR>

## 5.9 **<sup>オーディオビジュアル機能</sup> あったり 5.9 DVD操作画面について(2/3)** 5.9 DVD操作画面について(2/3)

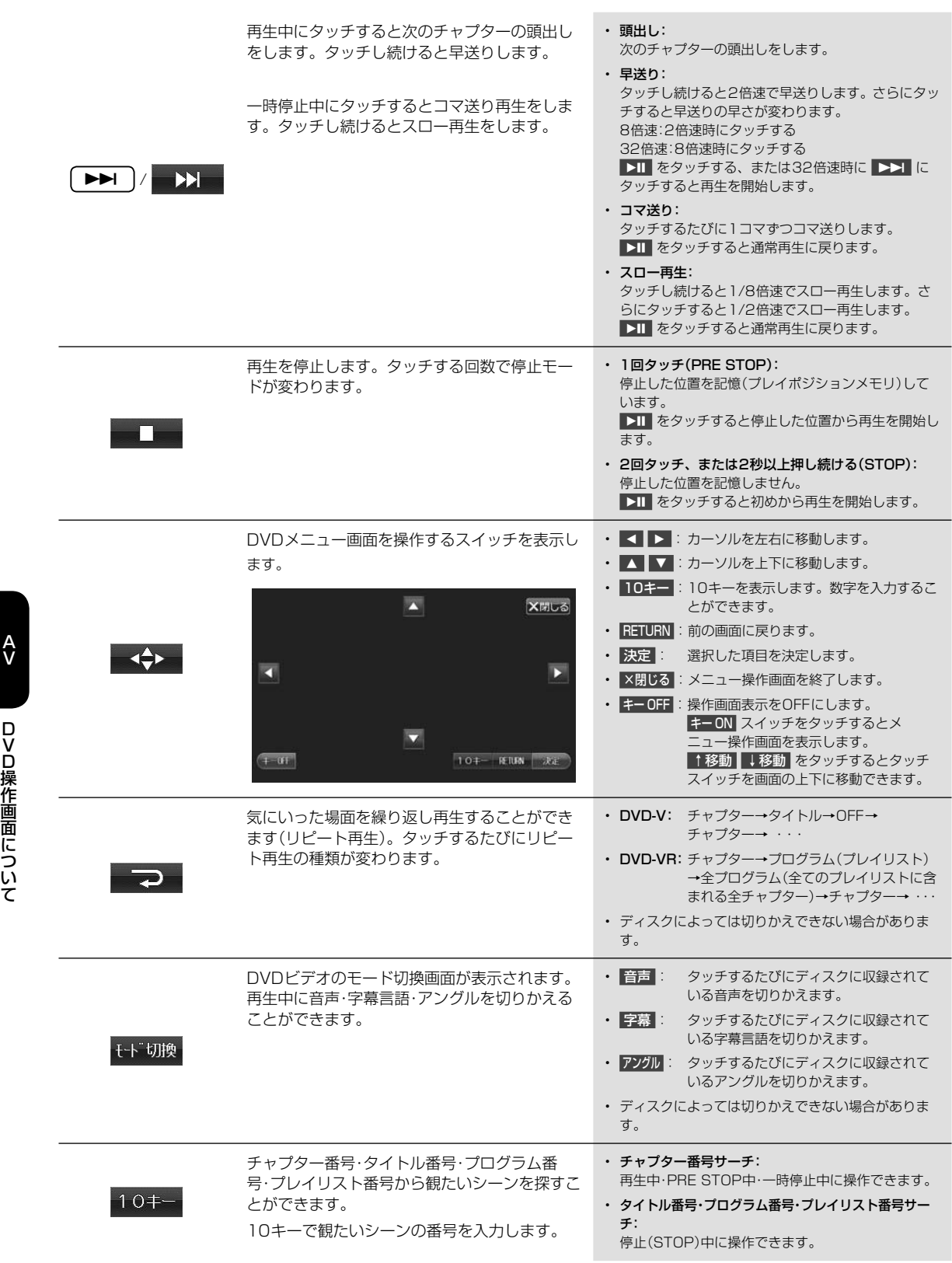

E

76

 $\overline{\phantom{a}}$ 

## **オーディオビジュアル機能** 5.9 **DVD操作画面について(3/3)**

タッ

に

さ

て 始し

るこ

チ

) 含 ・・ ま

て

て

て ま

 $\bullet$ ー

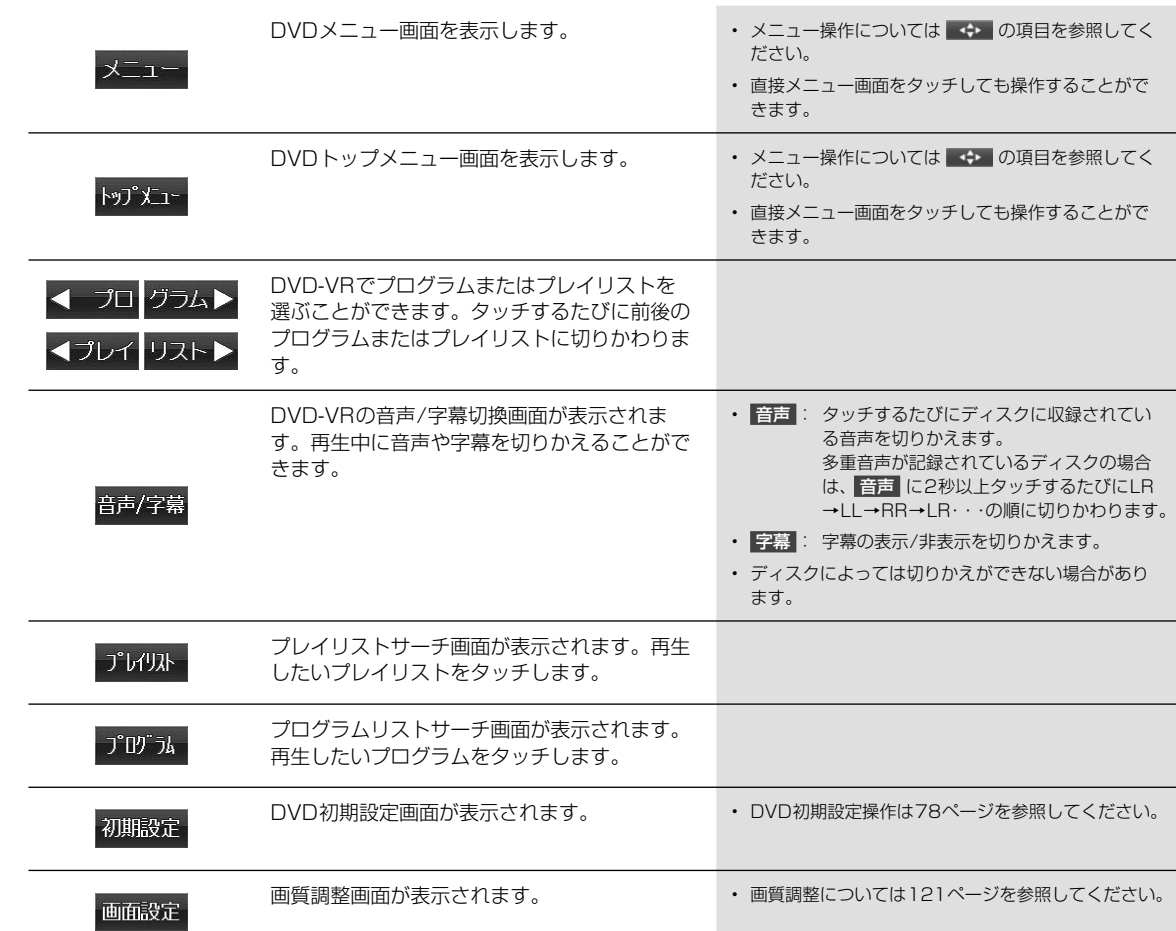

 $\overset{\mathsf{A}}{\mathsf{V}}$ 

AVDVD操作画面について DVD操作画面について

### **オーディオビジュアル機能** 5.10 **DVD初期設定画面について(1/2)** 5

### **アドバイス**

- 初期設定 が表示されていないときは C RMRA をタッチして操作スイッチを切りかえてください。
- DVD初期設定はDVD再生が停止中にのみ行えます。DVDを再生中にDVD初期設定を行う場合は、DVD初期設定画面 で 停止 をタッチして再生を停止させてから設定をしてください。

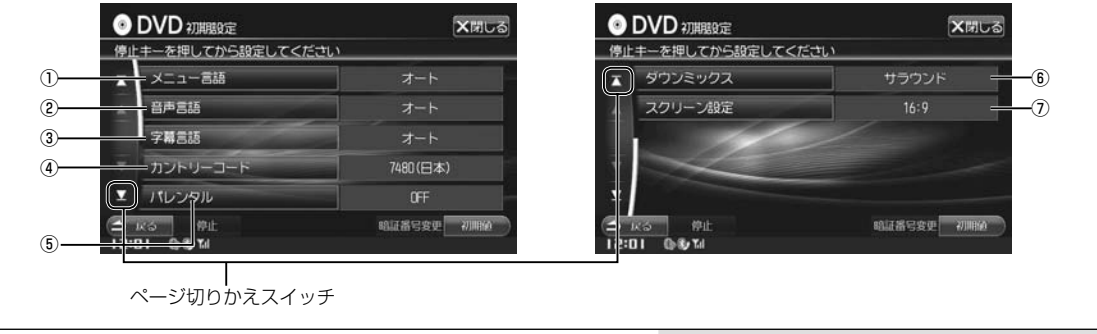

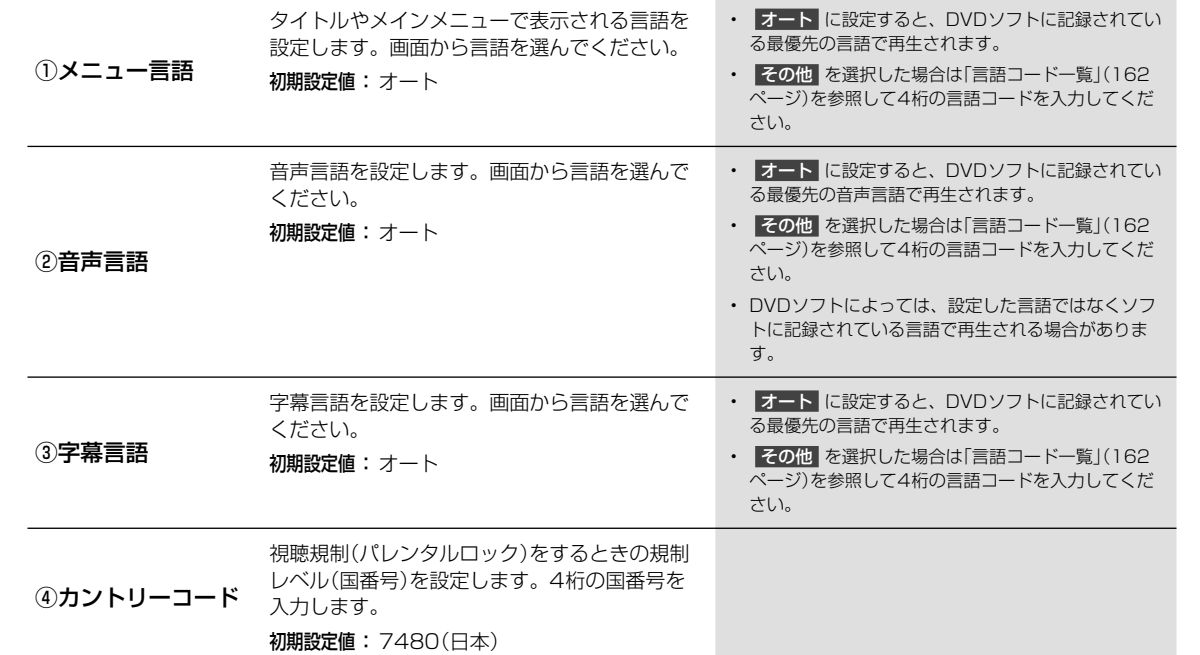

 $(5)$ 

 $\odot$ 

 $\circled{2}$ 

## **5.10 かつアイオビジュアル機能** こういて(2/2)

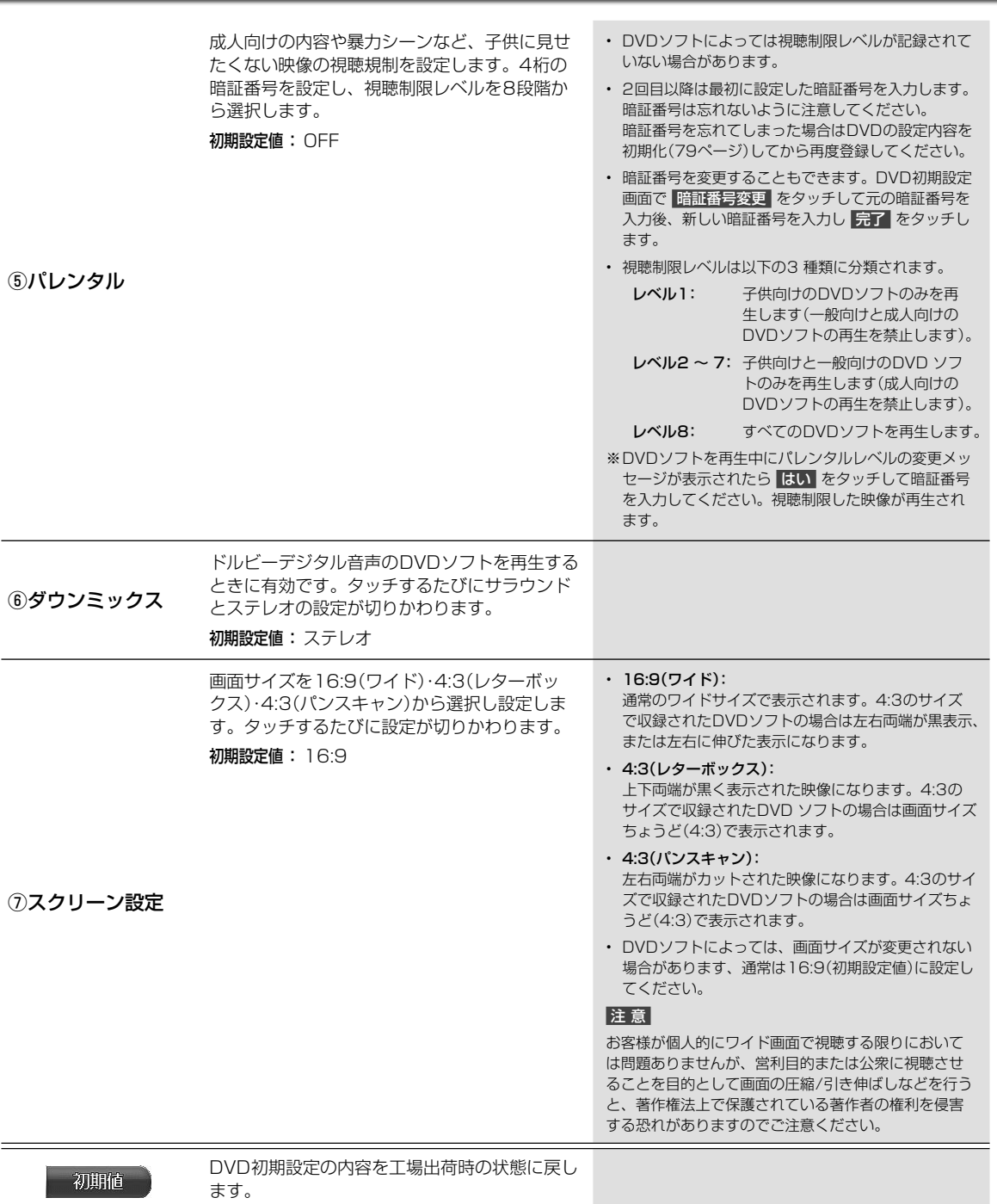

AVDVD初期設定画面について

ロVD初期設定画面について

 $\overline{\phantom{a}}$ 

-<br>こ<br>し 1

 $\overline{\phantom{a}}$ 

2 だ

てい

2 だ

フ ま

ー<br>こい

## **5.11 DVDの機能について**

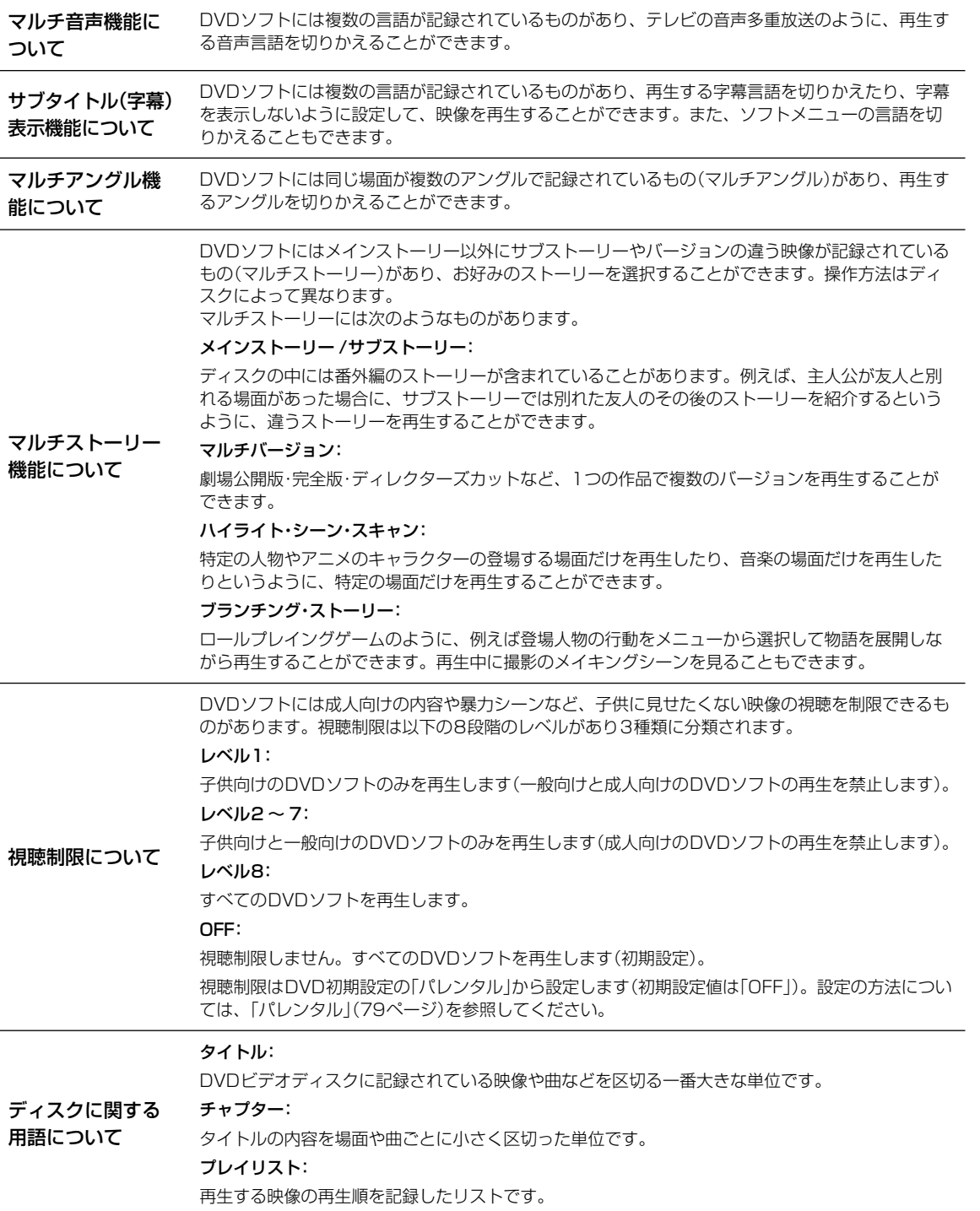

 $\frac{A}{V}$ 

 $\begin{array}{c} \hline \end{array}$ 

 $\ddot{a}$ ロVロの機能について

80

2

■ 1

 $CD<sup>2</sup>$ 

5

 $\overline{\phantom{a}}$ 

**アドバ** • そ • 再

> 開/ 手順

▶

MO 手順

▶

### **オーディオビジュアル機能** 5.12 **CDを聴く**

CDやMP3/WMA/AACデータが記録されたディスクを再生することができます。

### **アドバイス**

す

幕 切

す

る ィ

別 う

が

た

な

も

)。

)。

つい

- 初めてのディスクを挿入すると自動的にHDDに録音されます。詳しくは85ページを参照してください。
- 再生できるディスクの種類などについては150ページを参照してください。
- ディスクが入っていないときは •••••••••••••••••••••••••••••••••••••••••••••••••• ▶

|開/閉 または ▲ ▶ ディスクを挿入する 手順 1

- 1 [開/閉] スイッチまたは (▲) スイッチを押し てディスプレイを開き、レーベル面を上にして DVD/CD挿入口にディスクを挿入します。
	- ディスクが挿入されるとディスプレイが自動的に閉まり、 再生が始まります。
	- CDの操作については82ページを参照してください。

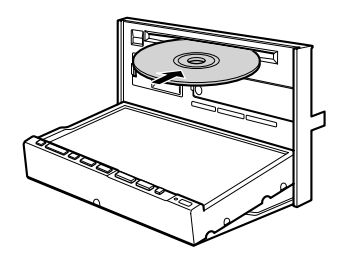

すでにディスクが入っているときは ••••••••••••••••••••••••••••••••••••••••••••• ▶

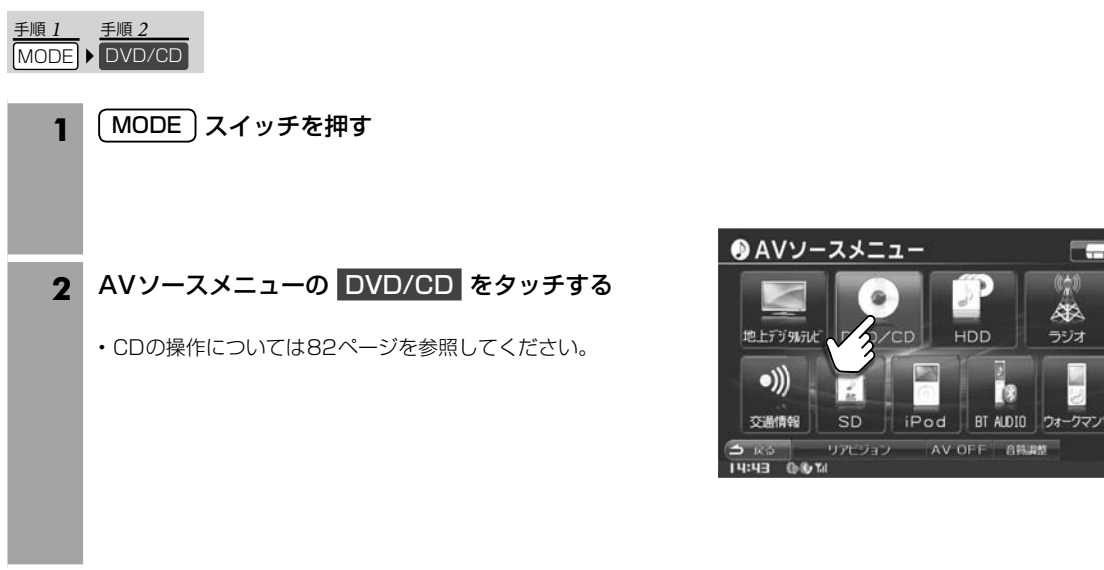

E.

 $\frac{A}{V}$ 

#### ■ ディスクを取り出すには

- 1 〔開/閉〕スイッチまたは 〔▲〕スイッチを押してディスプレイを開き、本体側の 〔▲〕 スイッチを押す ディスクが排出されます。ディスクは必ず取り出してください。
- 2 [開/閉] スイッチまたは [▲] スイッチを押してディスプレイを閉じる ディスプレイを開いたままにしないでください。故障や事故の原因になります。

### **オーディオビジュアル機能** 5.13**CD再生画面について(1/2)** 5

CDとMP3/WMA/AACでは操作できる内容が異なります。MP3/WMA/AAC操作画面は2画面あります。

### **アドバイス**

• CDからHDDへの録音については85ページを参照してください。

<MP3/WMA/AAC>

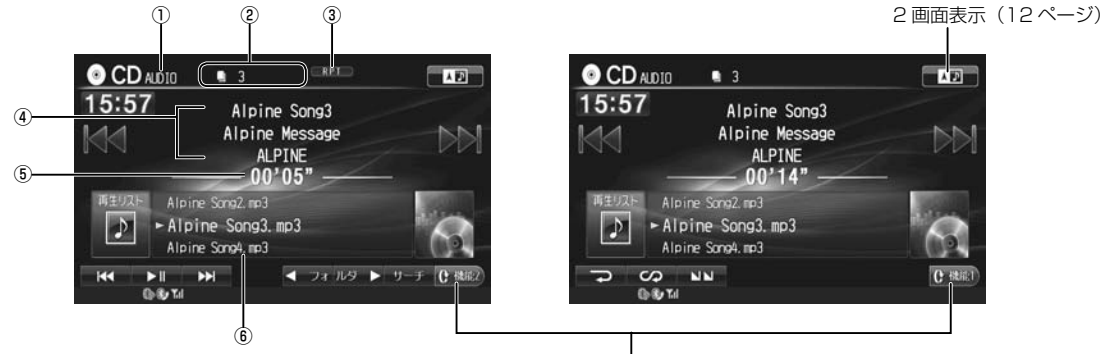

MP3/WMA/AAC 操作画面を切りかえます

 $\overline{\mathbf{C}}$ 

Κ

<CD>

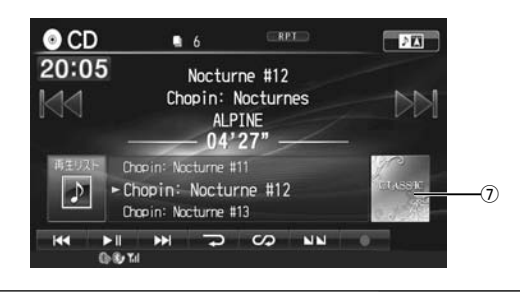

O再生ディスク表示 MP3/WMA/AACを再生すると「AUDIO」と表 示されます。 20曲番号 キュラクティングのエンスの音号が表示されます。 • リピート再生: RPT、RPT FOLDER リピート再生(繰り返し再生)・スキャン再生・ ミックス再生の状態が表示されます。 ③状態表示 • ミックス再生: M.I.X.、M.I.X. FOLDER • スキャン再生: SCAN、SCAN FOLDER ①曲情報表示 再生中の曲の曲名・アルバム名・アーティスト名 が表示されます。 ⑤再生時間表示 再生中の曲の再生経過時間が表示されます。 **⑥曲名リスト表示 現在再生中の曲名と前後の曲名が表示されま** す。 アルバムのジャンルイメージ画像が表示されま ⑦ジャンルイメージ す。 表示 再生している曲と前の曲の頭出しをします。タッ • 頭出し: 現在の曲の頭出しをします。続けてタッチすると前 チし続けると早戻しします。 の曲の頭出しをします。  $-144$  $\blacktriangleright$ • 早戻し: 先頭曲の頭まで早戻しすると通常再生に戻ります。 • HDDに録音中は操作できません。 82

Ą<br>V

## **オーディオビジュアル機能** 5.13 **CD再生画面について(2/2)**

 $\lambda$ 

前

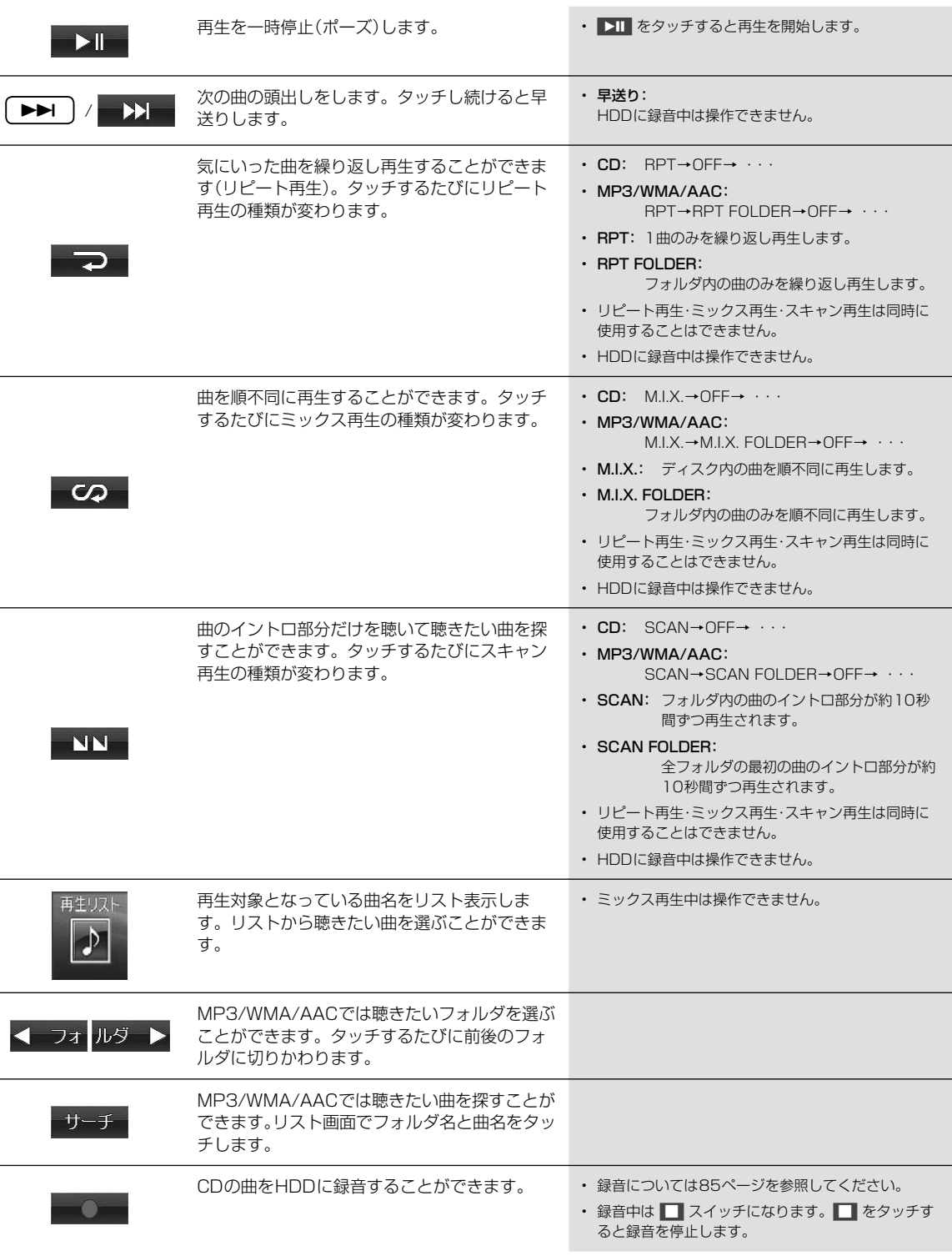

## **オーディオビジュアル機能** 5.14 **HDD AUDIO―音楽を聴く** 5

ハードディスクに録音した曲を再生します。

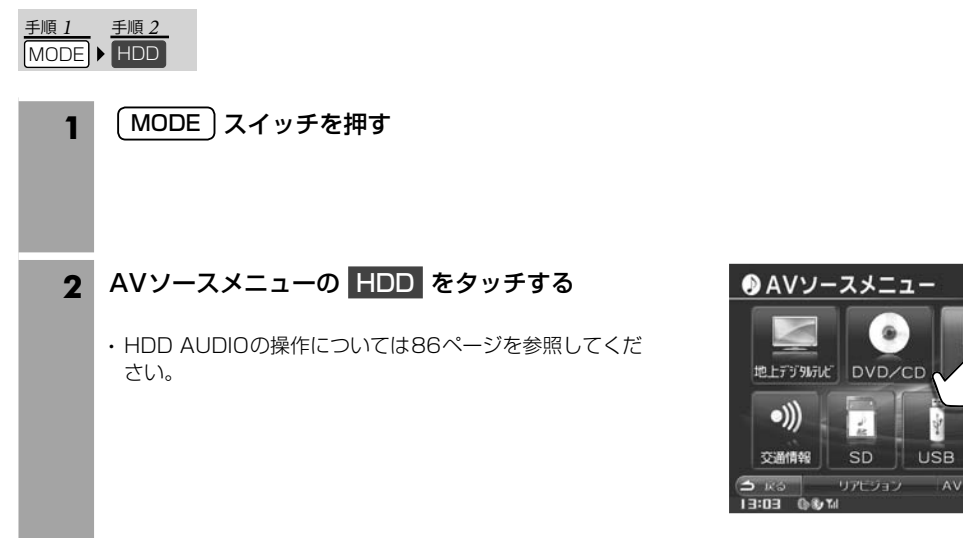

HDI

自動 初め • 録』 して  $\cdot$  CD • 録 手動

 $\Box$ 

今

ラシオ

T.

AV OFF BRAM BANK

BT ALDIO 外部入力

Ŕ

▶

● 手順

• 本機 • 著作 • 録 • エン  $\cdot$  ノン かい  $\cdot$  MF ・録<br>・【  $\cdot \vdash$ • 録音 • 録 • サ • ビ • 録

▶

 $\frac{A}{V}$ トココ ししり にっぽうなほく H<br>D<br>D **AUD-0-音楽を聴く** 

## **オーディオビジュアル機能** 5.15 **HDDに曲を録音する**

HDDには最大で9,999曲を録音することができます。録音時間や録音モードによって録音曲数は異なります。

### あらかじめCDから録音してください •••••••••••••••••••••••••••••••••••••••••••• ▶

#### 自動で録音する

初めてのCDを再生すると再生しながら自動的にHDDへ録音されます。

- 録音設定の「HDD自動録音」を「する」(初期設定は「する」)に設定してください。詳しくは「HDD自動録音」(111ページ)を参照 してください。
- CD再生画面で | をタッチすると録音を停止します。
- 録音するときの音質を設定することができます。詳しくは「録音ビットレート」(111ページ)を参照してください。

#### 手動で録音する

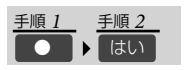

- 1 CD再生画面で をタッチする
- **2** メッセージ画面が表示されたら はい をタッチする
	- 再生中の曲から録音が開始されます。

### 録音の注意事項 ••••••••••••••••••••••••••••••••••••••••••••••••••••••••••••••••• ▶

- 本機の故障・誤動作・不具合により録音できなかったデータおよび消失したデータについては補償できません。
- 著作権法上、お客様が録音したものは個人として楽しむほかは権利者に無断で使用できません。
- 録り直しのきかない録音の場合は、正しく録音されていることを確認してください。
- エンジンキーがACCの状態で録音しているときにエンジンをかけると、録音したデータが消失する場合があります。
- ノンストップCD(曲と曲の間に無音部分がないCD)を録音すると、曲間に無音部分が録音され不自然な音切れが発生すること があります。録音するディスクに依存します。
- MP3/WMA/ACCは録音できません。
- 録音中に以下の操作をすると録音を停止します。
- •□ をタッチする
- HDD AUDIOに切りかえる
- 録音されるデータ形式は次の通りです。
- 録音形式
- サンプリングレート :44.1MHz
- :96/128/192kbps(初期設定は128kbps)
- •録音可能曲数 :最大9,999曲(アルバム数/アーティスト数はそれぞれ最大999)

 $\frac{A}{V}$ 

## **5.16 オーディオビジュアル機能**<br>5.16 HDD AUDIO再生画面について(1/2)

HDD AUDIO再生画面は2画面あります。

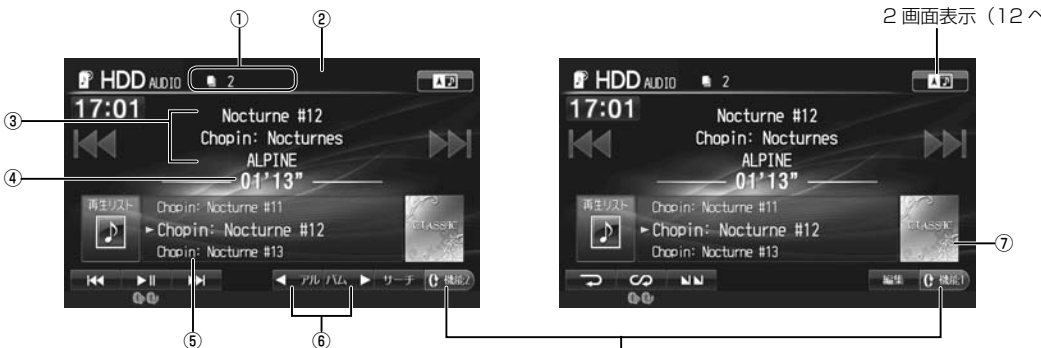

HDD AUDIO 再生画面を切りかえます

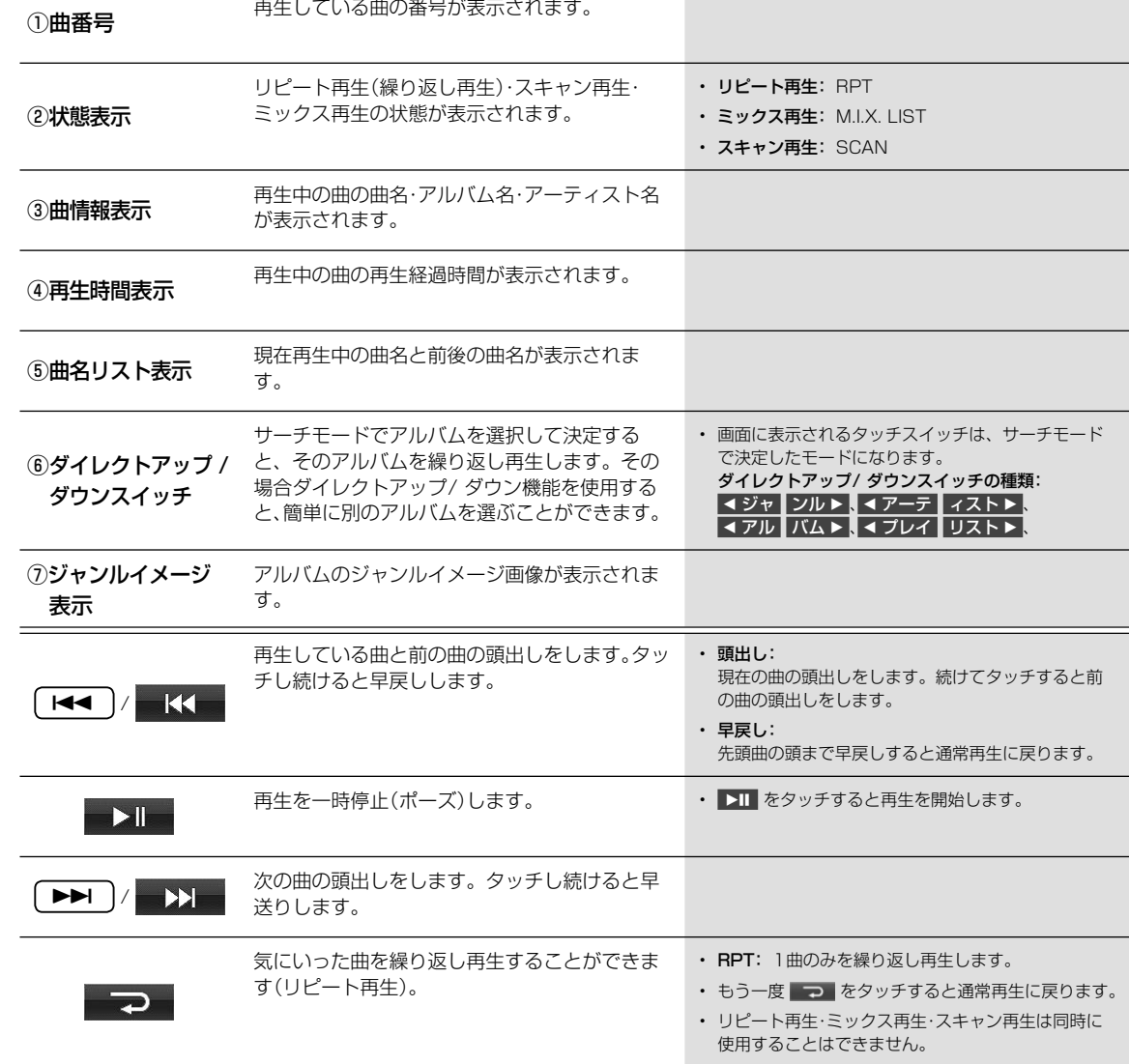

5

2 画面表示(12 ページ)

## **5.16 オーディオビジュアル機能**

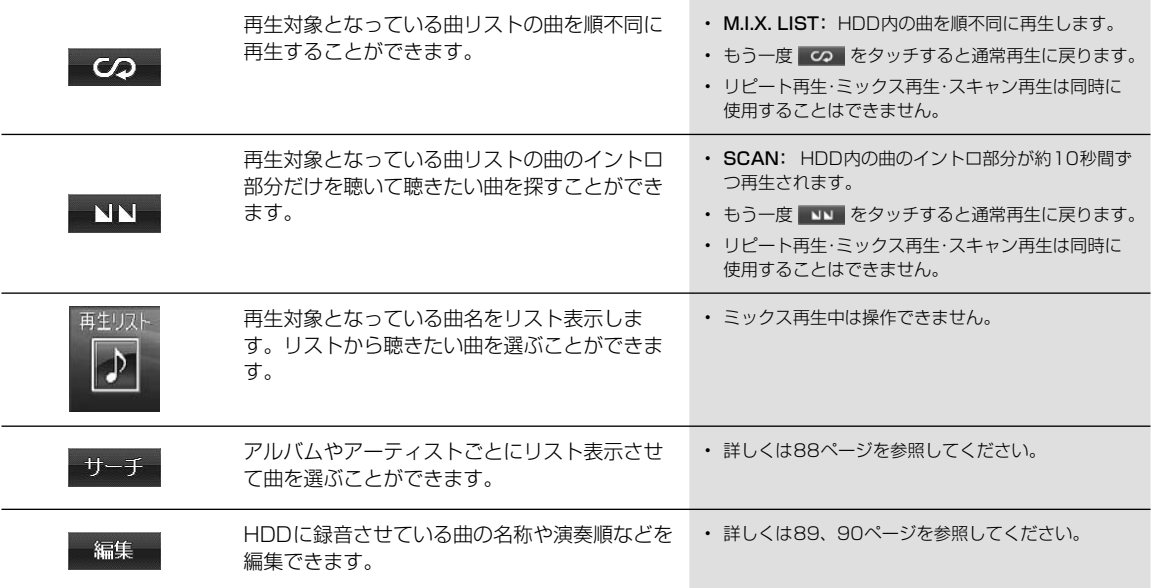

)

ド

前

す。 に

### **オーディオビジュアル機能** 5.17**HDD AUDIO音楽検索画面について**

HDD AUDIO再生画面で サーチ をタッチすると曲やアーティストの検索画面が表示されます。

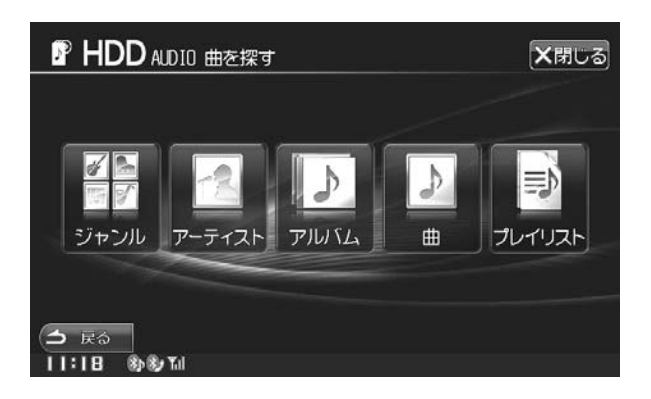

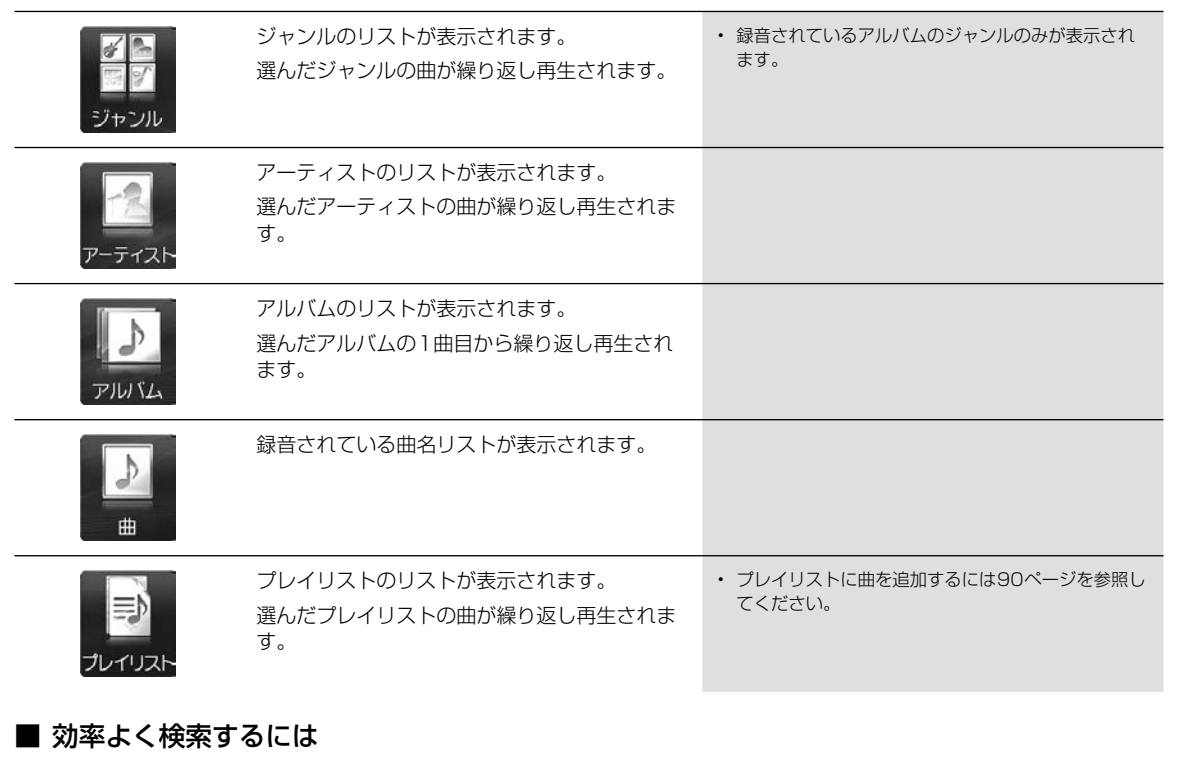

より効率良く検索するためにダイレクトサーチ機能が用意されています。各サーチモード時に利用することで、探したい曲など を素早く探し出すことができます。

#### 例)曲名サーチの場合

HDDに100曲入っているとします。この全曲を10分割し、スライダーバーに割り当てます。

● 天夕 10 20 30 40 50 60 70 80 90 100% スライダーバー  $17:01$  69

- 例1: 探したい曲が50曲目位に入っていると予想したときは、スライダーバーの「50%」をタッチします。50曲目前後のリスト が表示されます。
- 例2: 探したい曲が80曲目位に入っていると予想したときは、スライダーバーの「80%」をタッチします。80曲目前後のリスト が表示されます。

88

AVE コートコロー へして こうぎょうこう

AUDIO音楽検索画面について

H<br>D<br>D

録さ

### **オーディオビジュアル機能** 5.18 **HDD AUDIO録音曲編集画面について**

HDD AUDIO再生画面から 編集 → 録音曲編集 の順にタッチすると録音曲編集画面が表示されます。編集したい曲が収 録されているアルバムを再生してから操作を行います。

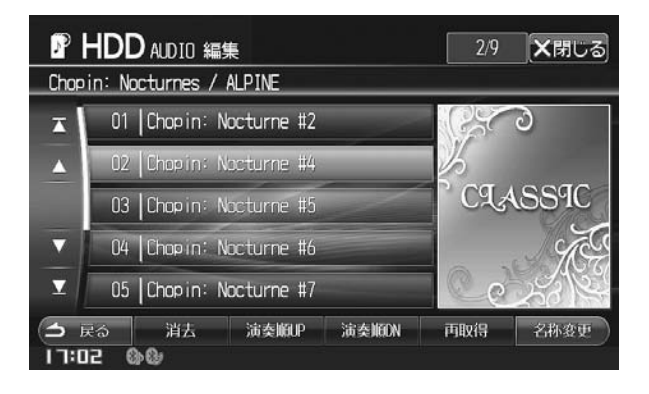

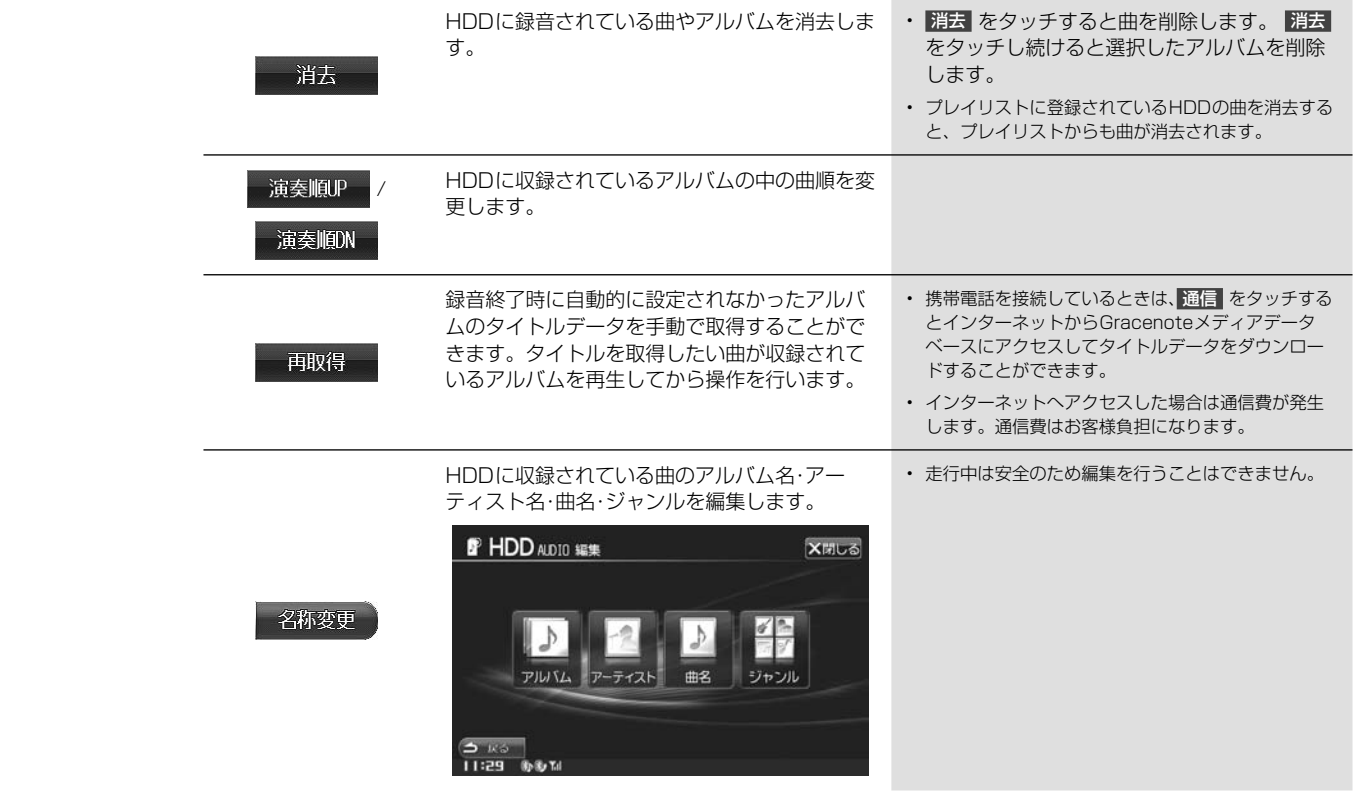

れ

照し

など

スト

スト

 $\begin{array}{c} H\\ \hline \end{array}$ 

**AUDIO録音曲編集画面について** 

## **5.19 オーディオビジュアル機能** センスト編集画面について

5

ウォ V6 ■

ウォ 手順

HDD AUDIO再生画面から 編集 → プレイリスト編集 の順にタッチするとプレイリスト編集画面が表示されます。

### *<u>クトバイス</u>*

• プレイリスト再生中はプレイリストの編集はできません。

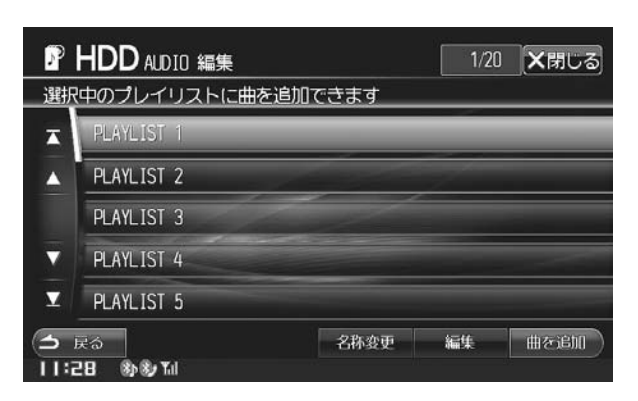

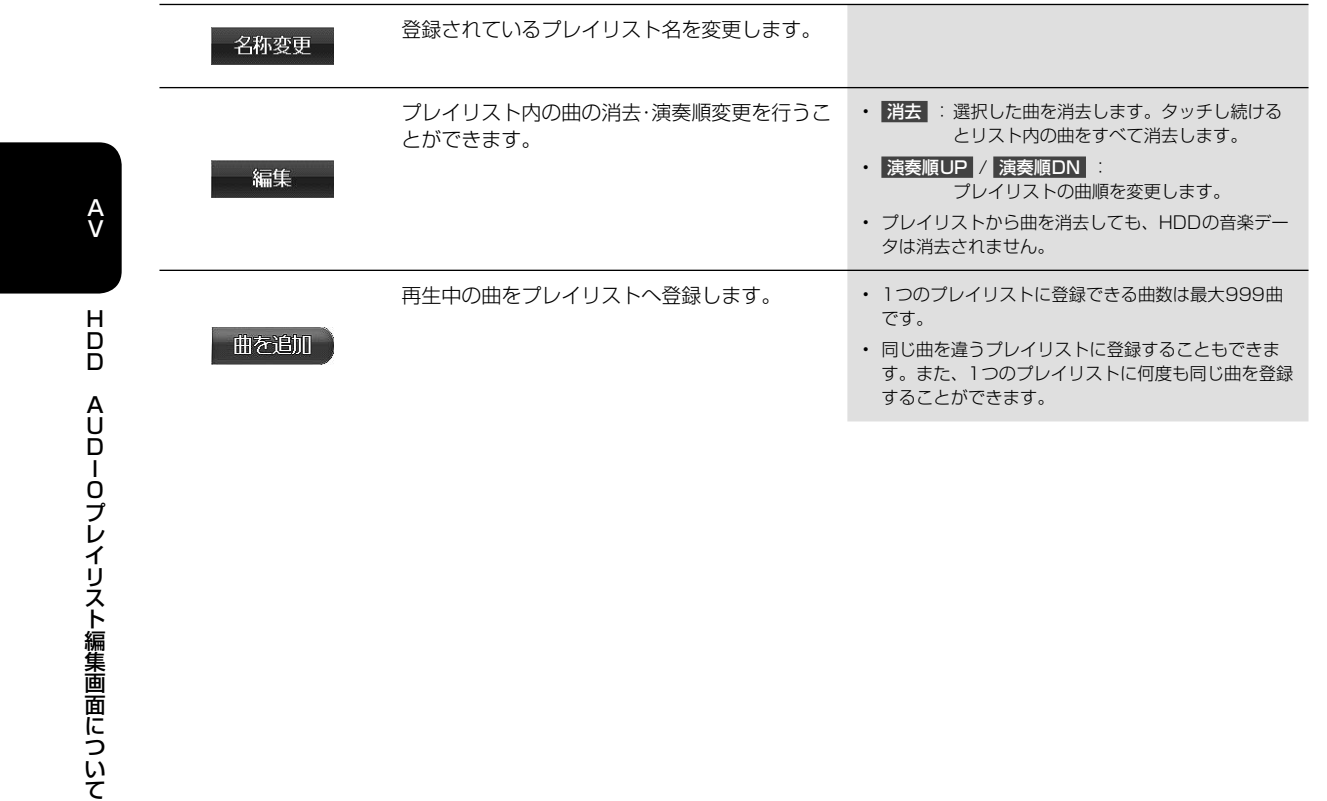

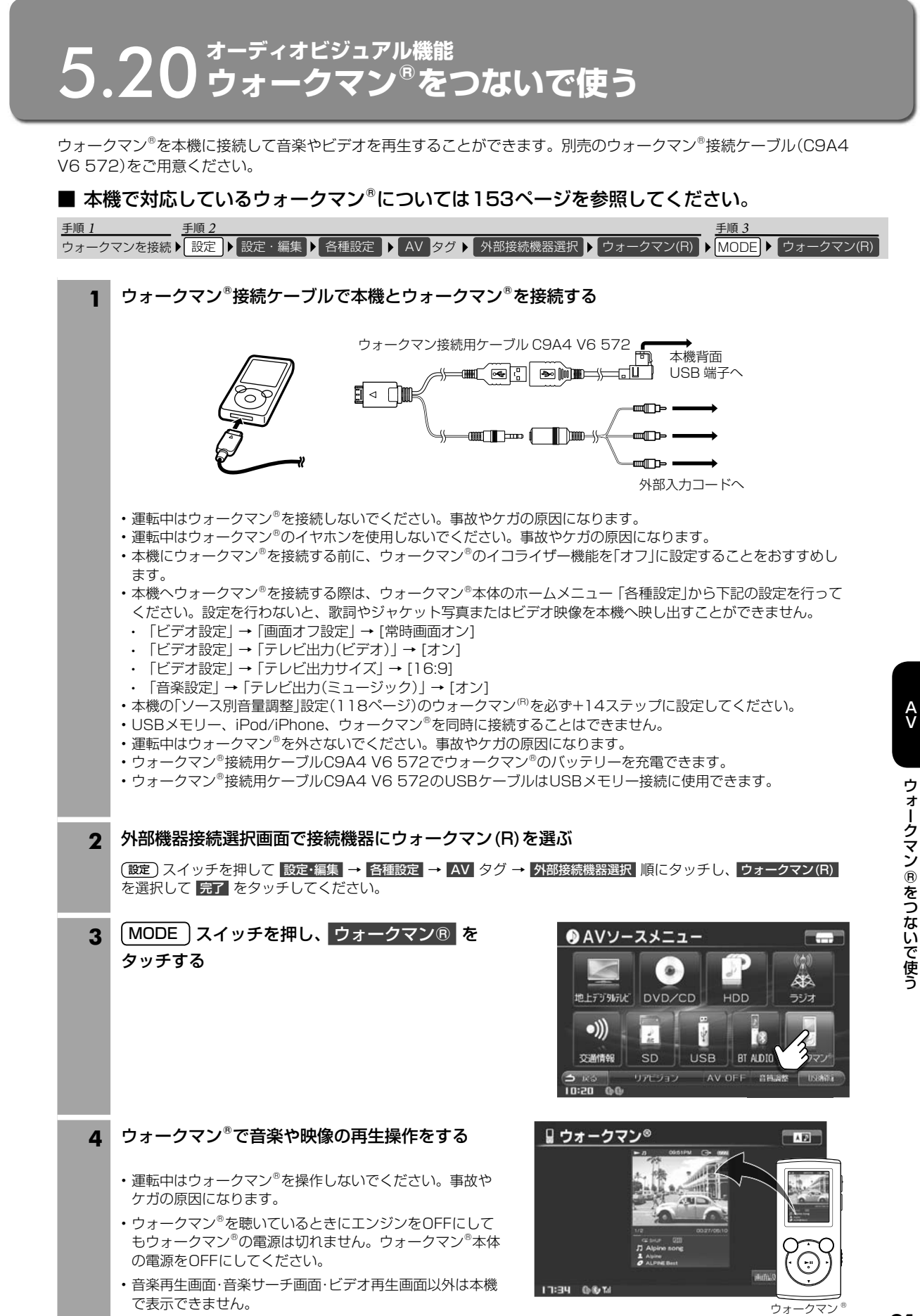

91

### デー 曲 ま

る

登録

**て**

## **5.21 iPodやiPhoneの音楽・ビデオを視聴する**

iPod/iPhoneを本機に接続して、 音楽やビデオを再生することができます。別売のiPod/iPhone接続ケーブル(C9A3 V6 572)をご用意ください。iPod/iPhoneは本機で再生操作ができます。

#### ■ 本機で対応しているiPod・iPhoneについては153ページを参照してください。

#### **アドバイス** • 機種によってはBLUETOOTHで接続できます(97ページ参照)。 手順 1 手順 2 iPod・iPhoneを接続 MODE iPod **1** iPod/iPhone接続ケーブルで本機とiPod/iPhoneを接続する 接続するときは iPod/iPhone 接続用ケーブル C9A3 V6 572 外すときは 本機背面 USB 端子へ ∎ ਿਥਾ । 【响声  $\subset$  $\text{min} \left( \begin{array}{c} \text{min} \rightarrow \text{min} \rightarrow \text$ カチ 本機背面<br>ミニジャ ミニジャックへ • 運転中はiPod/iPhoneを接続しないでください。事故やケガの原因になります。 • 運転中はiPod/iPhoneのイヤホンを使用しないでください。事故やケガの原因になります。 • 再生中のiPod/iPhoneを本機に接続すると、今まで聞いていた曲の続きから再生を行います。 • iPod/iPhoneを接続しても音が出ないときや、iPod/iPhoneを認識できない場合は、一度iPod/iPhone を外し て再接続するか、iPod/iPhoneのリセットを行ってください。 • 本機にiPod/iPhoneを接続する前に、iPod/iPhoneのEQ機能を「オフ」に設定することをおすすめします。 • USBメモリー、iPod/iPhone、ウォークマン®を同時に接続することはできません。 • 運転中はiPod/iPhoneを外さないでください。事故やケガの原因になります。 • 本機とiPod/iPhone接続中はiPhoneのiPod機能とiPodは操作ができなくなります。 • iPod touchやiPhoneのインターネット機能や電話機能等は本機から操作することはできませんが、iPod touch やiPhone本体を操作して使用することができます。 • iPod/iPhone接続用ケーブルC9A3 V6 572でiPod/iPhoneのバッテリーを充電できます。 • iPod/iPhone接続用ケーブルC9A3 V6 572のUSBケーブルはUSBメモリー接続に使用できます。 2 MODE スイッチを押し、iPod をタッチする ● AVソースメニュー **SECTION** (c)  $\circledast$ • iPod・iPhoneの操作については93ページを参照してくだ **AA** 地上デジタルテレビ DVD/CD さい。 HDD ラジオ • ビデオを再生中にエンジンをOFFにすると、次にエンジン  $\bullet$ )) U T. をONにしたときは音楽データの先頭から再生が開始しま SD  $\parallel$  BT ALDIO ウォークマン す。交通情報  $2$ od リアビジョ AV OFF ABLES  $3:04 - 0.85$

 $iP<sub>0</sub>$ <iP

 $\leq$ iP

①曲

 $(2)$ 

 $(3)$ 

④再

 $<sup>5</sup>$ </sup> 示

### **オーディオビジュアル機能** 5.22**iPod AUDIO・VIDEO再生画面について(1/2)**

#### iPod再生画面は2画面あります。

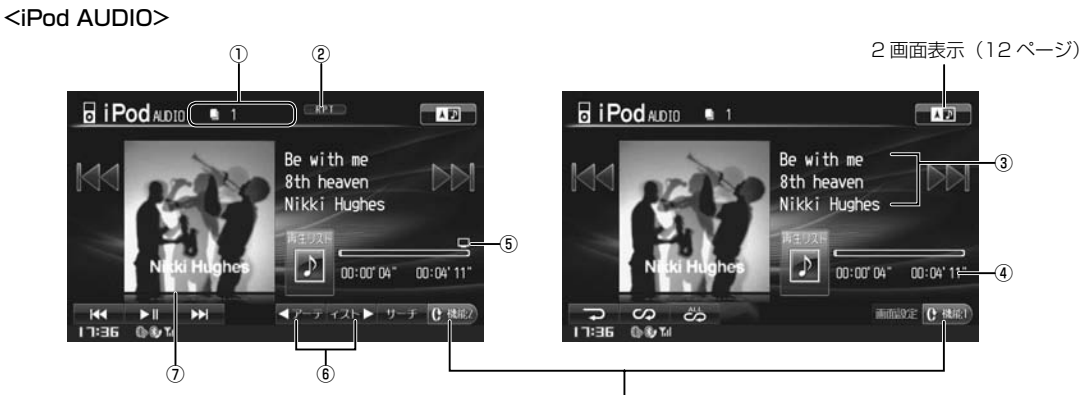

iPod 再生画面を切りかえます。

<iPod VIDEO>

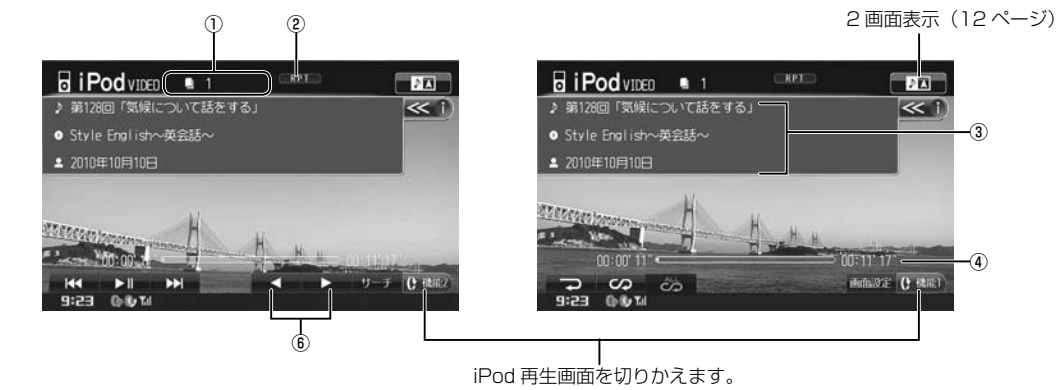

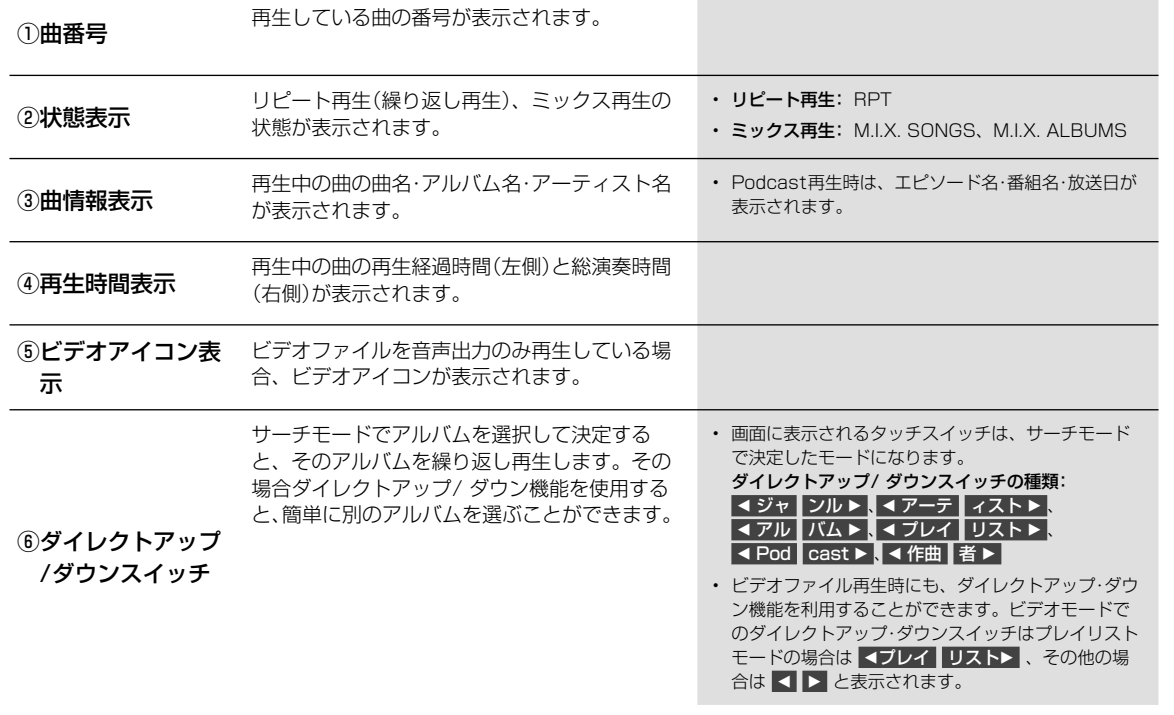

 $\begin{array}{c}\ni\\0\\d\end{array}$ 

**AUDIO・VIDEO再生画面について** 

93

③

 $\overline{\mathbf{A}}$ 

 $\sim$ 

④

し

 $\overline{\phantom{a}}$ 

h

## **5.22 iPod AUDIO・VIDEO再生画面について(2/2)** 5

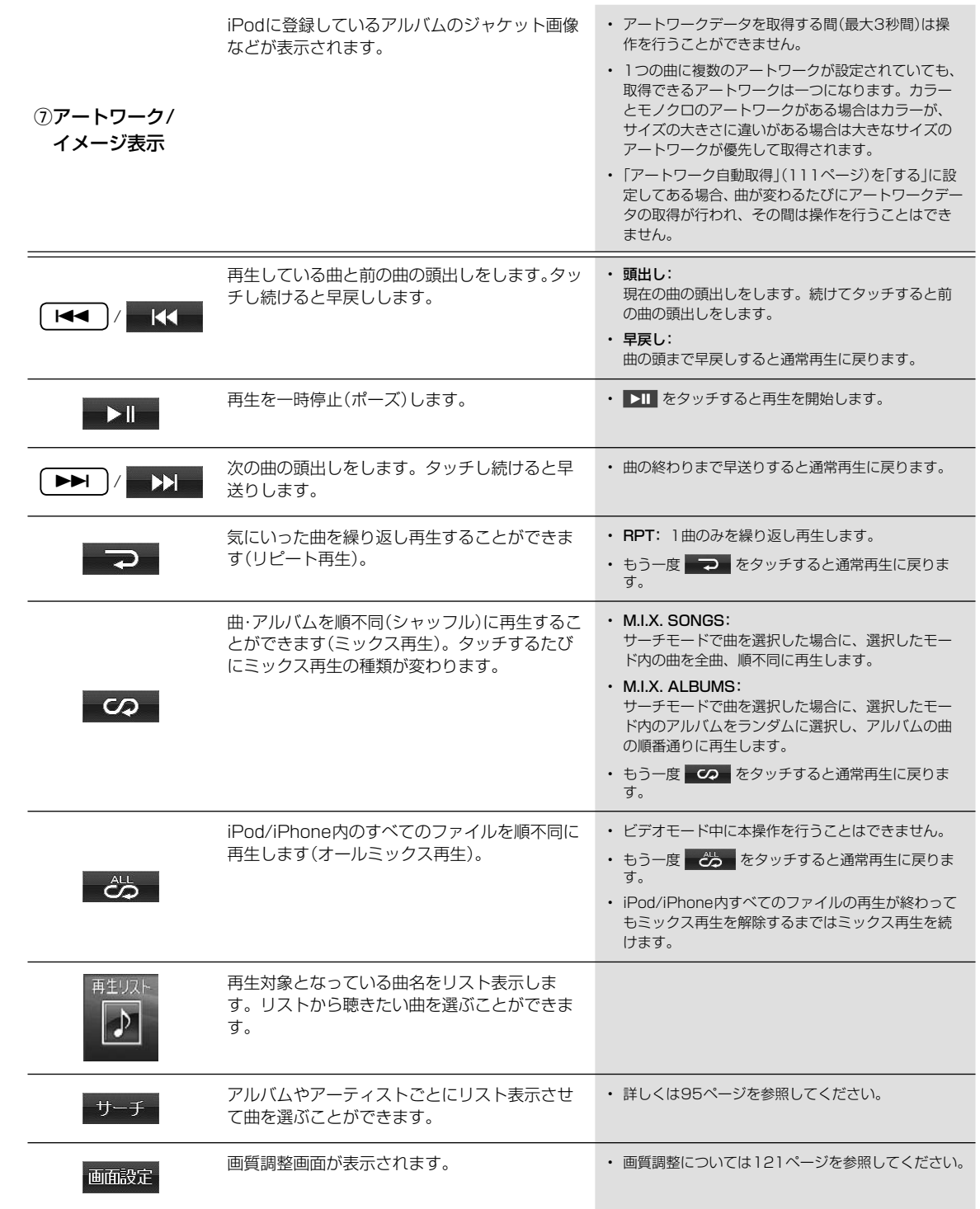

94

▶

### **オーディオビジュアル機能** 5.23 **iPod AUDIO・VIDEOサーチ画面について(1/2)**

iPod AUDIO・VIDEO再生画面で サーチ をタッチすると曲やアーティストの検索画面が表示されます。

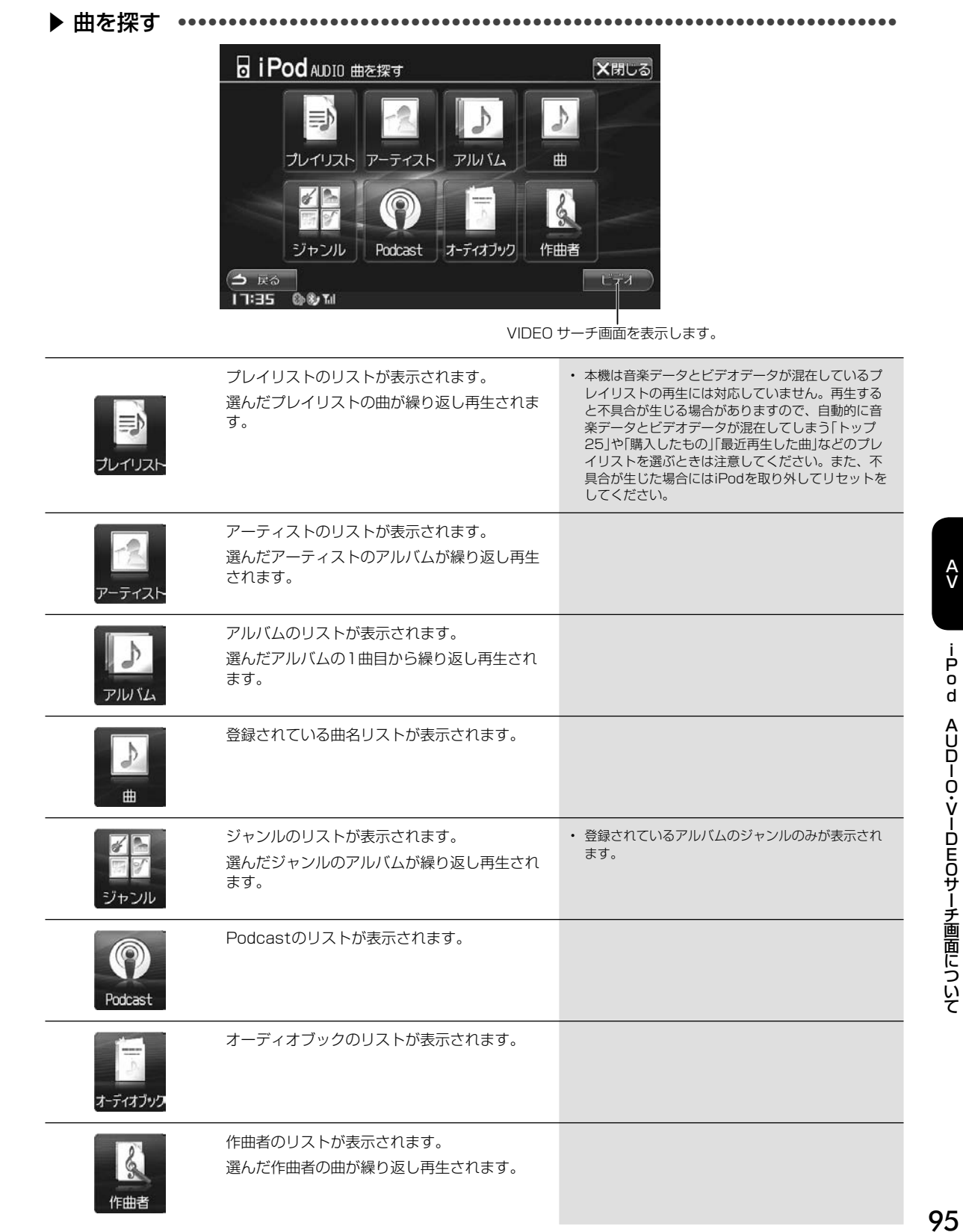

 $\begin{array}{c}\n1 \\
1 \\
0 \\
0\n\end{array}$ 

AUDIO・VIDEOサーチ画面について

操

も、 ー

前

ま て 続

ま

い。

### **オーディオビジュアル機能** 5.23**iPod AUDIO・VIDEOサーチ画面について(2/2)** 5

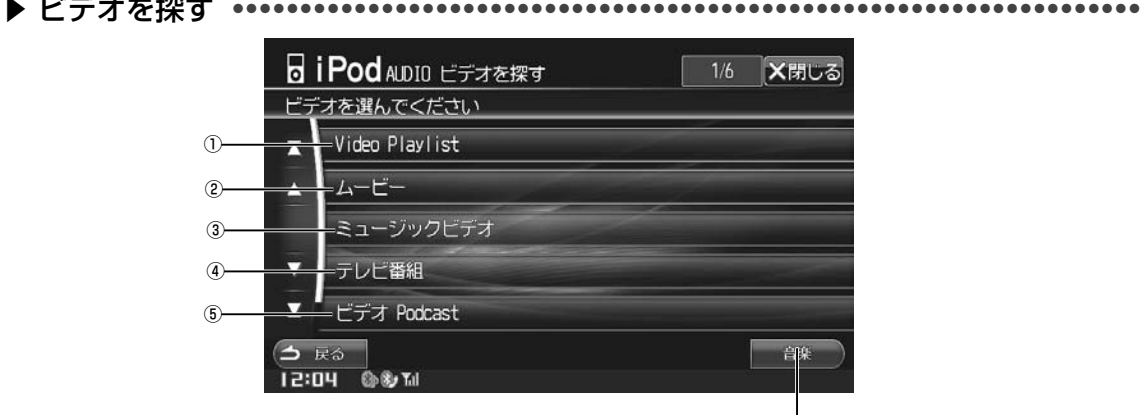

AUDIO サーチ画面を表示します。

携帯 るこ 録し  $\mathscr{J}_{\mathcal{P}^{\kappa}}$ • 1 く  $\overline{z}$ 定

> 設定 手順 1

 $\cdot$   $\pm i$ しょ • 接

 $\sqrt{M}$ • 前

▶

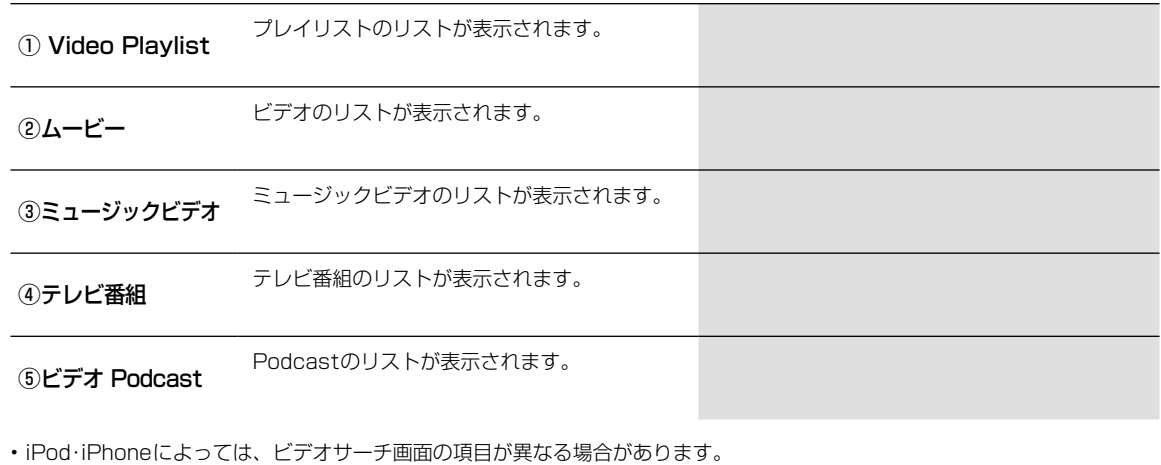

#### ■ 効率よく検索するには

より効率良く検索するためにダイレクトサーチ機能が用意されています。各サーチモード時に利用することで、探したい曲など を素早く探し出すことができます。

#### 例)曲名サーチの場合

iPod/iPhone内に100曲入っているとします。この全曲を10分割し、スライダーバーに割り当てます。

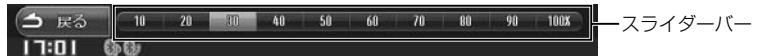

- 例1: 探したい曲が50曲目位に入っていると予想したときはスライダーバーの「50%」をタッチします。50曲目前後のリストが 表示されます。
- 例2: 探したい曲が80曲目位に入っていると予想したときはスライダーバーの「80%」をタッチします。80曲目前後のリストが 表示されます。

96

ė ö  $\sf d$ 

AUDIO・VIDEOサーチ画面について

### **オーディオビジュアル機能** 5.24 **BT AUDIOを接続する**

携帯電話などのBLUETOOTHオーディオ機器(BT AUDIO)と本機をBLUETOOTHで接続すると、本機から曲を再生す ることができます。初めてお使いになるときは、お使いのBLUETOOTHオーディオ機器を以下の手順に従って本機に登 録してください。

### **アドバイス**

- 1台の携帯電話を通信用とBT AUDIO用に使う場合は「通信機能―携帯電話を接続する」(53ページ)の手順に従って登録して ください。
- 本機にBLUETOOTHオーディオ機器をBLUETOOTH接続する前に、BLUETOOTHオーディオ機器のEQ機能を「オフ」に設 定することをおすすめします。

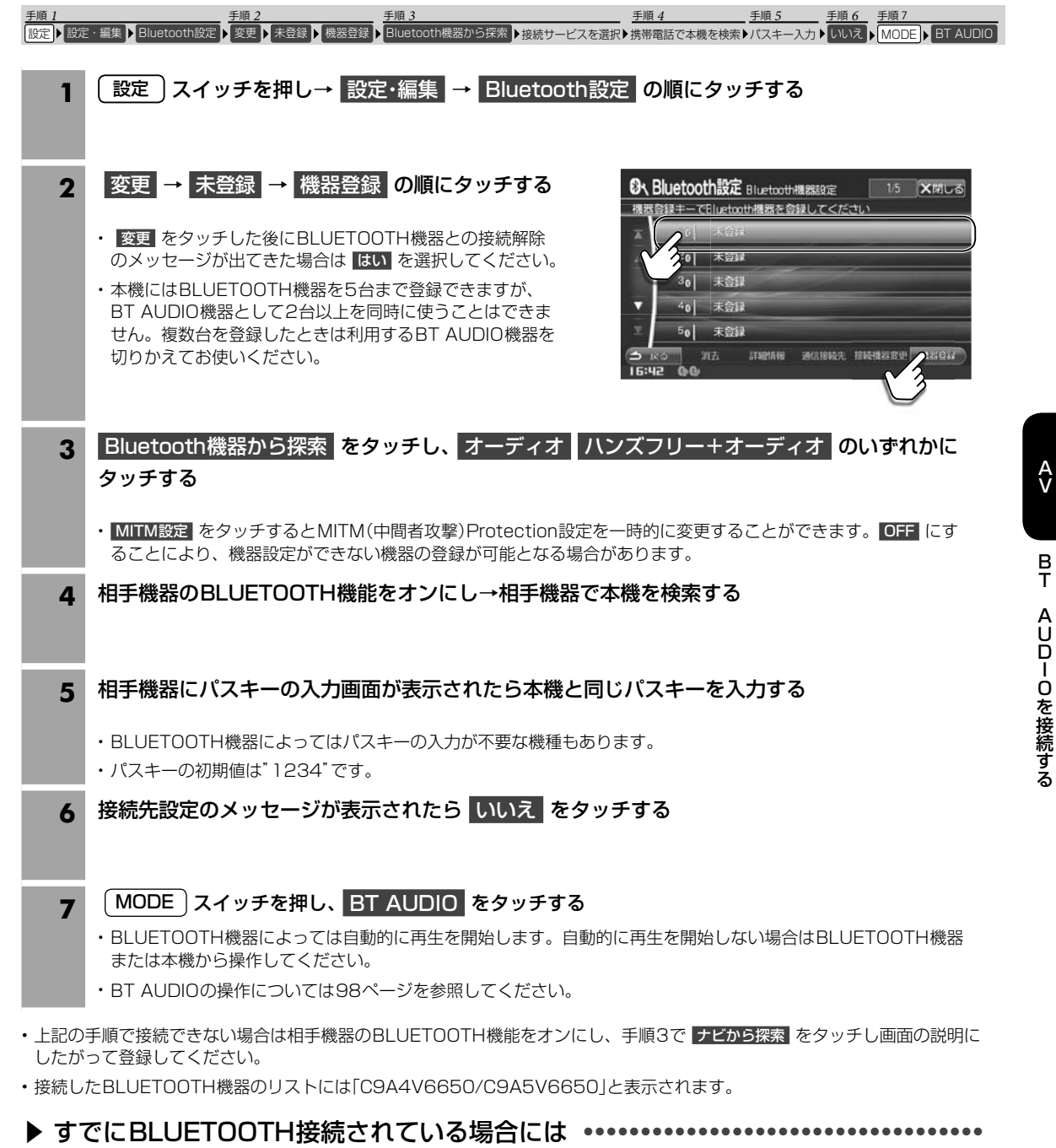

### MODE スイッチを押し、 BT AUDIO をタッチします。

• 前回接続したBLUETOOTH機器の場合のみ接続することができます。

ALPINE C9A5 V6 650/C9A4 V6 650 68-23120Z33-A

**2)**

•••

など

トが

トが

# 5  $\sqrt{ }$

### **オーディオビジュアル機能** 5.25 **BT AUDIO再生画面について(1/2)**

BT AUDIO再生画面は、BLUETOOTHオーディオ機器を接続して (MODE) スイッチを押して BT AUDIO をタッチする と表示されます。

以下の再生画面表示例はAVRCP ver.1.4対応の携帯電話と接続した際の表示です。携帯電話やBLUETOOTHオー ディオ機器によっては再生画面に表示されるスイッチおよび操作が異なります。機器によっては操作できない場合が あります。

#### ■ 携帯電話・BLUETOOTHオーディオ機器の対応プロファイルが以下の場合の対応操作

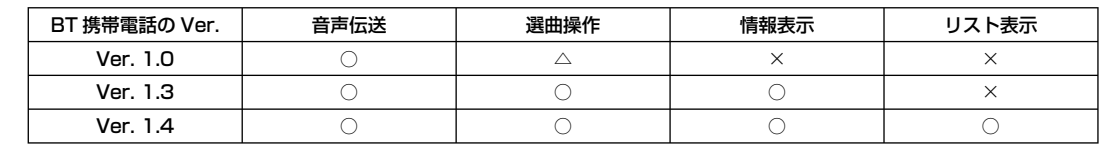

○:可能 △:機種によって不可の場合があります ×:対応していません

(注記) AVRCP非対応(A2DPのみ):音声再生のみとなります。

### **アドバイス**

• BT AUDIO使用中にハンズフリー機能・通信機能・電話帳転送機能を使用すると一時的にBT AUDIO機能が停止したり音切れや AVプロファイルが切断される場合があります

• ハンズフリーとBT AUDIOをBLUETOOTH接続している携帯電話では、BT AUDIOを使用中にデータ通信を行えない場合が あります。

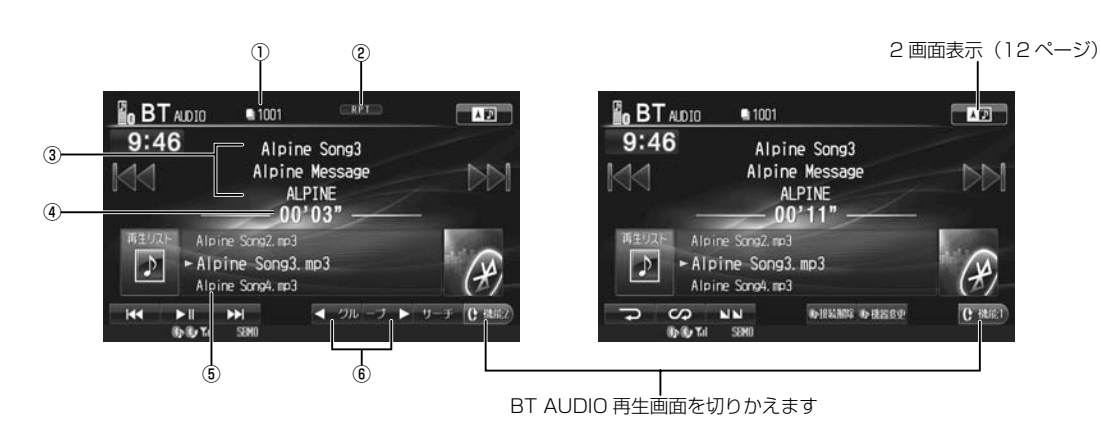

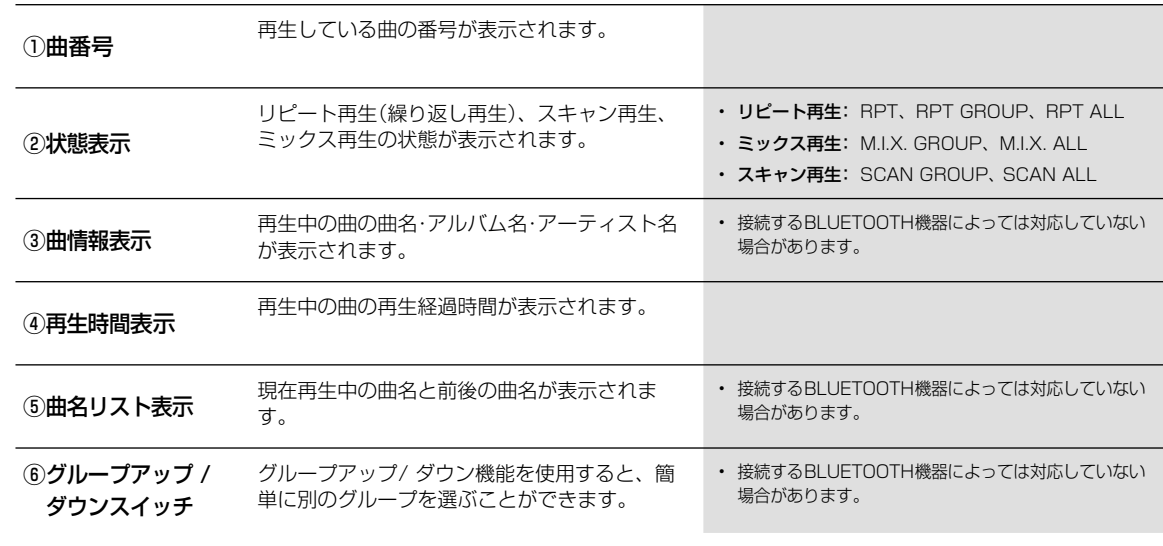

## **5.25 BT AUDIO再生画面について(2/2)**

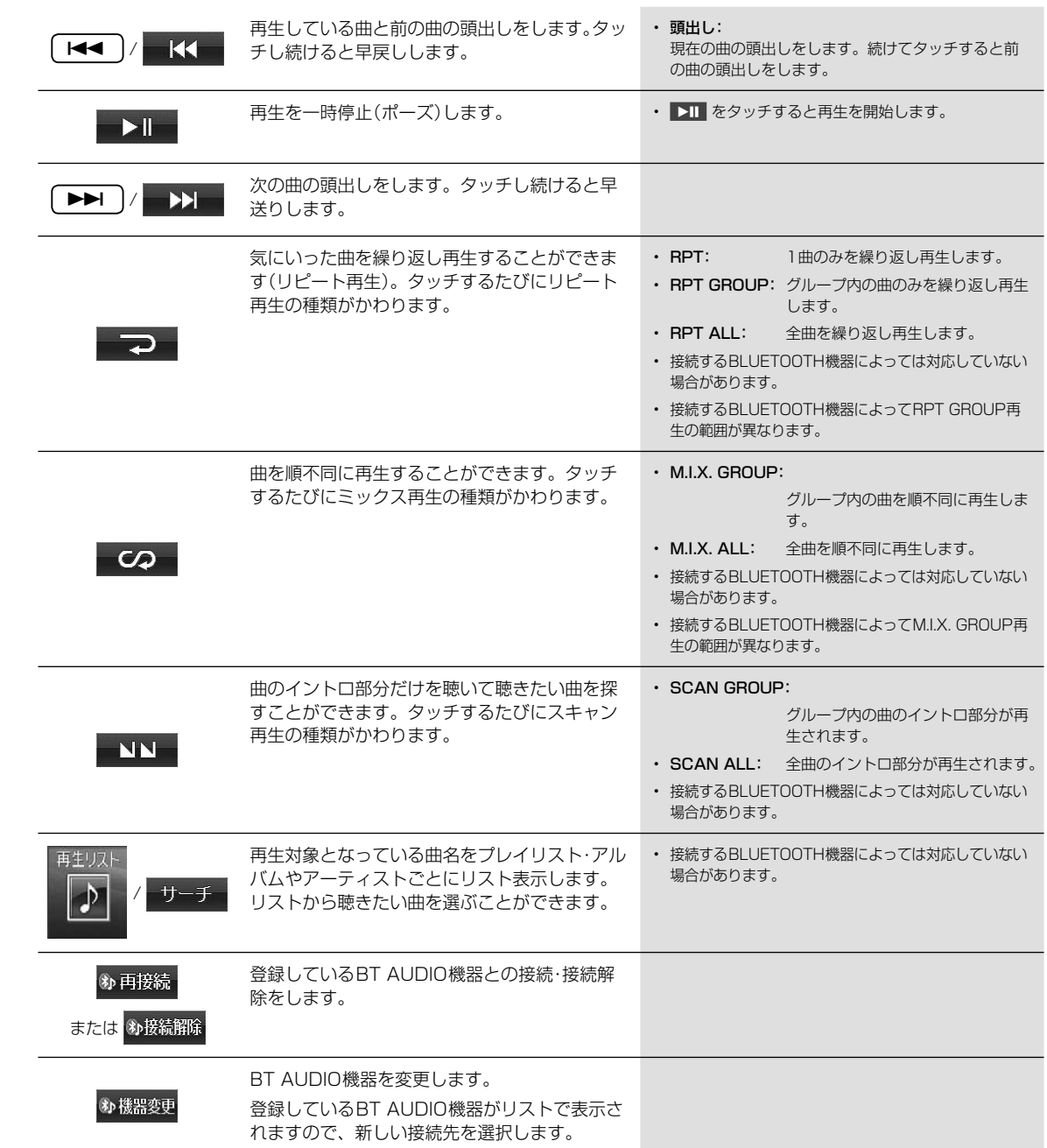

する

ー が

れや

合が

ない

 $\omega$  $\omega$ 

99

本社 - 「……」 トリー - 「「……」 - 「……」 - 「……」 - 「……」 - 「……」 - 「……」 - 「……」 - 「……」 - 「……」 - 「

AUDIO再生画面について

 $\frac{A}{V}$ 

 $\frac{B}{T}$ 

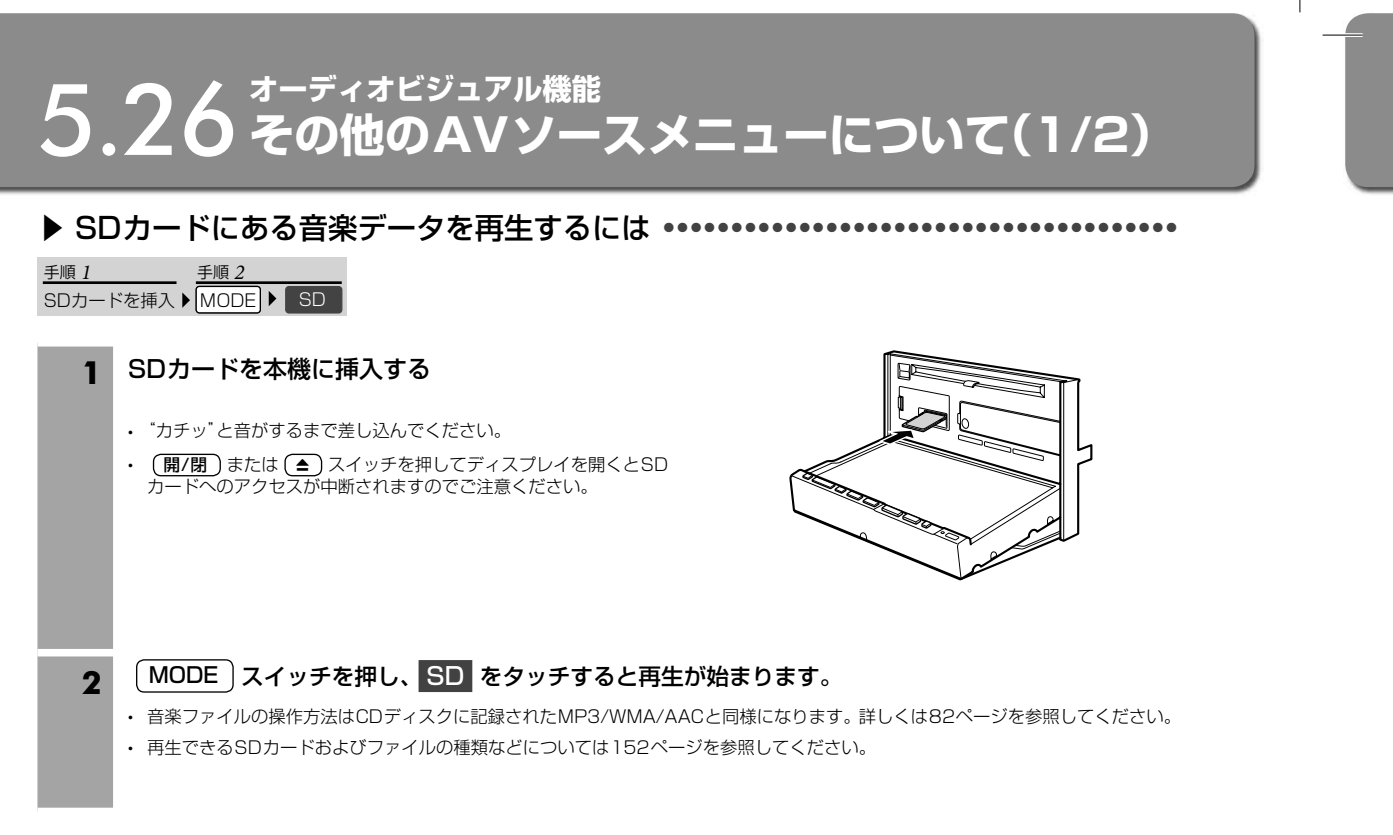

M

5

▶

■ ビデ れま

1

• 接 /  $\cdot$   $\cdot$   $\cdot$ 

A. オー  $\cdot$  ON

▶

• SDカードを取り外すときはSDカードを押すとSDカードが押し出されますので、そのまま引き抜いてください。

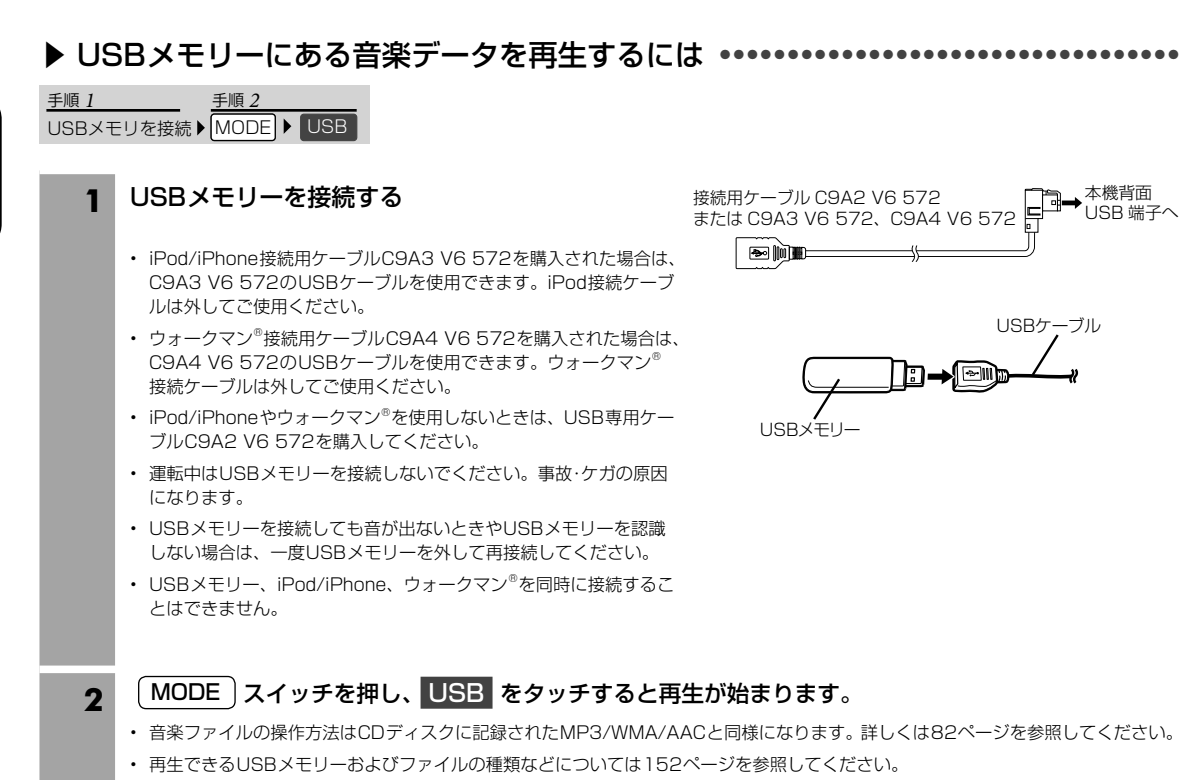

• USBメモリーを取り外すときは (設定) または (MODE) スイッチを押し、USB解除 をタッチしてから取り外してください。

100

AVその他のAVソースメニューについて

その他のAVソースメニューについて

Ą

### **オーディオビジュアル機能** 5.26 **その他のAVソースメニューについて(2/2)**

### ▶ 接続した外部機器(ビテオテッキやケームなど)の映像を見るには ••••••••••••••••••

MODE スイッチを押し、 外部入力 をタッチします。

#### ■ 外部接続機器を設定する

•••

い。

•••

面 子へ

い。

。

ビデオデッキやゲームなどを本機に接続したら、外部接続機器を設定してください。設定した表示名がソース名称として表示さ れます(初期設定は「外部入力」)。

- 1 外部接続機器選択画面は |設定 | スイッチを押し、 設定・編集 → 各種設定 → AV タブ→ 外部接続機器選択 の順にタッチする
- 接続した機器に合わせて 外部入力 / 外部ビデオ / ゲーム / ウォークマン(R) / なし から選択してください。
- 選んだ表示名がAUXモードのソース名として表示されます。

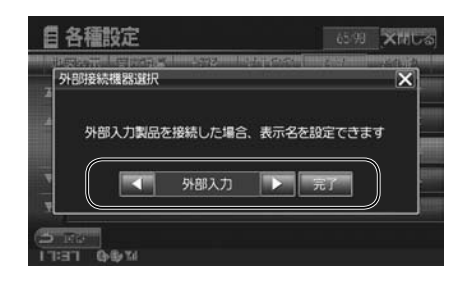

▶ オーティオ・ビジュアルソースのON/OFFを切りかえるには •••••••••••••••••••••••

AV スイッチを2秒以上押し続けるか、 MODE スイッチを押し AV OFF をタッチすると オーディオ・ビジュアルソースのみをOFFにすることができます。

• ONに戻すには、AVソースメニューから再生したいソースを選択すると自動的にソースの再生に切りかわります。

### **オーディオビジュアル機能** 5.27 **フォトバンクについて**

フォトバンクメニュー画面は (設定) スイッチを押して フォトバンク をタッチし、画面をタッチすると表示されます。SD カード、またはUSBメモリーに保存した好きな画像を閲覧することができます。

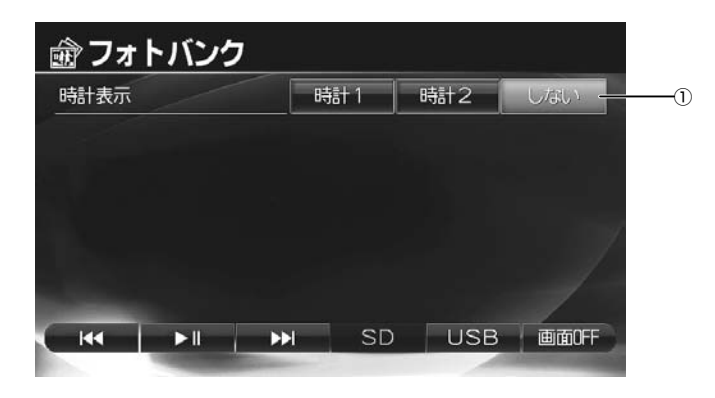

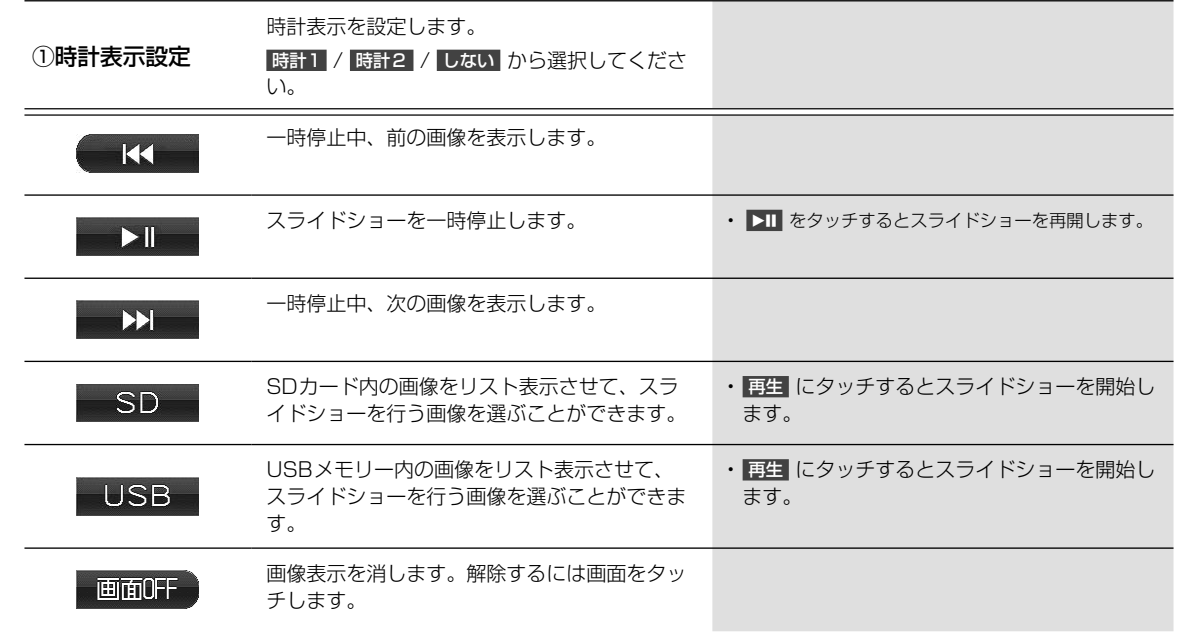

### 再生できる画像データ •••••••••••••••••••••••••••••••••••••••••••••••••••••••••• ▶

- ファイル形式: BMP、JPG(プログレッシブJPEG は非対応)
- ファイルサイズ:
- BMP- 最大2MB、1024×768ピクセル
- JPG- 最大10MB、4608×3456ピクセル
- フォルダの最大階層: 8階層
- ファイル名最大文字数: 63文字(拡張子含)
- 認識できるファイル数: 1000まで

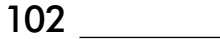

### **設定・編集** 6.1 **各種設定―地図表示 設定画面について(1/3)**

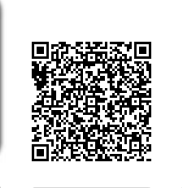

各種設定―地図表示設定画面は (<mark>設定</mark>) 人イッチを押して 設定・編集 → 各種設定 → 地図表示 タフの順に │ 〜 カトルトル繰サオイド タッチすると表示されます。

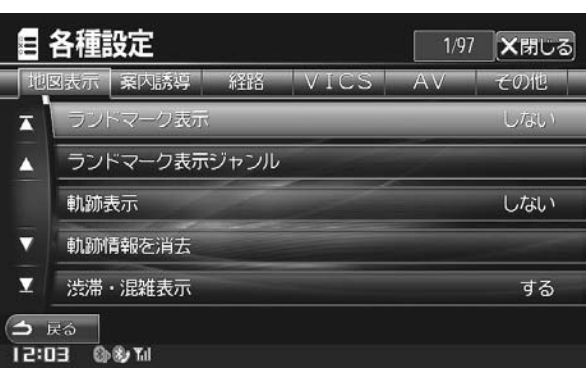

• ▲ または ▼ をタッチすると設定項目が1行ずつスクロールし、 ▲ または ■ をタッチすると画面ごとスクロールします。

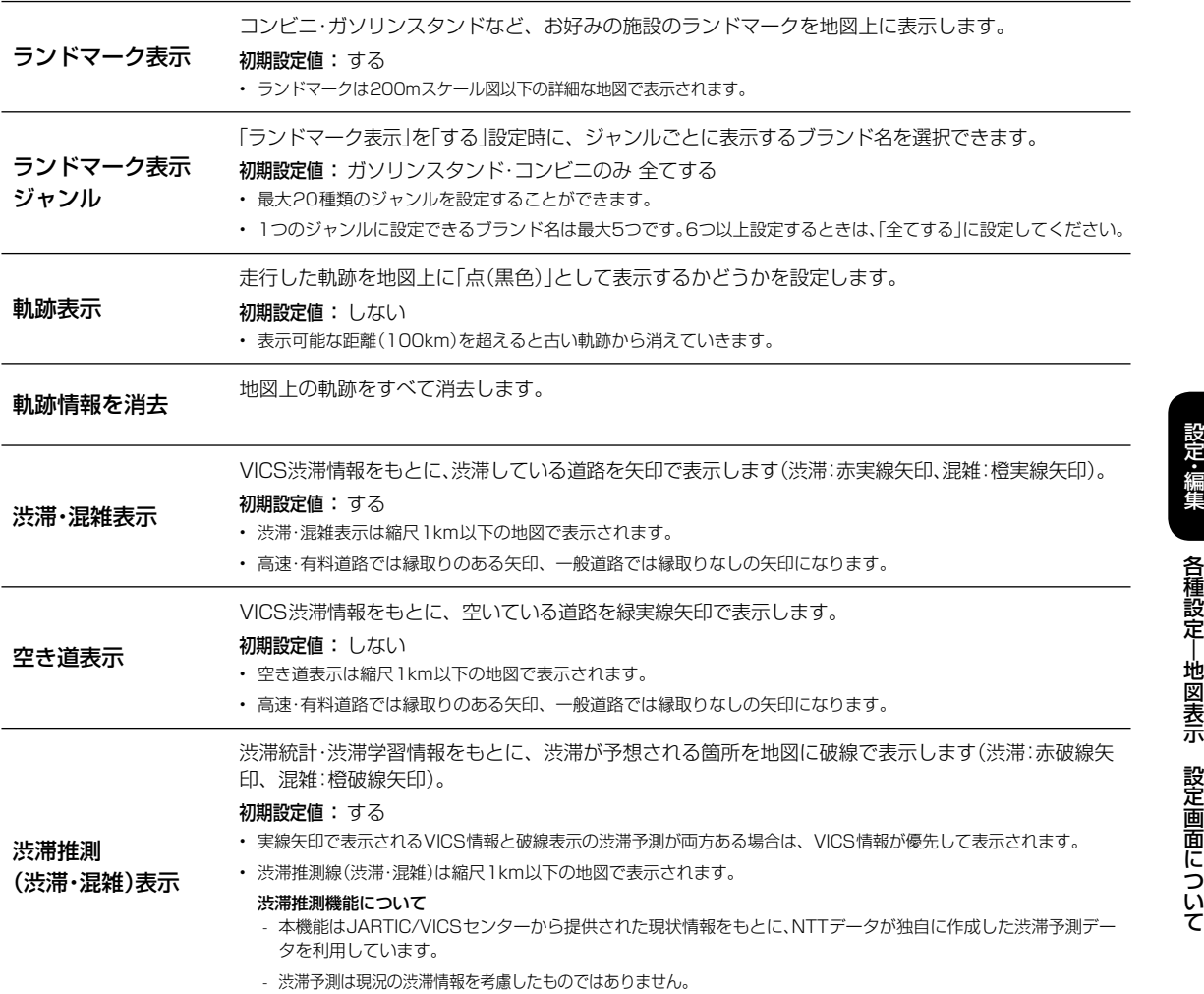

# 6 **設定・編集** 6.1 **各種設定―地図表示 設定画面について(2/3)**

走行

 $\overline{\phantom{a}}$ 

高

 $\overline{\phantom{a}}$ 

自動

 $\overline{\phantom{0}}$ 

ス

施

自車

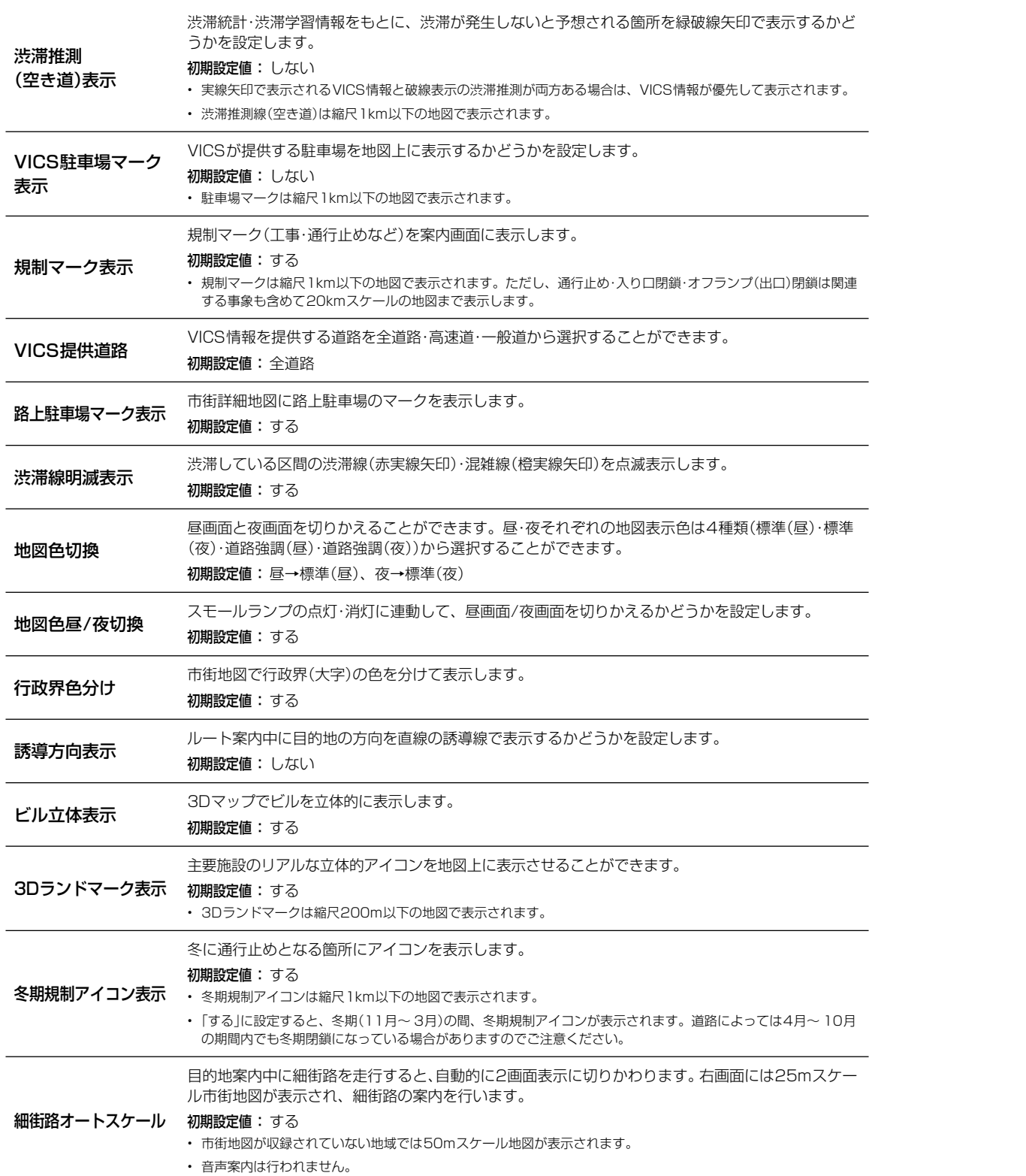

設定·編集

 $\overline{\phantom{a}}$ 

ど

 $\overline{\phantom{a}}$ 

 $\bullet$ 

関連

準

0月

ケー

 $\begin{array}{c} \hline \end{array}$ 

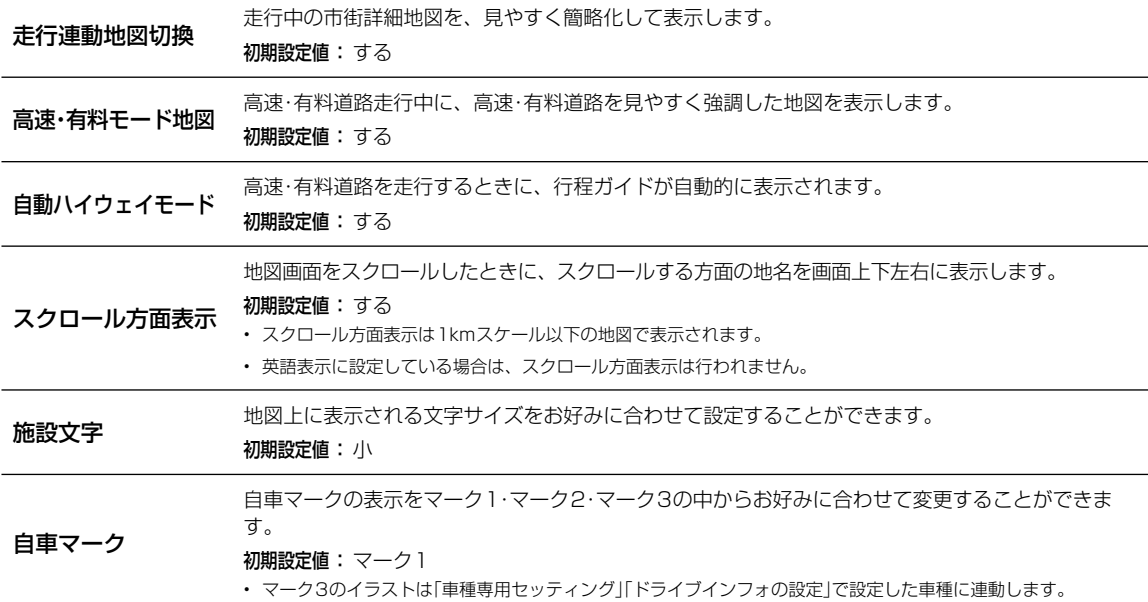

### **設定・編集** 6.2 **各種設定―案内誘導 設定画面について(1/2)**

各種設定―案内誘導設定画面は 〔設定〕 スイッチを押して 設定・編集 → 各種設定 → 案内誘導 タブの順にタッチすると表 示されます。

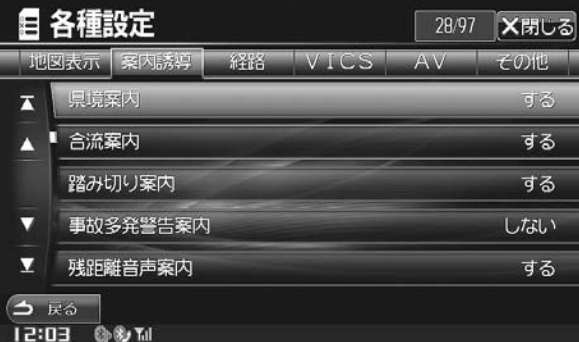

• ▲ または ▼ をタッチすると設定項目が1行ずつスクロールし、 ▲ または ■ をタッチすると画面ごとスクロールします。

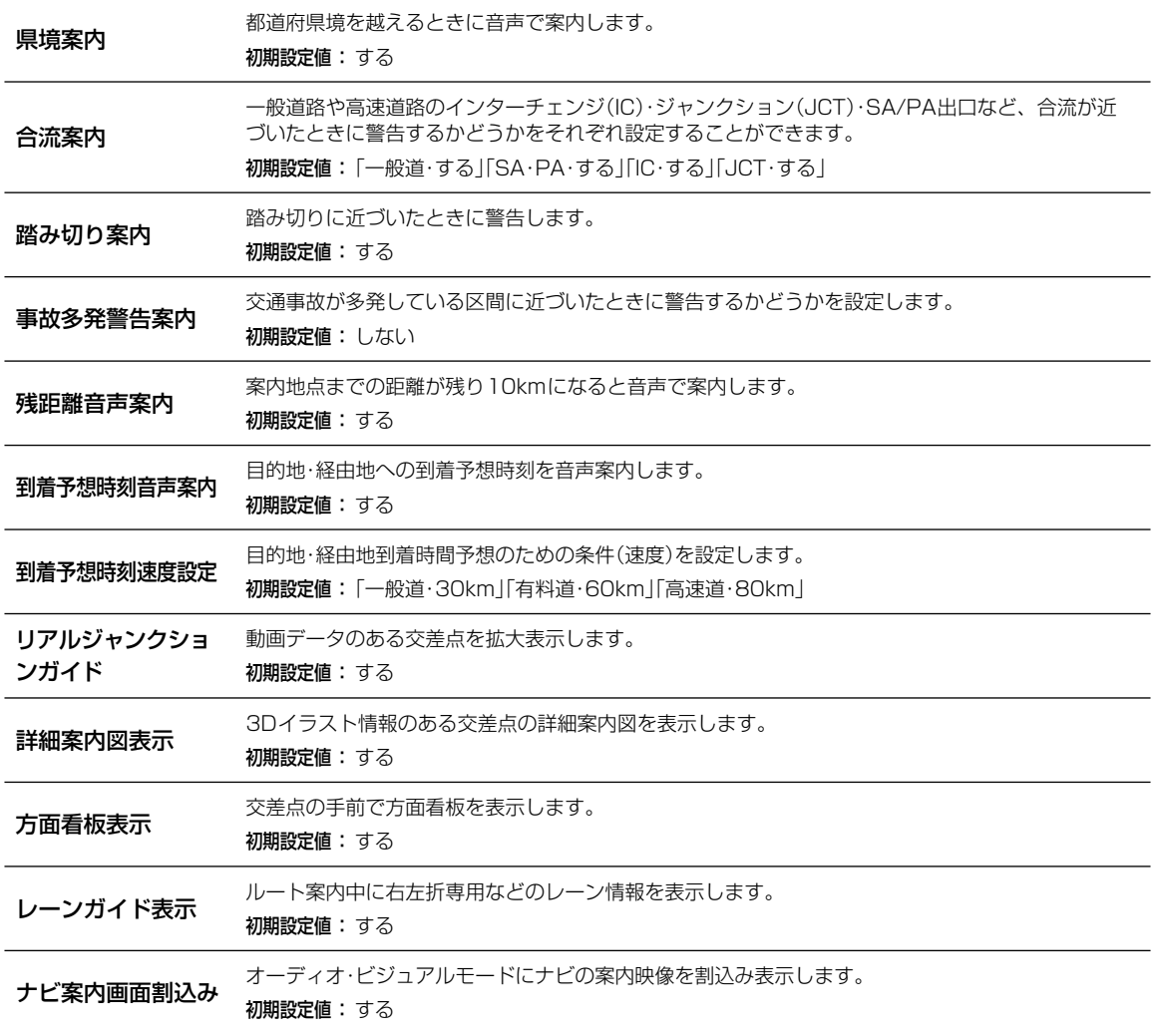

車両

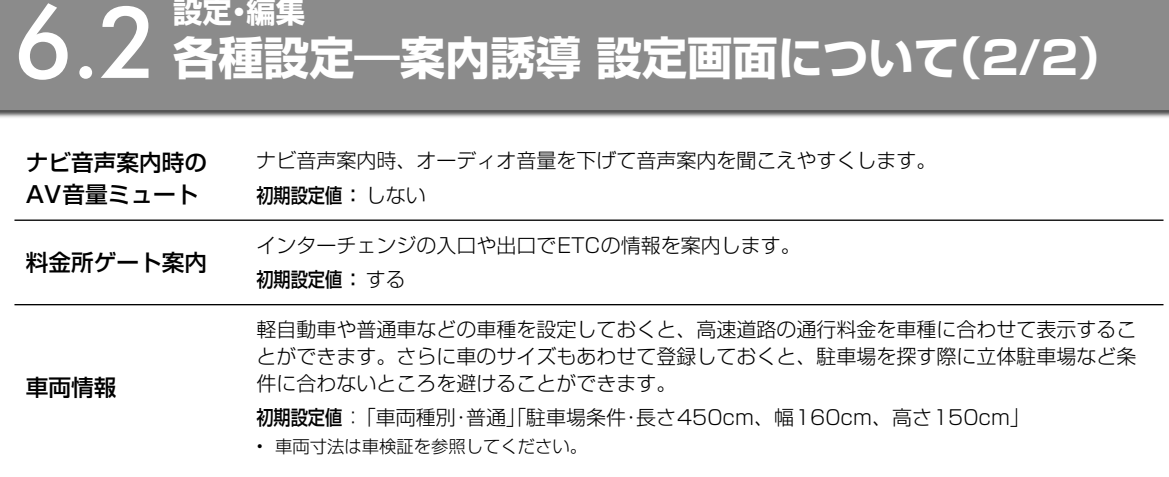

107

 $\overline{\phantom{a}}$ 

 $\overline{\phantom{a}}$ 

近

 $\begin{array}{c} \hline \end{array}$ 

### 6 **設定・編集** 6.3 **各種設定―経路 設定画面について(1/2)**

各種設定―経路設定画面は 〔設定〕 スイッチを押して 設定・編集 → 各種設定 → 経路 タブの順にタッチすると表示されま す。

迂回

冬

ルー

ルー

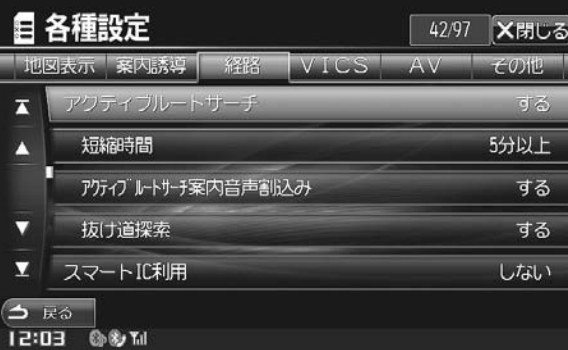

• ▲ または ▼ をタッチすると設定項目が1行ずつスクロールし、 ▲ または ▲ をタッチすると画面ごとスクロールします。

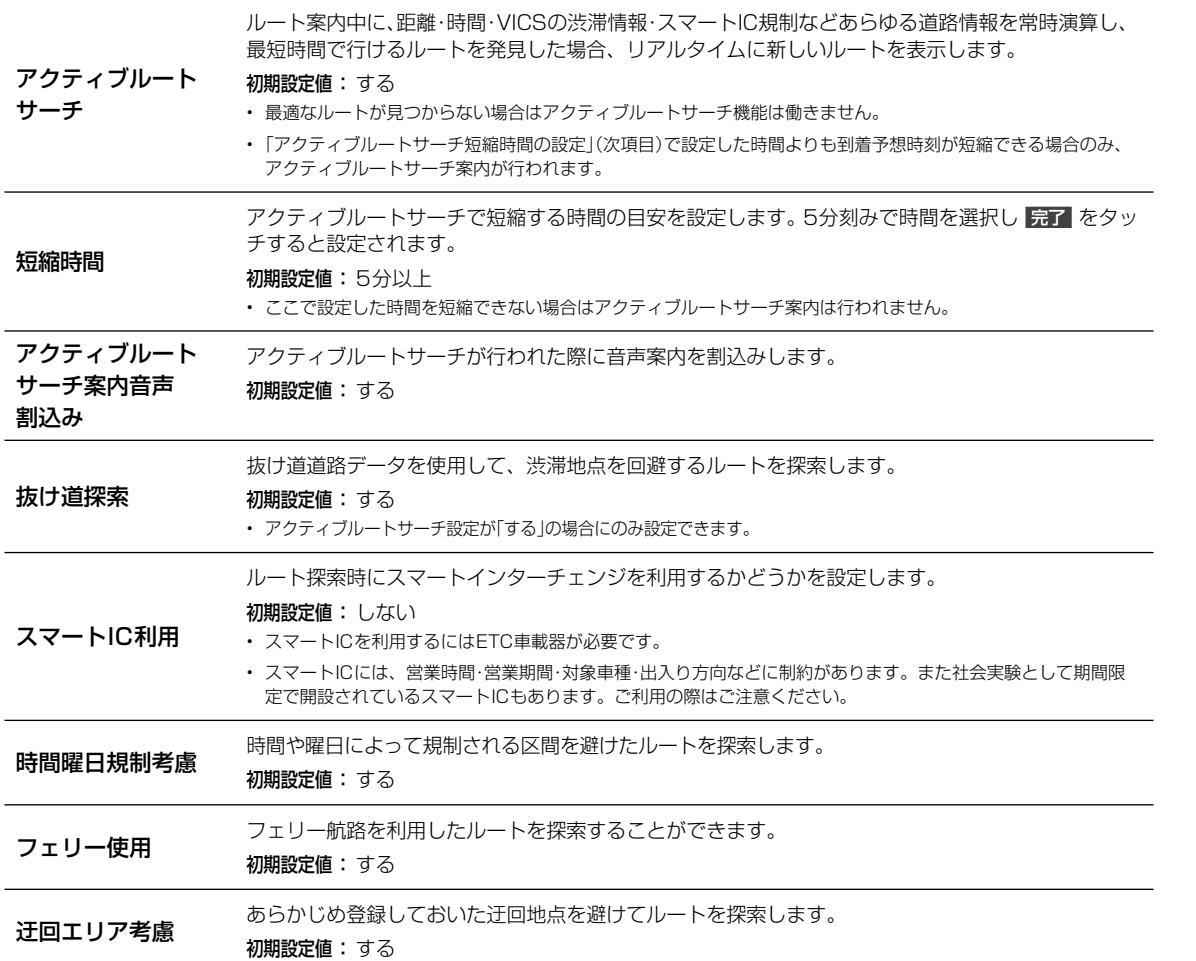

設定・編集
### $\begin{array}{l} \boxed{\textbf{6.3}}^{\text{ex}}\text{ }}\textbf{5.3}^{\text{ex}}\text{ }\textbf{6.4}^{\text{ex}}\text{ }\textbf{7.4}\text{ }\textbf{8.4}\text{ }\textbf{1.5}\text{ }\textbf{2.6}\text{ }\textbf{3.7}\text{ }\textbf{4.7}\text{ }\textbf{5.7}\text{ }\textbf{6.7}\text{ }\textbf{7.7}\text{ }\textbf{8.7}\text{ }\textbf{1.7}\text{ }\textbf{1.7}\text{ }\textbf{1.7}\text{ }\textbf{1.7}\text{ }\textbf{1.7}\text{ }\textbf{1.7}\$

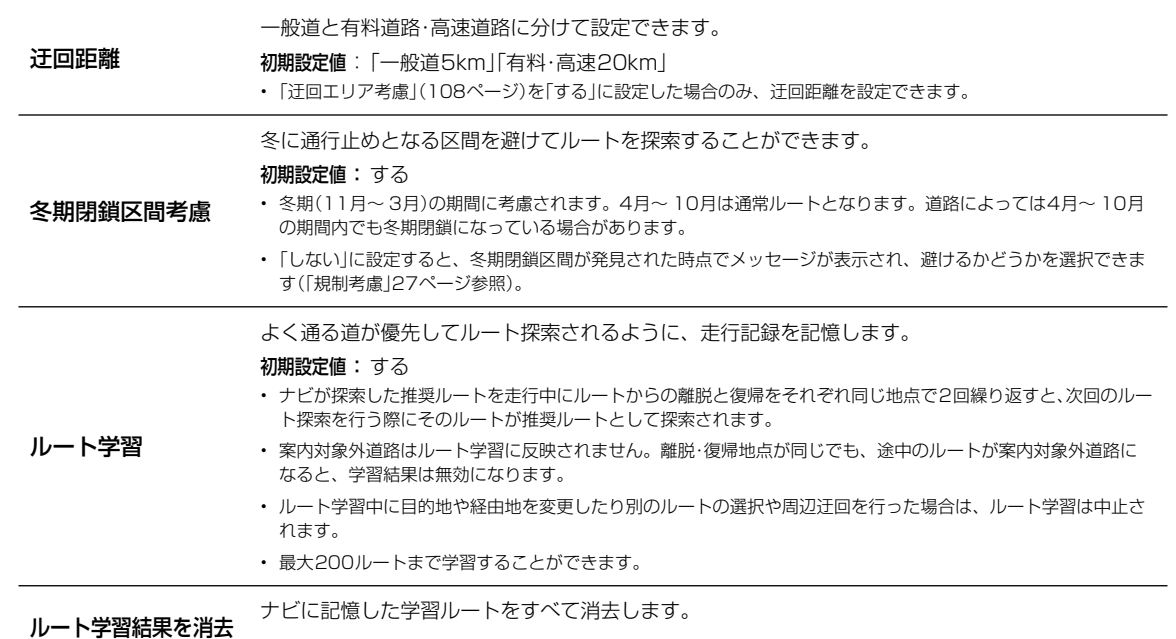

設定·編集 設定 ・ 編集各種設定―経路設定画面について各種設定―経路 設定画面について

109

し、

、

タッ

限

 $\overline{\phantom{a}}$ 

### **設定・編集** 6.4 **各種設定―VICS 設定画面について**

各種設定―VICS設定画面は (設定) スイッチを押して 設定・編集 → 各種設定 → VICS タブの順にタッチすると表示され ます。

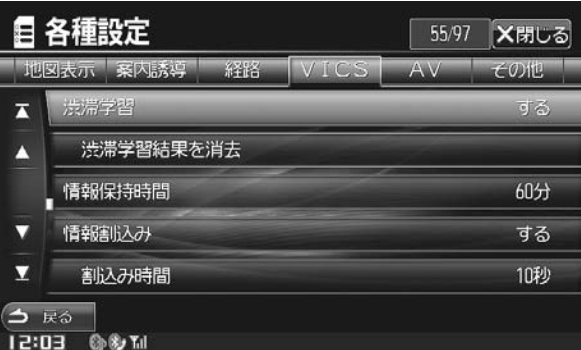

• ▲ または ▼ をタッチすると設定項目が1行ずつスクロールし、 ▲ または ■ をタッチすると画面ごとスクロールします。

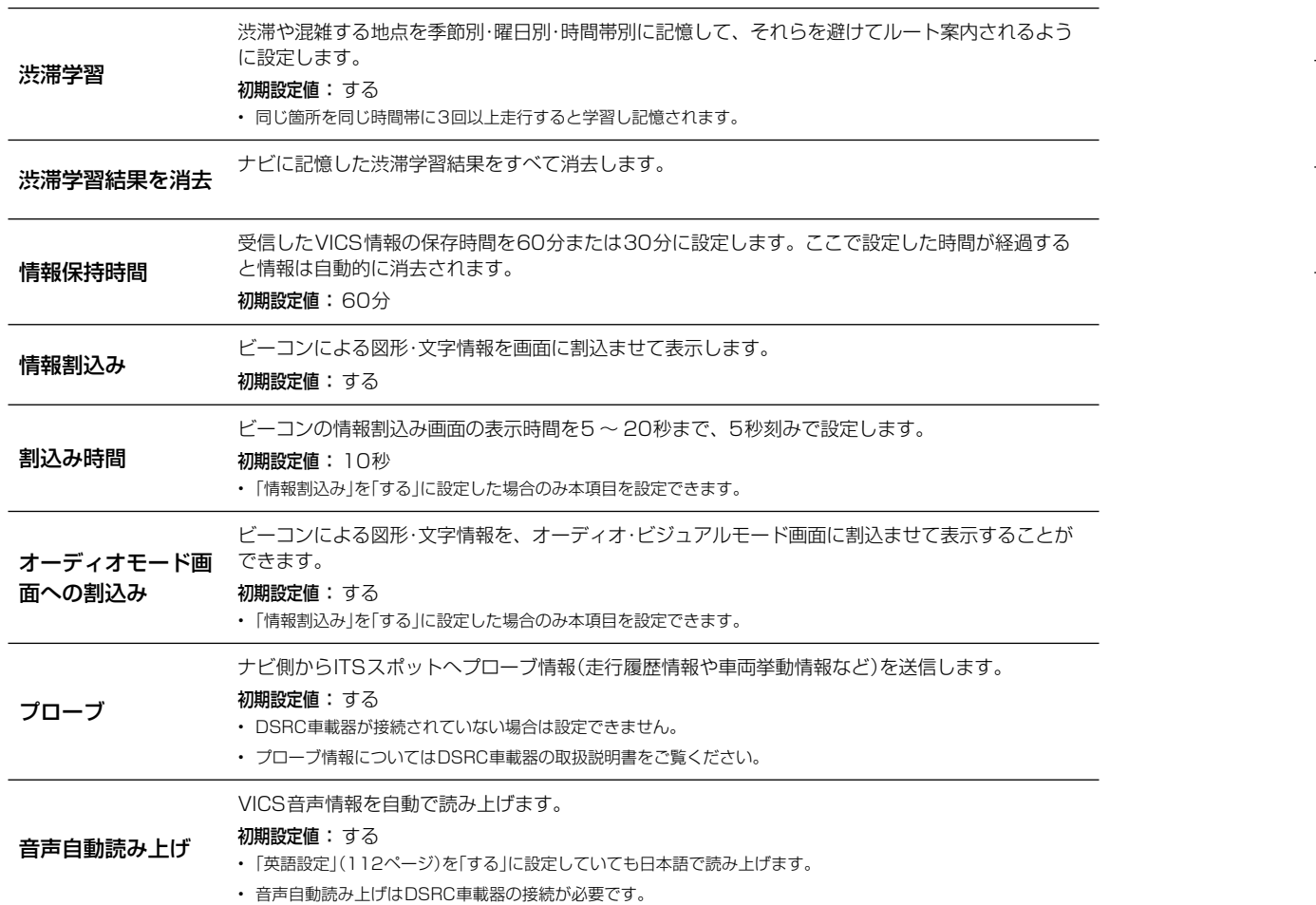

 $\overline{\phantom{0}}$ 

各種

 $\cdot$   $\mathbb{Z}$ 

 $H<sub>L</sub>$ 

 $\overline{\phantom{0}}$ 

録

外部

アー

### **し、5 多産・編集** AV 設定画面について

各種設定―AV設定画面は (設定) スイッチを押して 設定・編集 → 各種設定 → AV タブの順にタッチすると表示されます。

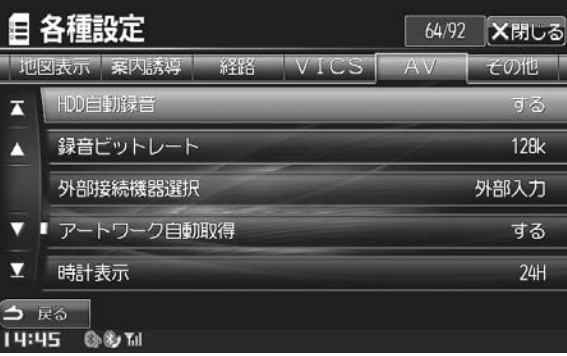

• ▲ または ▼ をタッチすると設定項目が1行ずつスクロールし、 ▲ または ■ をタッチすると画面ごとスクロールします。

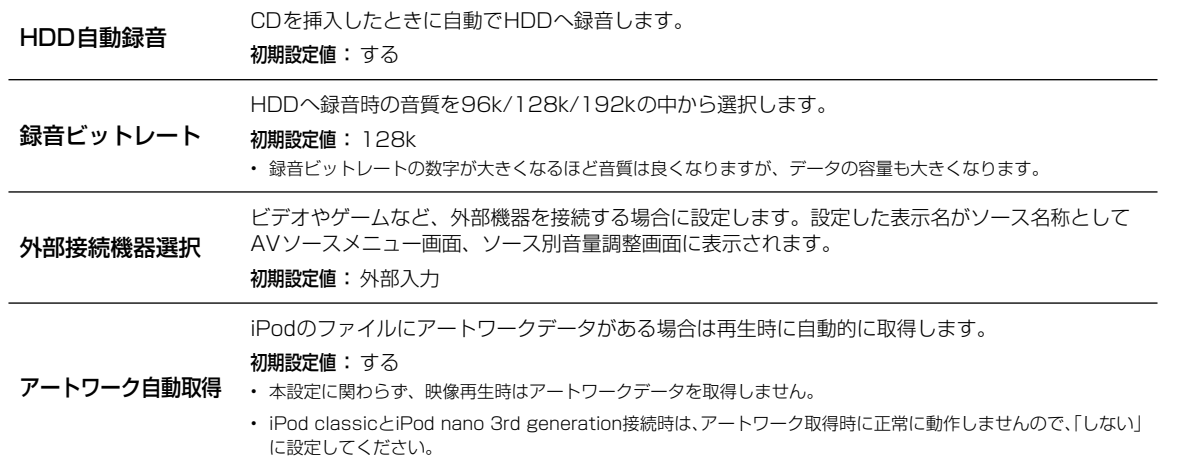

111

う

 $5<sup>1</sup>$ 

が

### **設定・編集** 6.6 **各種設定―その他 設定画面について(1/3)**

名種設定―その他設定画面は (設定) スイッチを押して 設定・編集 → 各種設定 → その他 タブの順にタッチすると表示さ れます。

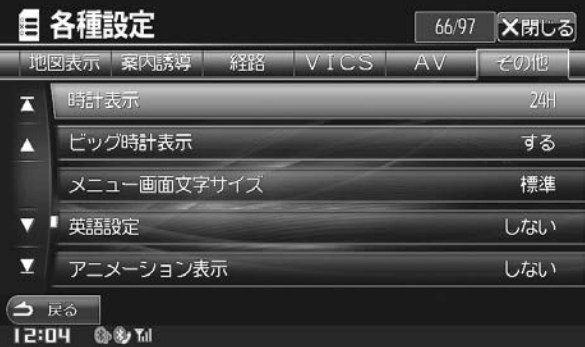

• ▲ または ▼ をタッチすると設定項目が1行ずつスクロールし、 ▲ または ■ をタッチすると画面ごとスクロールします。

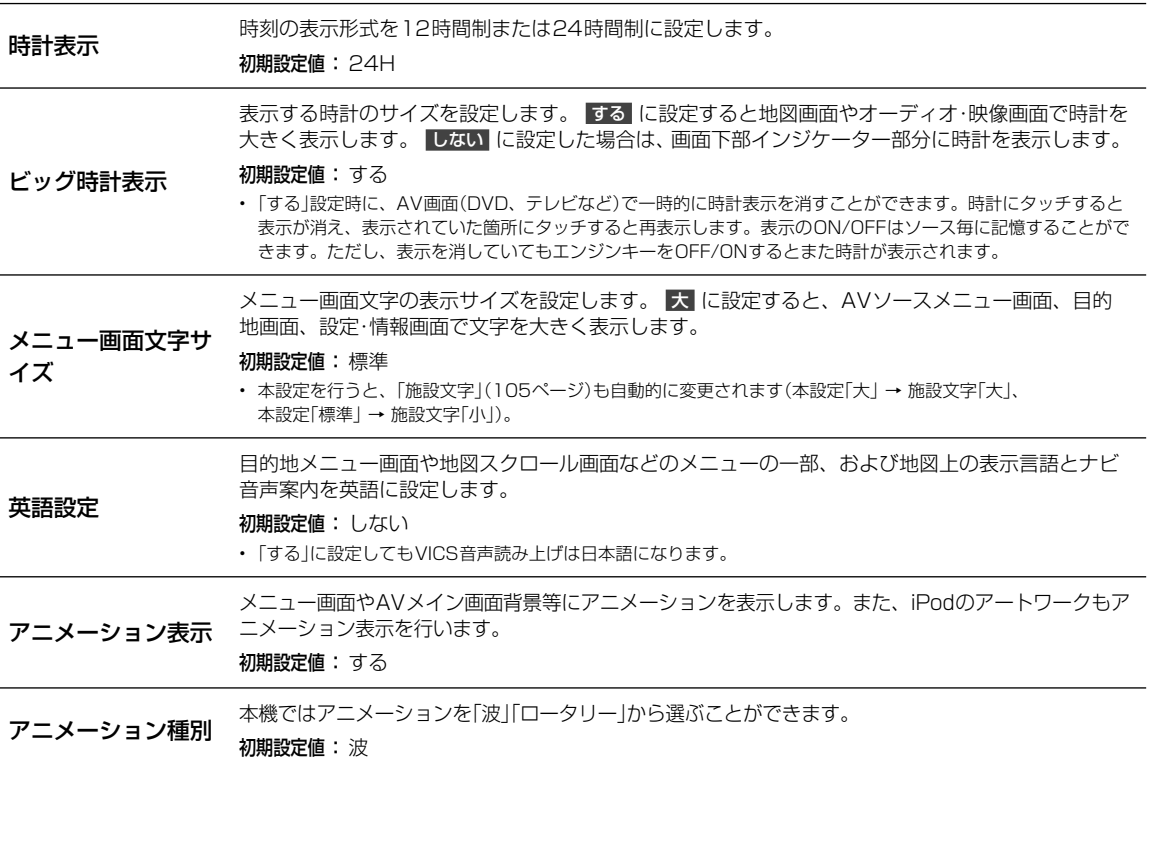

設定・編集

6

距離

タ

モニ CL

### **設定・編集** 6.6 **各種設定―その他 設定画面について(2/3)**

本機はGPSからの位置情報と車速パルス信号による計算上の走行距離とを比較し、それらの情報を蓄 積・学習することで自車位置を補正しています。地図上の自車位置が実際の位置と大きくずれてしまう 場合は、まず距離補正値を初期化して数十キロ程度走行してください。それでもずれてしまう場合に

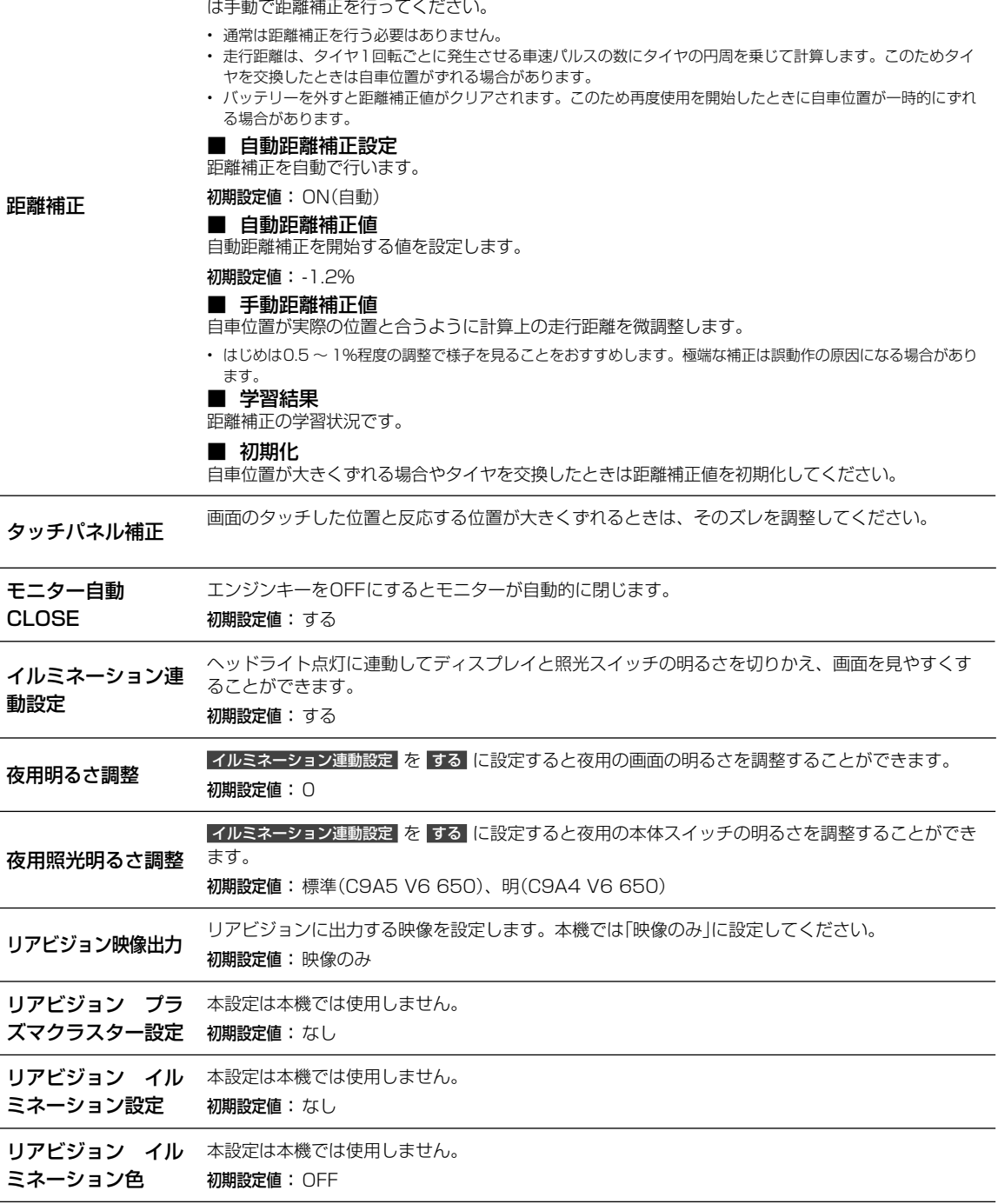

チ

 $\overline{\phantom{a}}$ 

設定画面について

設定 ・ 編集各種設定―その他設定画面について

各種設定―その他

設定・編集

## **設定・編集** 6.6 **各種設定―その他 設定画面について(3/3)**

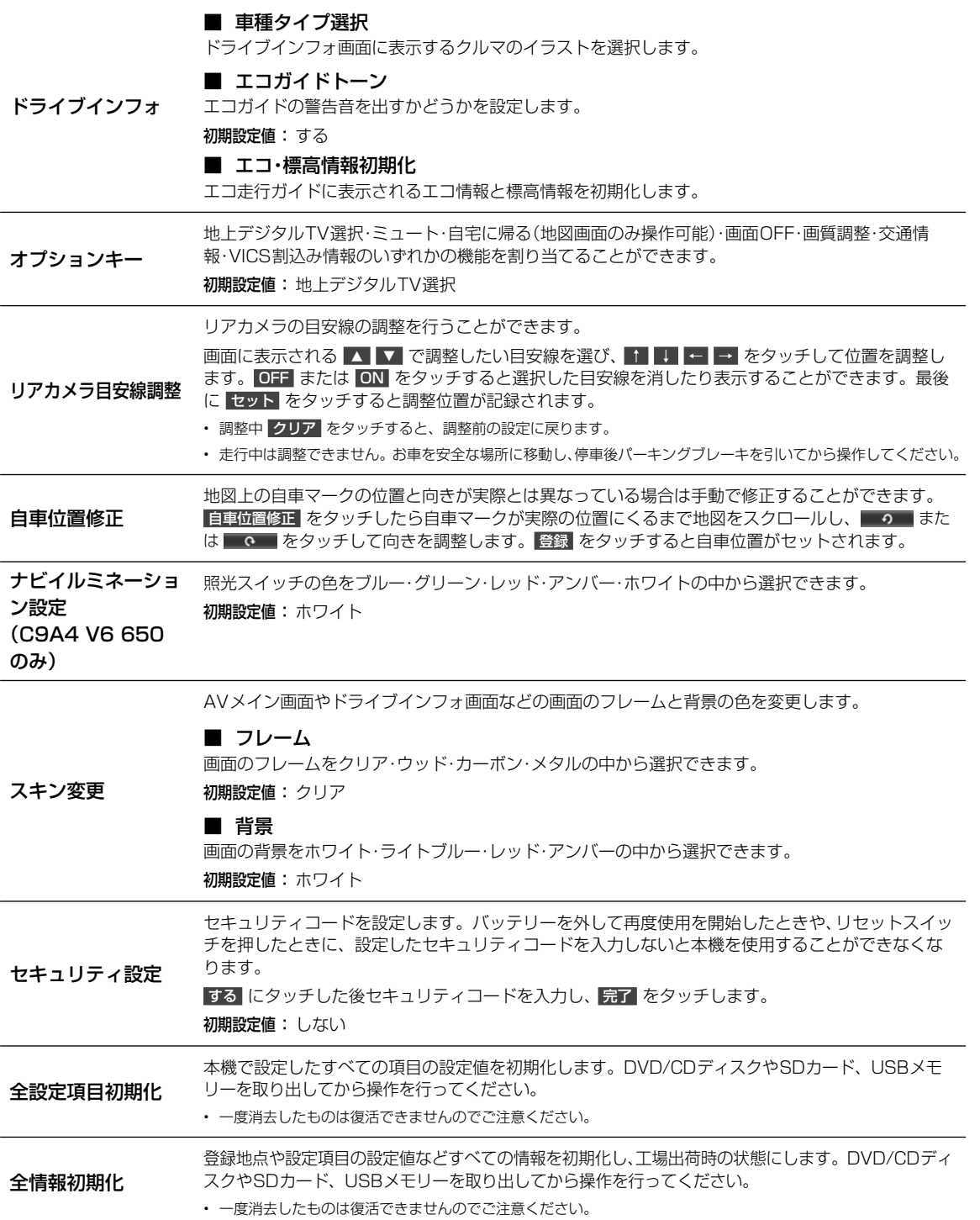

### **設定・編集** 6.7 **音質調整 画面について(Boseサウンドシステム設定ON時)**

音質調整画面―基本設定画面は (設定) スイッチを押して 設定・編集 → 音質調整 の順にタッチすると表示されます。

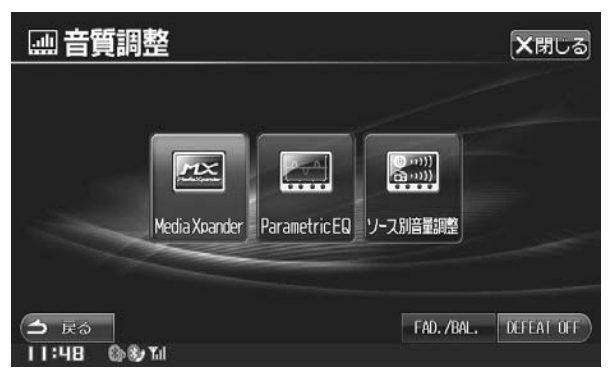

し 後

さい。

た

イッ な

モ

ディ

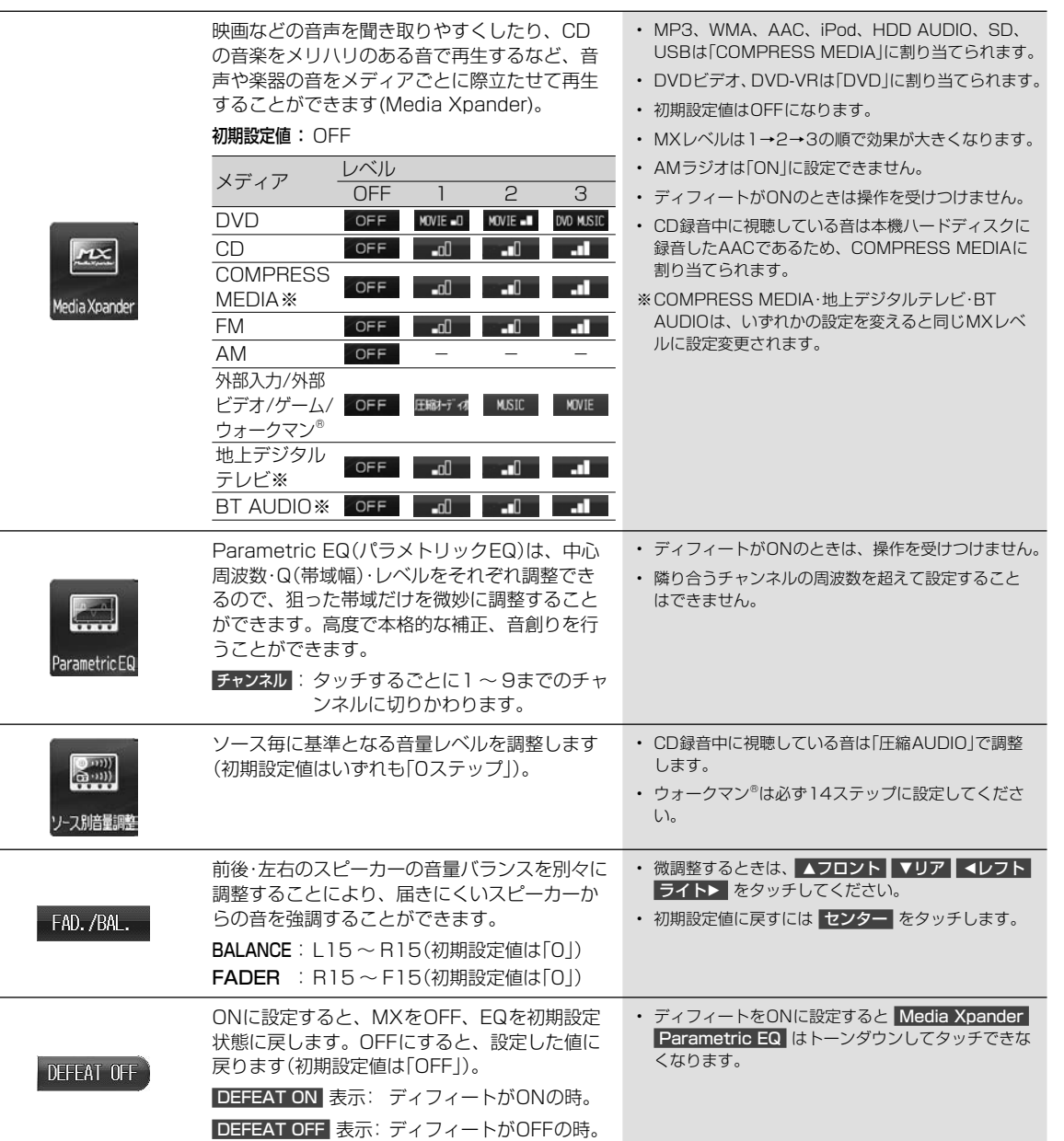

音質調整画面―基本設定画面は 設定 スイッチを押して 設定・編集 → 音質調整 → 基本設定 タブの順にタッチすると表 示されます。

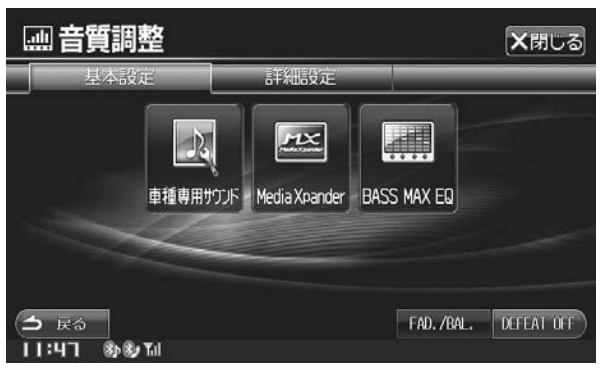

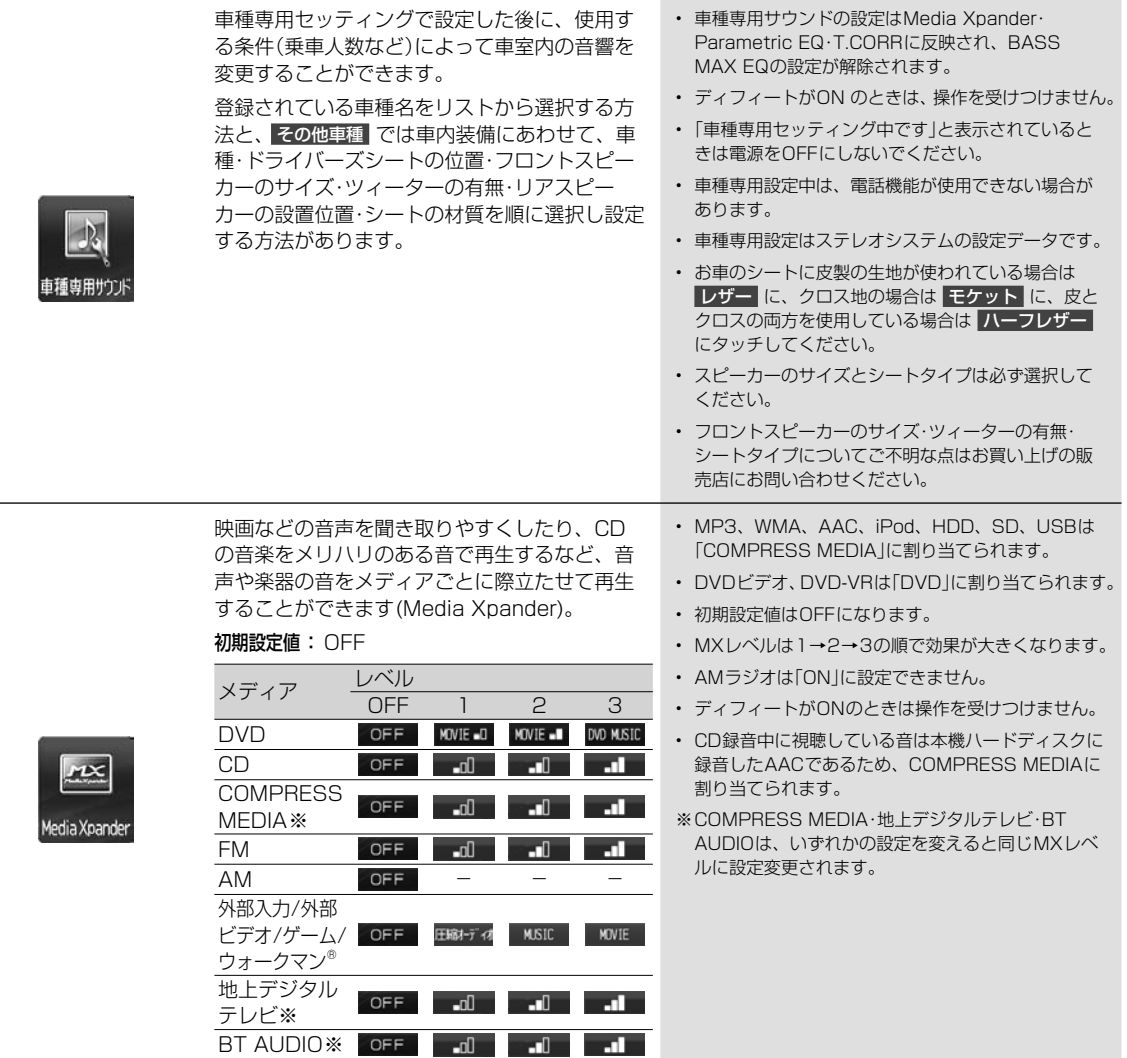

116

- 「「「「「「「「「「「「「「」」」」」」)」 「「」」 「「」」 「」

音質調整─基本設定 画面について

設定・編集

### **設定・編集 2)** 6.7 **音質調整 ―基本設定 画面について(Boseサウンドシステム設定OFF時)(2/2)**

表

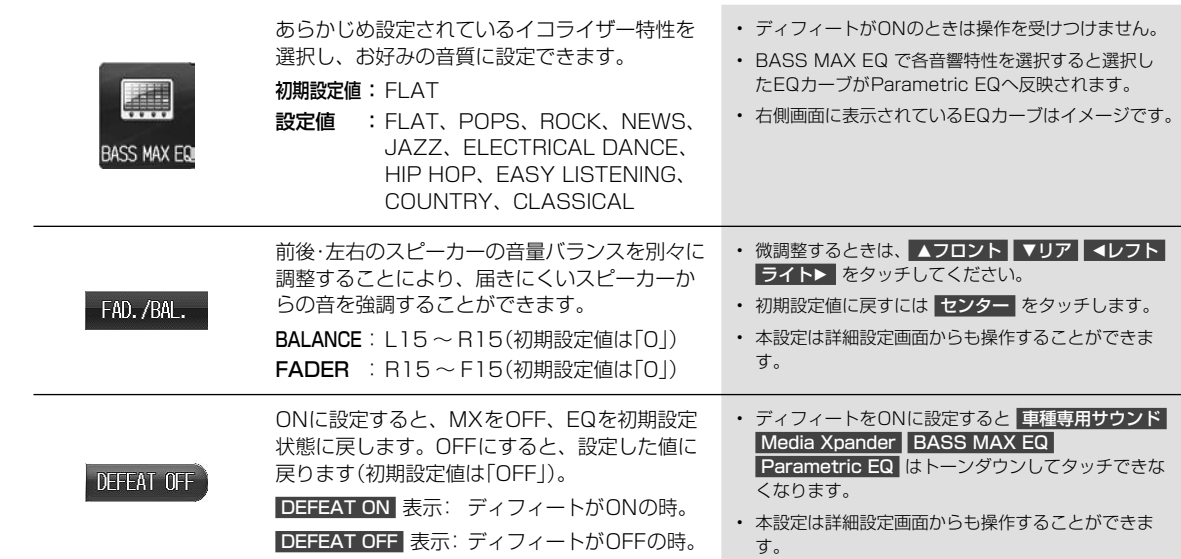

設定·編集

117

クに に

ベ

せん。 と

### **設定・編集** 6.8 **音質調整―詳細設定 画面について(Boseサウンドシステム設定OFF時)**

音質調整画面―詳細設定画面は 設定 スイッチを押して 設定・編集 → 音質調整 → 詳細設定 タブの順にタッチすると表示さ れます。

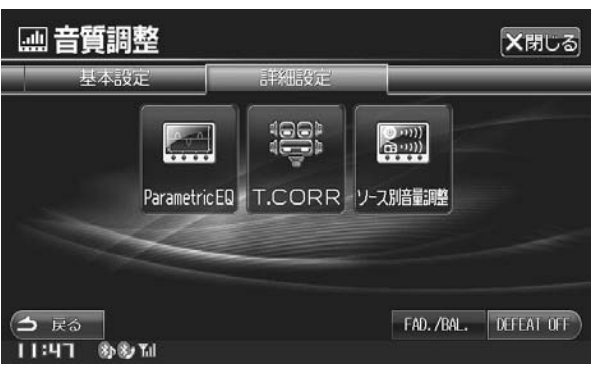

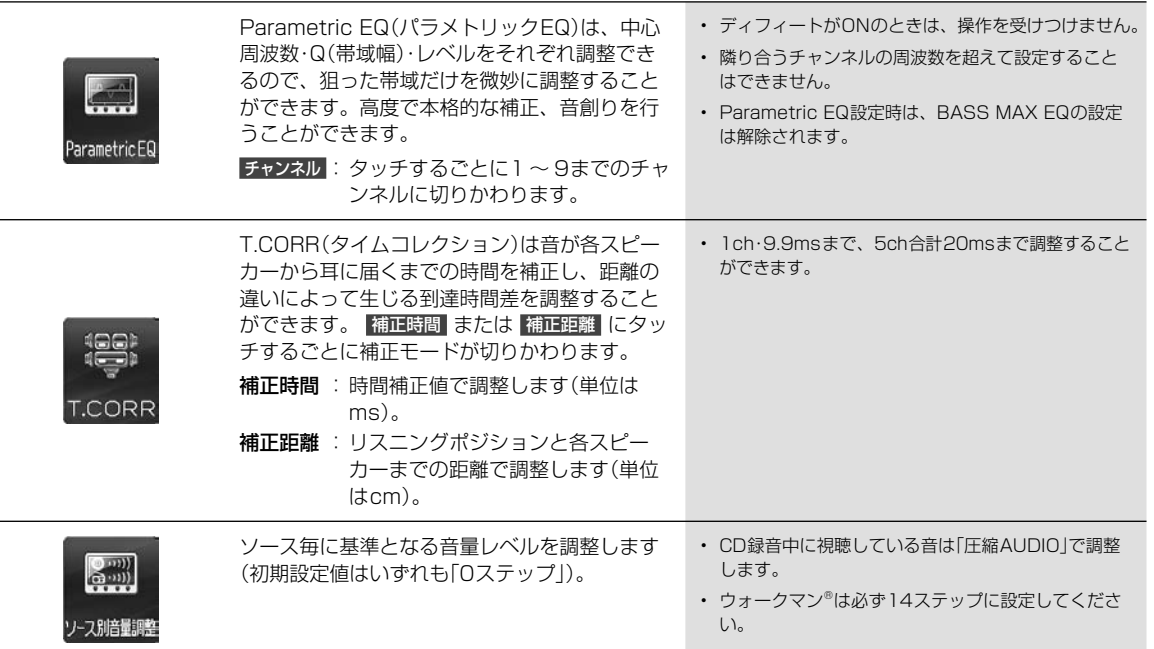

設定・編集

118

車種

## **6.9 車種専用セッティング 画面について**

車種別設定画面は (設定) スイッチを押して 車種専用セッティング の順にタッチすると表示されます。

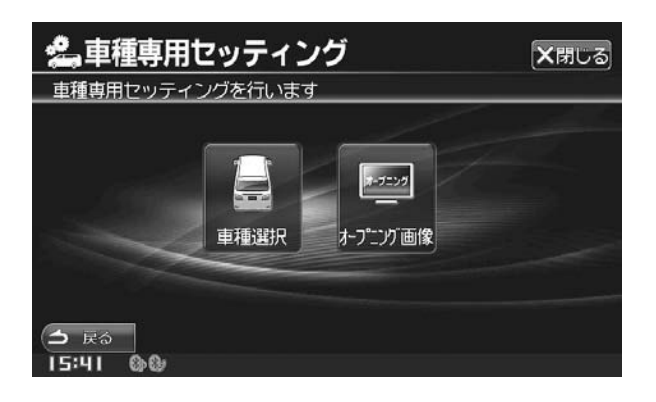

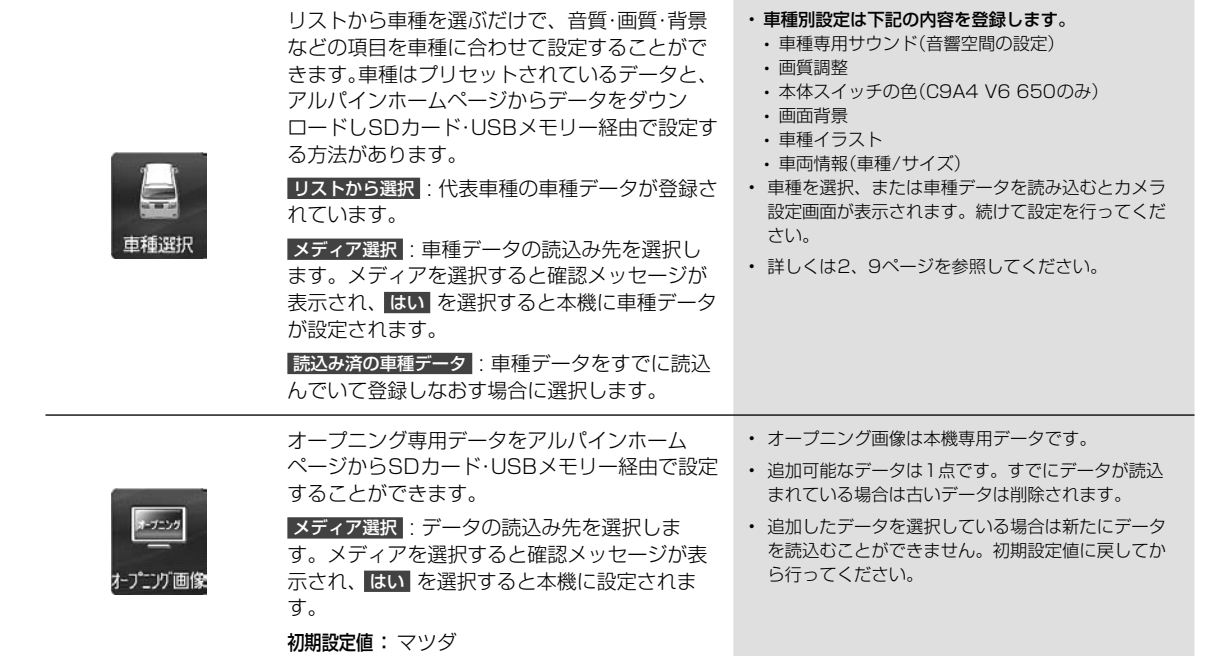

119

示さ

と 定 こと

せん。

さ

### **6.10 メディア編集 画面について**

メディア編集画面は (設定) スイッチを押して 設定・編集 → メディア編集 の順にタッチすると表示されます。

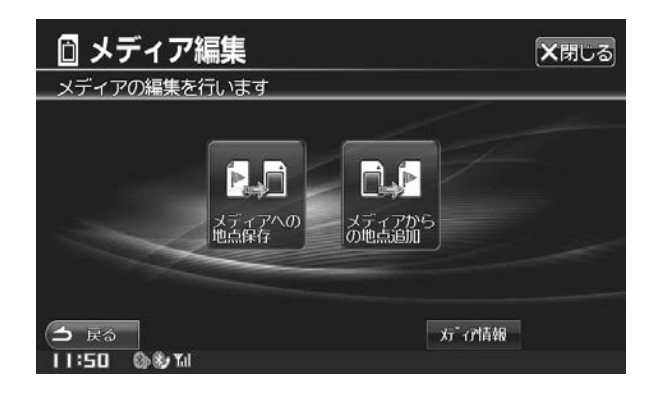

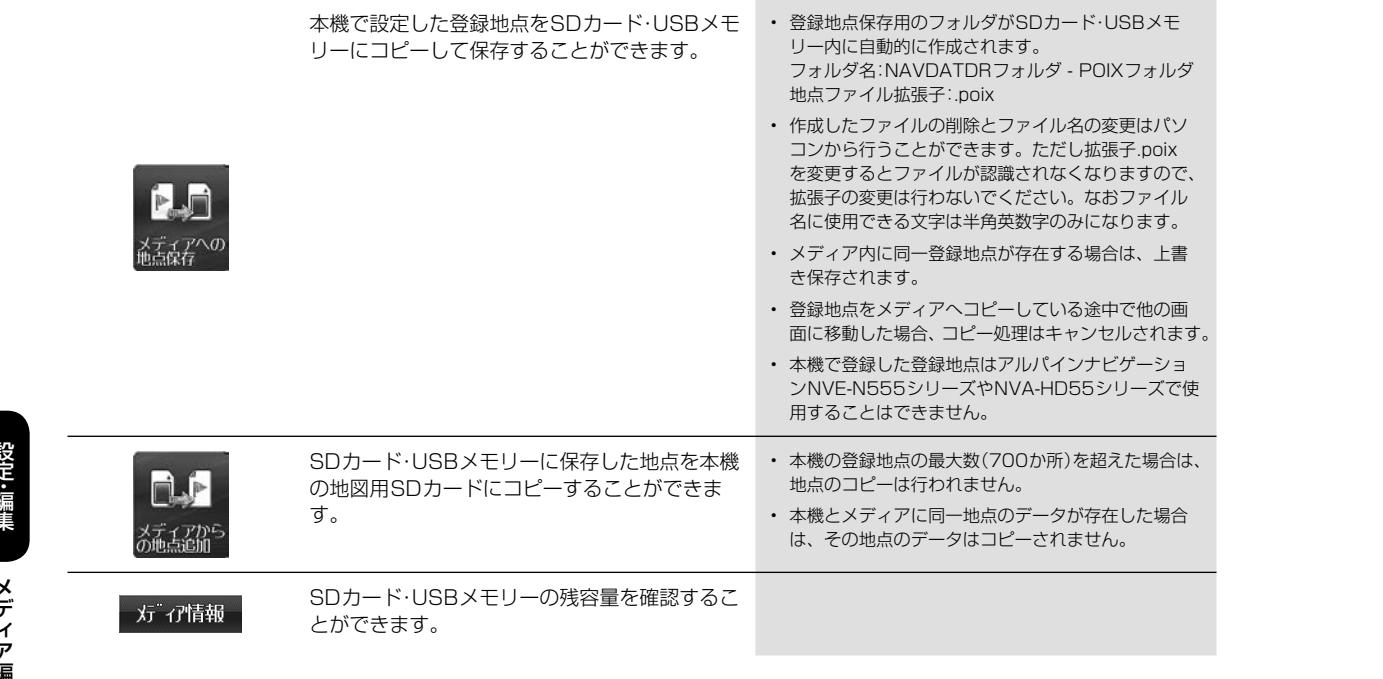

設定 ・ 編集メディア編集画面についてメディア編集 画面について

 $\overline{\phantom{a}}$ 

①

 $\circledS$ 

ライ

 $\equiv$ 

VI

明

 $\overline{\phantom{0}}$ 

色

コ

シ

• カメ

### **6.11 画質調整 画面について**

画質調整画面は (設定) スイッチを押して 設定・編集 → 画質調整 の順にタッチすると表示されます。

画質調整は、すべての画面(映像ソース画面・カメラ画像以外)、オーディオ(映像ソース)画面、カメラ(接続設定がされ ているカメラ画像)によって調整できる項目が変わります。本項ではオーディオ(映像ソース)画面を例に説明しています。 画面例:<オーディオ>(映像ソース)

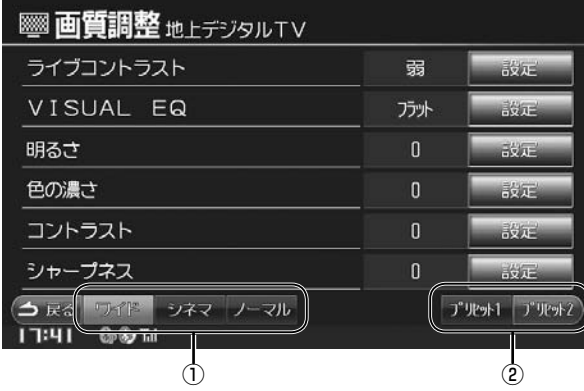

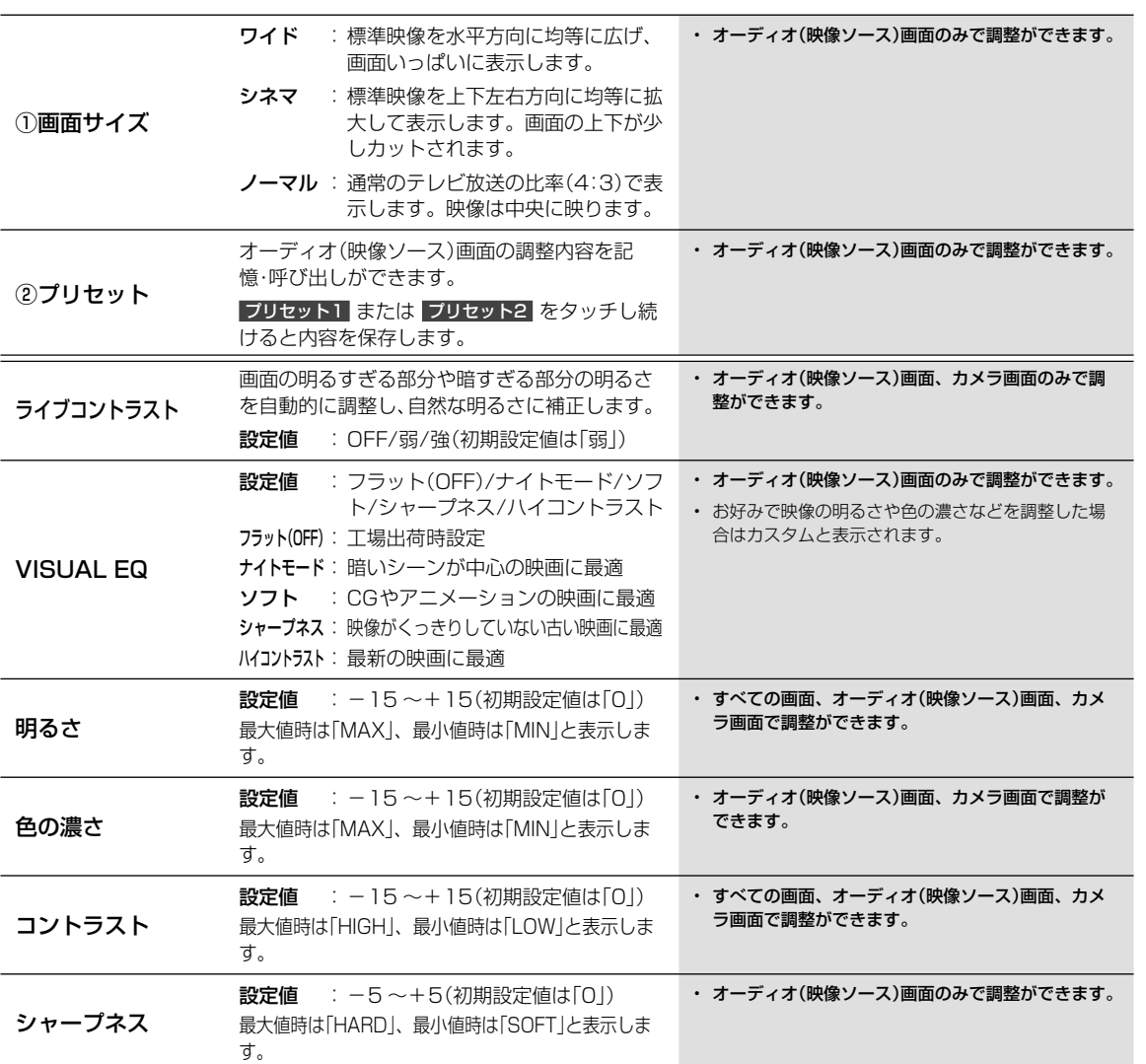

• カメラの画質調整については133ページを参照願います。

121

設定 ・ 編集画質調整画面について

画質調整

画面について

**設定・編集** 

は、 合

モ ダ ソ

> で、 ル

書 画 ます。 ョ -<br>:使

### **6.12 音量調整 画面について**

音量調整画面は (設定) スイッチを押して 設定・編集 → 音量調整 の順にタッチすると表示されます。

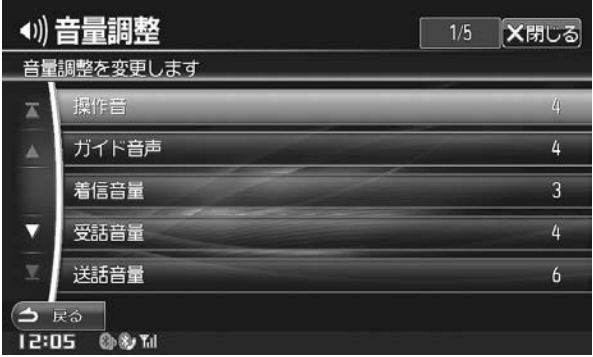

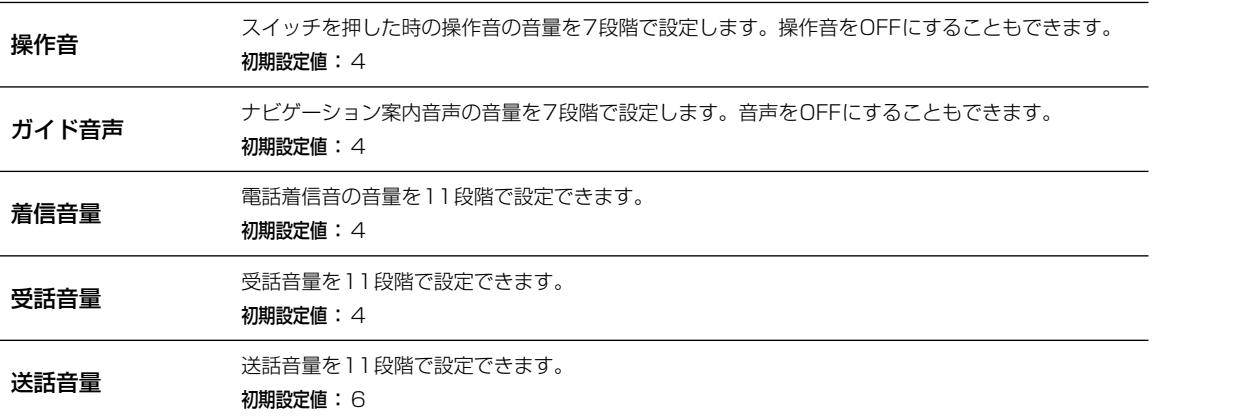

設定・編集

122

電話

自

着

### **6.13 電話設定 画面について**

電話設定画面は (設定) スイッチを押して 設定・編集 → 電話設定 の順にタッチすると表示されます。

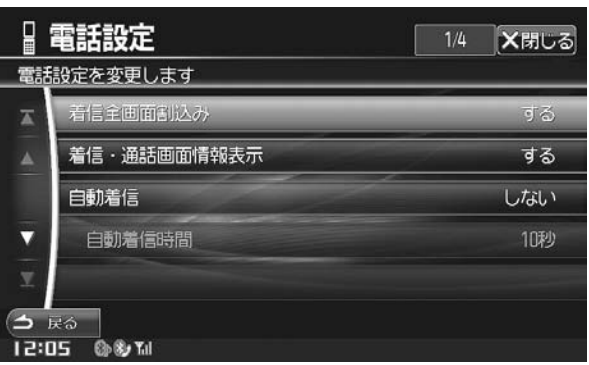

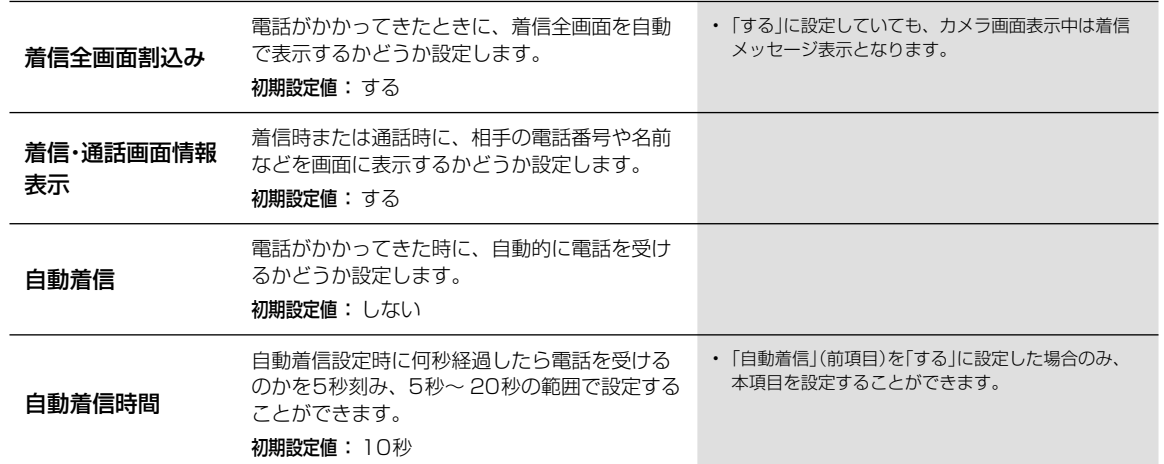

設定·編集

### **6.14 BLUETOOTH設定 画面について**

BLUETOOTH設定画面は (設定) スイッチを押して 設定·編集 → Bluetooth設定 の順にタッチすると表示されます。

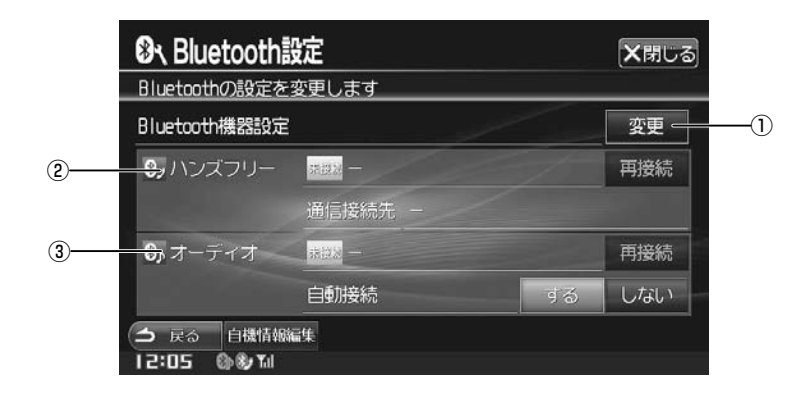

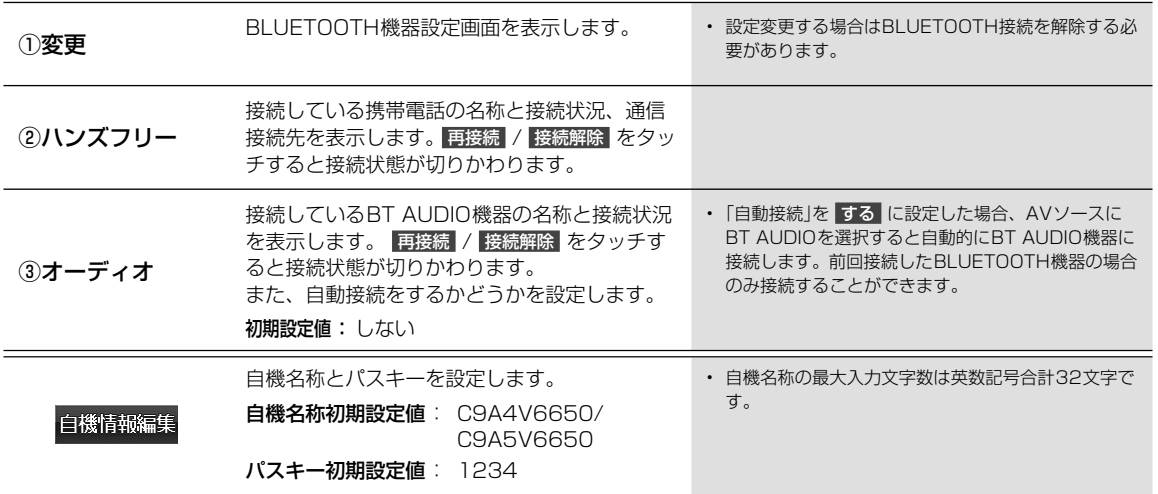

設定・編集

124

### **6.15 BLUETOOTH機器設定 画面について**

BLUETOOTH機器設定画面は Bluetooth設定 画面で 変更 をタッチすると表示されます。

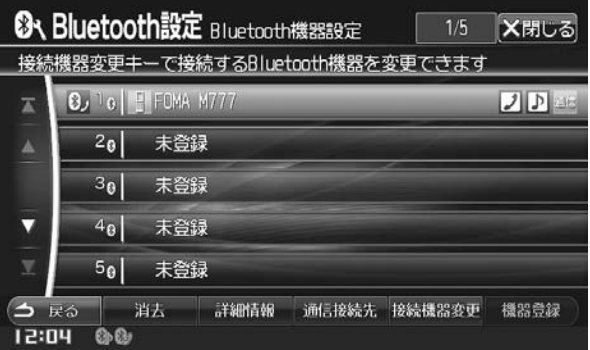

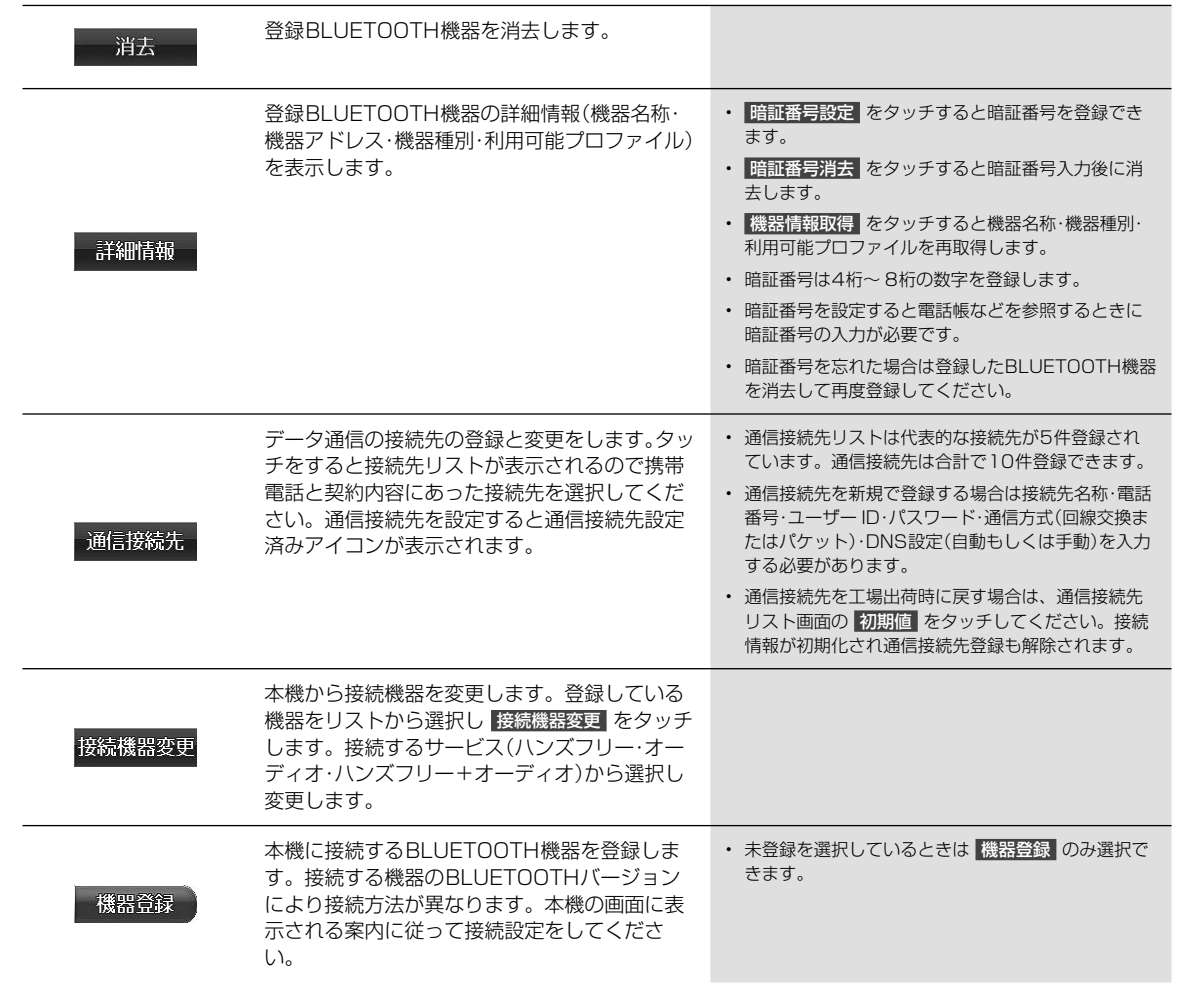

設定・編集

る必

### **6.16 「いつもNAVI」設定 画面について(1/2)**

#### **アドバイス**

• 「いつもNAVI」設定を行うには、あらかじめ電話設定・通信設定・認証情報の入力が行われていることが必要です。「携帯電話 を接続する」(53ページ)、「いつもNAVIの準備」(59ページ)を参照してください。

お 自

6

画

お

お 割

お 割

お 割

お ア

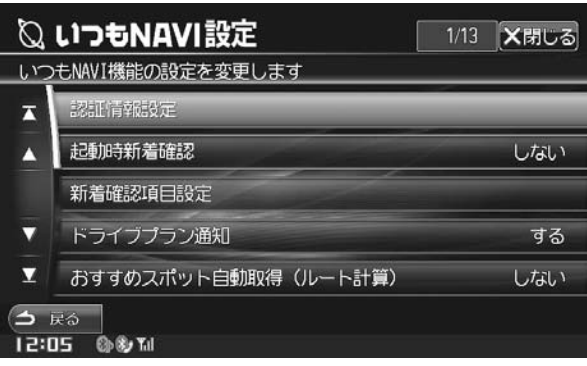

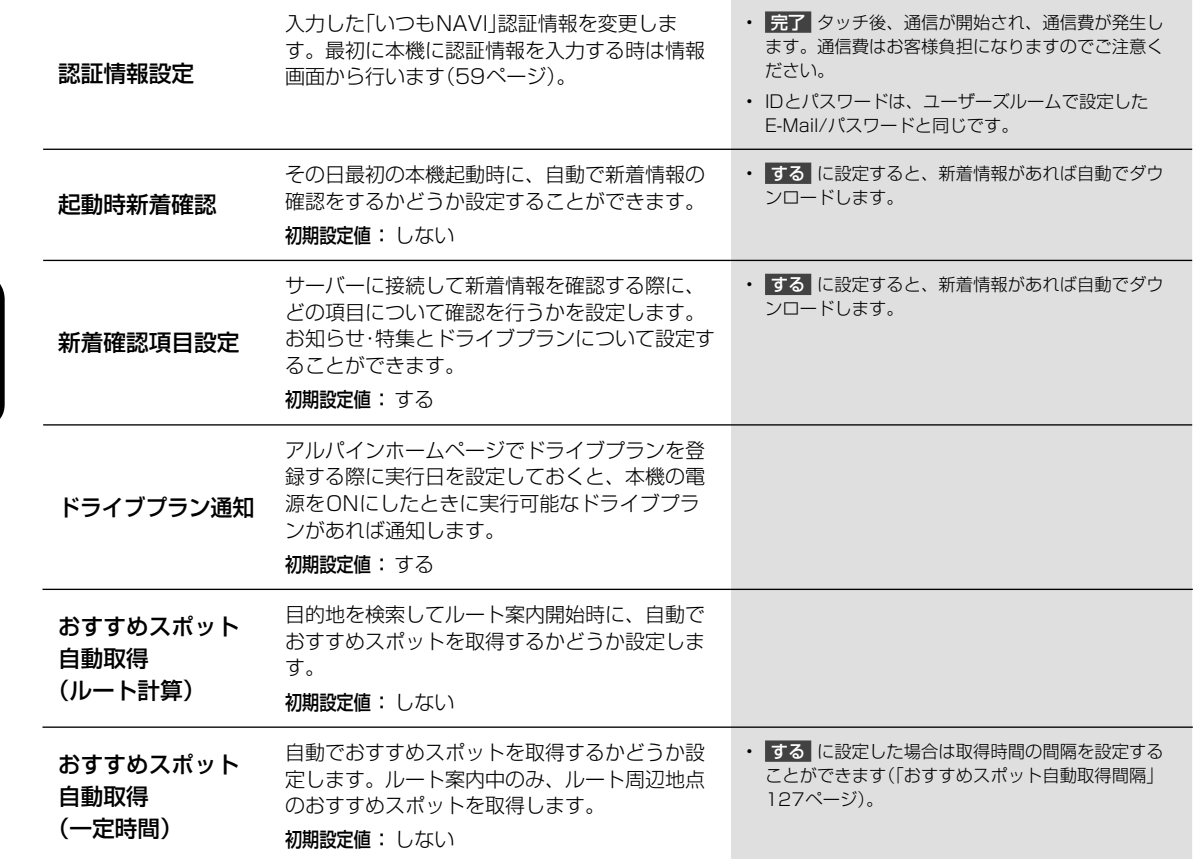

<sup>「</sup>いつもNAVI」設定画面は 〔設定〕 スイッチを押して 設定・編集 → いっもNAVI の順にタッチすると表示されます。

### **6.16 「いつもNAVI」設定 画面について(2/2)**

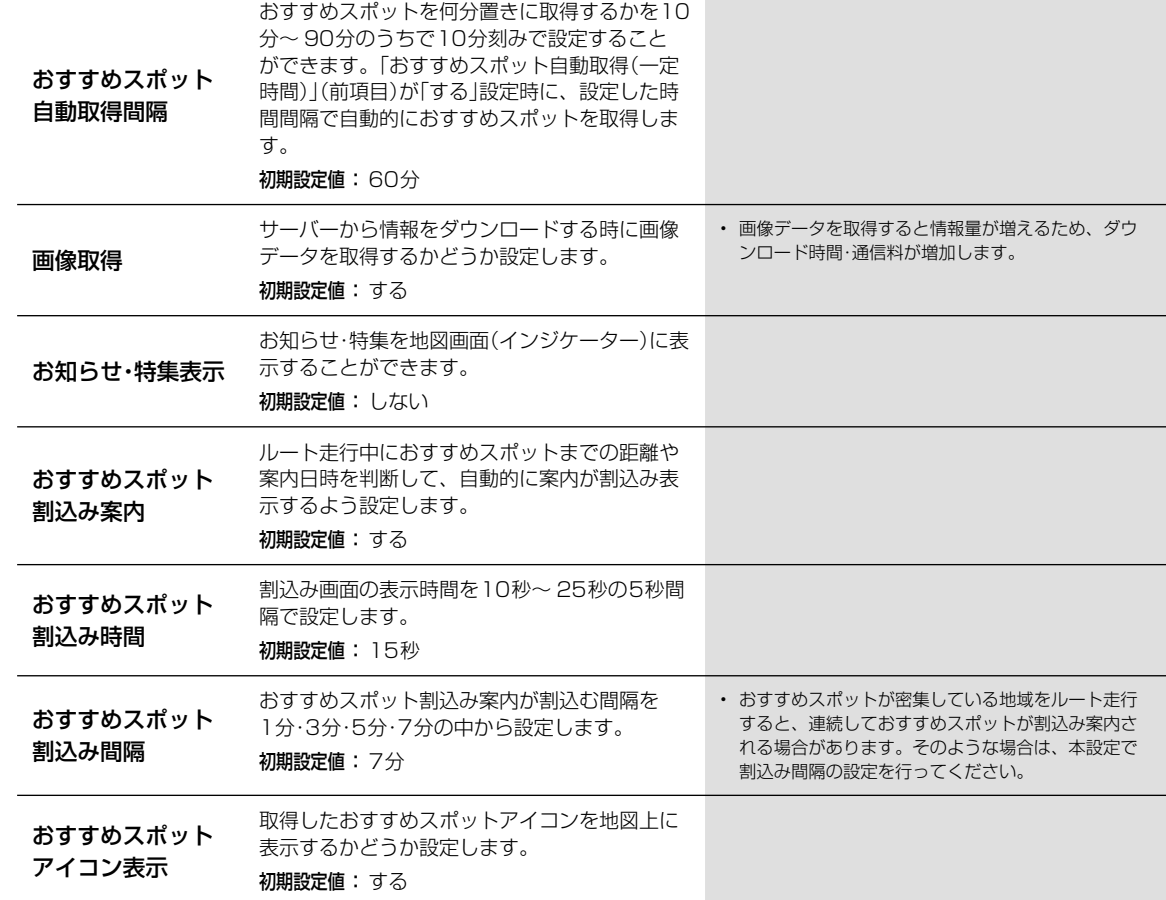

設定·編集

127

ウ

し く

### **設定・編集** 6.17 **本機情報の確認**

 $\overline{\phantom{a}}$ 

本機情報の確認画面は (設定) スイッチを押して 情報 → その他 タブの順にタッチすると表示されます。

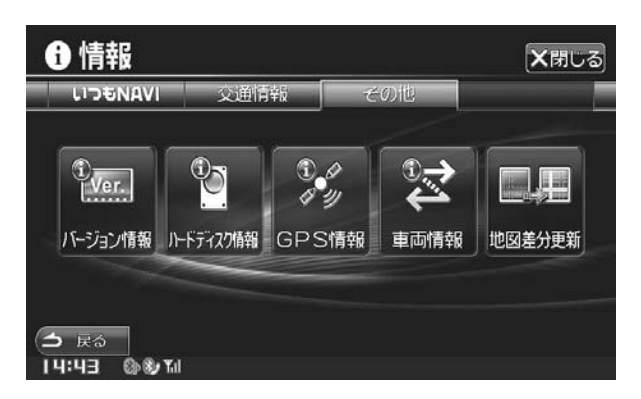

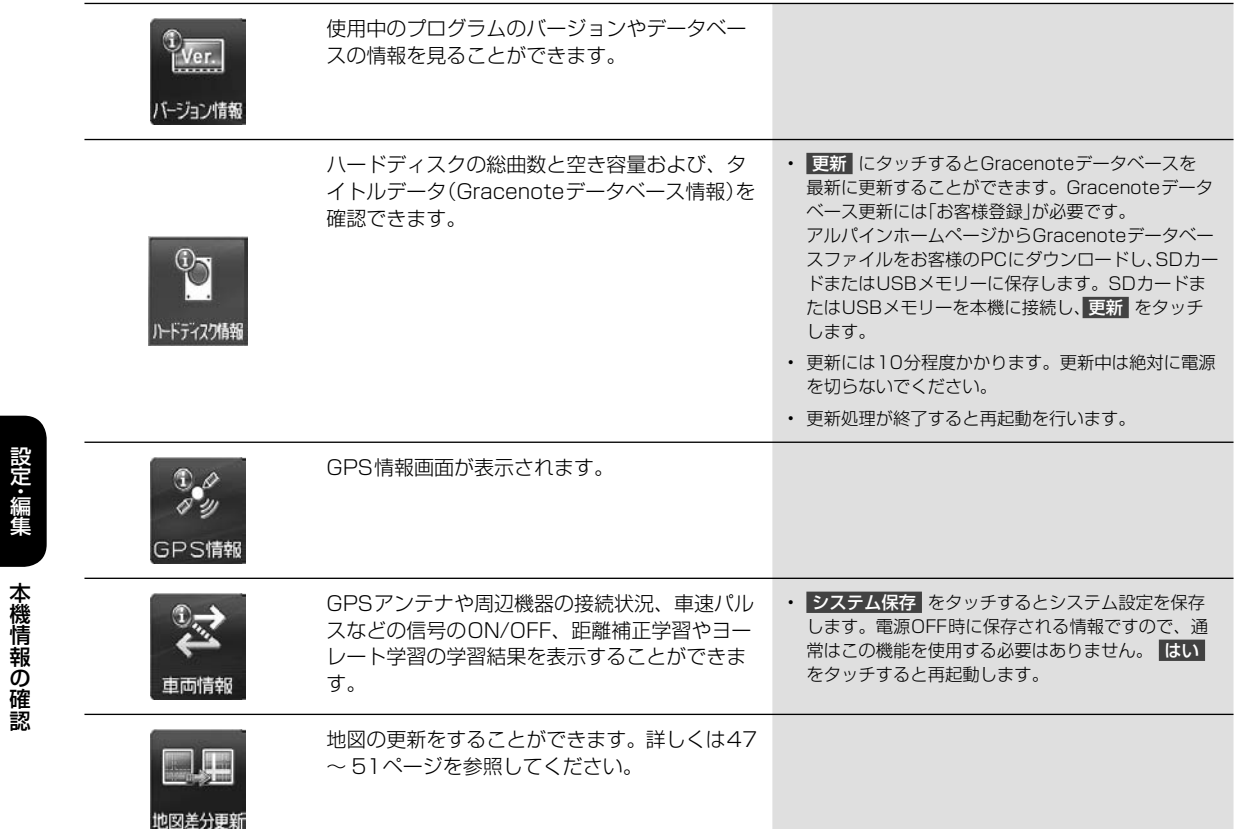

### **オプション機器**<br>ETC・DSRCについて

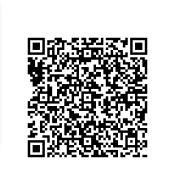

かんにん ほぼりょく

ETC·DSRC画面は別売のETC車載器またはDSRC車載器を接続し、 (設定) スイッチを押して 情報 → ETC タブ(DSRC車載器接続時は DSRC タブ)の順にタッチすると表示されます。

#### **アドバイス**

• DSRC車載器とETC車載器は同時に接続することはできません。

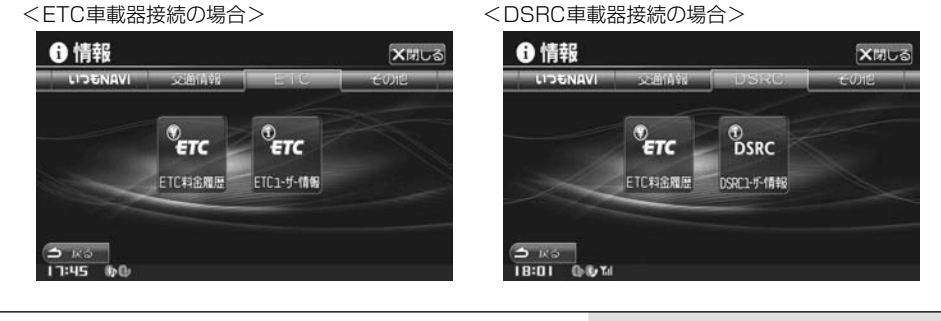

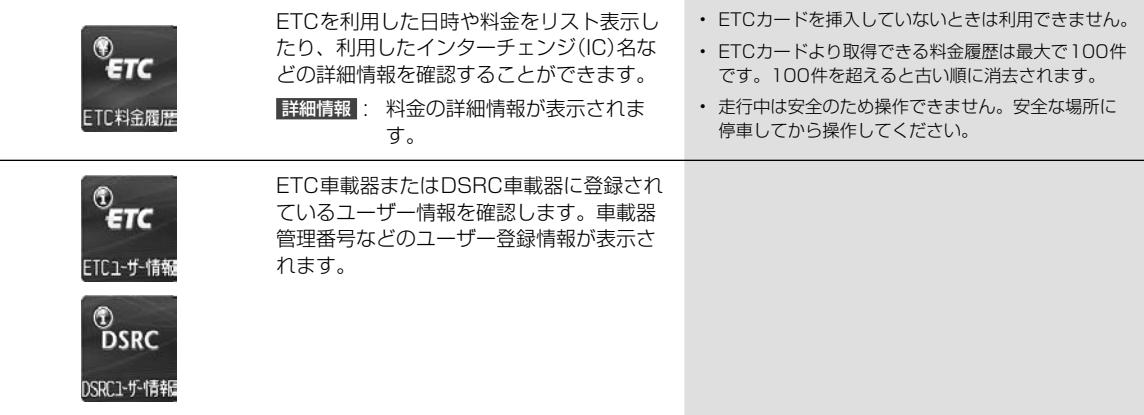

#### ETCについて ••••••••••••••••••••••••••••••••••••••••••••••••••••••••••••••••••• ▶

ETC(Electronic Toll Collection System: 有料道路自動料金収受システム) とは、自動車に装備した車載器と料金所 に設置したアンテナとの間で無線通信により料金支払いに必要な情報がやりとりされ、ノンストップで自動的に通行料 金をお支払いいただけるシステムです。

本機では別売のETC 車載器またはDSRC車載器を接続しETCカードを挿入することにより、料金所の手前でETC 専用 レーンの案内を表示するなど、ナビゲーション機能に連動してETC 情報を提供します(31ページ)。

• ETC車載器またはDSRC車載器の取扱説明書も参照してください。

DSRCについて ••••••••••••••••••••••••••••••••••••••••••••••••••••••••••••••••• ▶

DSRC(Dedicated Short Range Communication)とは、高度道路交通システム(ITS)で採用されている双方向無線 通信技術のひとつです。5.8GHz帯を使用し、数mから数十mでの狭い範囲で双方向通信を行い、通信範囲内では最大 4Mbpsの高速通信が可能となっています。既にETCでも利用されており、様々なITSスポット(DSRC)サービスを提供 することができます。

本機では別売のDSRC車載器を接続することにより、ITSスポットが設置された箇所(ITSスポット)で、ナビゲーション 機能と連動し道路交通情報(VICS情報)などを提供します。

- VICSについては「VICSについて」(41ページ)を参照してください。
- DSRC車載器の取扱説明書も参照してください。
- ITSスポット(DSRC)サービスで提供される情報によっては対応できない場合があります。
- ITSスポット(DSRC)サービスについては、以下のホームページでも確認できます。 http://www.mlit.go.jp/road/ITS/j-html/spot\_dsrc/index.html 国土交通省

オプション機器 オプション機器ETC ・ DSRCについて ETC·DSRCについて

### 7 **オプション機器** 7.2 **カメラについて(1/4)**

本機は別売のフロントカメラ・リアカメラ・サイドカメラを接続することができます。

#### リアカメラ:

バッグギア(R)にシフトすると本機の画面に自動で後方のカメラ映像およびバンパー(疑似バンパーライン※)、目安線を映すことができます。 ※ 実際のバンパーより20cm 程度後方の位置を示しています。

■

• 車 • カメ • 映 • 車 ■ 距離 <画

1

画面 ると 画面 • 車 • 次の • 暗 • レ • カ  $\cdot$   $\cdot$ • 太 • C C ※ス にそ

画面 以下 ■ <画

距離 前に 同様

#### フロントカメラ:

見通しの悪い道路などで車両前方の状況を確認することができます。

#### サイドカメラ:

狭い道路や駐車するときなどに、左前方の状況を確認することができます。

- タイヤおよびサスペンションを交換すると、画面に表示される距離目安マークや目安線の示す位置に誤差が生じることがあります。
- 接続しているカメラ側の取扱説明書も合わせてご覧ください。
- カメラは障害物などの確認のための補助手段として使用してください。
- 使用するリアカメラ/フロントカメラ/サイドカメラは販売店で設定しています。もし、カメラ設定を変更されて本機が正常に動作しなくなった場 合は、販売店へご相談ください。
- リアカメラで映し出す範囲は限られていますので、画面だけを見ながら後退することは絶対にしないでください。必ずルームミラー、ドアミラー を併用しながら目視で確認し、後方および周囲の安全を直接確認して運転してください。
- フロントカメラで映し出す範囲は限られていますので、画面だけを見ながら走行することは絶対にしないでください。必ず目視で確認し、前方お よび周囲の安全を直接確認しながら運転してください。
- サイドカメラで映し出す範囲は限られていますので、画面だけを見ながら走行することは絶対にしないでください。前進右左折するときは、必ず 目視で確認し、左右および周囲の安全を直接確認しながら運転してください。
- 乗車人数や積載量により車両が傾き、画面のリアカメラ目安線の示す位置と実際の路面上の距離や障害物との距離は変化します。必ず後方および 周囲の安全を直接確認しながら運転してください。
- 以下のような状況では使用しないでください。
- 凍結したり、すべりやすい路面または雪道。
- ドアが完全に閉まっていないとき。
- タイヤチェーン・応急タイヤを使用しているとき。
- 坂道など平坦でない道。

#### リアカメラの映像 ••••••••••••••••••••••••••••••••••••••••••••••••••••••••••••••• ▶

後方の映像はシフトレバーをバックギア(R)に入れると自動的に映し出されます。解除するにはシフトレバーをバックギア(R) 以外に入れるか、(開/閉) < 0 (<) (<) (v) (<<) (B<) (B<) 以外の本体スイッチを押してください。再度リアカメラ映像を表示す るときはシフトレバーをバックギア(R)に入れ直してください。

<リアカメラ表示例>

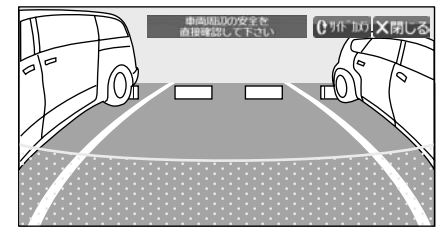

• X閉じる にタッチしても通常画面に戻ります。

• サイドカメラを接続している場合は、リアカメラ映像画面に サイドカメラ が表示されます。タッチするとサイドカメラ映像画面に切りかわり ます。

<サイドカメラ表示例>

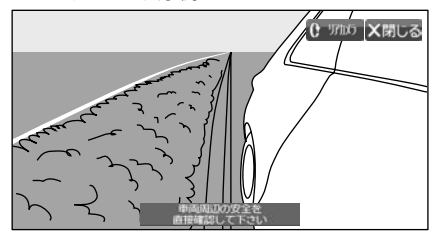

• サイドカメラ映像画面に リアカメラ が表示されます。タッチするとリアカメラ映像画面に戻ります。また、サイドカメラ映像画面でシフトレバー をバックギア(R)以外にすると、通常画面に戻ります。

130

オプション はっこうしょう しゅうしゅう しゅうしゅう しゅうしゅう しゅうしゅう しゅうしゅう しゅうしゅう しゅうしゅうしゅうしゅうしゅうしゅうしゅうしゅうしゅうしゅうしゅうしゃ

カメラについて

オプション機器

### **オプション機器** 7.2 **カメラについて(2/4)**

#### ■ 目安線の見かた

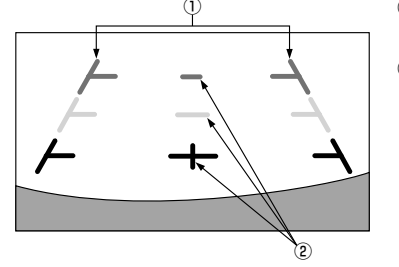

#### ① 車幅延長マーク(手前より赤色、黄色、緑色)

車幅の延長線で、車をまっすぐ後退させたときの進路の目安を示します。

#### ② 距離目安マーク

車の後方(バンパー後端から)の距離を示します。

- ハンドル操作とは連動しません。
- それぞれの中心位置で、約0.5m先(赤色)・約1m先(黄色)/約2m先(緑色)を示します。

<画面の状況>

- 車や路面の状況により、映る範囲は異なることがあります。
- カメラに映る範囲には限度があり、バンパーの両端付近やバンパーの下にあるものは映りません。
- 映像は実際の色合いと異なる場合があります。
- 車両により目安線が左右にずれて表示されることがありますが、故障ではありません。

#### ■ 距離目安マーク

距離目安マークは路面に対して表示されているため、立体物との距離を判断することはできません。

った場 ラー

方お

必ず

よび

••• R) す

わり

レバー

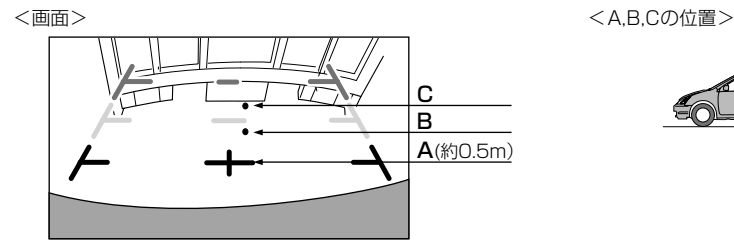

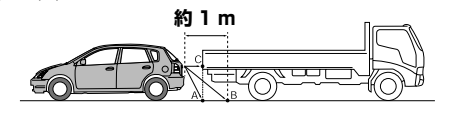

#### 画面では距離目安マークにより約1m先(Bの位置)にトラックが駐車してあるように見えますが、実際にはAの位置まで後退す るとぶつかります。

#### 画面ではA・B・Cの順に近く見えますが実際の距離はAとCは同じ距離で、B はAやCより遠い距離にあります。

• 車幅延長マークは路面上の距離を示す目安となりますので、画面に立体物が映しだされた場合は実際の距離感とは異なります。

- 次のようなときは画面が見づらくなることがありますが異常ではありません。
- 暗いところ。(夜間など)
- レンズ付近の温度が高い、または低いとき。
- カメラに水滴がついたときや、湿度が高いとき。(雨天時など)
- カメラ付近に異物(泥など)がついたとき。
- 太陽やヘッドランプの光が直接カメラのレンズに当たったとき。
- CCDカメラ接続時は高輝度の点(車体に反射した太陽など)がカメラに映ると
- CCDカメラ特有のスミヤ現象<sup>※</sup>が発生することがあります。
- ※ スミヤ現象とは高輝度の点(車体に反射した太陽など)がカメラに映ると右図のよう にその点の上下(縦方向)に尾を引く現象です。

#### 画面と実際の路面との誤差

以下の状態のときは画面の目安線と実際の路面上の距離・進路に誤差が生じます(イラストは標準的なカメラ取付位置の場合を示します)。

#### ■ 急な上り坂が後方にあるとき(例)

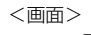

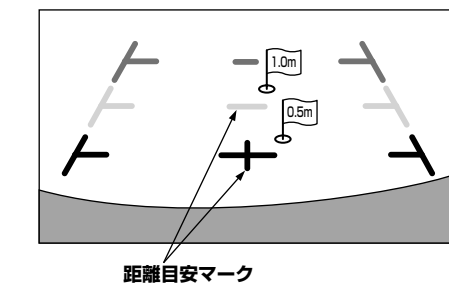

<画面> < A,B,Cの位置> < A,B,Cの位置 < A,B,Cの位置

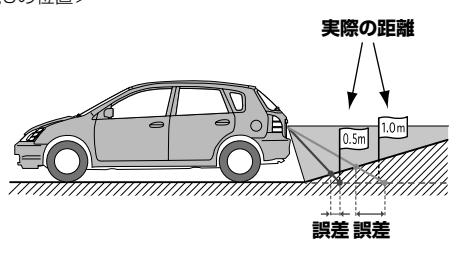

距離目安マークは平らな路面に対しての距離の目安を示しています。そのため上り坂が後方にあるときには、実際の距離より手 **前に距離目安マークが表示されます。**例えば上り坂に障害物があった場合には、実際より遠くにあるように見えます。 同様に目安線と実際の路面上の進路にも誤差が生じます。

131

オプション機器カメラについて

カメラについて

オプション機器

**高輝度の点**

### **ファンジョン機器**<br>フ.2 カメラについて(3/4)

#### ■ 急な下り坂が後方にあるとき(例)

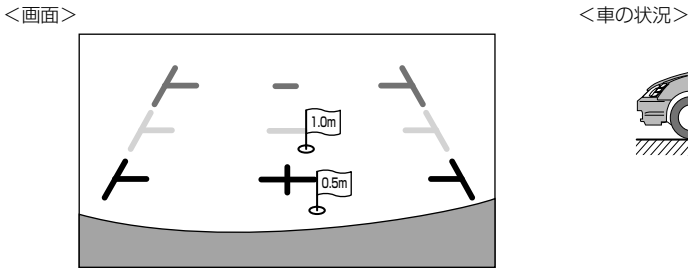

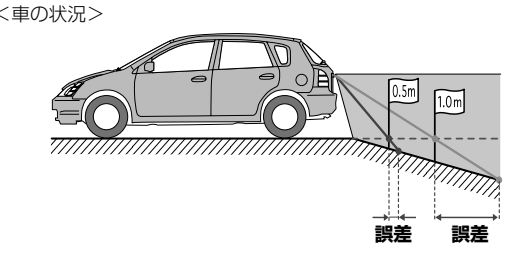

下り坂が後方にあるときには、実際の距離よりうしろに距離目安マークが表示されます。 そのため下り坂に障害物があった場合には、実際より近くにあるように見えます。 同様に目安線と実際の路面上の進路にも誤差が生じます。

#### フロントカメラ/サイドカメラの映像 •••••••••••••••••••••••••••••••••••••••••••• ▶

本機に別売のフロントカメラ、サイドカメラを接続している場合、本機画面に表示されているスイッチをタッチすることで、フ ロントカメラまたはサイドカメラの映像に切りかわります。

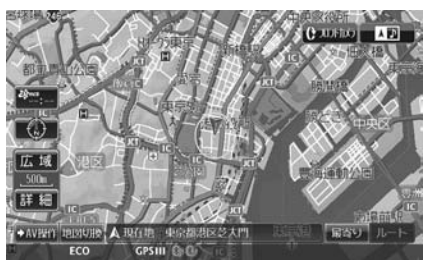

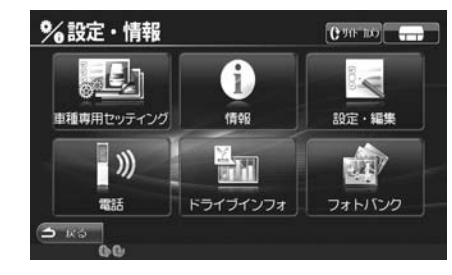

<フロントカメラ表示例>

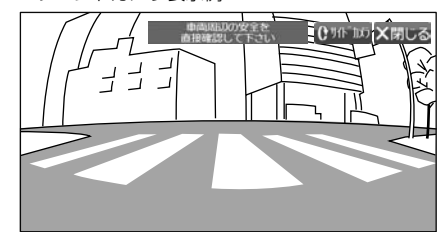

オプション はっこうしょう しゅうしゅう しゅうしゅう しゅうしゅう しゅうしゅう しゅうしゅう しゅうしゅう しゅうしゅうしゅうしゅうしゅうしゅうしゅうしゅうしゅうしゅうしゅうしゃ

カメラについて

<サイドカメラ表示例>

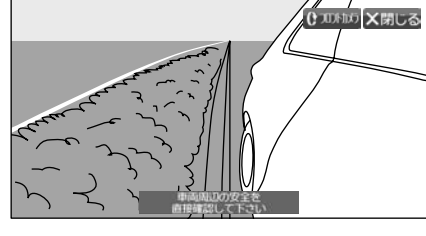

■ ×閉じる をタッチすると元の画面に戻ります。または (開/閉) (▲) ( へ ) ( ▽ ) ( << ) ( ▶▶) 以外の本体スイッチを押すとフロントカメ ラ/サイドカメラ画像は解除されます。

• フロントカメラとサイドカメラを接続している場合は、フロントカメラ/サイドカメラ映像画面に サイドカメラ または フロントカメラ が表 示されます。スイッチにタッチすると、カメラ映像を切りかえることができます。

• リアカメラを接続している場合は、フロントカメラ/サイドカメラ映像画面を表示中にシフトレバーをバックギア(R)に入れると、リアカメラの 映像が表示されます。シフトレバーをバックギア(R)以外に入れると元のフロントカメラ映像またはサイドカメラ映像画面に戻ります。

132

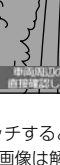

カメ す。 ラ. 明る 色 コン ■ リア 初期 リア 擬似 目安

• 目安

■

カメラ画像の調整 ••••••••••••••••••••••••••••••••••••••••••••••••••••••••••••••• ▶

#### ■ カメラ画質を調整する

カメラ映像表示中に画面をタッチし、画質調整 をタッチすると画質調整画面が表示されます。各項目の 設定 をタッチし調整しま す。

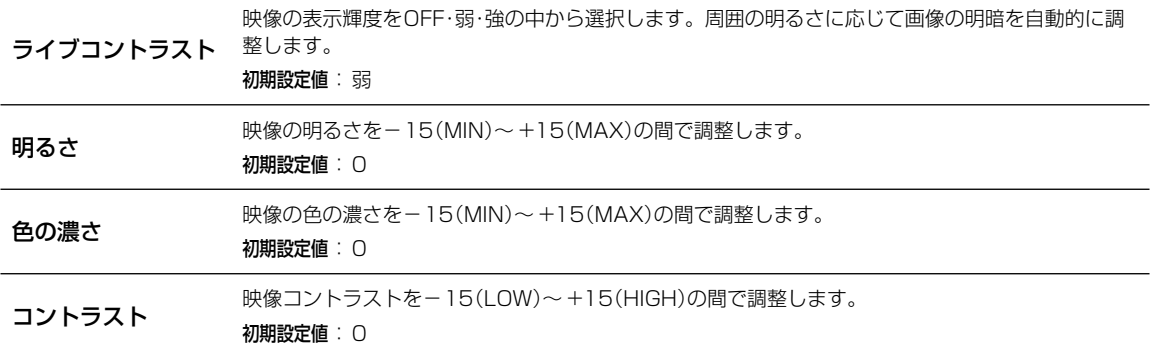

#### ■ ガイド表示のON/OFF

••• フ

カメ

が表 ラの リアカメラ映像画面にて、バンパー(疑似バンパーライン)および目安線をON/OFF することができます。 初期設定は「バンパー:ON」、「目安線:OFF」。

リアカメラ映像表示中に画面をタッチし 画質調整 をタッチすると画質調整画面が表示されます。 バンパー OFF にタッチすると 擬似バンパーラインが消えます。再び擬似バンパーラインを表示するには バンパーON にタッチします。

目安線ON にタッチすると目安線が表示されます。目安線を消すには、 目安線OFF にタッチします。

• 目安線調整を行うことができます。詳しくは「リアカメラ目安線調整」(114ページ)を参照してください。

オプション機器カメラについて

### **オプション機器** 7.3 **リアビジョンについて**

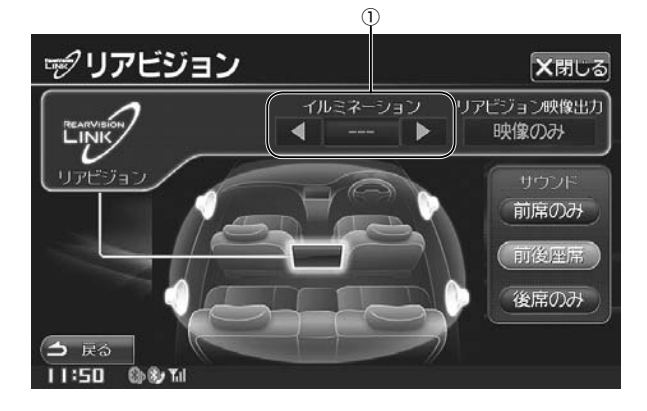

リアビジョン画面は (MODE) スイッチを押して リアビジョン をタッチすると表示されます。

• 本機の外部入力へDVD再生機器を接続しコピーガード情報のあるDVDを再生した場合、リアビジョンへの映像出力は行われず、リアビジョンは 黒画面表示のままとなりますが故障ではありません。このような状態になってしまった場合は、本機のAVソースを切りかえて解除してください。 解除しないまま外部入力に機器を接続し映像を再生しても、リアビジョンが黒画面表示となる場合があります。

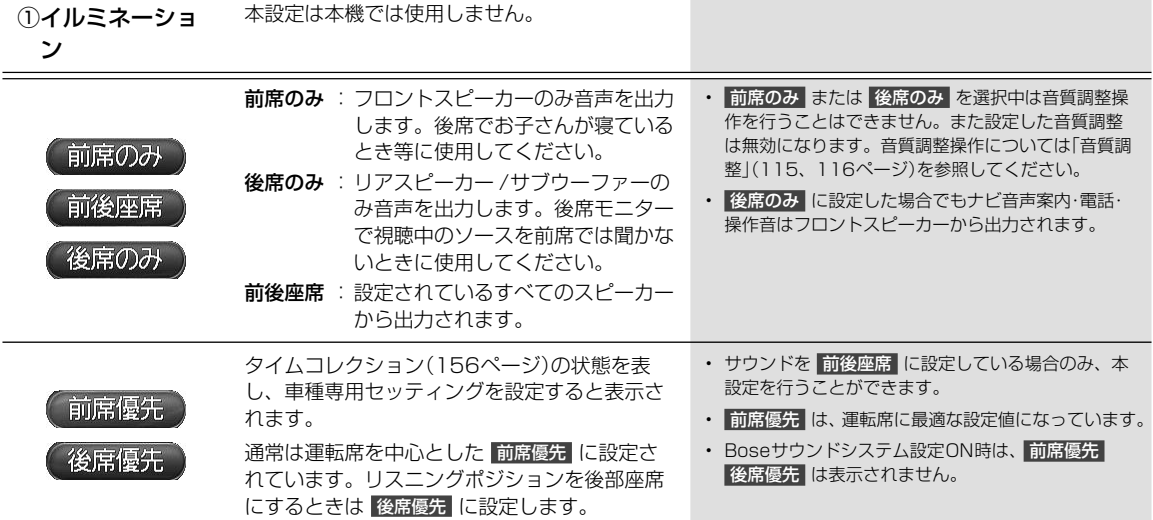

オプション機器 オプション機器リアビジョンについて リアビジョンについて

#### 134

•  $\sqrt{ }$ 

### <del>ークスポットのプロング</del><br>- インステアリングスイッチの使い方

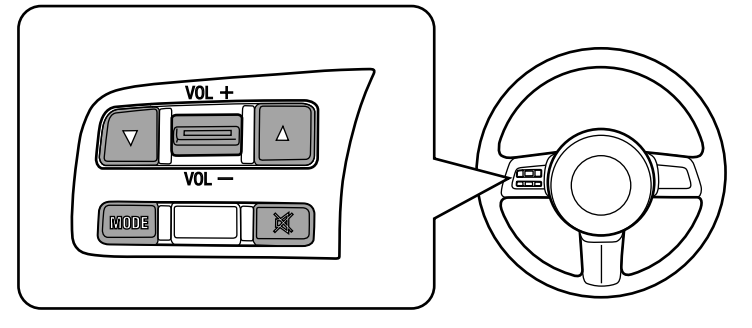

• ハンドルとステアリングスイッチの形状は車種によって異なります。

• ステアリングスイッチではオーディオ・ビジュアル機能の操作が可能です。ナビゲーション・ハンズフリー電話機能の操作は、本機から直接操作し てください。

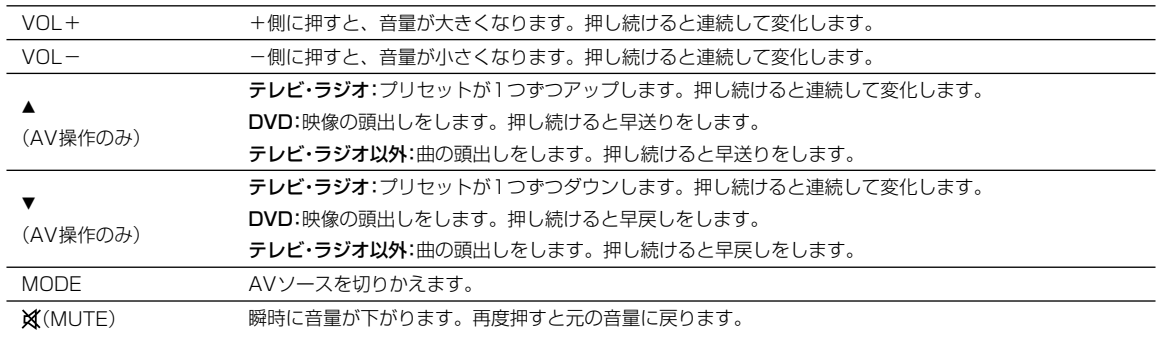

操 整

本

ラション機器 ステアリングスイッチの使い方 135 135

### **付録** 8.1 **文字入力のしかた(1/2)**

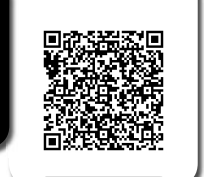

又字の人力は登録操作や場所の検索などで必要になります。使用する機能によって表示される画面や手 しゃ<sub>かんん操材化</sub> 順が多少異なりますが基本的な入力方法は以下のとおりです。

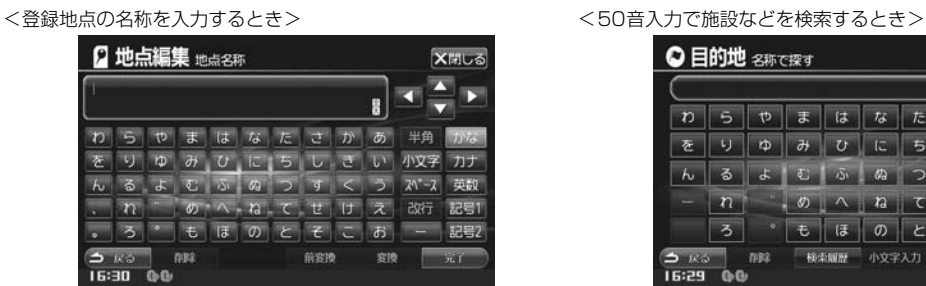

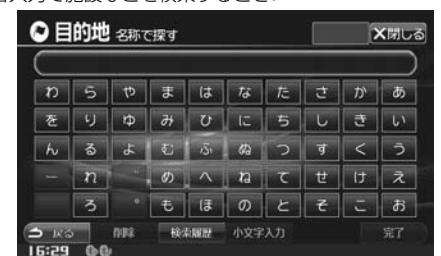

文字を入力する ••••••••••••••••••••••••••••••••••••••••••••••••••••••••••••••••• ▶

ここでは登録地点の名称を入力する操作を例に説明します。

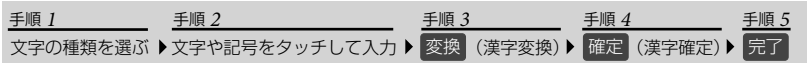

#### **1** 入力したい文字の種類をタッチする

- 選択できる文字種は かな カナ 英数 記号1 記号2 です。さらに英数字や記号の場合は 半角 を選択できます。
- 拗音(ょ)や促音(っ)などを入力するときは 小文字 をタッチします。
- グレーアウトしているスイッチは操作できません。

#### **2** 入力したい文字や記号をタッチする

- 間違って入力した場合は 削除 をタッチして入力しなおします。 削除 をタッチするたびにカーソルの左側から1 文字ずつ文字が削除されます。 削除 をタッチし続けると入力したすべての文字が削除されます。
- カーソルは、 < | > | V | < | をタッチして移動します。

#### **3** 漢字に変換する場合は 変換 をタッチし目的の漢字を表示させる

- 漢字変換しない場合は手順**4**へ進んでください。
- 変換前の状態に戻すには 削除 をタッチします。
- 別の漢字に変換するには、もう一度 変換 をタッチします。
- 1つ前の漢字に戻すには 前変換 をタッチします。
- 文節区切りを変更するには < ▶ をタッチします(「文節区切りを変更する」137ページ)。

文字入力のしかた 文字入力のしかた付録

付編

#### **4** 確定 をタッチする

- 漢字が確定されます。
- 確定したあとで修正する場合は 削除 をタッチして文字を削除し入力しなおします。 削除 をタッチするたびに、カー ソルの左側から1文字ずつ文字が削除されます。 削除 をタッチし続けると入力したすべての文字が削除されます。

#### **5** 完了 をタッチする

• 文字入力を終了し元の画面に戻ります。

136

以前 ▶

▶

 $\overline{\phantom{a}}$ 

変換

▶

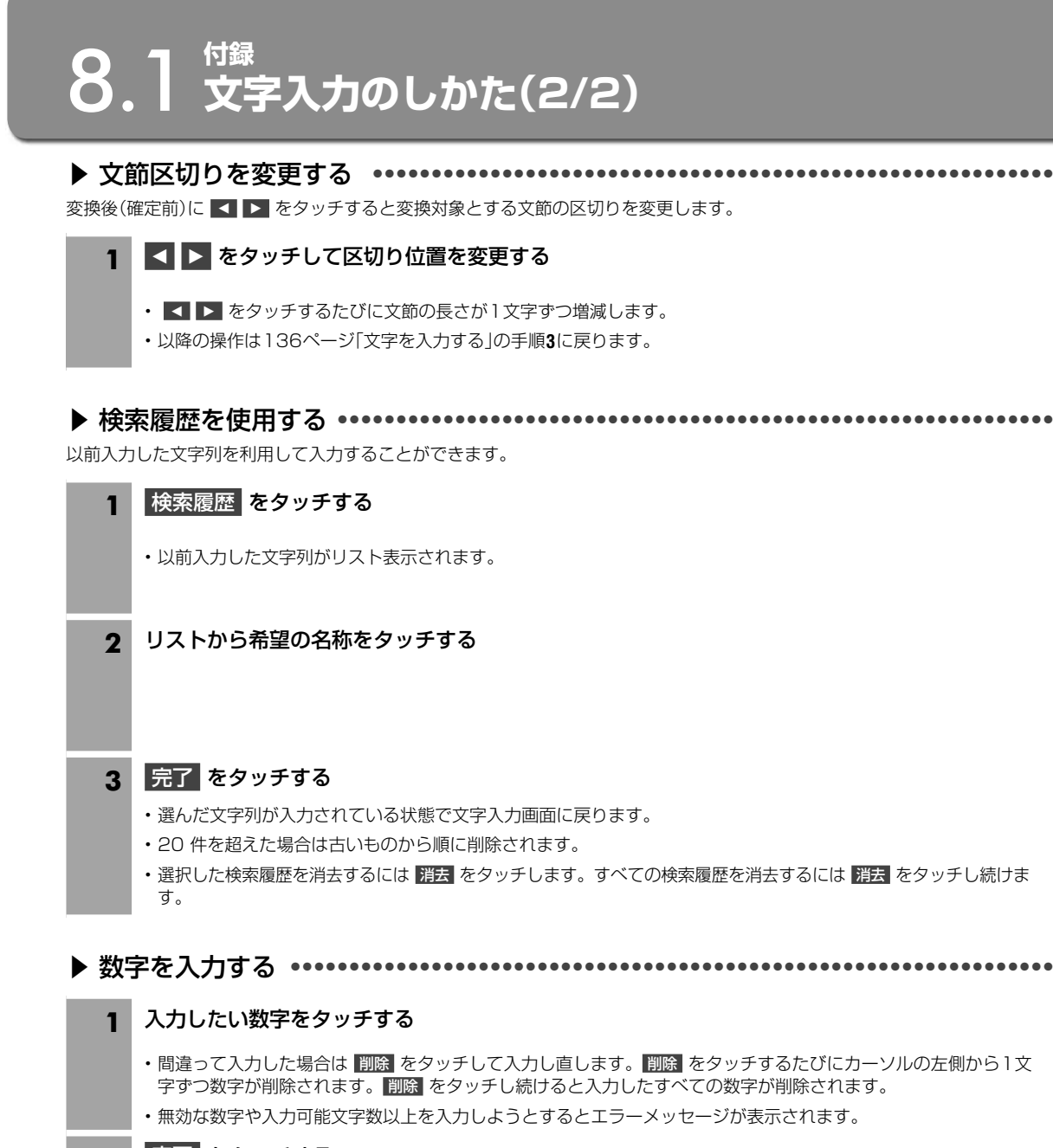

**2** 完了 をタッチする

ガイド

•••

 $\epsilon$ 

ー

• 数字入力を終了します。

付編

### **付録** 8.2 **Q&A(1/5)**

※ ビーコン情報については別売のビーコンユニットを接続した場合の説明になります。

#### Q 自車位置って何?

A 現在、 自分の車がいる場所のことです。 どの画面からでも現在地(自車位置画面)を表示できます。

#### Q どうして自車位置(現在地)がわかるの?

- A 自車位置は「GPS信号とジャイロ/車速センサー」を組み合せたシステムで割り出します。
	- GPS(グローバル·ポジショニング·システム)とは

高度21000kmの宇宙空間に浮かぶ3個以上のGPS衛星の電波を受信して、 自車位置を割り 出すシステムです。

4個以上の衛星を受信すると、3次元側位(高度/経度/緯度)となり、3個の場合は2次元(経 度/緯度)となっております。 この情報は、 米国国防総省によって管理されており、 意図的に 精度をかえる場合があります。

● 高い精度で使い続けるために次のような利用をおすすめします。 ①ナビ画面でGPS信号が受信できていることを確認してから走行する ②良好な信号が受信できるようにアンテナをきれいにする ③アンテナ、 車速信号の接続に異常が無いか定期的に確認する ④やさしくていねいに扱う

● ジャイロ・車速センサーとは

ジャイロセンサーとは航空機や船舶などの移動体の方向変化を計測するためのもので、 カー ナビゲーション用に使用する場合は車速センサーと共に用います。 ジャイロセンサーで方向 を車速センサーで走行距離を検出して自車位置を算出します。

#### ● 使い始めの自車位置精度について

ジャイロ・車速センサーはその車の走行情報を蓄積しなければ本来の性能を発揮できま せん。 今までの情報が無いシステムの取り付け直後、 今までの情報が生かせないタイヤ 交換直後などは、 自車位置が正しく表示されないことがあります。 そのまま走行を続け ると、 センサーの情報から算出した位置とGPSの位置の誤差量を学習して次第に精度 が上がっていきます。

このシステムの場合、 GPS信号を受信できない場合でも測位が続けられますし、 ジャイロセンサーだけの走行で表われる「ず れの積み上げ」も発生しないメリットがあります。

#### Q どうして自車位置がずれるの?

- A 記憶されている車速信号情報は、 車やタイヤの種類で違います。 別の車に付けかえる/タイヤを履きかえる/タイヤローテー ションを行うと、 車速信号情報と実際の位置情報にずれが生じてしまうのです。 このような場合は距離補正値を一度初期化 して、再度、自動距離補正を行う必要があります(「距離補正」113ページ)。
	- GPS衛星はアメリカの国防総省により管理されており衛星自体が故意に位置精度を落とすことがあります。 このようなと きは自車位置マークがずれることがあります。 多少の「ずれ」は本機性能の限界も考えられます。またGPSが受信できない 場合や次のようなときにも自車位置がずれることがあります。

高速道路を走行している場 合、 その側道に自車位置マー クがのるときがあります。 またその逆もあります。

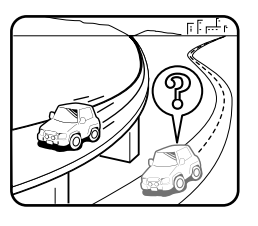

勾配の急な山岳等を走行して いる場合、 自車位置マークが ずれるときがあります。

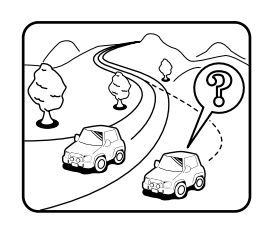

角度の小さなY字路や平行路 を走行しているとき他方の 道路に自車位置マークがの る場合があります。

ALPINE C9A5 V6 650/C9A4 V6 650 68-23120Z33-A

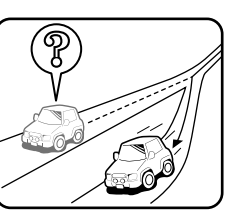

螺旋状の道路やヘアピンの道 路などを走行している場合、 自車位置マークがずれるとき があります。

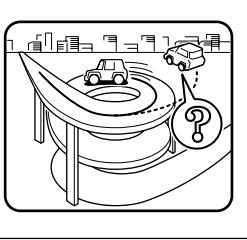

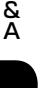

Q&A付録

过绿

Q

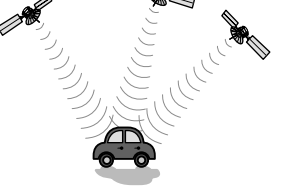

8

碁 い 車 あ

直 立 混 こ た 車 Q 画 A t

 $Q_1$ A 車 る 線

Q 正 A 以  $\blacksquare$ 

 $\blacksquare$ 

 $\blacksquare$ 

Q 音  $A \in$ 本 内

Q V A 道 タ リ 変 た て 表 出

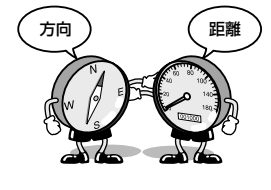

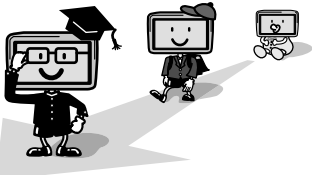

### **付録** 8.2 **Q&A(2/5)**

碁盤目状の道路を走行して いる場合、 隣りの道路に自 車位置マークがのるときが あります。

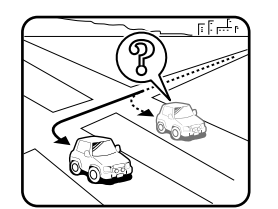

雪道や鋪装していない道路など の滑り易い道路を走行している とき、 自車位置マークがずれる ことがあります。 また、 タイヤ チェーン等を装着して走行して いる場合でも、 自車位置マーク がずれることがあります。

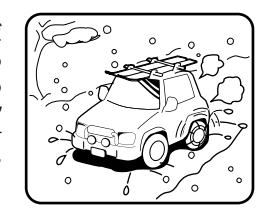

直線または、緩やかなカーブを長い距離走行した直後。 立体駐車場などで切り返しや旋回をした場合。

混雑や渋滞で低速発進や停止を繰り返した場合。

これらは故障ではないので、そのまましばらく走行を続ければ自動的に修正します。 ただし、高速道路と一般道路が重なっているときなどでは、自動的に修正できない場合があります。このようなときは、自 車位置を修正してください(「自車位置修正」114ページ)。

#### Q 画面上に表示された「十字カーソル」を消すには?

A 地図をスクロールしたときの「十字カーソル」を消すには、 (現在地) スイッチを押して現在地画面に戻してください。

#### Q 止まっているのに、どうして自車位置が勝手に動き回るの?

A 車速の接続が正しいか確認してください。接続が正しいときは、スピードセンサーコード(車速信号線)にノイズが乗ってい る可能性があります。ナビのACCやバッテリーコードにノイズサプレッサーを入れたり、スピードセンサーコードを車両配 線から離してください。

#### Q 正しい案内がされなくなった

A 以下の事項を確認してください。

- タイヤを交換していませんか? タイヤ交換後、記憶されている車速信号情報と実際の位置情報にずれが生じてしまう場合がありますが、走行すると自動 で補正されます。それでもずれが生じる場合には、距離補正値を初期化してください(「距離補正」113ページ参照)。
- スピードセンサーコード(車速信号線)は外れていませんか? 「車両情報」(128ページ)で確認し、お買い上げの販売店へご相談ください。
- GPSアンテナを確認する。 「車両情報」(128ページ)で確認し、お買い上げの販売店へご相談ください。

#### Q 音声案内が遅れるのは?

A 自車位置と現在地に誤差が生じるためです。

本機は距離係数などを学習し、自動補正を行いますので、走行するごとに自車位置精度が向上していきます。どうしても案 内が遅れる場合には手動補正する必要があります(「距離補正」113ページ)。

#### Q VICS渋滞情報の一部がいつのまにか表示されなくなった

A 道路交通情報をナビゲーションなどに的確に表示できるよう、VICSリンク(主要交差点毎に道路を区切った単位)というデー タ方式を採用しています。このため、道路の新設や改築、信号機の設置等により道路交通状況に変化をきたす場合は、VICS リンクの追加や変更を行っています。この結果、新しいVICSリンクにより情報の提供が行われると、ごく一部の地域ですが、 変更前のVICSリンクでは情報が提供されなくなります。

ただし情報提供サービスを維持するため、変更前のVICSリンクにも変更後3年間は、従来通り情報を提供する仕組みになっ ています。そのため、地図ソフトの発売時期から3年間程度経過すると、地図画面上で渋滞情報(赤・橙・緑色の矢印等)などを 表示できない場所が、徐々に出てきます。この現象はVICS地図表示でのみ発生します。VICSリンクは随時更新されますので、 出来るだけ新しい地図のご利用をおすすめします(本製品の道路単位は2011年11月版です)。

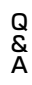

冩

る「ず

テー 化

> なと こし

্য

÷

遇

### **(2 <sup>付録</sup>) 8.2 A(3/5)** 8.2 A(3/5) 8.3 A(3/6) 8.3 A(3/6) 8.3 A(3/6) 8.4 A(4) 8.4 A(4) 8.4 A(4) 8.4 A(4) 8.4 A(4) 8.4 A(4) 8.4 A(4) 8.4 A(4) 8.4 A(4) 8.4 A(4) 8.4 A(4) 8.4 A(4) 8.4 A(4) 8.4 A(4) 8.4 A(4) 8.4 A(4) 8.4 A(4) 8.

#### Q どうしてGPSが受信できないの?

A GPSアンテナ近くで携帯電話などを使用したり、 次のような場所では受信できないことがあります。

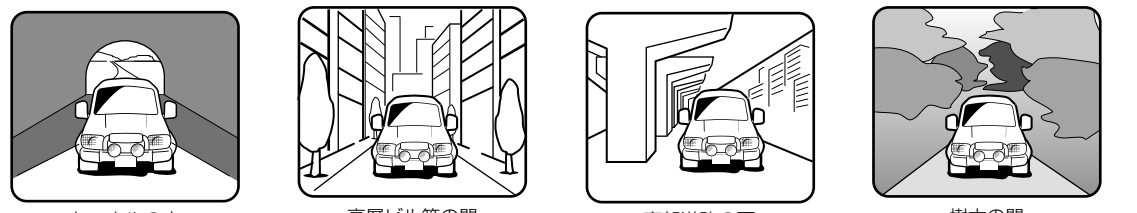

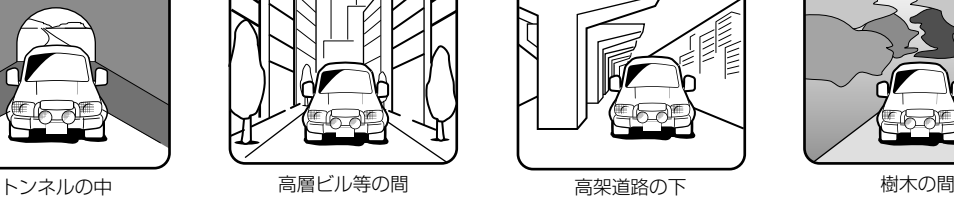

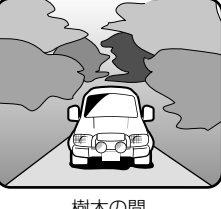

- ルーフキャリアなど使用時には、GPS衛星の電波がさえぎられて自車位置を測位できなくなることがあります。このよ うなときは、 アンテナとルーフキャリアを離して設置してください。
- ナビ本体のアースの接続は確実でしょうか? お買い上げの販売店へご相談ください。

#### Q ナビゲーションを高い精度で使うには?

A 使いはじめなどは、受信感度の良い状態で100km以上走行することをおすすめします。

#### Q VICSサービスの提供区域なのに受信されない

A VICSサービスの提供区域は、全都道府県の区域で概ねNHK-FM放送を受信することができる範囲です。ただし、そのサービ スの提供区域であっても、電波の状況によりVICSサービスを利用することができない場合があります。

#### Q どうしてFM多重放送、 VICS情報が受信できないの?

A FM多重放送は、 FM放送の音声のすき間に文字情報(見えるラジオ)やVICS情報を盛り込みます。 利用する場合は、 情報を提 供している放送局に周波数を合わせなければなりません。 また、 情報を取り込んでから表示しますので、 受信状態になって 直ちに表示されるわけではありません。 受信しにくいときは、 受信エリアの確認をしてください。 さらにVICSには、 狭い範囲を対象にした「光ビーコン」「電波ビーコン」「DSRC」があります。

この情報は次のようなとき受信できないことがあります。

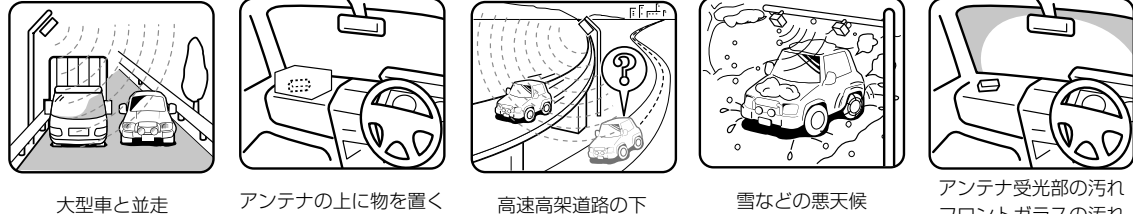

フロントガラスの汚れ

※ 高速高架下の一般道を走行している場合に、 高速道路の電波ビーコンを受信してしまう場合があります。

#### Q VICSの渋滞情報ってなに?

A VICS渋滞情報は、地図上に渋滞地点や渋滞区間を「矢印」で提供します。 方向は矢印で、 混み具合は色(渋滞は赤)で表します (「渋滞・混雑/空き道表示」42ページ)。

#### Q 今まで表示されていたVICS情報が、ビーコンを受信したら消えてしまった

A 試験運用中等で、ビーコンによっては情報のない信号を出している場合があります。このような信号を受信すると、VICS情 報がない状態になり表示が消えますが不具合ではありません。次に情報のあるビーコンを受信することで、正常に表示され ます。

#### Q ルートを外れたらどうするの?

- A ルートの外れには「測位誤差」によるもの「運転ミス」によるものの二つがあります。 ルートを走行中に自車位置が近接する道 路に移動してしまうのが「測位誤差」によるものです。
	- この場合、 そのまま走行を続ければ自車位置は「本来の道路」に戻ってきます。

案内している交差点で曲がれなかったときなどの間違いによるルートの外れは、リルート機能によって「新たなルート」を自 動的に探し出してくれます(「リルートについて」22ページ)。

140

付編

 $\overline{3}$  $\epsilon$ 場

 $\overline{3}$ い  $\bar{z}$ 内  $\overline{\overline{c}}$ 

Q ル  $A$   $)$  $\epsilon$ こ

Q ル  $A$ 

Q ル  $A$ 

 $Q$   $J$ A い  $\epsilon$ 1 2  $\epsilon$ 各

Q こ  $A$ 冬 新 実 再 ル 目 高  $\overline{L}$ 

### **付録** 8.2 **Q&A(4/5)**

#### Q ルートを消すにはどうするの?

A ルートは目的地周辺で案内を終了しますが、 目的地情報は残ります。また、 目的地への接近が少ないといつまでも目的地へ の案内を続けます。 これらを消す場合は、ルート編集画面でルートを消去してください(「ルート消去」30ページ)。

#### Q ルートは記憶できないの?

A ルートを記憶させることはできません。

#### Q ルート探索対象道路は?

よ

ービ

を提 て

汚れ 汚れ

 $\overline{Q}$ 

ます

S情 れ

道

自

A ルート探索対象道路は道幅が5.5mより広い道路となります。

#### Q ルート探索のコツってなに?

A いろいろ使い方がありますが、 周遊コース設定のコツをお教えします。 2泊3日の旅行で出発地に戻ってくる場合は、以下の操作を行います。 1) 出発地(自車位置)を目的地に設定します(当然、 コースは表われません)。 2) 立ち寄る地点(経由地)をですべて設定します(22ページ)。 3) 自車位置から2泊3日のコースを確認します。 各経由地を宿泊地にしておけば、 それぞれの日毎の走行距離を知ることができます。

#### Q こんなルートは故障なの?

A ルート探索やルート案内において、 次のような場合がありますが故障ではありません。 冬期の閉鎖・歩行者天国・時間規制などで通行できない場合があります。 新道の開通などにより通行できない場合があります。 実際に通行できない道を表示する場合があります。 再探索してもルートがかわらない場合があります。 ルートが渋滞している場合があります。 目的地まで道路がなかったり、 細い道しかない場合は目的地から離れた所までしかルート表示しない場合があります。 高速優先であっても、高架下の一般道路の案内を行う場合があります。 逆の場合もあります。 Uターンするルートを表示する場合があります。

交差点で、案内されな い場合があります。 また、交差点名称が案 内されない場合もあり ます。

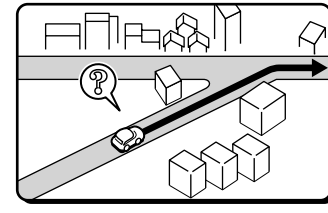

右左折案内が実際の道 路形状と異なる案内を

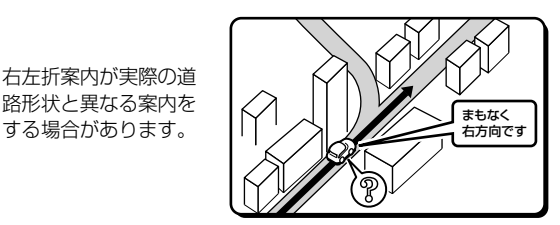

手前の交差点等で曲 がったときなど音声 案内される場合があ ります(案内ルートを 外れた場合)。

交差点拡大図が実際 の道路形状と異なる 場合があります。

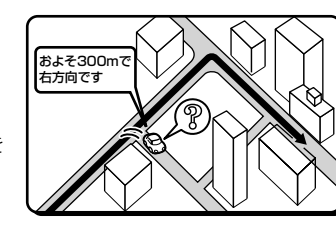

高速/有料道路で方面案 内が表示/案内されない 場合があります。

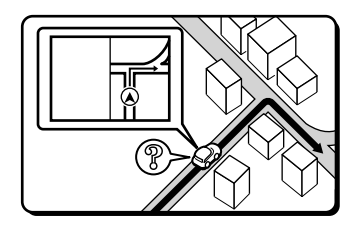

案内距離が実際の道路 状況と異なる場合があ ります。

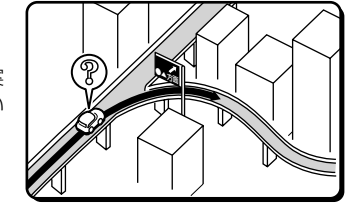

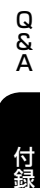

付録

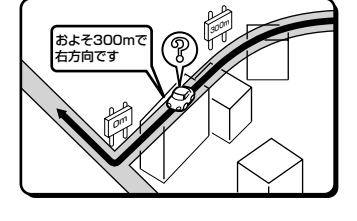

### 操作 てい

画面

自車

タッ きた

### 案内 案内 エン と、 画面

VIC 報を VIC 図表

VIC

デー

さい ■

# 操作

### **details**  $\frac{1}{2}$  **a**  $\frac{1}{2}$  **8.2 a&A(5/5) 8.3 a**  $\frac{1}{2}$  **8.3 b**  $\frac{1}{2}$  **8.3 b**  $\frac{1}{2}$  **8.3 b**  $\frac{1}{2}$  **8.3 b**  $\frac{1}{2}$  **c**  $\frac{1}{2}$  **c**  $\frac{1}{2}$  **c**  $\frac{1}{2}$  **c**  $\frac{1}{2}$  **c**  $\frac{1}{2}$

#### Q 思い通りのルートを引くには?

A ナビが自動で設定したルート以外の道を通って目的地まで行きたい場合は、利用するインターチェンジ(IC)を変更したり、 通りたいルート上に経由地を追加すると、その地点を通るルートに変更することができます。経由地は最大で5ケ所まで指定 できます(22、23、29ページ)。

#### Q 時計(現在の時刻)がずれたら?

A 本機の時計表示はGPS情報から時間を算出しておりますので、時計表示がずれることはありません。ただし、長い期間GPS が受信されない状態が続いた場合は時計がずれることがあります。GPSが受信されると正常な時間表示に戻ります。GPSを 受信していてもずれている場合は、本機を点検に出してください。

#### Q バッテリーを外してもメモリーは消えないの?

A 地点情報、設定(サウンド調整、DVD初期設定は除く)、ルート学習・渋滞学習、電話帳などは消えません。

#### Q どうして夜画面がちらつくの?

A 電圧が低いとき、 画面がちらつくことがあります。

#### Q 駐車場マークを消すにはどうするの?

A 駐車場マークには、ランドマークとVICS情報マークがあります。地域によっては駐車場マークが画面いっぱいに表示され、 地図が見づらくなる場合があります。103、104ページを参照して駐車場マークを消してください。

 $\overline{Q}$ Q&A付録 &<br>A

付編

### $8.3$  故障診断(1/3)

٦

操作のミスや勘違いを故障と間違え ていませんか?

下の表または「かんたん操作ガイド」 をご覧ください。

お買い上げ店またはお近くのお問い 合わせ窓口(175ページ)までご相 談ください。

♪

操作中に停止したままになったり、画面が暗くなるなど正常に動作しなくなった場合は、一度エンジンキーをOFF/ONしてくだ さい。それでも正常動作しない場合は以下の表または「かんたん操作ガイド」を参照して処置を行ってください。

#### ■ ナビゲーション関係

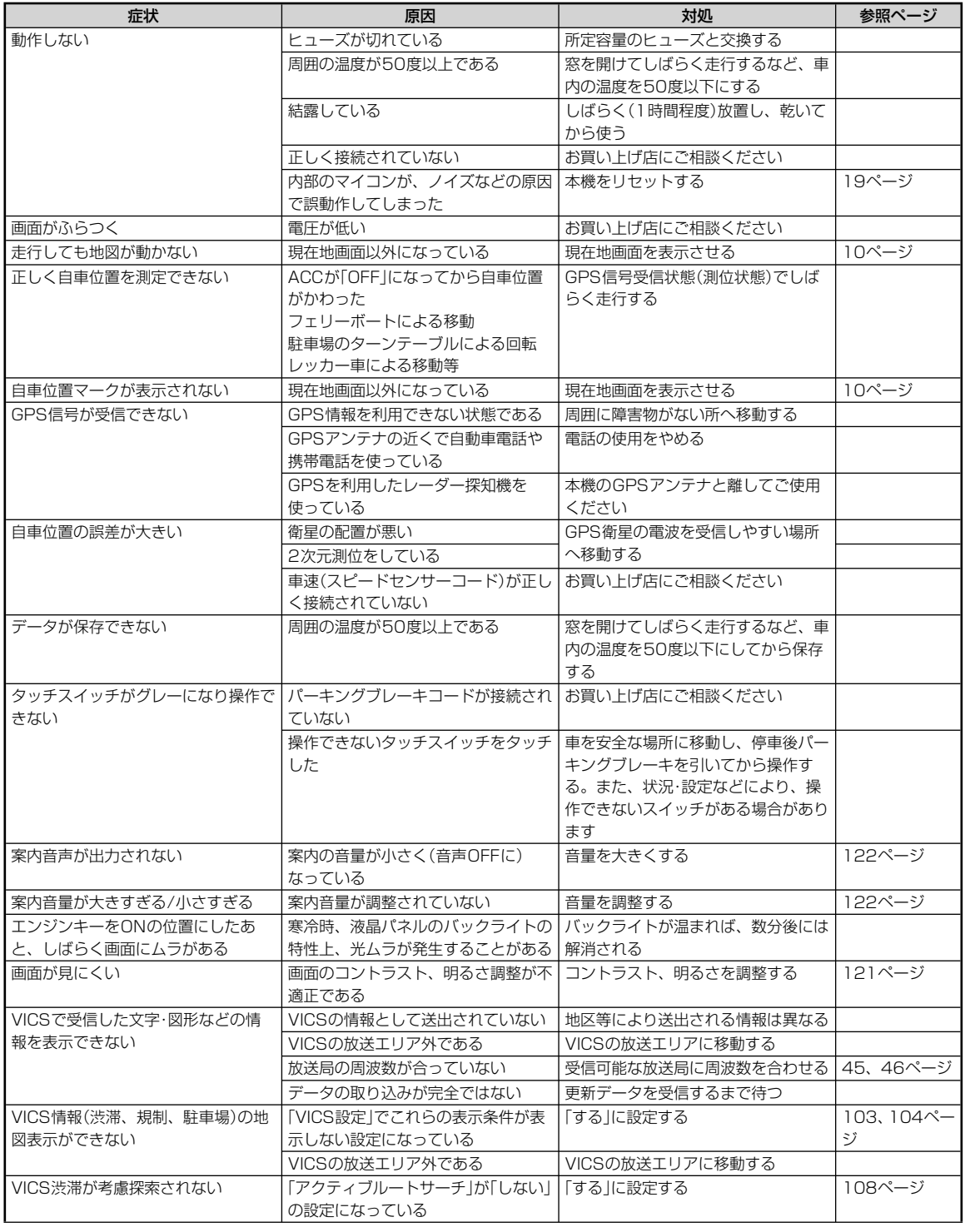

故障診断 こうしょう かんきょう しゅうかん しゅうかん しゅうかん しゅうかん しゅうかん しゅうかん しゅうかん しゅうかん しゅうかん しゅうかん しゅうかん しゅうかん しゅうかん しゅうかん しゅうかん しゅうかん しゅうかん しゅうかん しゅうかん しゅうかん しゅうかん しゅうかん しゅうかん しゅうかん しゅうかん しゅうかん しゅうかん しゅうかん

付録

143

れ、

### **19.3 故障診断(2/3)**

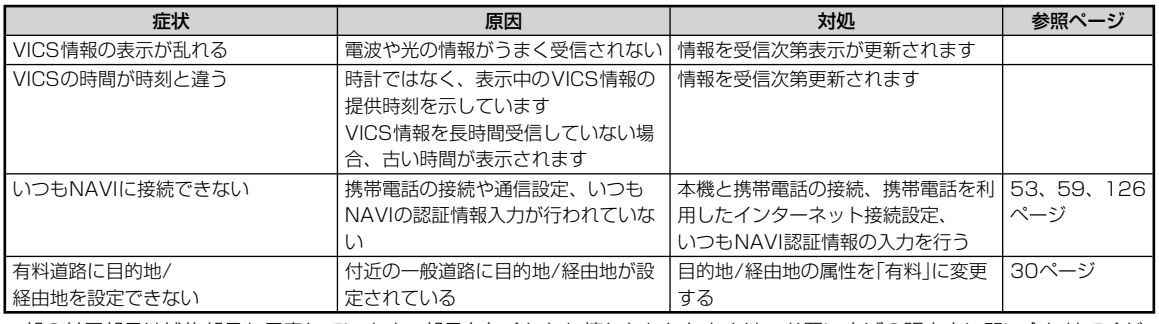

一部の付属部品は補修部品も用意しています。部品を無くしたり壊したりしたときは、お買い上げの販売店に問い合わせてくだ さい。

#### ■ オーディオ・ビジュアル関係

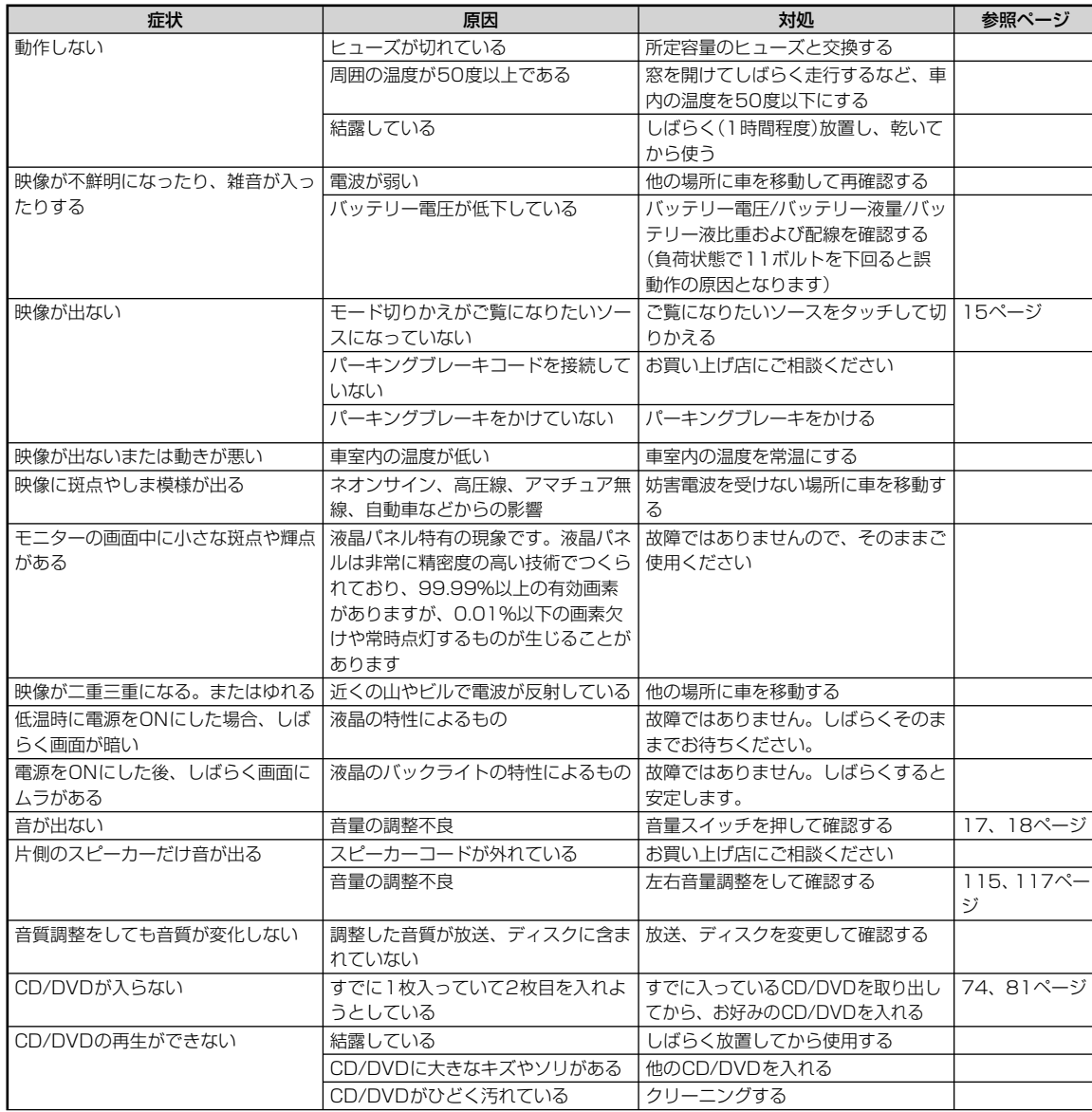

付録

144 故障診断付録  $144$ 

ディ ぶ/ い

正し てし CD DV

MP

DV

映像

SD

飛ぶ ない

SD

SD レイ 放送

自動

地上

映像 映像

映像

iPo い

ウォ
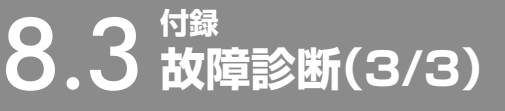

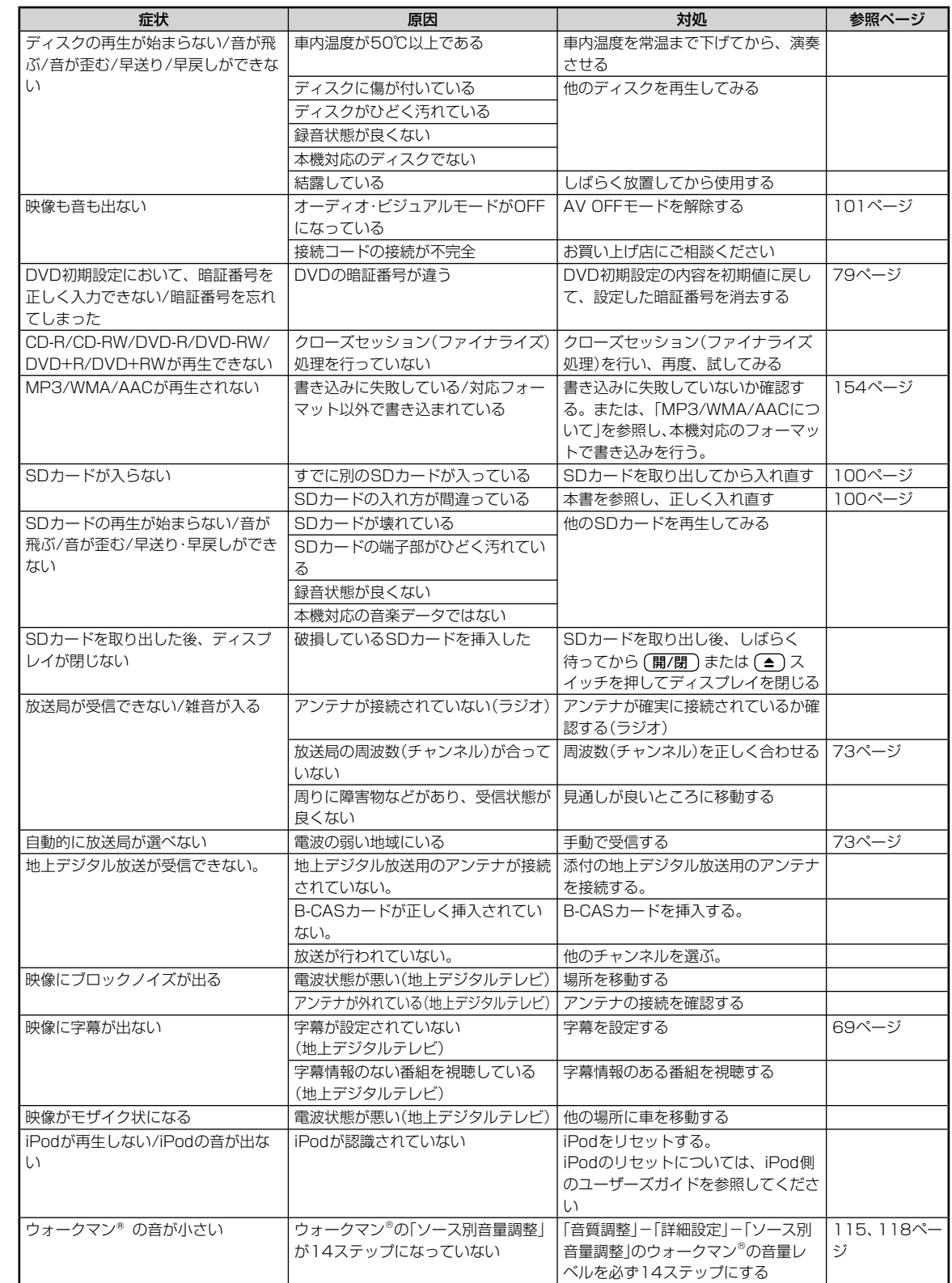

故障診断

付録

ジ

 $\overline{\phantom{a}}$ 

くだ

 $\begin{array}{c} \hline \end{array}$ 

# **8.4 \*ッセージ表示(1/4)**

## ■ 表示メッセージ(システム)

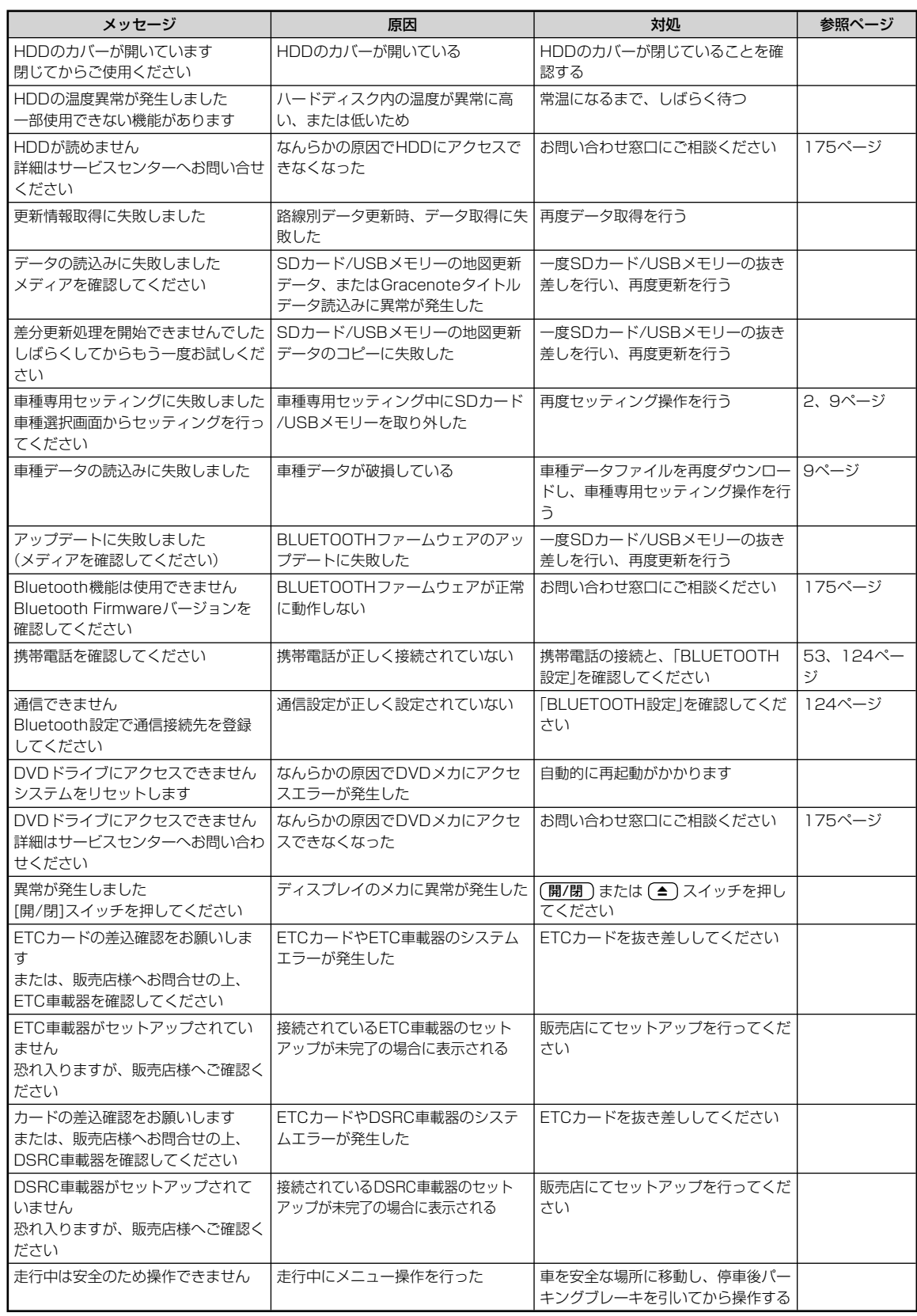

付録

 $\overline{\phantom{a}}$ 

146 $\frac{L}{a}$ 

8

 $\overline{\phantom{a}}$ 

■

# **付録** 8.4 **メッセージ表示(2/4)**

## ■ 表示メッセージ(ナビゲーション関係)

ジ

ペー

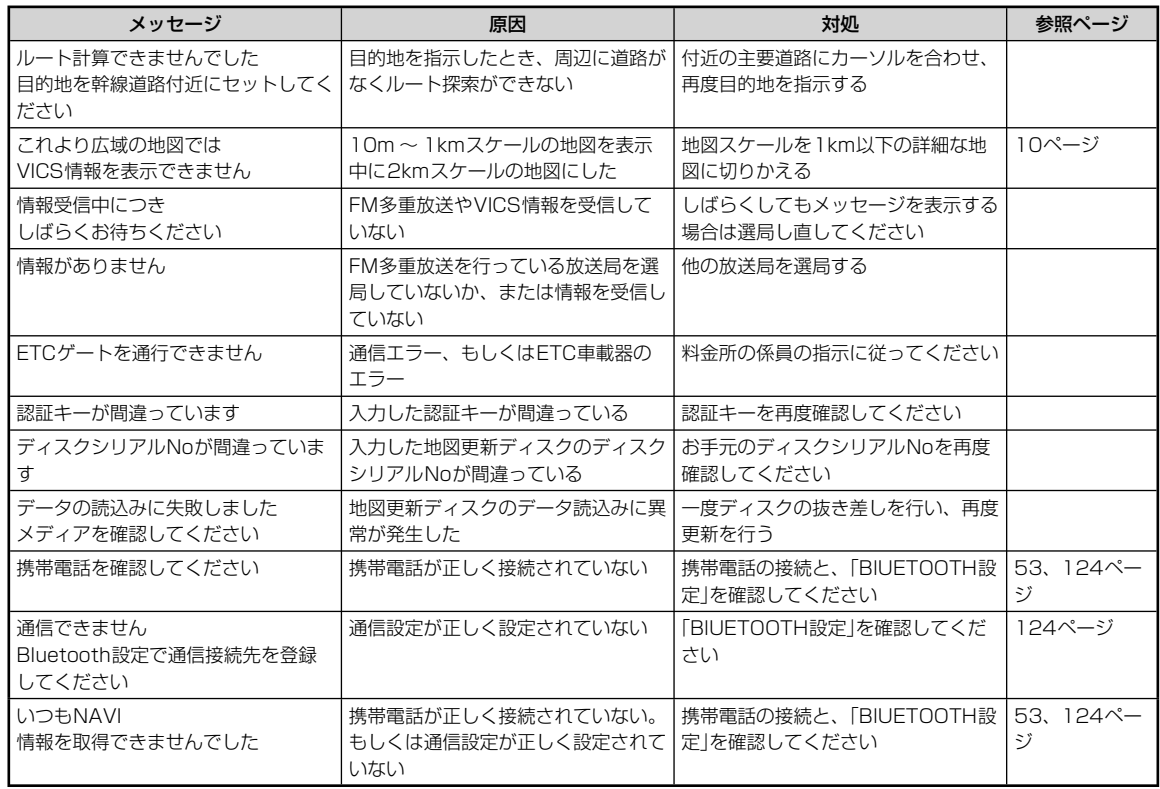

付録

# **付録** 8.4 **メッセージ表示(3/4)**

## ■ 表示メッセージ(オーディオ・ビジュアル関係)

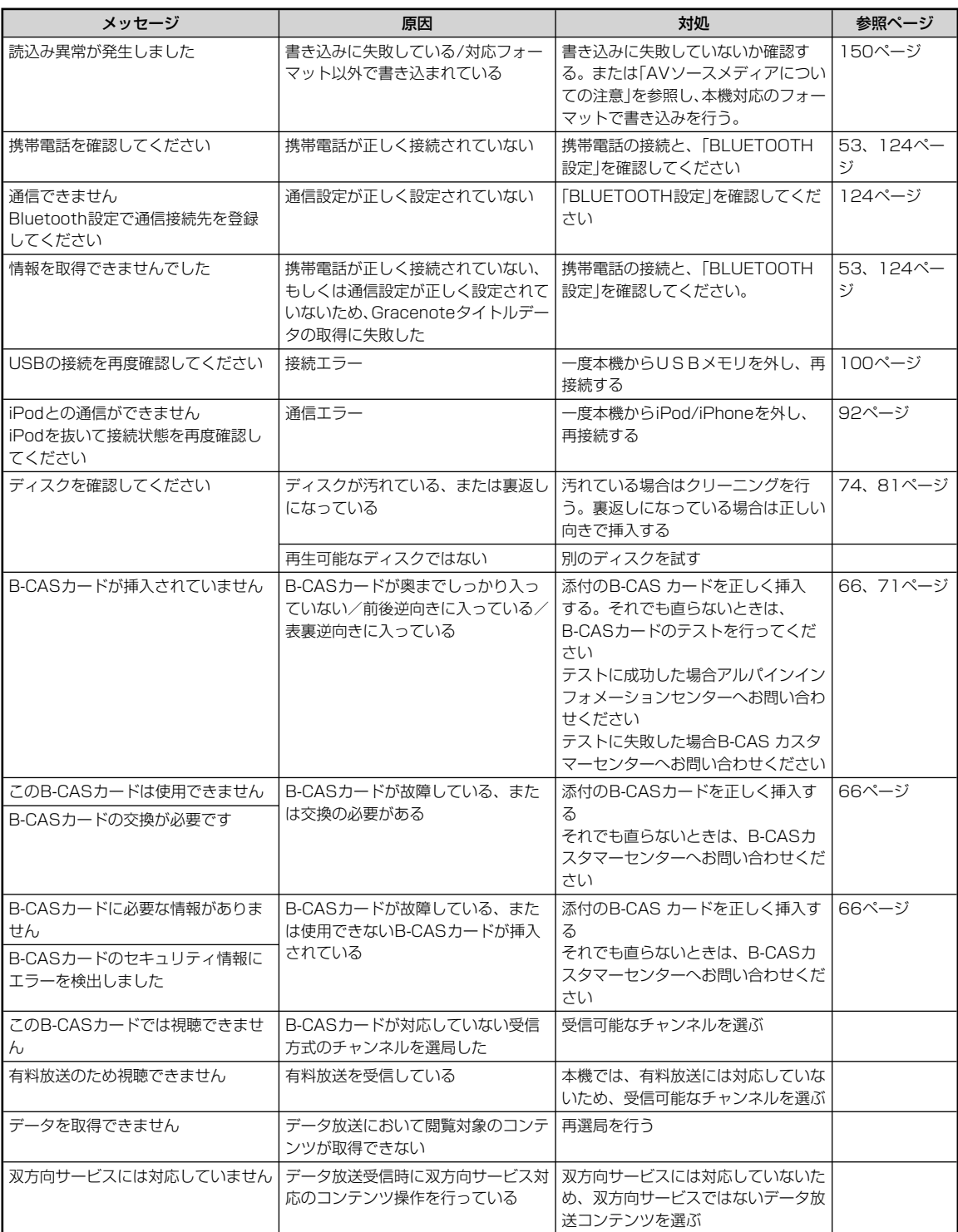

メッセージ表示 、ッセージ表示 付録 付録

 $\overline{\phantom{a}}$ 

付録

 $148$ 

 $\overline{\phantom{a}}$ 

ー<br>受信

ワン

ワン

未対

放送

受信

この す

登録 情報 す チュ 地上 車内 い 地上

具合 販売 行っ 操作

もの 内容

## **8.4 メッセージ表示(4/4)**

ジ

ペー

ペー

ージ

ージ

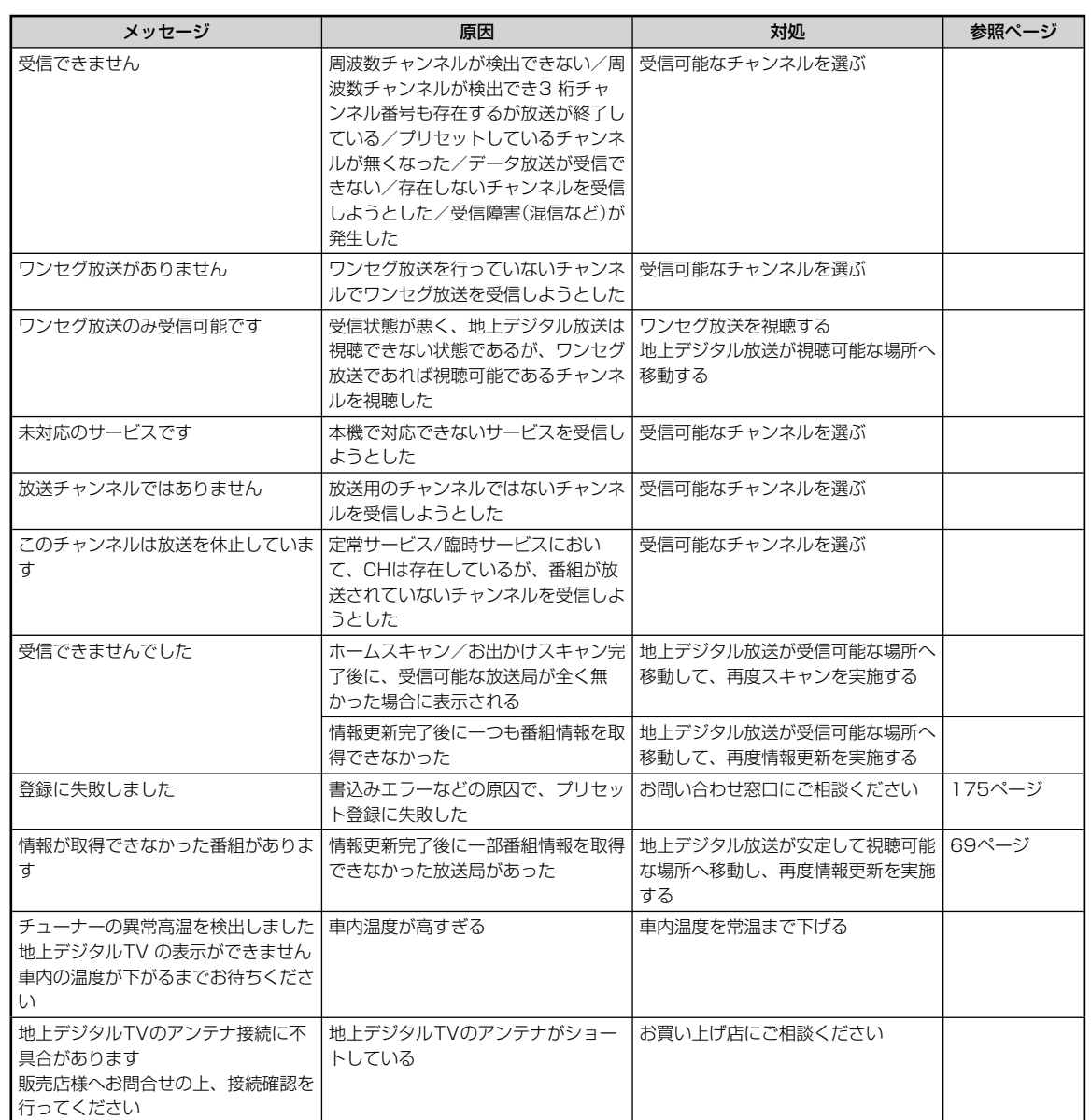

操作中の画面にはいろいろなメッセージが表示されます。メッセージには現在の状態を知らせたり次の操作をガイドしたりする もののほか、上記のようなエラーメッセージを表示する場合があります。上記のエラーメッセージが表示された場合は「処置」の 内容をよくお読みになりその指示に従ってください。

付録

## $8.5$   $^{\text{168}}$  AVソースメディアについての注意(1/4) 8

## **マンスクについてのご注意**

コン  $\bullet$  CD また **CD**  次の 指紋  $M$ **CD**  $\bullet$  CD  $\bullet$ 行  $\blacksquare$  $\bullet$ DV  $\bullet$  $\bullet$  フ  $\bullet$   $\vec{\tau}$  $\bullet$  本 場合 ● 録画 ンズ  $\bullet$  DV  $\bullet$  DV  $\bullet$  DV たデ  $\bullet$   $\vec{r}$  $\Box$  $\Box$ 取り ●故 盤面 を使 特 車 り  $\bullet$ 特 必ず  $\bullet$   $\vec{\tau}$ 柔  $\bullet$ 新 デ り除 レン  $\bullet$  レ ズの  $\bullet$  DV る:

## 本機で再生できるディスクについて

●本機では次のディスクが再生できます。

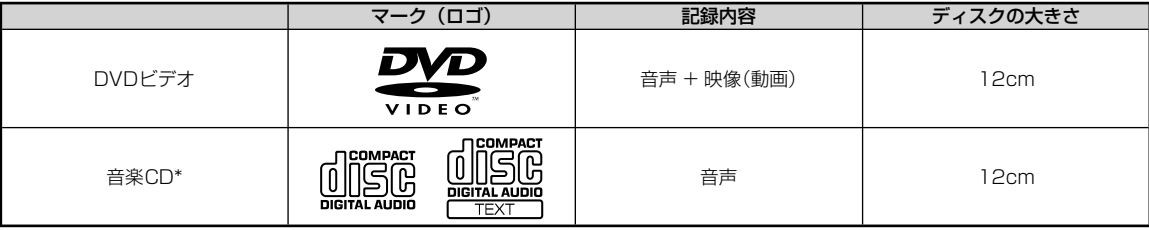

\* ディスクレーベル面に上記マークの入ったものなどJIS規格に合致したディスクをご使用ください。

\* 8cmディスクはアダプタを使用しても再生できません。

●本機は下記フォーマットで記録されたデータのみ再生することができます。「本機対応の圧縮フォーマットについて」(154ページ)を参照してく ださい。

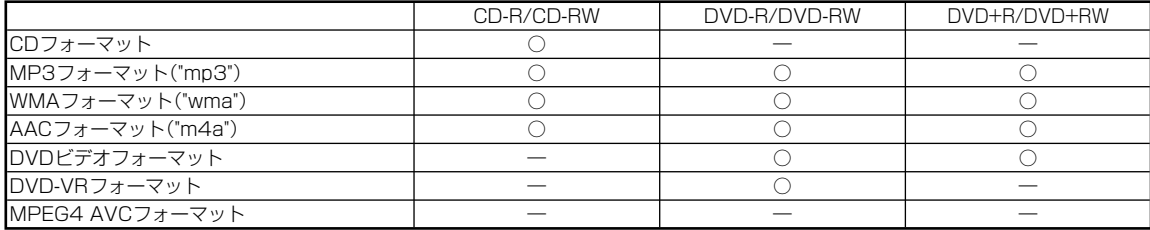

• ファイナライズ処理されていないディスクは再生されません。

### 再生できないディスク

● DVD-ROM、DVD-RAM、CD-ROM (MP3/WMA/AACファイルを除く)、ビデオCD、フォトCDなど。

### DualDiscについて

● 本機は、DualDiscには対応しておりません。ディスクの出し入れの際、ディスクに傷がついたり故障の原因になる場合もありますので使用しな いでください。

## DVDディスク映像規格について

● 本機はNTSCカラーテレビ方式に対応していますので、ディスクやパッケージに「NTSC」と表示されているディスクをご使用ください。NTSC以 外のカラーテレビ方式(PAL、SECAM)用のディスクは再生することができません。

## DVDリージョン番号(再生可能な地域番号)について

●本機のリージョン番号は2です。DVDヒデオディスクに表示されている地域番号か下記のようなリージョン番号 電子を含んでいないまたは、<br>- が表示されていないディスクは再生できません。なお、リージョン番号の設定を変更することはできません。

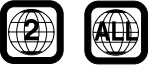

#### DVDディスクに表示されているマークについて

● DVDのディスクやパッケージに表示されているマークには以下のようなものがあります。

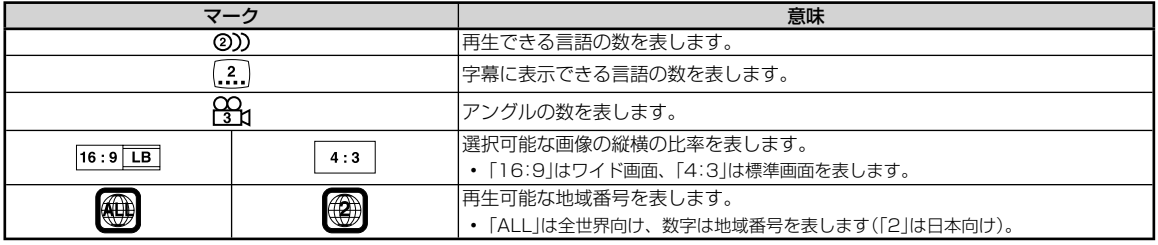

付録

## コンパクトディスク(CD/CD-R/CD-RW)のご使用について

● CD規格外ディスクを使用された場合には安定した再生や最良な音質の保証はいたしかねます。

また本機は音楽専用機器で録音した音楽専用のCD-R(CD-Recordable)/CD-RW(CD-ReWritable)、MP3/WMA/AACファイル形式のCD-R/ CD-RWの再生が可能です。

次のようなディスクは再生できないことがあります。

指紋やキズが付いている/車内や製品内に長時間放置した/データ書き込み状態が不安定/データ書き込みに失敗し再録音した場合など。 MP3/WMA/AACファイルは本機対応のフォーマットで記憶したディスクを使用してください。

### CD-R/CD-RWをご使用のお客様へ

- ●CD-R/CD-RWが再生できない場合は、クローズセッション(ファイナライズ処理)を行っているかどうか確認してください。
- ●行われていない場合は、クローズセッション(ファイナライズ処理)を行い、再度お試しください。
- 同じディスクに音楽データ(CD-DA)とMP3/WMAデータが混在する場合は、音楽データ(CD-DA)のファーストセッションのみが再生されます。
- マルチセッションに対応しております。"Track at once"で書き込んだ場合、クローズセッションや追記禁止のファイナライズ処理をしてください。

### DVD-R/DVD-RW/DVD+R/DVD+RWディスクのご使用について

- ●本機は、DVD-Videoモード、DVD-VRモード(DVD-R/DVD-RWディスクのみ)で記録されたディスクに対応しております。
- ファイナライズ処理(再生専用DVDプレーヤーで再生可能にするための処理)がされていないディスクは再生できませんのでご注意ください。
- ●ディスクの書き込みに使用した機器の仕様によっては再生できない場合があります。
- 本機には違法コピー検出機能を有しております。違法コピーを検出した際は再生を行いません。正しい方式で記録されないPCソフトで記録した 場合、本機では違法コピーと検出する場合があります。
- ●録画に使用したDVDレコーダやDVD-R/DVD-RW/DVD+R/DVD+RWディスクの特性、傷、汚れ、またはDVDプレーヤーのピックアップレ ンズの汚れ、結露などにより再生できない場合があります。
- DVD-R/DVD-RW/DVD+R/DVD+RWディスクの取り扱いにあたっては、ディスクの使用上の注意を必ずお守りください。
- DVD-R/DVD-RW/DVD+R/DVD+RWディスクのレーベル面や記録面にシール、シート、テープなどを貼らないでください。
- DVD-R/DVD-RW/DVD+R/DVD+RWディスクは通常のDVDに比べ高温多湿環境や直射日光に弱く、一部のディスクや長時間車室内に放置し たディスクは再生できない場合があります。
- ●ディスク本体の再生可能な温度範囲は、次の通りです。<br>DVD-R/DVD-RW : −25〜+70℃  $DVD-R/DVD-RW$  :  $-25 \sim +70°$ <br> $DVD+R/DVD+RW$  :  $+5 \sim +55°$ DVD+R/DVD+RW :

### 取り扱い上のご注意(ディスク)

- ●故障や動作不良を起こさないために次の点を守ってお使いください。
- 盤面にさわらない/直射日光下に置かない/ラベルを貼らない/ホコリやごみが付いたら拭きとる/バリが無いことを確認する/市販のアクセサリー を使わない。
- 特にCD-R/CD-RW/DVD-R/DVD-RW/DVD+R/DVD+RWは以下の点について十分に注意してください。
- 車内や製品内に長時間放置しない。特に直射日光下には絶対放置しない。高温多湿の環境に弱いため、ディスクが劣化し再生不能となる場合があ ります。
- ●特殊な形状のディスクは使わない
	- 必ず円形のものをお使いください。円形以外のディスクを使用すると故障の原因になります。
- ●ディスクのお手入れ 柔らかいきれいな布で中心から外に向かってやさしく拭き取ってください。
- ●新品のバリに注意

てく

しな

SC以

ディスクの側面やセンターホール面にバリ(突起)があると勝手にイジェクトします。このような場合は、ボールペンなどで縁をなぞって突起を取 り除いてください。

### レンズクリーナーについて

- レンズクリーナーは必ずアルパイン専用の「KAE-125C」(別売)を使用してください。「KAE-125C」以外のレンズクリーナーを使用すると、レン ズの破損や故障の原因となります。
- DVDメカニズムのピックアップレンズは長期間のご使用の間に汚れが付着し、読み取り精度が劣化する場合があります。レンズクリーナーによ る定期的なクリーニングをおすすめします。

## $8.5$  <sup>付録</sup> メースメディアについての注意(3/4) 8

## **SDカードについてのご注意**

### 再生できる SDカードについて

- 本機はSDカード・SDHCカードの両方に対応しています。SDカード規格(2GBまで)・SDHCカード規格(32GBまで)に準拠したカードをご使用 ください。
- SanDisk製、Panasonic製、東芝製のSDカードのご利用を推奨します。
- 高速タイプのSDカード(2GBまで)は、そのままではご使用になれません。SDカードをパソコンで初期化してください。
- ●対応ファイルシステム
- FAT 16/32
- ●再生可能フォーマット一覧

本機対応のフォーマットで記録されたデータのみ再生することができます。「本機対応の圧縮フォーマットについて」(154ページ)を参照してく ださい。

- 
- MP3フォーマット("mp3") • WMAフォーマット("wma") AACフォーマット("m4a")<br>• BMPフォーマット("bmp") JPEGフォーマット("ipg")(プログレッシブJPEGは非対応)

取り  $\bigcirc$ もよ  $\bullet$  ま • 高 • 直 • 湿 特 車 合が  $\bullet$  US  $\bigcup$  $\bigcup$  $\bullet$  US  $\bullet$  コ ● 複  $\bullet$   $\leftrightarrow$  $\bullet$   $\star$ 

再生  $\bullet$  本 iPo iPo  $iP_0$  $iP_0$  $iP_0$  $iP_0$  $iP_0$  $iP_0$ iPo  $iP_0$  $iP_0$  $iP_0$ iPo iPo iPo  $\bullet$ iP iP iP ご使川 取り  $\bullet$  iPo  $\bullet$  $\bullet$   $\star$ !

再生 ●本機 NW ご使 ●対

- 
- JPEGフォーマット("jpg") (プログレッシブJPEGは非対応)
- 取り扱い上のご注意(SDカード)
- ●大切なデータはパソコン等を用いて、バックアップを取っておくことをおすすめします。
- SDカードの動作保証はしておりません。ご使用の際には、SDカードの使用条件内でのご利用をお願いいたします。
- ●SDカードは高温·低温時には正常に動作しない場合があります。
- **●SDカードで作成した地点登録ファイルは個人として利用するなどのほか、権利者に無断で使用できません。**
- 故障や動作不良をおこさないために次の点を守ってお使いください。また、SDカードの取扱説明書もよくお読みください。
- 端子部には手や金属で触れない/強い衝撃を与えたり、曲げたり、落としたりしない/分解したり、改造したりしない/水にぬらさない
- ●また、以下のような場所でのご使用や保存は避けてください。
- 高温になった車内や炎天下など気温の高い場所
- 直射日光のあたる場所
- 湿気の多い場所や腐食性のものがある場所
- 特に以下の点について十分に注意してください。

 車内や製品内に長時間放置しない。特に直射日光下には絶対放置しない。高温多湿の環境に弱いため、SDカードが劣化し再生不能となる場合が あります。

●miniSDカード/microSDカードを本機で使用する際は、必ずカードに付属されている専用のアダプターを使用してください。また、miniSDカー ド/microSDカードを取り出す時はアダプターごと取り出し、本機にアダプターだけ残さないようにしてください。

### 誤消去防止スイッチについて

● 誤消去防止スイッチを「LOCK」にすると記録や編集・消去ができなくなります。

#### 結露にご注意

●寒い車内を急に暖めると、本体内部に露がつき誤動作の原因になります。このようなときは、一時間ほどSDカードを取り出しておくと正常に動 作します。

### **USBメモリーについてのご注意**

## 再生できる USBメモリーについて

- ●本機はUSB Mass Storage Class 対応のUSBメモリーを操作できます。
- USBメモリーは、USBメモリー規格に準拠したメモリをご使用ください。
- 対応USB規格
- USB 1.1 / 2.0
- ●対応ファイルシステム
- FAT 16/32
- 供給電圧 5V
- 再生可能フォーマット一覧

本機対応のフォーマットで記録されたデータのみ再生することができます。「本機対応の圧縮フォーマットについて」(154ページ)を参照してく ださい。

- 
- 
- MP3フォーマット("mp3") • WMAフォーマット("wma") AACフォーマット("m4a")<br>• BMPフォーマット("bmp") JPEGフォーマット("jpg") (プログレッシブJPEGは非対応) • JPEGフォーマット("jpg") (プログレッシブJPEGは非対応)

#### 再生できないUSBメモリー

● ハブ付USBメモリーは再生できません。またUSBハブも接続対象外です。

## 152

付録

## **付録** 8.5 **AVソースメディアについての注意(4/4)**

### 取り扱い上のご注意

- USBメモリーの動作保証はしておりません。ご使用の際にはUSBメモリーの使用条件内でのご利用をお願いします。USBメモリーの取扱説明書 もよくお読みください。
- ●また、以下のような場所でのご使用や保存は避けてください。
	- 高温になった車内や炎天下など気温の高い場所
	- 直射日光のあたる場所
	- 湿気の多い場所や腐食性のものがある場所
- 特に以下の点について十分に注意してください。

車内や製品内に長時間放置しない。特に直射日光下には絶対放置しない。高温多湿の環境に弱いため、USBメモリーが劣化し再生不能となる場 合があります。

- ●USBメモリーは運転に支障をきたさない場所に固定してください。
- USBメモリーは高温・低温時には正常に動作しない場合があります。
- USBメモリー規格に準拠したUSBメモリーを使用しても、USBメモリーの種類や状態により正常に動作できない場合があります。
- USBメモリーの種類や記録状態、エンコードソフトの設定によっては再生や表示ができない場合があります。
- ●コピープロテクト(著作権保護)されたファイルは再生できません。
- ●複数のパーティションを持つUSBメモリーはサポート対象外です。
- セキュリティ機能を持つUSBメモリーはサポート対象外です。
- ●大切なデータはパソコン等を用いてバックアップを取っておくことをおすすめします。

#### **iPod/iPhoneについてのご注意**

#### 再生できる iPod/iPhoneについて

- 本機で対応しているiPod は次の通りです。これ以前のバージョンの動作保証および性能保証は致しかねます。 iPod nano 6th generation 8GB/16GB: Ver.1.2 iPod touch 4th generation 8GB/32GB/64GB: Ver.5.0.1 iPod touch 3rd generation 8GB/32GB/64GB: Ver.5.0.1 iPod nano 5th generation(video camera) 8GB/16GB: Ver.1.0.2 iPod classic(Late2009) 160GB: Ver.2.0.4 iPod touch 2nd generation 8GB/16GB/32GB/64GB: Ver.4.2.1 iPod nano 4th generation(video) 8GB/16GB: Ver.1.0.4 iPod touch 1st generation 8GB/16GB/32GB: Ver.3.1.3 iPod nano 3rd generation(video) 4GB/8GB: Ver.1.1.3 iPod classic 80GB/160GB: Ver.1.1.2 iPod classic 120GB: Ver.2.0.1 iPod nano 2nd generation(aluminum) 2GB/4GB/8GB: Ver.1.1.3 iPod 5th generation(video) 60GB/80GB: Ver.1.3 iPod 5th generation(video) 30GB: Ver.1.3 iPod nano 1st generation 1GB/2GB/4GB: Ver.1.3.1 ●本機で対応しているiPhone は次の通りです。これ以前のバージョンの動作保証および性能保証は致しかねます。
- iPhone 4 16GB/32GB: Ver.5.0.1 iPhone 3GS 16GB/32GB: Ver.5.0.1 iPhone 3G 8GB/16GB: Ver.4.2.1
- ご使用のiPod 製品名を確認するには、アップルのホームページをご覧ください。

#### 取り扱い上のご注意

- ●iPod/iPhoneの機能については、iPod/iPhoneユーザーズガイドを参照してください。
- 車内の温度が極端に高い(炎天下駐車)ときや低い(厳冬期駐車)ときにiPod/iPhone を車内に放置すると、iPod/iPhone 故障の原因になります。
- 本製品を使用中にiPod/iPhoneのデータなどが消失した場合でも、データなどの保証は一切いたしかねます。

## **ウォークマン®についてのご注意**

#### 再生できるウォークマン®について

- ●本機で対応しているウォークマン®は次の通りです。下記以外の動作保証および性能保証はいたしかねます。 NW-A860/A850/A840/S760/S750/S740/S640/E060/E050シリーズ ご使用のウォークマン®の製品名を確認するには、ソニーのホームページをご覧ください。
- ●対応ウォークマンについてはアルパインのホームページをご覧ください。

A<br>V AVソースメディアについての注意付録を持っている。<br>ディアについての注意付録 ソースメディアについての注意

153

ご使用

合が

Dカー

に動

てく

### MP3/WMA/ACCについて

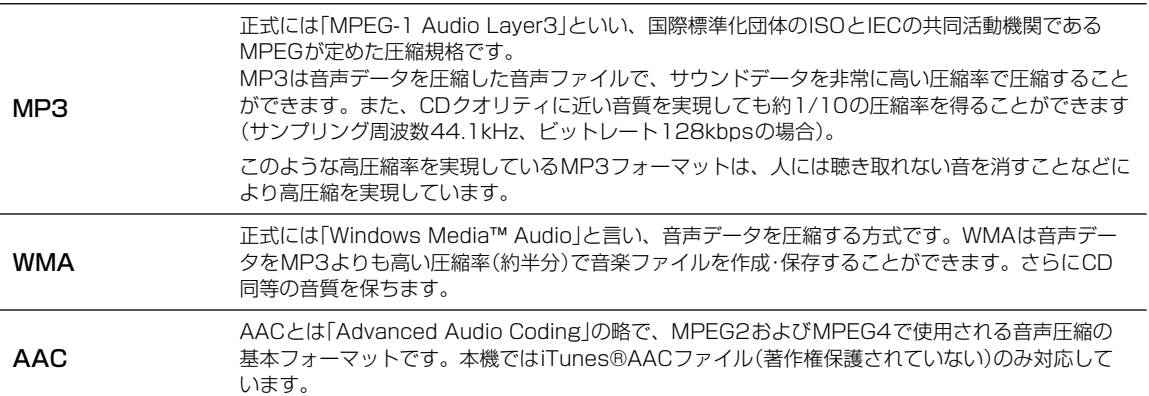

### ファイルの規格について

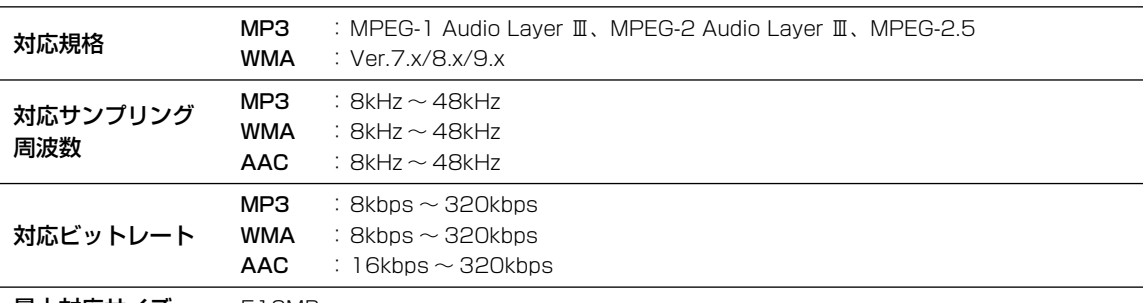

#### 最大対応サイズ 512MB

• VBRに対応しています。

• フリーフォーマットには対応していません。

• MPEG1・2・2.5でそれぞれビットレートが異なります。

• 低ビットレートのMP3/WMA/AACファイル再生時は十分な音質が得られない場合があります。

## ID3タグ/WMAタグについて

ID3タグは、ID3 Tag v1.0、v1.1、v2.2、v2.3、v2.4に対応しています。WMAタグは、Ver.1.xに対応しています。 MP3/WMA/AACファイルにタグ情報が入っていれば、タイトル名(曲名)・アーティスト名・アルバム名のタグ情報を表示できま す(最大64文字表示することができます)。

### MP3/WMA/AACを作成するには

MP3/WMA/AACファイルを用意し、メディアに書き込みます。

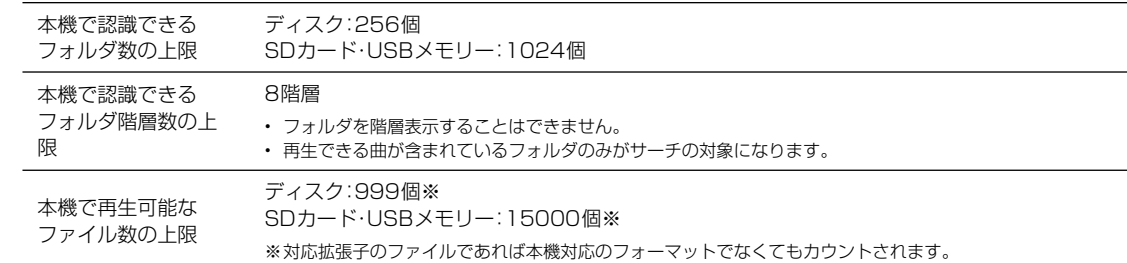

• 収録ファイル数が多いと動作開始まで時間がかかります。そのような場合にはファイル数を減らしてください。

### 使用できるメディアについて

再生できるメディアはCD-ROM・CD-R・CD-RW・DVD-R・DVD-RW・DVD+R・DVD+RW・SDカード・USBメモリーです。

## 154

付編

マル マル 処理 • 音楽

対応

**MF**  $\cdot$  MF クが • DR • 作

 $\cdot$  A/

た. **MF** MP<sup>(</sup> **VBF MF** 

## **付録** 8.6 **本機対応の圧縮フォーマットについて(2/2)**

## 使用できるディスクのフォーマットについて

ISO9660レベル1およびレベル2でフォーマットされたディスクに対応しています。

ISO9660規格では、フォルダのディレクトリ階層(最大8階層)やフォルダ/ファイル名の文字数、フォルダ/ファイル名で使用 できる文字(A ~ Z、0 ~ 9、\_(アンダスコア)、日本語・シフトJIS(ただしシフトJISには非対応文字も存在します))などの制限 があります。

またJolietなどのISO9660準拠であれば再生は可能です。ただしファイル名/フォルダ名などは正しく表示されない場合があ ります。

日本語を含むフォルダ名/ファイル名を使用することもできますが、この場合はJoliet形式(Microsoft社が提唱しているCD-R の論理フォーマット)で書き込まないと認識できない場合があります。

## ファイル名について

と す

どに

ー  $\overline{\phantom{a}}$ 

 $\lambda$ て

きま

本機で再生可能なMP3ファイルの拡張子は"mp3"です。WMAファイルの拡張子は"wma"です(WMAはVer.7.x、8.x、9.xに 対応)。AACファイルの拡張子は"m4a"です。ファイル名の最大文字数は255文字(拡張子含む)です。

## マルチセッションについて

マルチセッションに対応しております。"Track at once"で書き込んだ場合、クローズセッションや追記禁止のファイナライズ 処理をしてください。

• 音楽データ(CD-DA)とMP3/WMA/AACデータが混在するディスクでは、ファーストセッションがCDDAの場合はCD-DAのみ再生します。

## MP3/WMA/AACの再生について

- MP3/WMA/AACファイルが収録されているメディアを挿入すると、最初にメディア内のすべてのファイルをチェックします。ファイルのチェッ クが終わると、最初のMP3/WMA/AACファイルを再生します。ファイルをチェックしている間は、音は出ません。
- DRM(デジタル著作権管理Digital Rights Management)で著作権保護されたファイルは、本機では再生できません。
- 作成したライティングソフト/変換ソフトによっては再生できない場合があります。
- AACファイルを作成したソフトによってはファイル形式と拡張子が異なります。本機ではVer. 10.6.1までのiTunesを使用してエンコードされ たAACファイルのみの再生に対応しています。

## MP3/WMA/AACの再生時間表示について

MP3/WMA/AACファイルの書き込み状況により、再生時間が一致しないことがあります。 VBR の早送り/早戻し動作をすると再生時間が一致しないことがあります。

## MP3/WMA/AACファイル、フォルダの演奏順について(ディスク)

### 演奏される順番

演奏される順番はライティングソフトで書き込まれた順番になります。 このため記録しようとした順番と再生される順番が一致しないことがあ ります。

右図のようなフォルダ・ファイル階層のメディアでの演奏順は次の通りで す(実際に表示される番号ではありません)。

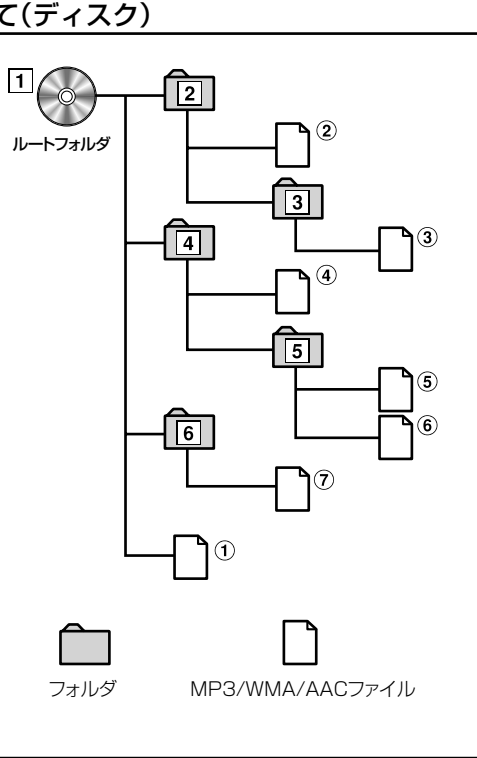

トルトリー ストーマット しゅうしょう しゅうしゅう しゅうしゅう しゅうしゅう しゅうしゅう しゅうしゅう しゅうしゅう しゅうしゅう しゅうしゅう しゅうしゅう しゅうしゅう しゅうしゅう しゅうしゅう しゅうしゃ

トにつ

いて

过緑

本機対応の圧縮フォーマッ

## **8.7 タイムコレクションについて(1/2)** 8

車では座席によってリスニングポジションとそれぞれのスピーカーの距離に大きなばらつきがあります。リスニングポ ジションでの時間差を取り除くときにこの機能を使います。ここでは、時間補正値の算出方法について説明します。

- 1 リスニングポジション(運転席など)に座り、頭の位置と各スピーカーの距離(m)を測定します。
- 2 一番遠いスピーカーの距離とその他のスピーカーの距離の差を算出します。 L=(一番遠いスピーカーの距離)-(それぞれのスピーカーの距離)
- 3 スピーカーごとに算出した距離を音速(343m/s気温20℃)で割り、1000をかけます。 その値が各スピーカーの時間補正値となります。

### 具体例

右のイラストのフロント右側スピーカーの時間補正値を算出してみます。 (条件): 一番遠いスピーカー~リスニングポジション:2.25m フロント右側スピーカー~リスニングポジション:0.5m リスニングポジションと各スピーカーまでの距離が違うために偏った音になります。右 前スピーカーと左後スピーカーでは1.75mの差があります。

(算出): L=2.25m-0.5m=1.75m 補正時間=1.75÷343×1000=5.1(ms) つまり、フロント右側スピーカーの時間補正値に5.1(ms)与えることで、見かけの距 離を持たせて、一番遠いスピーカーと距離を一致させます。

時間補正することで到達時間差が解消されます。

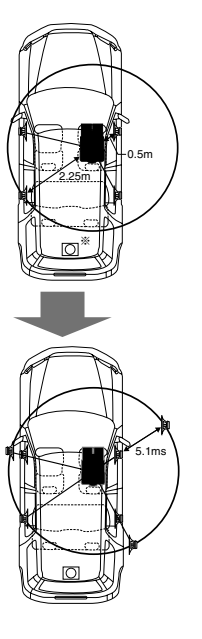

156

2.3 2.4

# **付録** 8.7 **タイムコレクションについて(2/2)**

## 時間差表

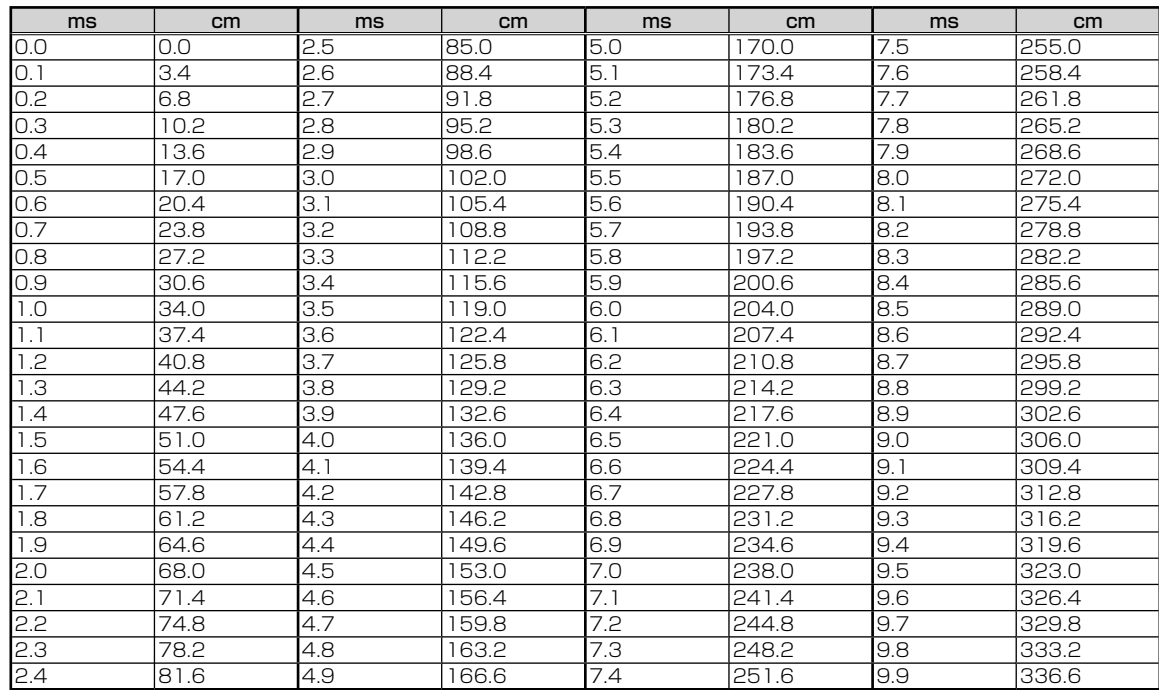

## $\begin{array}{ll} \textbf{8.8} & \textbf{1} & \textbf{1} &$

## ■ 行程ガイドマーク一覧

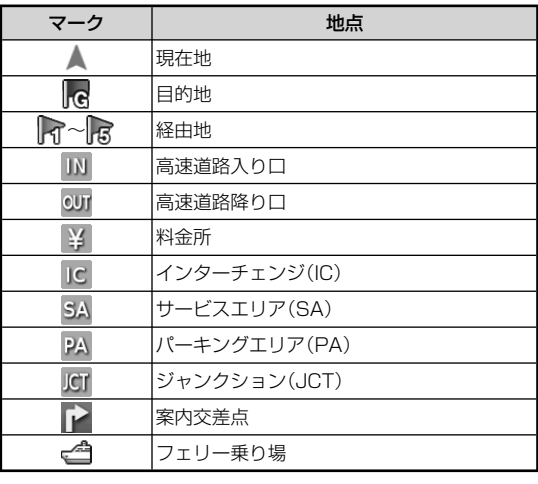

## ■ 行程ガイド施設マーク一覧

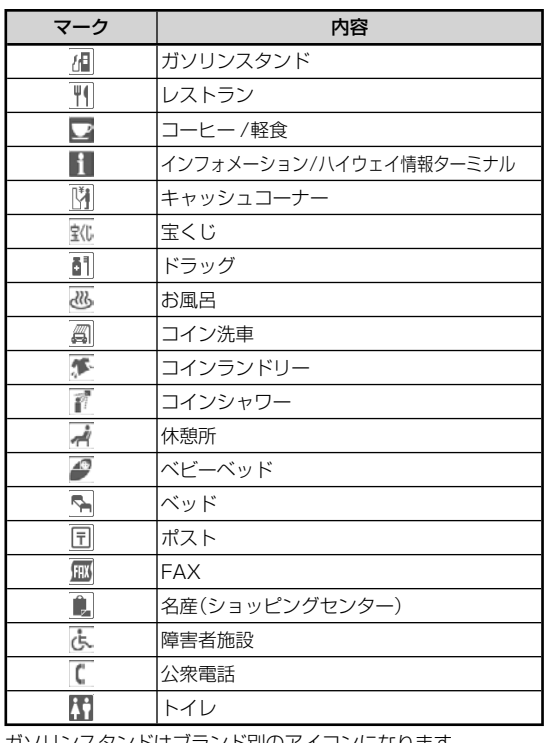

ガソリンスタンドはブランド別のアイコンになります。

## ■ ルート情報画面案内地点マーク一覧

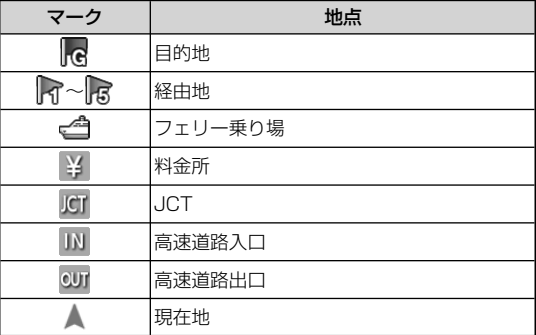

■ • 地 す。 • 複

8<br>8

### ■ おすすめスポットマーク一覧

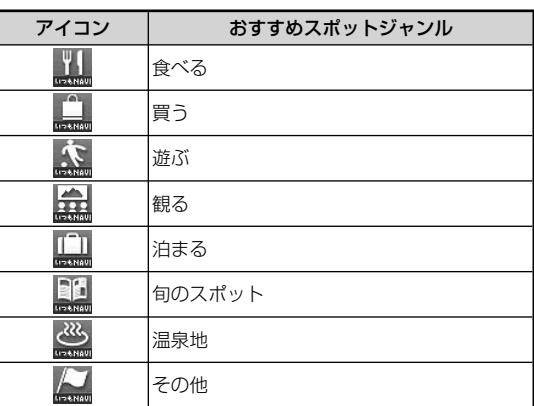

-<br>• おすすめスポットアイコンは変更される場合があります。

## ■ VICS規制マーク一覧

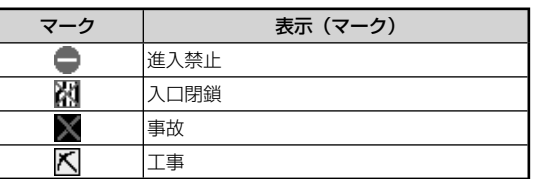

## ■ VICS駐車場マーク一覧

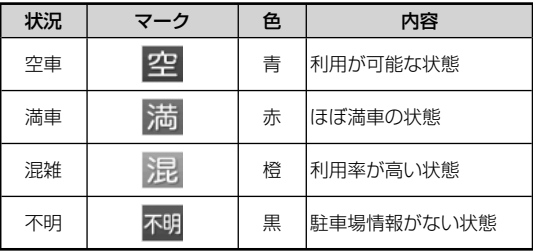

• 地図上に表示される駐車場マークについての説明は、43ページを 参照してください。

## **付録** 8.8 **表示マーク一覧(2/2)**

### ■ VICS道路交通情報マーク一覧

• 地図画面に表示されるVICS交通情報マークの意味を以下に示しま す。

• 複数の情報を代表して1つのマークのみ表示することがあります。

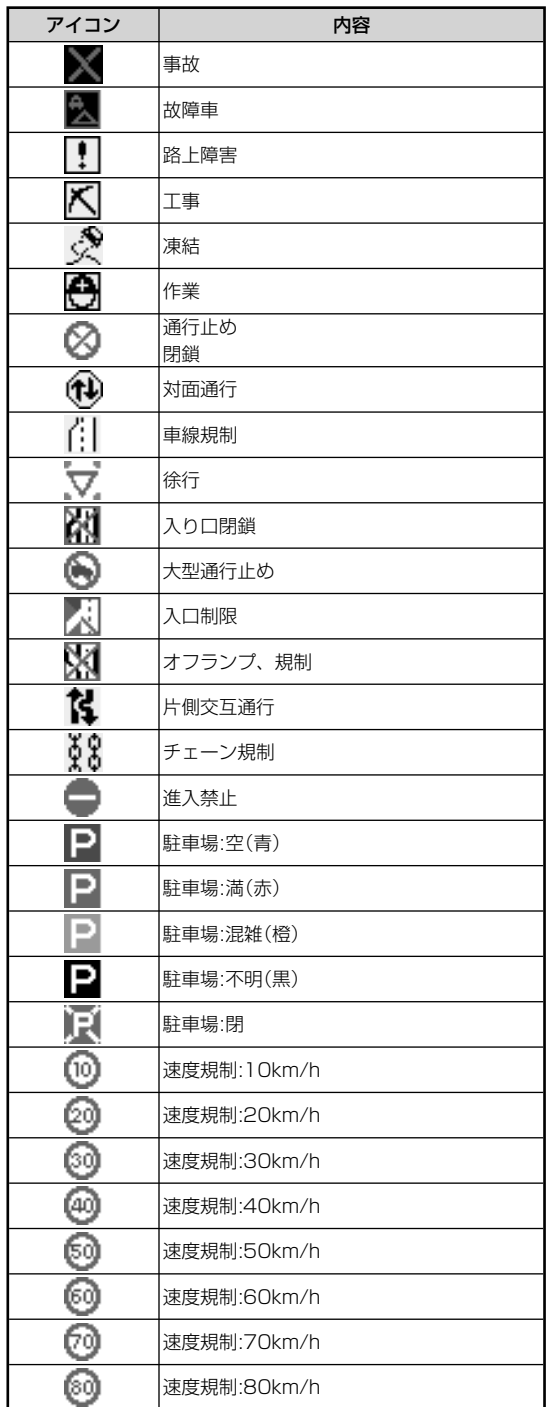

ジを

### ■ AVソース情報マーク一覧

AV メイン画面、ナビ地図画面インジケーター、マルチゲー ト画面に、下記のような情報アイコンが表示されます。

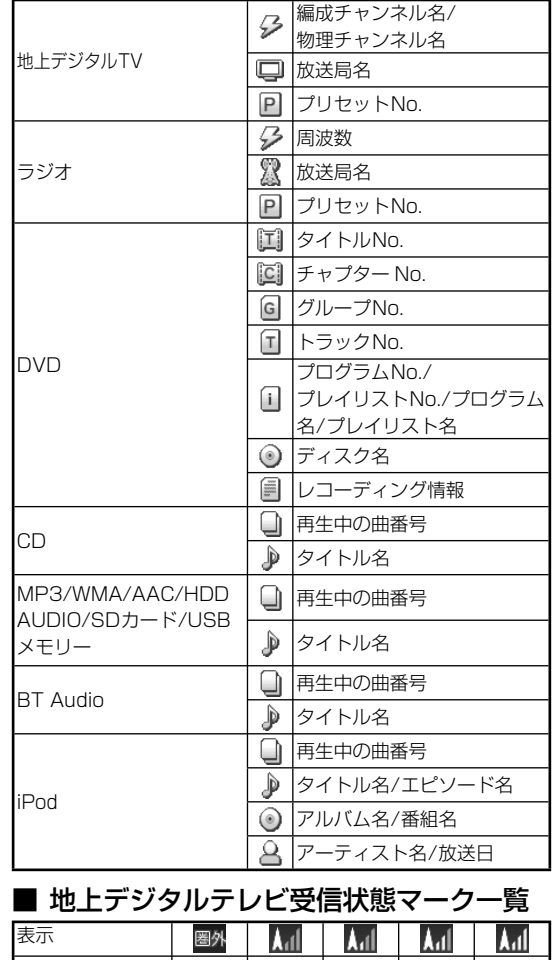

受信状態 圏外 微弱 弱 中 強

■ 地上デジタルテレビ放送内容マーク一覧

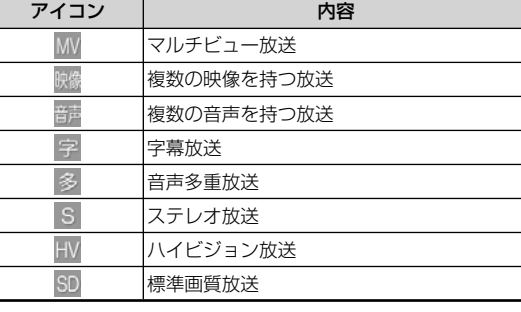

■ HDD AUDIOマーク一覧

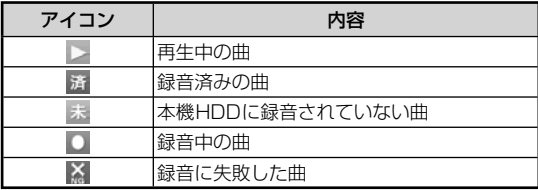

表示マーク一覧 表示マーク一覧付録

付録

## **19.9 施設ジャンル一覧(1/2)** 8.9 施設ジャンル一覧(1/2)

ジャンル検索または周辺施設検索のときに使用できる施設ジャンルの一覧表です。実際に表示されるメニューの順序とは異なり ます。

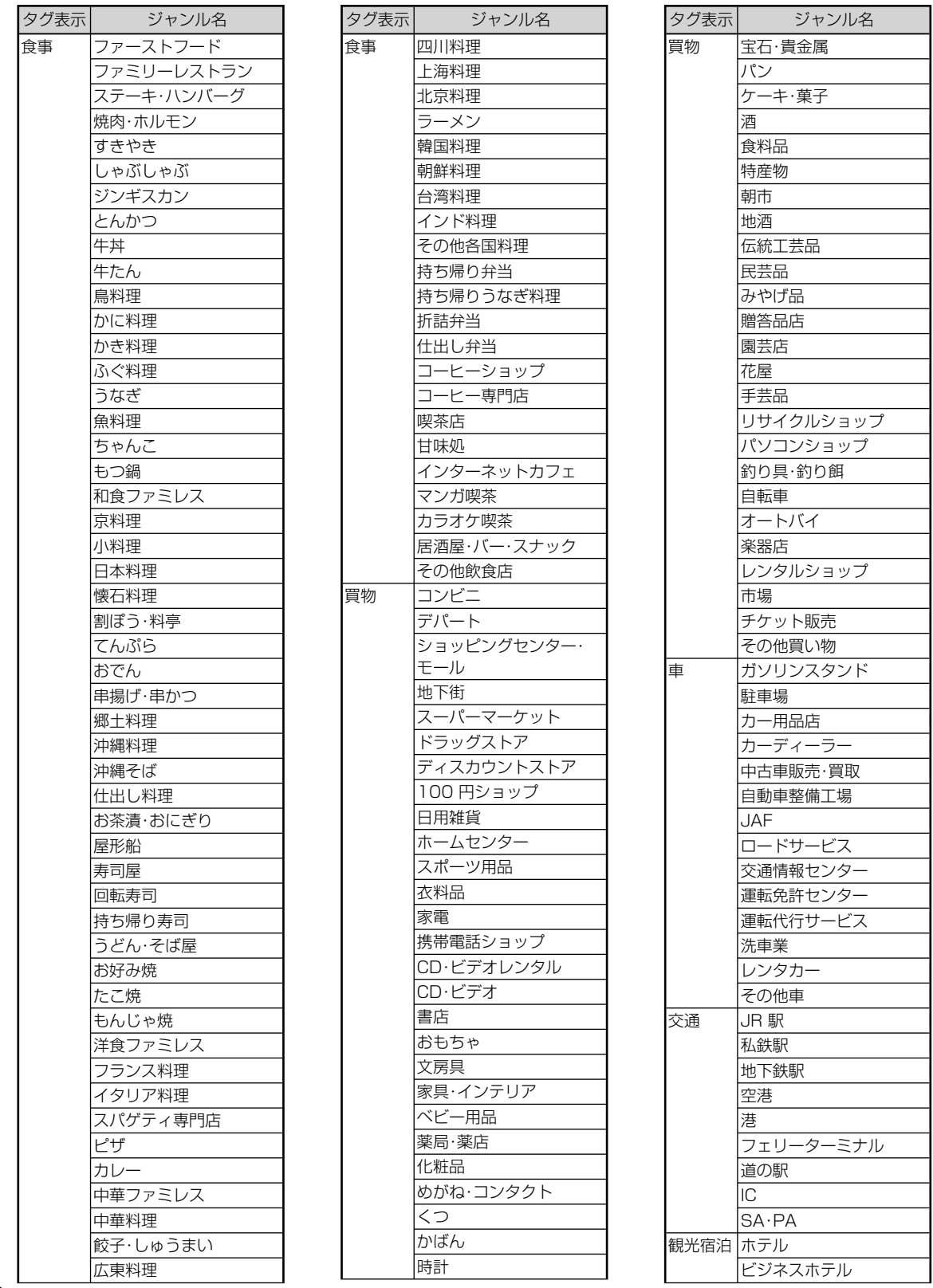

施設ジャンル一覧 施設ジャンル一覧付録

付録

文化

 $160 -$ 

タグ 観光

趣味

## **8.9 施設ジャンル一覧(2/2)**

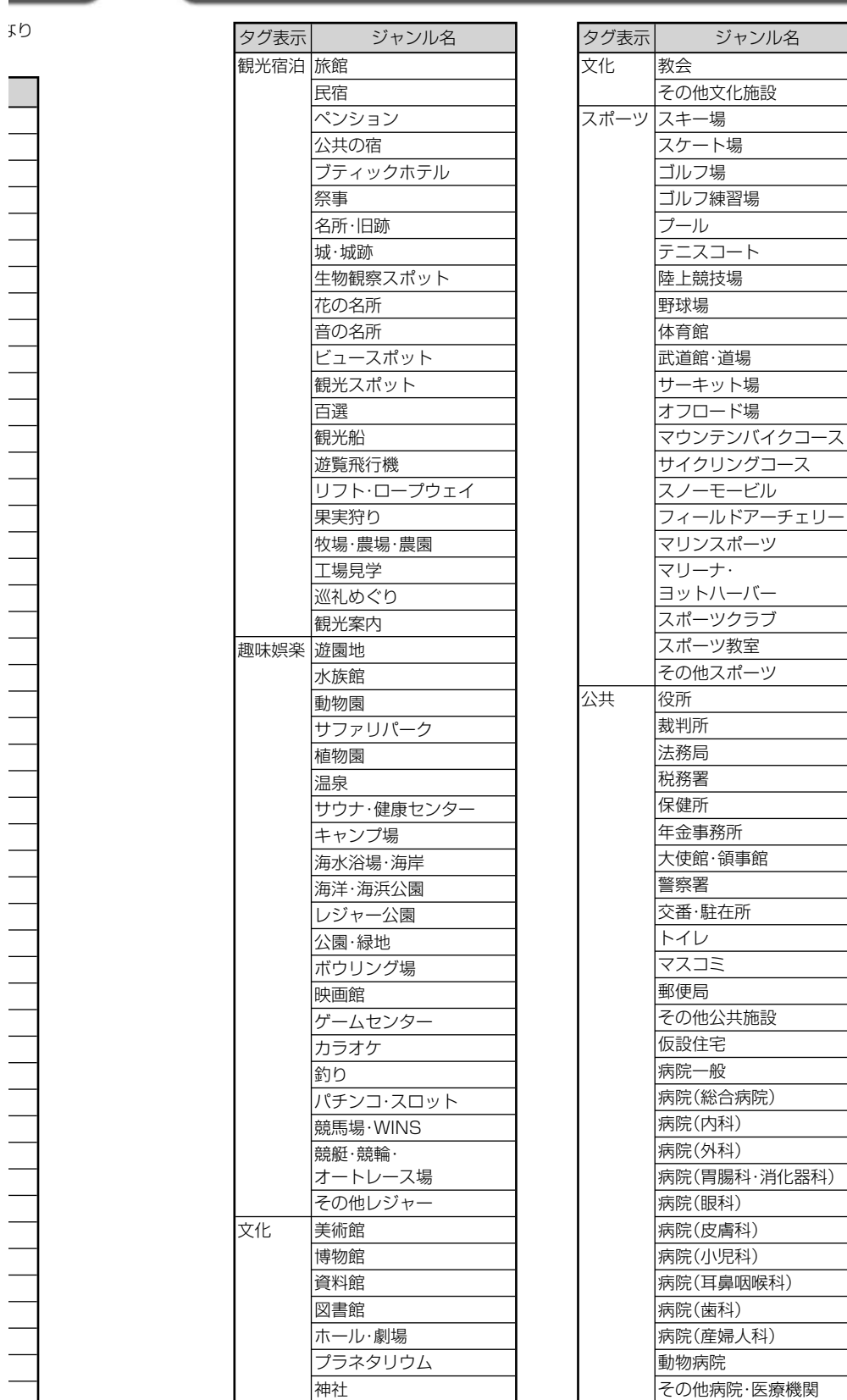

寺

 $\begin{array}{c} \hline \end{array}$ 

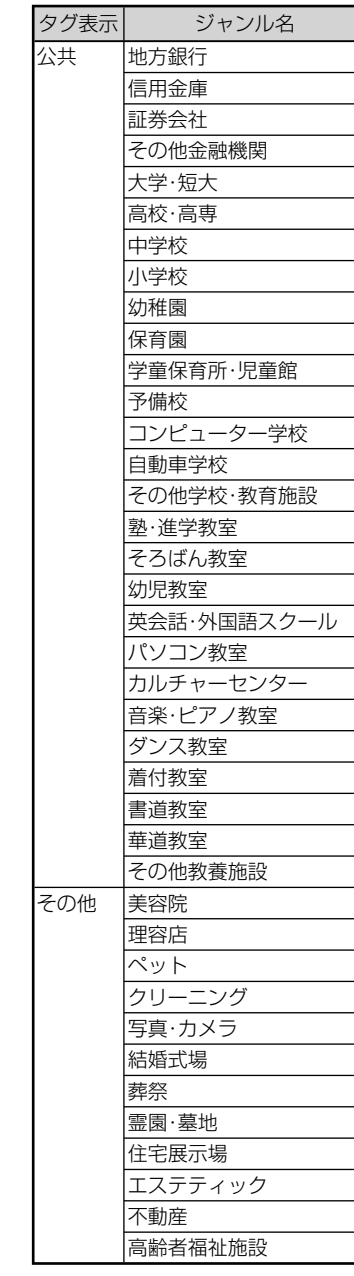

施設ジャンル一覧 キャント スキャット しゅうしょう しゅうしゅう しゅうしゅう しゅうしゅう しゅうしゅう しゅうしゅう しゅうしゅう しゅうしゅうしゅう しゅうしゅうしゅうしゅうしゅうしゅうしゅうしゅうしゅうしゅうしゃ

付録

161

都市銀行

## **8.10 言語コード一覧** 8.10 ■ 8

「音声」・「字幕」・「ソフトメニュー」の言語は、以下のコード番号から数字を入力して選択することができます。

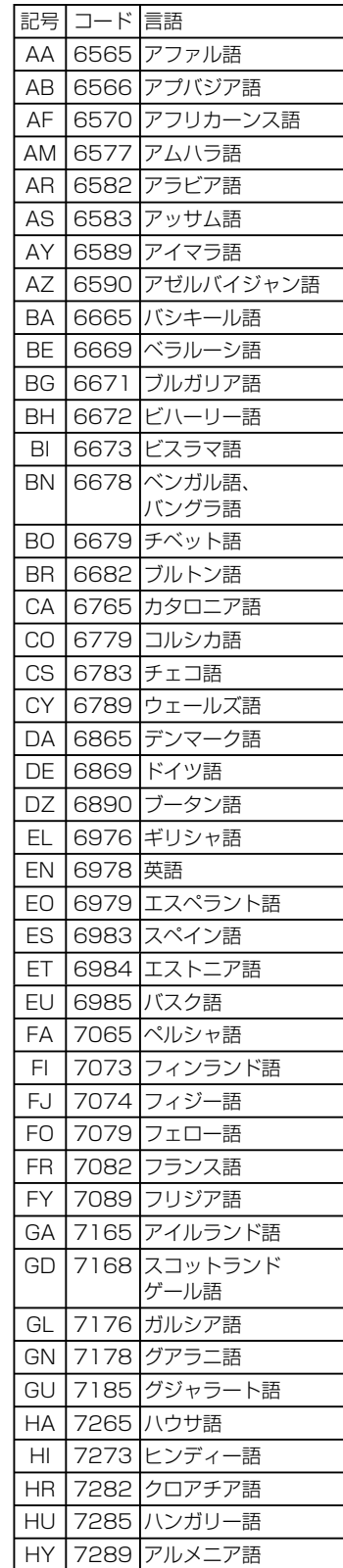

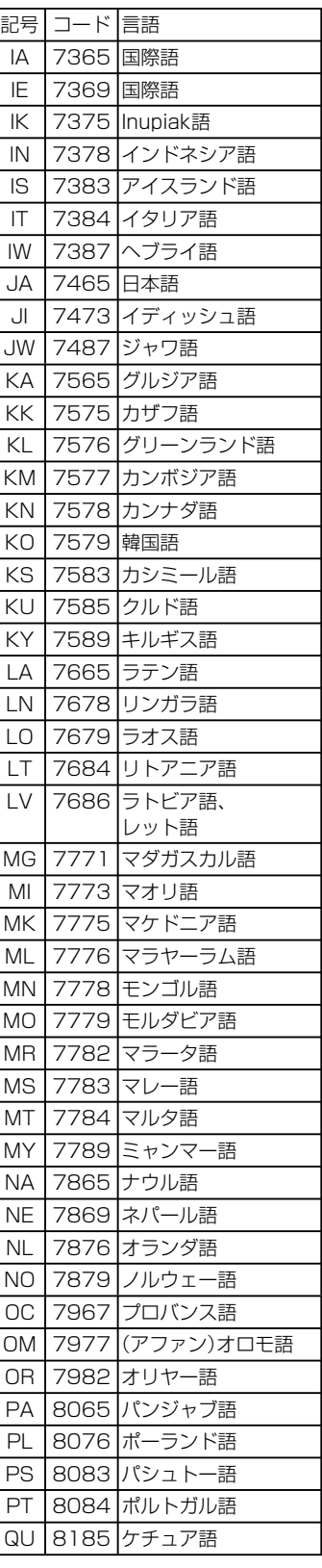

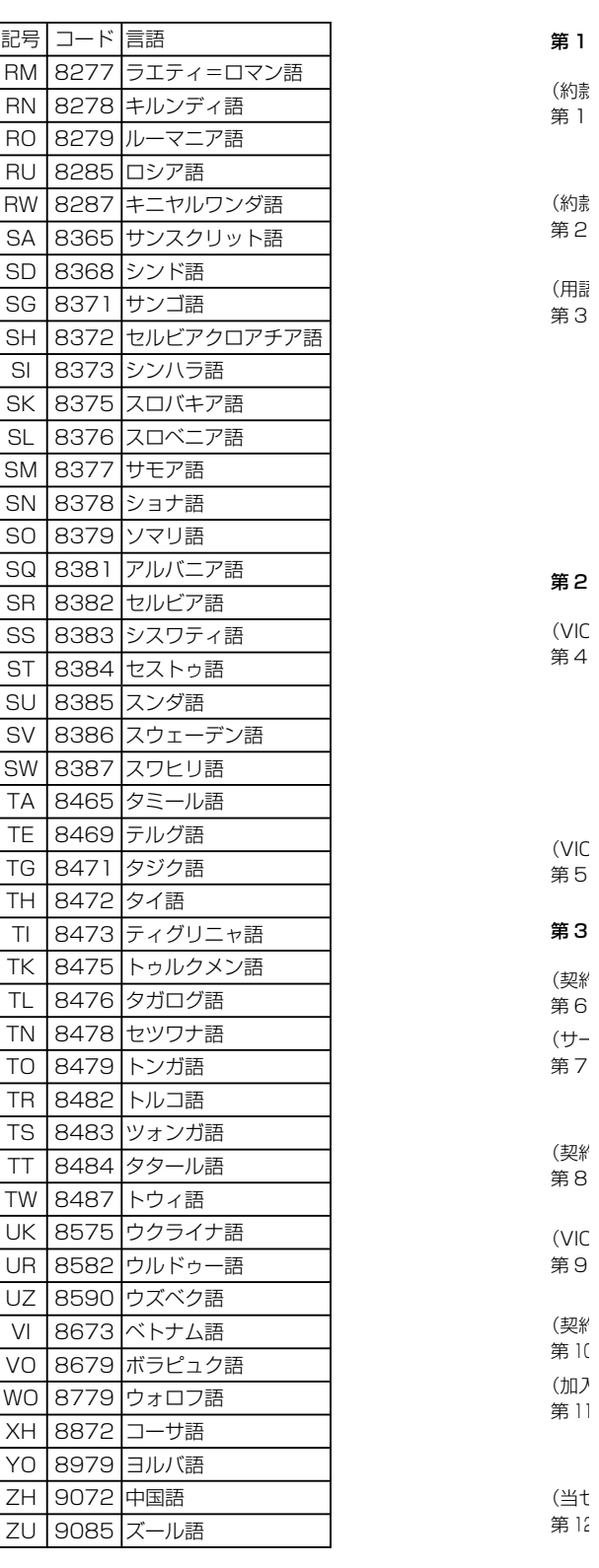

▶

言語コード一覧 ー・ロー・コード しゅうしゅう しゅうしゅん しゅうしゅう しゅうしゅう しゅうしゅう しゅうしゅう しゅうしゅう しゅうしゅう しゅうしゅう しゅうしゅうしゅう しゅうしゅうしゅう しゅうしゅうしゅう しゅっぱん しゅっぱん しゅっぱん しゅっぱん しゅっぱん しゅっぱん しゅっぱん しゅっぱん しゅっぱん しゅっぱん しゅっぱん しゅっぱん しゅっぱん しゅっぱん

付録

## **付録** 8.11 **約款・規約、その他(1/9)**

## ▶ VICS情報有料放送サービス契約約款

#### 第1章 総則

(約款の適用)

語

ア語

第1条 財団法人道路交通情報通信システムセンター (以下「当センター」といいます。)は、放送法 (昭和25年法律第132号) 第 147 条の規定に基づき、この VICS 情報有料放送サービス契約約款(以下「この約款」といいます。)を定め、これにより VICS 情報有料放送サービスを提供します。

#### (約款の変更)

第 2 条 当センターは、この約款を変更することがあります。この場合には、サービスの提供条件は、変更後の VICS 情報有料放送サー ビス契約約款によります。

(用語の定義)

第 3 条 この約款においては、次の用語はそれぞれ次の意味で使用します。

(1) VICS サービス

- 当センターが自動車を利用中の加入者のために、FM 多重放送局から送信する、道路交通情報の有料放送サービス
- (2) VICS サービス契約
	- 当センターから VICS サービスの提供を受けるための契約
- (3) 加入者
- 当センターと VICS サービス契約を締結した者
- (4) VICS デスクランブラー

FM 多重放送局からのスクランブル化(攪乱)された電波を解読し、放送番組の視聴を可能とするための機器

#### 第 2 章 サービスの種類等

(VICS サービスの種類)

- 第 4 条 VICS サービスには、次の種類があります。
- (1) 文字表示型サービス
	- 文字により道路交通情報を表示する形態のサービス
	- (2) 簡易図形表示型サービス
		- 簡易図形により道路交通情報を表示する形態のサービス
	- (3) 地図重畳型サービス
		- 車載機のもつデジタル道路地図上に情報を重畳表示する形態のサービス
- (VICS サービスの提供時間)

第 5 条 当センターは、原則として一週間に概ね 120 時間以上の VICS サービスを提供します。

#### 第 3 章 契約

#### (契約の単位)

- 第 6 条 当センターは、VICS デスクランブラー 1 台毎に 1 の VICS サービス契約を締結します。
- (サービスの提供区域)
- 第 7 条 VICS サービスの提供区域は、当センターの電波の受信可能な地域 (全都道府県の区域で概ね NHK FM 放送を受信すること ができる範囲内)とします。ただし、そのサービス提供区域であっても、電波の状況により VICS サービスを利用することがで きない場合があります。

(契約の成立等)

- 第8条 VICS サービスは、VICS 対応 FM 受信機 (VICS デスクランブラーが組み込まれた FM 受信機)を購入したことにより、契約の 申込み及び承諾がなされたものとみなし、以後加入者は、継続的にサービスの提供を受けることができるものとします。
- (VICS サービスの種類の変更)
- 第 9 条 加入者は、VICS サービスの種類に対応した VICS 対応 FM 受信機を購入することにより、第 4 条に示す VICS サービスの種類 の変更を行うことができます。

#### (契約上の地位の譲渡又は承継)

第 <sup>10</sup> 条 加入者は、第三者に対し加入者としての権利の譲渡又は地位の承継を行うことができます。

(加入者が行う契約の解除)

第 <sup>11</sup> 条 当センターは、次の場合には加入者が VICS サービス契約を解除したものとみなします。

- (1) 加入者が VICS デスクランブラーの使用を将来にわたって停止したとき
- (2) 加入者の所有する VICS デスクランブラーの使用が不可能となったとき

#### (当センターが行う契約の解除)

第 <sup>12</sup> 条 当センターは、加入者が第 16 条の規定に反する行為を行った場合には、VICS サービス契約を解除することがあります。また、

第17条の規定に従って、本放送の伝送方式の変更等が行われた場合には、VICSサービス契約は、解除されたものと見なされます。 2 第 11 条又は第 12 条の規定により、VICS サービス契約が解除された場合であっても、当センターは、VICS サービスの視聴

料金の払い戻しをいたしません。

## **8.11 約款・規約、その他(2/9)** 8.1 2000

#### 第4章 料金

(料金の支払い義務)

第 <sup>13</sup> 条 加入者は、当センターが提供する VICS サービスの料金として、契約単位ごとに加入時に別表に定める定額料金の支払いを要し ます。なお、料金は、加入者が受信機を購入する際に負担していただいております。

**下記**

▶

**使 ■** 本ナ **Win** ター こと れる こと  $\bullet$  $\bullet$  2 不 ア 法 ● 一 本 計 り  $\bullet$  a 律 ● 万 お 復  $\overline{1}$  $\ddagger$ た お  $\vec{z}$  $\bullet$  2 音 あ 権 ソ て テ 本  $\bullet$ ン お と  $\delta$ 本 衆 同

●

●

●

●

●

●

●

#### 第5章 保守

(当センターの保守管理責任)

第 <sup>14</sup> 条 当センターは、当センターが提供する VICS サービスの視聴品質を良好に保持するため、適切な保守管理に努めます。ただし、 加入者の設備に起因する視聴品質の劣化に関してはこの限りではありません。

(利用の中止)

- 第 <sup>15</sup> 条 当センターは、放送設備の保守上又は工事上やむを得ないときは、VICS サービスの利用を中止することがあります。
	- 2 当センターは、前項の規定により VICS サービスの利用を中止するときは、あらかじめそのことを加入者にお知らせします。た だし、緊急やむを得ない場合は、この限りではありません。

#### 第6章 雑則

(利用に係る加入者の義務)

第 <sup>16</sup> 条 加入者は、当センターが提供する VICS サービスの放送を再送信又は再配分することはできません。

(免責)

- 第 <sup>17</sup> 条 当センターは、天災、事変、気象などの視聴障害による放送休止、その他当センターの責めに帰すことのできない事由により VICS サービスの視聴が不可能ないし困難となった場合には一切の責任を負いません。
	- また、利用者は、道路形状が変更した場合等、合理的な事情がある場合には、VICS サービスが一部表示されない場合があるこ とを了承するものとします。

但し、当センターは、当該変更においても、変更後 3 年間、当該変更に対応していない旧デジタル道路地図上でも、VICS サー ビスが可能な限度で適切に表示されるように、合理的な努力を傾注するものとします。

2 VICS サービスは、FM 放送の電波に多重して提供されていますので、本放送の伝送方式の変更等が行われた場合には、加入者 が当初に購入された受信機による VICS サービスの利用ができなくなります。当センターは、やむを得ない事情があると認める 場合には、3 年以上の期間を持って、VICS サービスの「お知らせ」画面等により、加入者に周知のうえ、本放送の伝送方式の 変更を行うことがあります。

#### ■ 別表

視聴料金 315円(うち消費税15円) ただし、車載機購入価格に含まれております。

約款·規約、 約款 ・ 規約、その他付録 その他

过绿

## **8.11 約款・規約、その他(3/9)**

マイクロソフトからの使用許諾契約書 ••••••••••••••••••••••••••••••••••••••••••• ▶

#### **下記の使用許諾書をよくお読みのうえ、本ナビゲーションを正しくお使いください。**

#### ■ 使用許諾契約書

要し

し、

た

り

るこ サー

入者 める 式の

本ナビゲーションには、アルパイン株式会社(以下「ALPINE」)のソフトウエアに加え、Microsoft社(以下「MS」)製Microsoft® Windows® AutomotiveがOSを使用したソフトウエア(以下「本ソフトウエア」)が含まれています。本ソフトウエアはコンピュー ターソフトウエアMicrosoft® Windows® Automotive並びに、それに関連した媒体、印刷物、「オンライン」、電子文書を含む こともあります。本ソフトウエアは無体財産権に関する法律、条約により国際的に保護されております。本ソフトウェアは許諾さ れるものであり、販売されるものではありません。お客様が本契約書の条項に同意されない場合、本ソフトウェアを使用複製する ことはできません。本契約は、お客様に以下のことを許諾致します。

- お客様は、本ナビケーションにおいてのみ本ソフトワェアを使用することかできます。
- 本ソフトウェアは提供時の現状のままで、そこに含まれるあらゆる瑕疵とともに提供されるものであり、品質、性能、止確性その他 不適切な取扱に伴う危険について何ら保証致しません。お客様が本ソフトウェアを使用する際支障をきたすことや、また、本ソフトウェ アが第三者の無体財産権を侵害していないことについても何ら保証致しません。
- 法律の許す限りにおいて、本ソフトウェアの使用から生ずるいかなる損害(間接損害、特別損害、結果損害、偶発損害)についても、 一切責任を負わないものとします。
- 本ソフトウエアに音声認識 および 音声制御機能が含まれている場合、お客様は音声認識 および 音声制御機能は本質的には統 計的な手法であること、音声認識、制御の際の誤りはその過程上本質的に存在すること、その音声認識 および 音声制御機能の誤 りに起因するあらゆる損害の法的責任はお客様にあること承諾されたものとします。
- お客様が、本ソフトウェアにつき、リバースエンジニアリンク、逆コンバイルその他解析作業を行なっことは禁じられます。但し、法 律が明示的に許諾する範囲においてはこの限りではありません。
- 別途契約書か提示されない限り、本ソノトワェアのハーションアッノ品または付属品についても本契約か適用されるものとします。
- お客様に、復元または冉インストールのためのソフトウェアが別媒体によって提供された場合、お客様は、提供されたソフトウェアを、 復元または再インストールのためにのみ使用できるものとします。
- バージョンアップソフトウエアが別媒体や WEB からのダウンロード、もしくは他の手段で本ナビゲーションと別に提供された場合、 お客様は提供されたソフトウエアを一部複製し、既存のソフトウエアの代わりとして、本ナビゲーションにインストールできます。ま た、そのアップグレードソフトウエアは添付の仕様許諾契約書の追加条項も含めた使用許諾契約書に従って使用できるものとします。 ●
- お客様が、この使用許諾契約書の条項と条件を厳守されない場合は、他のいかなる権利も失っことなく、この使用許諾契約書の契約 を終わらせることができます。契約終結時、お客様はソフトウエアの全ての複製と部品を壊すこととなります。
- 本ソフトウェア、添付の印刷物、その複製物に含まれる全ての権利や無体財産権(画像、写真、アニメーション、ヒデオ、オーディオ、 音楽、テキスト、ソフトウェアに組み込まれている「アプレット」も含めて)、は、各コンテンツのオーナーの財産であり、著作権法 あるいは無体財産権に関する法律と条約によって保護されています。この使用許諾契約書は、お客様にこのようなコンテンツを使用 権を許諾してはいません。特にこの使用許諾契約書のもとで認可されていない全ての権利は、ALPINE と MS によって留保されます。 ソフトウェアを通じてアクセスできるオンラインサービスの使用は、そのようなサービスに関連して使用のための各条項で管理され ています。このソフトウェアが電子形式のみで提供されるドキュメンテーションが含まれている場合は、そのような電子ドキュメン テーションを一部のみ複製印刷できます。
- 本使用許諾契約書では、ALPINE、MS の登録商標やサービス商標の使用権利を許可しません。 ●
- 製品や本使用許諾書に関してのお問い合わせは、本ナビゲーションの取扱説明書に記載されているアルパインインフォメーションセ ンターにお問い合わせください。 ●
- お客様は、本契約に基ついて、本ソフトウェアの使用の権利を譲渡できるものとします。ただし、譲受者は本使用許諾契約書の条項 と条件に同意することを条件とします。また、本ソフトウェアがバージョンアップしている際は、以前のバージョン含めたものも含 め譲渡し、本ナビゲーションと分けての譲渡することはできません。
- 本ソフトウェアはアメリカ合衆国で製品化されたものを含んでいます。お客様は、アメリカ合衆国の輸出管理規制およびアメリカ合 衆国その他の政府が発する輸出地に関する規制等、本ソフトウェアに適用される輸出に関する国際的、国内的規制を遵守することに 同意されたものとします。

付録

## **インストリック 8.11 約款・規約、その他(4/9)** 8.000 8.000 8.000 8.000 8.000 8.000 8.000 8.000 8.000 8.000 8.000 8.000 8.000 8.000 8.000 8.000 8.000 8.000 8.000 8.000 8.000 8.000 8.000 8.000 8.000 8.000 8.000 8.000 8.000 8.000 8.000 8.0

交通事故防止等安全確保のために必ずお守りください •••••••••••••••••••••••••••• ▶ この取扱説明書では、安全にかかわる注意事項をその危険の大きさの程度に応じて、次のように分類して記載しています。 **警告** その危険を回避できなかった場合に、死亡又は重傷を負う可能性のあるもの ■ 連転者は走行中に操作をしないでください。 運転を誤り、交通事故を招くおそれがあります。 ■ 操作は安全な場所に車を停止させてからおこなってください。 安全な場所以外では追突・衝突されるおそれがあります。 **■ 運転中は画面を注視しないでください。** 運転を誤り、交通事故を招くおそれがあります。 **■ 常に実際の道路状況や交通規制標識・標示などを優先して連転してください。** 本商品に収録されている地図データ・交通規制データ・経路探索・音声案内などが 実際と異なる場合があるため、運転を誤り、交通事故を招くおそれがあります。

■ 一万通行表示については常に実際の交通規制標識・標示を優先して連転してください。 一方通行表示はすべての一方通行道路について表示されているわけではありません。 また一方通行表示のある区間でも実際にはその一部が両面通行の場合があります。

**■ 本商品を救急施設などへの誘導用に使用しないでください。** 

約款·規約、 約款 ・ 規約、その他付録 その他

付編

166

4.

本使 供元 読み

▶

1.

2.

3.

## <mark>8. 11 約款・規約、その他(5/9)</mark>

••• ます。

## 路線別データ使用規約 •••••••••••••••••••••••••••••••••••••••••••••••••••••••••• ▶

本使用規定(「本規定」)は、アルパイン株式会社が提供する「高速道配信」サービスにより配信される「地図データ」(「本データ」)の提 供元である株式会社ゼンリン(「弊社」)とお客様間の、本データの使用許諾条件を定めたものです。本データのダウンロード前に必ずお 読みください。なお、お客様が本データをダウンロードされた場合は、本規定にご同意いただいたものとします。

#### 使用規定

1. 弊社は、お客様に対し、お客様自身が管理使用するアルパイン株式会社製「VIE-X008/VIE-X007 シリーズ」(「機器」)1台に限り、 本データを以下のいずれかの方法によりインストールし、機器の取扱説明書(「取説」)および本規定の定めに従い使用することを許 諾します。なお、お客様は、本データの機器へのインストールを一部でも開始した場合は、本データをインストールする機器を変更 できないものとします。

「パソコン経由でのインストール」 (1) お客様自身が管理使用するパソコン1台に限り、本データをダウンロード(複製)する。 (2) 上記 (1) に従いパソコンにダウンロード(複製)した本データを、SD カードにコピー(複製)する。 (3) 上記 (2) に従い SD カードにコピー(複製)した本データを、当該 SD カードを機器に挿入し、機器にコピー(複製)する。 「携帯電話経由でのインストール」

お客様自身が管理使用する携帯電話を通じて本データをダウンロードし、機器にコピー(複製)する。

2. お客様は、本データのご使用前には必ず取説を読み、その記載内容に従って使用するものとし、特に以下の事項を遵守するものとし ます。

(1) 必ず安全な場所に車を停止させてから本データを使用すること。 (2) 車の運転は必ず実際の道路状況や交通規制に注意し、かつそれらを優先しておこなうこと。

- 3. お客様は、以下の事項を承諾するものとします。 (1) 本データの著作権は、弊社または弊社に著作権に基づく権利を許諾した第三者に帰属し、お客様は、本データに関して、本規定 で許諾される権利以外の一切の権利を有しないこと。
	- (2) 本データおよび本データを使用することによってなされる案内などは、必ずしもお客様の使用目的または要求を満たすものでは なく、また、すべてが正確かつ完全ではないこと。弊社は、このような場合においても本データの交換・修補・代金返還その他 の責任を負わないこと。

(3) 本データに関する弊社のお客様に対する損害賠償責任は、弊社の故意または重過失による場合を除き、お客様が直接被った現実 かつ通常の損害の賠償に限られ、また、機器の対価としてお客様がアルパイン株式会社またはその販売代理店に対して現実に支 払った金額を限度とすること。なお、この規定は、本データに関する弊社の損害賠償責任のすべてを規定したものとすること。 (4) 本規定に違反したことにより弊社に損害を与えた場合、その損害を賠償すること。

4. お客様は、以下の行為をしてはならないものとします。

(1) 本規定で明示的に許諾される場合を除き、本データの全部または一部を複製、抽出、転記、改変、送信することまたは同時に2 台以上の機器で使用すること。

(2) 第三者に対し、有償無償を問わず、また、譲渡・レンタル・リースその他方法の如何を問わず、本データ(形態の如何を問わず、 その全部または一部の複製物、出力物、抽出物その他利用物を含む。)の全部または一部を使用させること。

(3) 本データをリバースエンジニアリング、逆コンパイル、逆アセンブルすること、その他のこれらに準ずる行為をすること。 (4) その他本データについて、本規定で明示的に許諾された以外の使用または利用をすること。

付録

## カー の修  $\circled{1}$

 $(2)$ 

 $20$ デジ 用し 地デ や地 • 地デ • お出 ▶

地デ http

## **付録** 8.11 **約款・規約、その他(6/9)** 8

地図データについて ••••••••••••••••••••••••••••••••••••••••••••••••••••••••••••• ▶

### 収録データについて

### **収録データの補足説明 ■**

- ※ 1 「個人宅電話番号・名称データ」による「電話番号」検索は、公開「電話番号」および公開電話番号登録者「名字」の入力で、地域 により格差がありますがデータ収録内で全国平均 91%の精度でのピンポイント検索が可能です。なお、検索された物件の一部では 家形図周辺の検索表示になる場合があります。また電話番号非公開訪問先宅(データ収録外物件)については入力電話番号「局番」 周辺の位置検出となります。
- ※ 2 「住所検索データ」による「住所」検索は住所の整備状況により一部検索出来ない住所があります。また検索された住所の一部では 家形図周辺の検索表示になる場合があります。なお住所データは事業所および施設の住所データも含みます。
- ※ 3 「50 音データ」および「タウンページ電話番号データ」によるピンポイント検索は、全国平均 99%の精度でのピンポイント検索が 可能です。また国土地理院発行地図の番号未掲載や電話番号登録時の状況により周辺地域による位置検出となる場合があります。な お、収録されているデータは 2011 年 11 月時のタウンページデータです。

※ 4 市街地カバー面積は収録地域によって全域をカバーしていない場合があります。

## 地図・情報について

このアルパインナビゲーションシステムの「地図」は「全国デジタル道路地図データベース」と「交通規制データベース」をもとに、 株式会社ゼンリンが独自に収集した情報(高速道路・有料道路は2011年12月までに、国道・都道府県道は2011年9月現在まで に)を網羅し、作成したものです。

本品に収録されている情報は、調査時期やその取得方法により現場の状況と異なる場合があるため、使用に際しては実際の道路 状況および交通規制に従ってください。

地図の内容は、予告なく新しい地図データに更新されることがあります。

抜け道データは昭文社「マップル渋滞ぬけみちデータ」(2011年12月)に基づき作成しています。

#### **■ 地図版権について**

- このナヒケーションに搭載されている地図の内容の一部または全部の複製を禁じます。
- ©200/ 財団法人日本デジタル道路地図協会
- この地図の作成に当たっては、国土地理院長の承認を得て、同院発行の 50 万分の 1 地方図及ひ 2 万 5 十分の 1 地形図を使用しました。 (承認番号 平 23 業使、第 192-477 号)
- この地図作成に当たっては、財団法人日本デジタル道路地図協会発行の全国デジタル道路地図データベースを使用しました。(測量法 第 44 条に基づく成果使用承認 11-080) ●
- この地図に使用している交通規制データは、道路交通法および警察庁の指導に基つき全国交通安全沽動推進センターが公開している 交通規制情報を使用して、MAPMASTER が作成したものを使用しています。
- 「VICS」は財団法人道路交通情報通信システムセンターの商標です。 ●
- 本品に使用している渋滞統計情報は、過去の統計情報を基にした渋滞情報表示となります。 (予測データ提供元:NTT データ、予測の元となる情報:JARTIC/VICS センター) ●
- 2012 MBA, Inc. ©
- 2012 ZENRIN CO., LTD. ©
- 2011 NIPPON TELEGRAPH AND TELEPHONE EAST CORPRATION ©
- © 2011 NIPPON TELEGRAPH AND TELEPHONE WEST CORPRATION
- ジオ技術研究所 © 2012 ALPINE ELECTRONICS, INC. ©

## 個人宅電話番号・名称データについて

個人宅電話番号・名称データはおおむね2011年10月までに収集されたデータを使用しています。

※ 個人情報保護に関する基本万針およびナヒケーション地図に搭載されている個人データの取り扱いについては下記アドレスのホーム ページをご覧ください。

http://www.alpine.co.jp/

## セキュリティ設定について •••••••••••••••••••••••••••••••••••••••••••••••••••••• ▶

セキュリティコードを設定すると、盗難被害に遭ってナビを取り外されても、セキュリティコードを入力しないと本機を使用で きません。セキュリティコードを設定することをお勧めします。

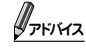

• 設定方法は「セキュリティ設定」(114ページ)を参照してください。

## 168

約款 約款 ・ 規約、その他付録 ,規約 そ の他

过線

## **付録** 8.11 **約款・規約、その他(7/9)**

## カーナビゲーションに記録されるデータについて ••••••••••••••••••••••••••••••••• ▶

カーナビゲーションは、お客様ご自身の操作によりSDカードやメモリーに記録される「地点情報」や「走行軌跡」の他にも、製品 の修理等に役立てることを目的に、自動的に記録されるデータがあります。

- ① カーナビゲーションが自動的に記録するデータ
	- 電源が ON の状態で下記データを自動的に記録します。
	- 目的地設定履歴 等

•••

地域 では 番」

では

索が 。な

に、 まで 道路

した。

量法 いる

ーム

••• 用で • 走行情報 等

#### ② 記録されたデータの開示について

弊社及び弊社関連会社(開発委託先、サービス会社等)は、カーナビゲーションに記録されたデータを製品の修理、カーナビゲーショ ンの研究開発を目的に取得・流用することがあります。

また、弊社及び弊社関連会社は、以下の場合を除き、取得したデータを第三者に開示・提供することはありません。

- カーナビゲーションを所有するお客様ご自身の同意がある場合。
- 裁判所命令などの法的強制力のある要請に基づく場合。
- 統計的な処置を行う等、使用者が特定されないように加工したデータを研究機関等に提供する場合。

## 地デジチャンネル変更について •••••••••••••••••••••••••••••••••••••••••••••••••• ▶

2011年7月から2013年3月31日にかけて、周波数(チャンネル)の再編と、受信障害の解消を目的に、一部地域で地 デジチャンネル変更が実施されます。現在放送で使用している13 ~ 62チャンネルのうち、53 ~ 62チャンネルを使 用しているデジタル放送の中継局は、13 ~ 52チャンネルに変更されます。

地デジチャンネル変更が実施されると、そのチャンネルが受信できなくなります。そのため、お使いの地デジチューナー や地デジ対応ナビゲーションにおいて、チャンネルの再設定が必要です。

• 地デジチャンネル変更後はホームモードスキャン/初期スキャンを行い、チャンネルを再設定してください。

• お出かけスキャン/トラベルスキャンも合わせて実行してください。

地デジチャンネル変更の詳細は、下記ホームページの総務省広報資料をご覧ください。

http://www.soumu.go.jp/menu\_news/s-news/01ryutsu08\_01000026.html

付編

き

## **付録** 8.11 **約款・規約、その他(8/9)** 8

Gracenoteについて ••••••••••••••••••••••••••••••••••••••••••••••••••••••••••• ▶

### Gracenote音楽認識サービスについて

音楽認識技術と関連情報はGracenote®社によって提供されています。

Gracenoteは、音楽認識技術と関連情報配信の業界標準です。

詳細は、Gracenote®社のホームページwww.gracenote.comをご覧ください。

Gracenote, Inc.提供のCDおよび音楽関連データ: copyright © 2000-present Gracenote.

Gracenote Software, copyright © 2000-present Gracenote.

本製品およびサービスには、Gracenoteが所有する1つまたは複数の特許が適用されます。

適用可能な一部のGracenote特許の一覧については、GracenoteのWebサイトをご覧ください。

Gracenote、CDDB、MusicID、MediaVOCS, Gracenoteのロゴとロゴタイプ、および"Powered by Gracenote"ロゴは、 米国および/またはその他の国におけるGracenoteの登録商標または商標です。

Gracenoteサービスの使用については、次のWebページをご覧ください:www.gracenote.com/corporate

・「Gracenote®音楽認識サービス」によって提供されたデータについては、内容を100%保証するものではありません。

#### Gracenote®エンド ユーザー使用許諾契約書

本ソフトウエア製品または本電器製品には、カリフォルニア州エメリービル市のGracenote, Inc.(以下「Gracenote」とする)か ら提供されているソフトウェアが含まれています。本ソフトウエア製品または本電器製品は、Gracenote社のソフトウェア(以 下「Gracenoteソフトウェア」とする)を利用し、音楽CDや楽曲ファイルを識別し、アーティスト名、トラック名、タイトル情 報(以下「Gracenoteデータ」とする)などの音楽関連情報をオンライン サーバー或いは製品に実装されたデータベース(以下、総 称して「Gracenoteサーバー」とする)から取得するとともに、取得されたGracenoteデータを利用し、他の機能も実現していま す。お客様は、本ソフトウエア製品または本電器製品の使用用途以外に、つまり、エンドユーザー向けの本来の機能の目的以外 にGracenoteデータを使用することはできません。

お客様は、Gracenoteデータ、Gracenoteソフトウェア、およびGracenoteサーバーを非営利的かつ個人的目的にのみに使用 することについて、同意するものとします。お客様は、いかなる第三者に対しても、GracenoteソフトウェアやGracenoteデー タを、譲渡、コピー、転送、または送信しないことに同意するものとします。お客様は、ここに明示的に許諾されていること以 外の目的に、Gracenoteデータ、Gracenoteソフトウェア、またはGracenoteサーバーを使用または活用しないことに同意 するものとします。

お客様は、お客様がこれらの制限に違反した場合、Gracenoteデータ、Gracenoteソフトウェア、およびGracenoteサーバー を使用するための非独占的な使用許諾契約が解除されることに同意するものとします。また、お客様の使用許諾契約が解除され た場合、お客様はGracenoteデータ、Gracenoteソフトウェア、およびGracenoteサーバー全ての使用を中止することに同意 するものとします。Gracenoteは、Gracenoteデータ、Gracenoteソフトウェア、およびGracenoteサーバーの全ての所有 権を含む、全ての権利を保有します。いかなる場合においても、Gracenoteは、お客様が提供する任意の情報に関して、いかな る支払い義務もお客様に対して負うことはないものとします。お客様は、Gracenote, Inc.が本契約上の権利をGracenoteとし て直接的にお客様に対し、行使できることに同意するものとします。

Gracenoteのサービスは、統計的処理を行うために、クエリ調査用の固有の識別子を使用しています。無作為に割り当てられた 数字による識別子を使用することにより、Gracenoteサービスを利用しているお客様を認識しながらも、特定することなしにク エリを数えられるようにしています。詳細については、Webページ上の、Gracenoteのサービスに関するGracenoteプライバ シー ポリシーを参照してください。

GracenoteソフトウェアとGracenoteデータの個々の情報は、お客様に対して「現状有姿」のままで提供され、使用が許諾さ れるものとします。Gracenoteは、Gracenoteサーバーにおける全てのGracenoteデータの正確性に関して、明示的または 黙示的を問わず、一切の表明や保証をしていません。Gracenoteは、妥当な理由があると判断した場合、Gracenoteサーバー からデータを削除したり、データのカテゴリを変更したりする権利を保有するものとします。Gracenoteソフトウェアまたは Gracenoteサーバーにエラー、障害のないことや、或いはGracenoteソフトウェアまたはGracenoteサーバーの機能に中断が 生じないことの保証は致しません。Gracenoteは、将来Gracenoteが提供する可能性のある、新しく拡張や追加されるデータ タイプまたはカテゴリを、お客様に提供する義務を負わないものとします。また、Gracenoteは、任意の時点でサービスを中止 できるものとします。

Gracenoteは、黙示的な商品適合性保証、特定目的に対する商品適合性保証、権利所有権、および非侵害性についての責任を 負わないものとし、これに限らず、明示的または黙示的ないかなる保証もしないものとします。Gracenoteは、お客様による Gracenoteソフトウェアまたは任意のGracenoteサーバーの利用により、得る結果について保証しないもとのとします。いか なる場合においても、Gracenoteは結果的損害または偶発的損害、或いは利益の損失または収入の損失に対して、一切の責任 を負わないものとします。

copyright © 2000 to present Gracenote

170

約款·規約、

そ

## **8.11 約款・規約、その他(9/9)**

•••

は、

る)か (以 ル情 、総 いま 以外

使用 デー と以 同意

バー され 同意 所有 かな とし

れた にク イバ

さ は バー は 断が ータ 中止

を る いか 任

電波に関する注意事項 •••••••••••••••••••••••••••••••••••••••••••••••••••••••••• ▶

この機器の使用周波数帯では電子レンジ等の産業・科学・医療用機器のほか工場の製造ライン等で使用されている移動体 識別用の構内無線局(免許を要する無線局)および特定小電力無線局(免許を要しない無線局)が運用されています。

- ① この機器を使用する前に、近くで移動体識別用の構内無線局および特定小電力無線局が運用されていないことを確認してく ださい。
- ② 万一、この機器から移動体識別用の構内無線局に対して電波干渉の事例が発生した場合には、速やかに使用周波数を変更す るか又は電波の発射を停止した上、下記連絡先にご連絡いただき、混信回避のための処置等(例えば、パーティションの設置 など)についてご相談してください。
- ③ その他、この機器から移動体識別用の特定小電力無線局に対して電波干渉の事例が発生した場合など何かお困りのことが起 きたときは、次の連絡先へお問い合わせください。

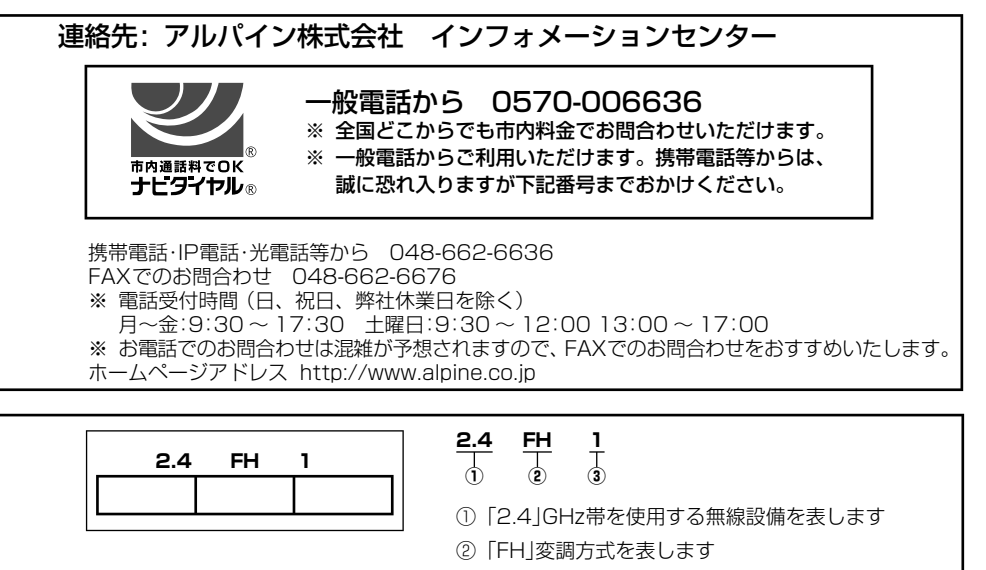

③ 「1」想定される与干渉距離(約10m)を表します

## **8.12 保証について/規格(1/3)** 8.12 保証について/規格(1/3)

#### ■ ご購入証明書について

- この製品にはご購入証明書か添付されていますので、お買い上け店でお受け取りくたさい。
- 必ず記載内容をよくお読みのつえ、大切に保管してください。
- ご購人証明書は冉発行できませんので、大切に保管してください。

#### **アフターサービスについて ■**

- 調子か悪いときは、この取扱説明書や |かんたん操作カイド」(2 | ページ参照) でもつ一度ご確認くたさい。
- それでも調子か悪いときは、マツタ純止用品保証書に従い修理させていただきますので、お買い上げ店または「お問い合わせ窓口」に あるお近くの修理ご相談窓口に修理を依頼してください。
- 保証期間中の修理は、マツタ純止用品保証書の記載内容に基ついて修理いたします。詳しくはマツタ純止用品保証書をご覧ください。
- 保証期間後の修理は、修理によって機能が維持できる場合は、ご要望により有料修理いたします。
- 補修用性能部品は、製造打切り後、最低 6 年間保有しています。
- アフターサーヒスについての詳細、その他ご不明な点は、お買い上げのお店または「お問い合わせ窓口」にお問い合わせください。
- 修理によって登録内容が消去される場合があります。修理を依頼する前には、必ず登録している内容の控えを取ってください。

#### ■ 規格/忖属品

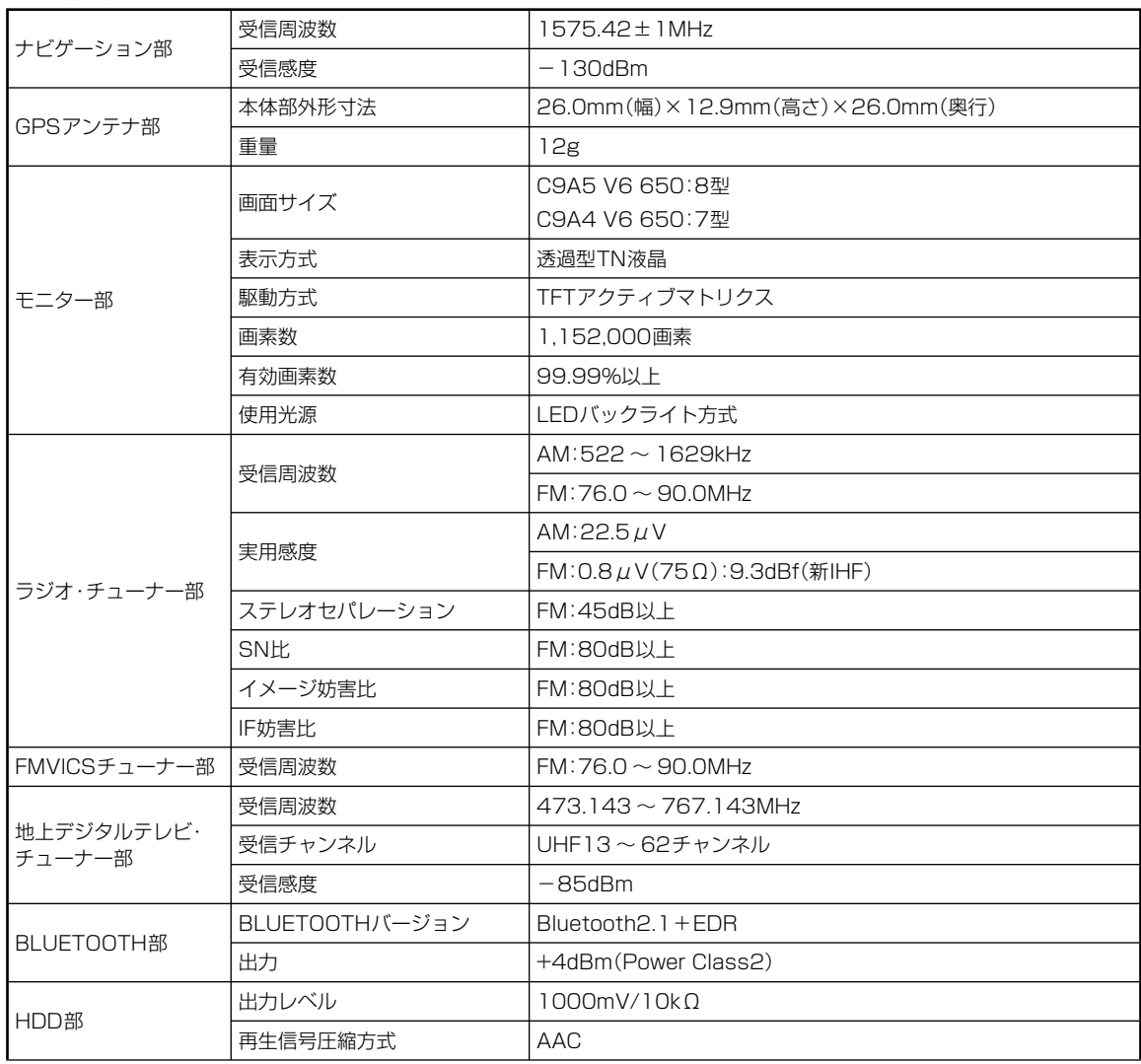

172

DV

SD

US

総合

 $\mathbb{X}$  製 ※ 液」

得

## **付録** 8.12 **保証について/規格(2/3)**

」に

さい。

い。

 $\frac{1}{\sqrt{1-\frac{1}{2}}}$ 

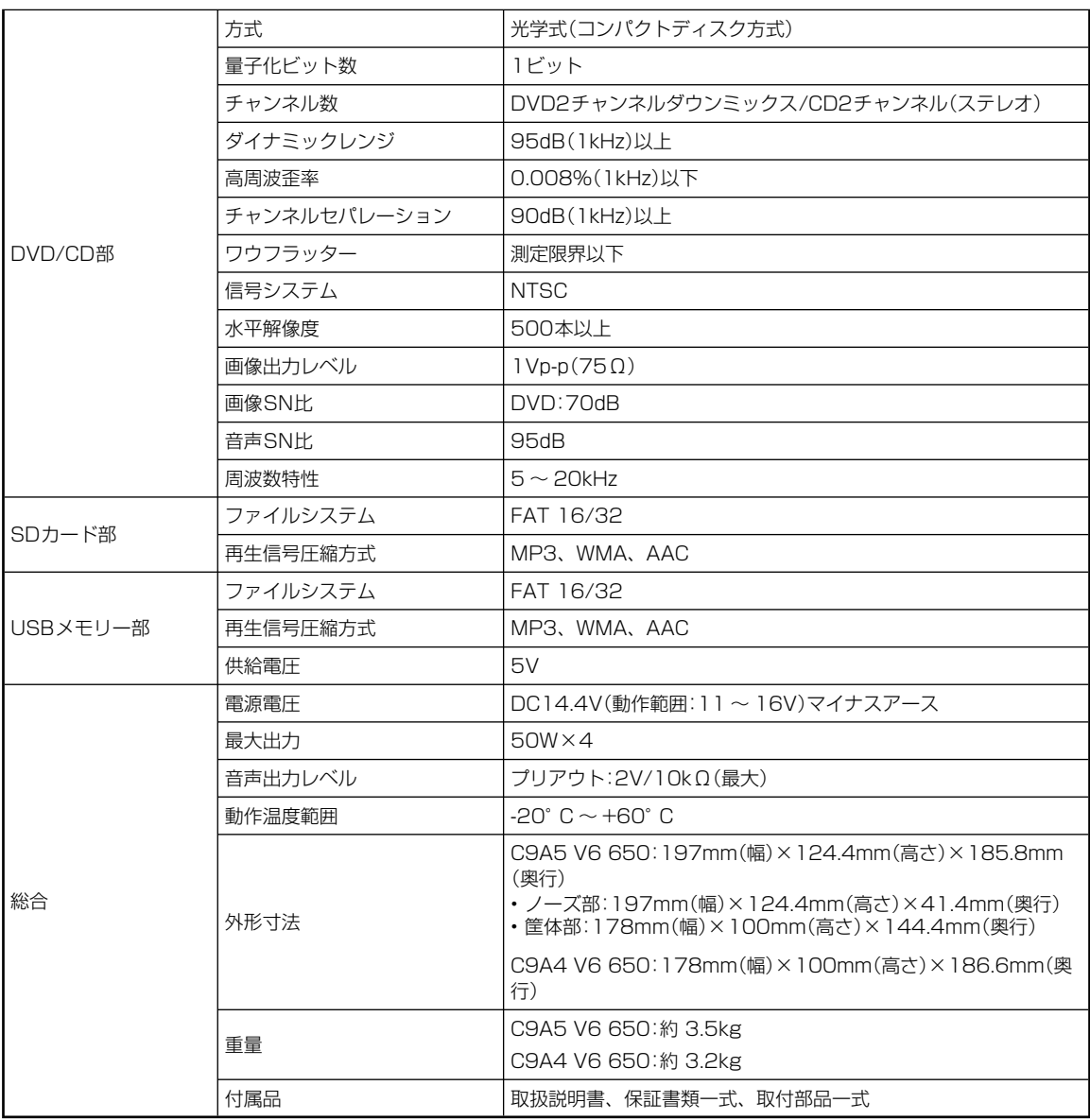

※ 製品の規格および外観は、改良のため予告なく変更することがあります。

※ 液晶パネルは、非常に精度の高い技術で作られており、99.99%以上の有効画素数がありますが、0.01%の画素欠けや常時点灯する画素があり 得ますので、あらかじめご了承ください。

## **8.12 保証について/規格(3/3)** 8.12 8

- 本機は、米国特許および Hovi Corporation のその他の知的財産権によって保護されたコピー防止技術を拾載しています。リハース エンジニアリングおよび分解は禁止されています。
- ドルビーラボラトリーズからの実施権に基づき製造されています。 Dolby、ドルビーおよびダブル D 記号はドルビーラボラトリーズの商標です。 ●
- BLUETOOTH® ワードマークおよびロゴは、Bluetooth SIG, Inc. が所有する登録商標であり、アルパイン株式会社は、これら商標 を使用する許可を受けています。

 $\bullet$  : 「  $\bullet$ さ  $\bullet$  :

 $\overline{A}$ 

お  $\overline{ }$ 

修理

アル

 $\overline{\phantom{a}}$ 

アル

製品

- 本製品の BLUETOOTH ソフトウェア・スタックは株式会社東芝が開発した BLUETOOTH® Stack for Embedded Systems Spec 1.2 を搭載しております。お客様は本ソフトウェアを改変し、またはリバースエンジニアリング、逆コンパイル、逆アセンブ ルすることはできません。お客様は本ソフトウェアを、有償、無償に関わらず第三者に販売、頒布、貸与、譲渡等、あるいは再使用 許諾することはできません。
- Windows Media および Windows は、米国及ひその他の国で登録されている Microsoft Corporation の商標または登録商標です。
- MPEG Layer-3 オーディオコーディンク技術は、Fraunhofer IIS および Thomson から実施許諾されています。
- 本製品の供給は、収益を発生する放送システム、ストリーミンクアフリケーション、その他のコンテンツ配信システム、または物理 的媒体で、本製品で創作されたコンテンツを配信する権利を暗示するものでもありません。当該使用には、独立したライセンスが必 要です。詳細に関しては、http://mp3licensing.com にアクセスしてください。
- ワオークマン 、 WALKMAN 、 WALKMAN ココは、ソニー株式会社の登録商標です。
- iPod は米国およびその他の国で登録されている Apple Inc. の商標です。
- |Made for iPod」および |Made for iPhone」とは、iPod もしくは iPhone 専用に接続するよっ設計され、アップルが定める性能 基準を満たしているとデベロッパによって認定された電子アクセサリであることを示します。
- アップルは、本製品の機能および安全および規格への適合について一切の責仕を負いません。
- 本アクセサリを iPod または iPhone と使用することにより、無線の性能に影響を及はすおそれかありますのでご注意ください。
- SDメモリーカード ™ はバナソニック株式会社、米 SanDisk 社、株式会社東芝の商標です。
- エコ連転支援機能は Pivot 社(www.pivotjp.com)製の e-drive 機能の判断万式を使用しています。
- QH コードは(株)デンソーウェーフの登録商標です。
- マッフコードは株式会社デンソーの登録商標です。
- FOMAはNIIドコモの登録商標です。
- Uni-Type™は、株式会社リムコーボレーションと十葉大字上字部との共同研究によって開発されたユニバーサルデサインの書体です。
- Uni-Type™は、株式会社リムコーポレーションの登録商標です。
- |いつも NAVI」は、株式会社センリンデータコムのドライバー向け WEB サーヒスとなります。
- p5:(「は一般社団法人 ITS サーヒス推進機構の登録商標です。
- 本製品には、株式会社 ACCESS の NetFront Browser DTV Profile BML Edition を搭載しています。
- ACCESS、NetFront は株式会社 ACCESS の日本およびその他の国における登録商標または商標です。
- 本製品の一部分に Independent JPEG Group が開発したモジュールが含まれています。
- フラスマクラスターマーク及びフラスマクラスター、Plasmaclusterはシャーフ株式会社の商標です。
- その他、本書で登場するシステム名、製品名は、一般的に各開発メーカーの登録商標あるいは商標です。なお、本又中では ™、® マー クは明記していません。

#### **■ 次の点にご留意ください**

本製品は、AVC Patent Portfolio License に基づきライセンスされており、お客さまが個人的かつ非営利目的において以下に 記載する行為に係る個人使用を除いてはライセンスされておりません。

- AVC 規格に準拠する動画(以下、AVC ビデオ)を記録する場合 •
- 個人的かつ非営利的活動に従事する消費者によって記録された AVC ビデオを再生する場合 •

VICS

- ライセンスを受けた提供者から入手された AVC ビデオを再生する場合 •
- 詳細については米国法人 MPEG LA, LLC にお問い合わせください。

**DSRC B**Bluetooth<sup>\*</sup> いつもNAVI **ZENRIN DOLBY** Made for **SiPod** DiPhone **DIGITAL** 

 $ACOESS^*$ 

**NetFront** 

 $\mathcal{C}$ 

渋滞ぬけみち

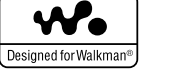

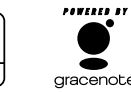

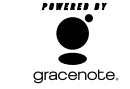

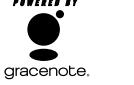

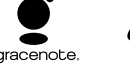

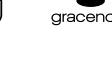

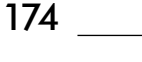

付編

## **8.13 お問い合わせ窓口**

#### (AV/NAVI/MD/3D) わたり こうしょう しょうしょう しょうしょう しんけい (平成 24 年 2 月現在)

ース

商標

ンブ 使用

です。 物理 が必

性能

です。

マー

下に

## お問い合わせ窓口

- ●製品に関するご相談/お問い合わせは、お買い上げ店または下記の 「製品ご相談窓口」をご利用ください。
- ●修理に関するお問い合わせは、下記「修理ご相談窓口」をご利用くだ さい。
- ●ご相談窓口の名称・電話番号・所在地は、変更になる場合があります。

#### 製品ご相談窓口 -

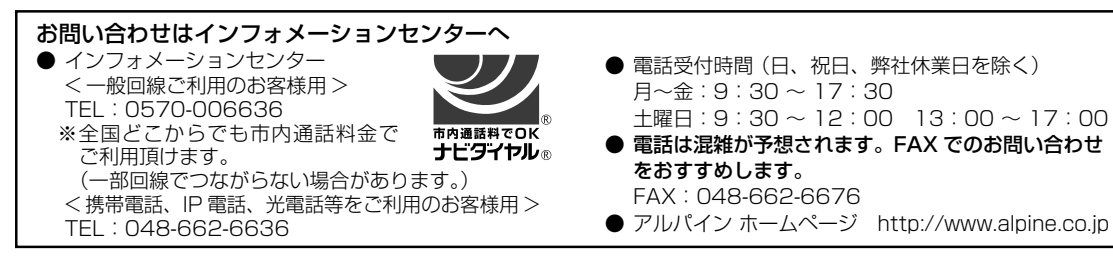

#### 修理ご相談窓口 -

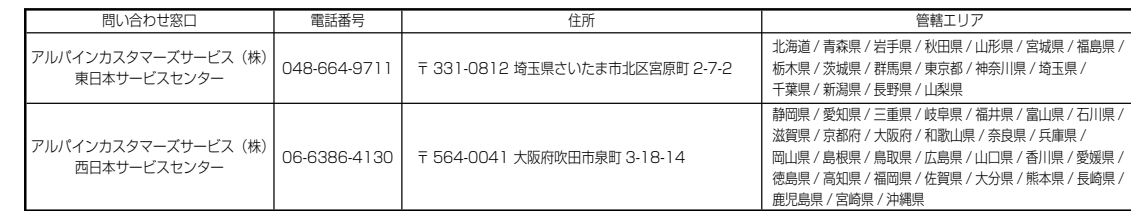

175

**Wonderful** Hea

、<br>を優し<sub>く お客</sub>様と<sup>の</sup>

**Netv** 

## **19.14 索引(1/2)** 8.14 索引(1/2)

### あ

 $\overline{\phantom{a}}$ 

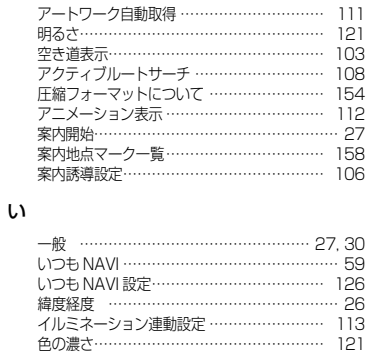

#### う

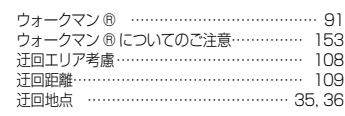

## え

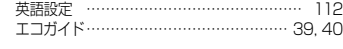

### お

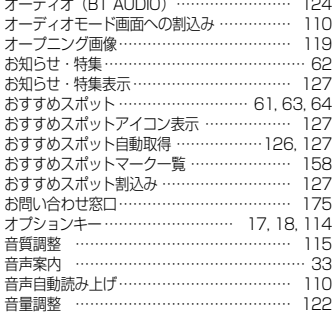

#### か

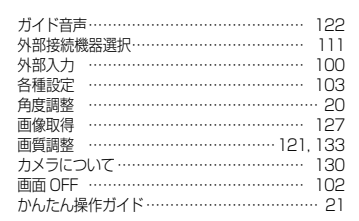

#### き

索引付録

付録

索引

176

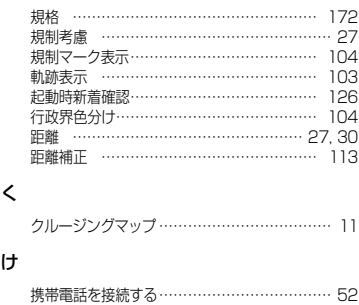

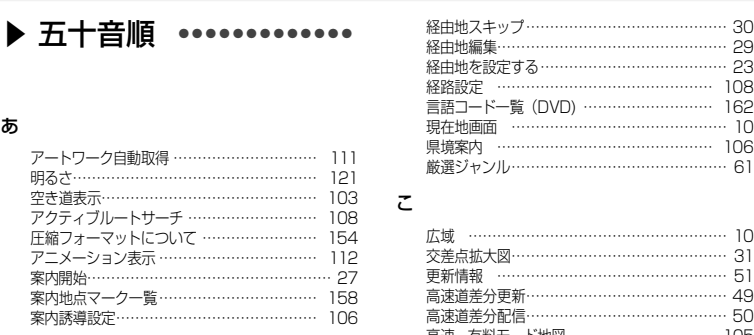

## 高速・有料モード地図 ………………………… 105 交通情報 ………………………………………… 45 交通情報を聴く …………………………………… 72 行程ガイド ………………………………………… 11 行程ガイドマーク一覧 ………………………… 158 合流案内 ……………………………………… 106 コントラスト …………………………………… 121

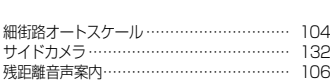

### し

さ

こ

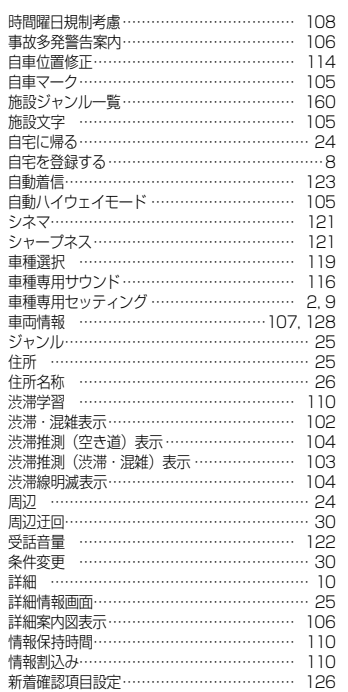

### す

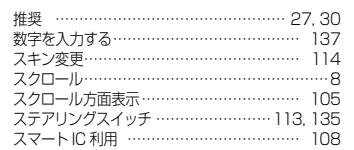

#### せ

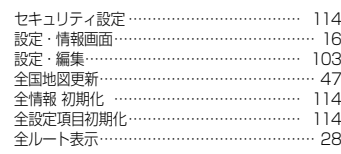

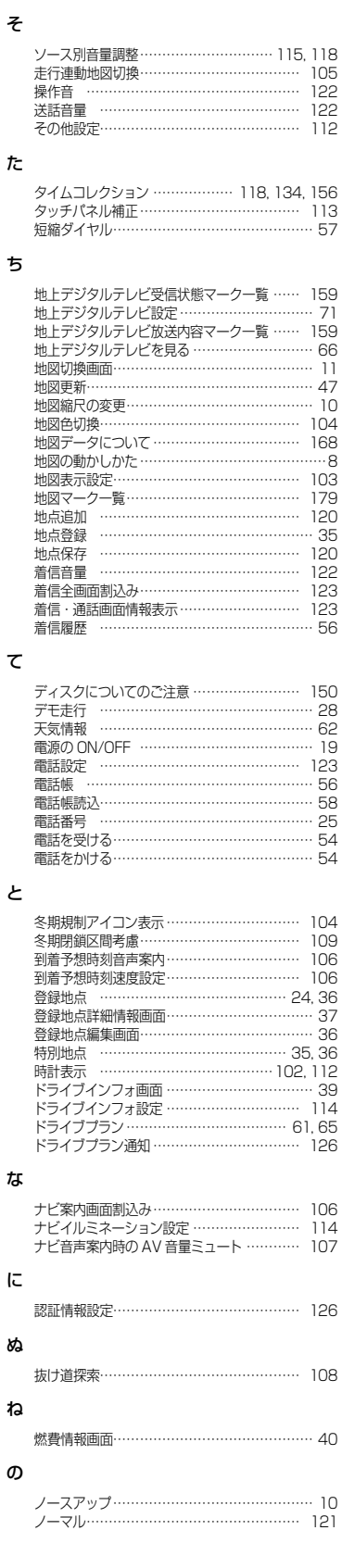

る

ル ル ル ル

は  $\overline{J}$ 

ノ 予 ノ ノ 著 著 ノ ノ

ビ ビ ふ

ノーン 一説 ニンニン

 $\hat{\phantom{1}}$ 別 ヘ ほ

ひ

# **8.14索引(2/2)**

 $\overline{\phantom{a}}$ 

, 156 113 … 57

150<br>… 28<br>… 123<br>… 56<br>… 54<br>… 54

104<br>
106<br>
106<br>
106<br>
4, ... ... 36<br>
5, 36<br>
114<br>
1, 65<br>
126

106 114 107

126

108

… 40

… 10 121

 $\overline{\phantom{a}}$ 

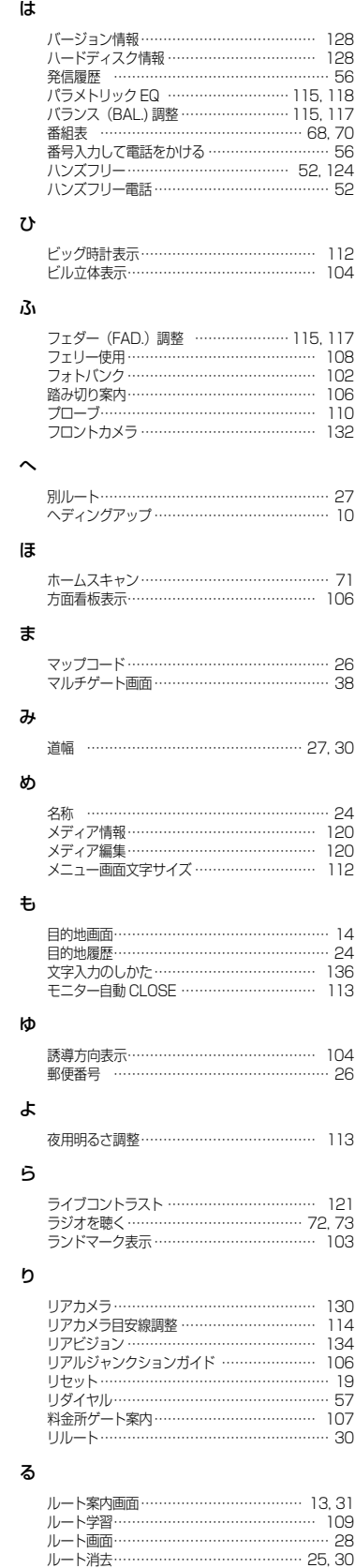

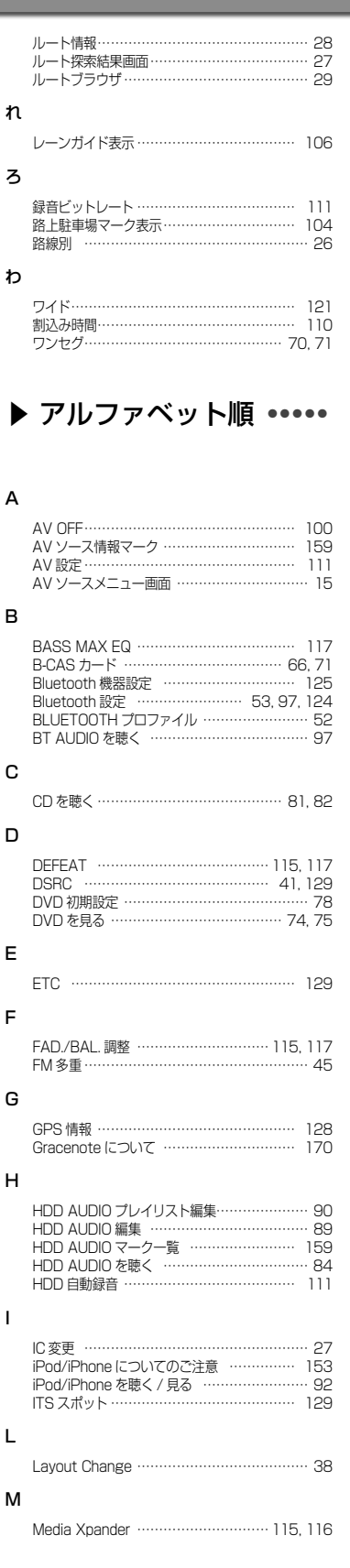

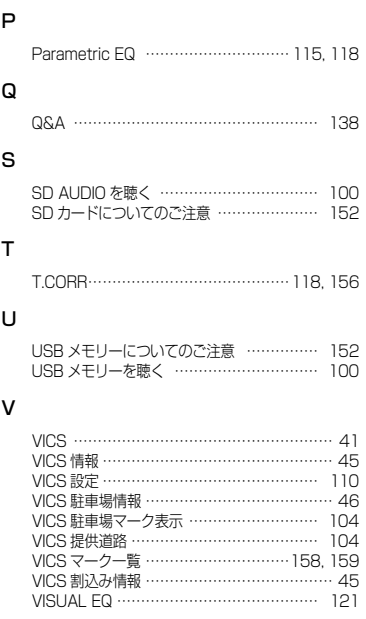

## ▶ 数字順 •••••••••••••••••

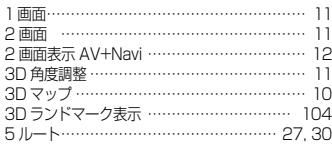

素引

索引付録 付録

## **8.15**  $^{\frac{1}{18}}$  **カーナビゲーションを購入された皆様に伝えたいことがあります**

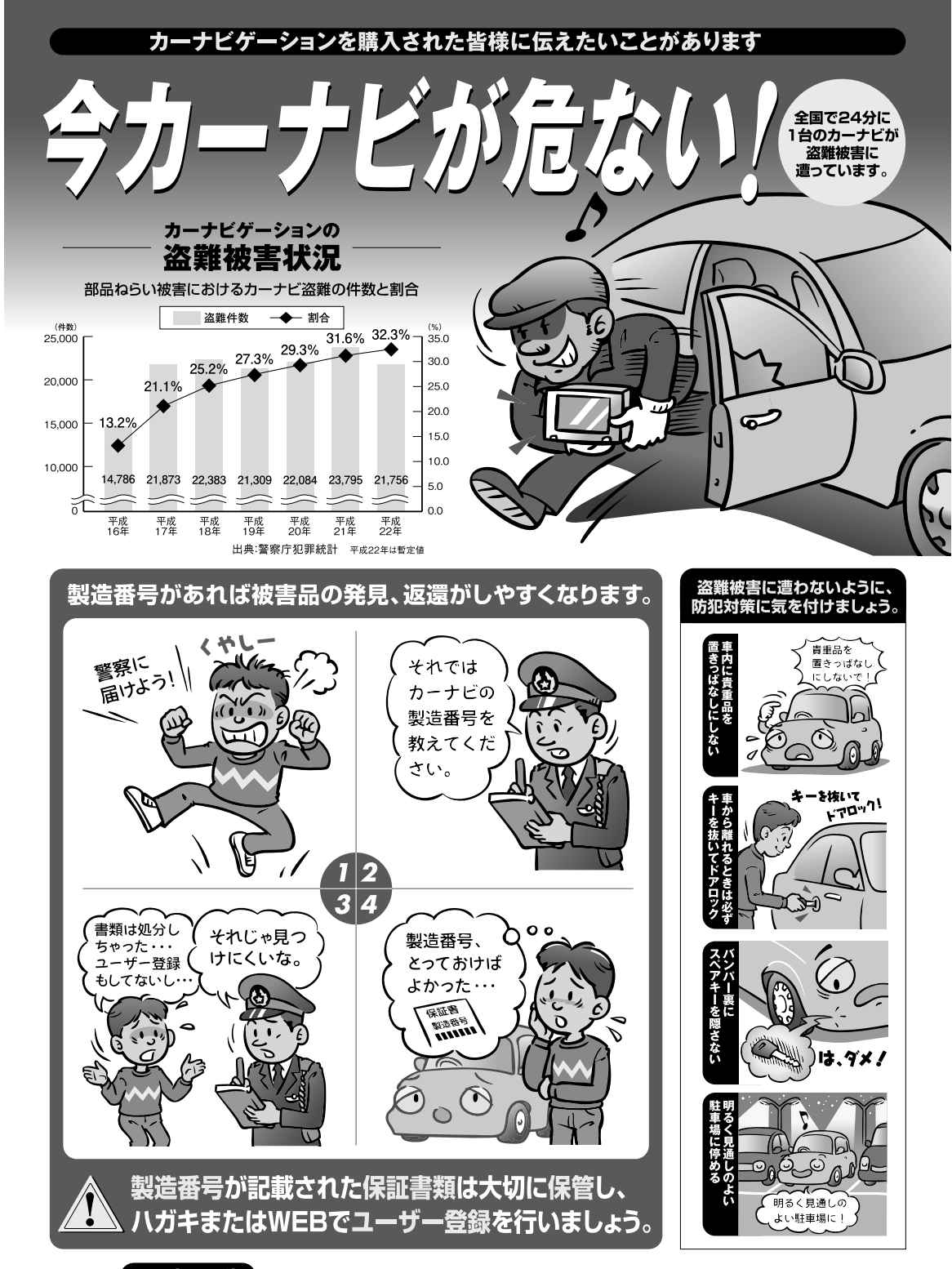

「問い合わせ先」ユーザ登録に関するお問い合わせは、お買い上げになられた製品のメーカ宛にお願い致します。 警察庁·社団法人電子情報技術産業協会·社団法人日本損害保険協会

カーナビゲーションを購入された皆様に伝えたいことがあります カーナビゲーション ありあり しゅうしゅう ありあり しゅうしゅう しゅうしゅう しゅうしゅう ありあり しゅうしゅう しゅうしゅう しゅうしゅう しゅうしゅう しゅうしゅう しゅうしゅう しゅうしゅう しゅうしゅう しゅうしゅう

## **8.17 地図マーク一覧**

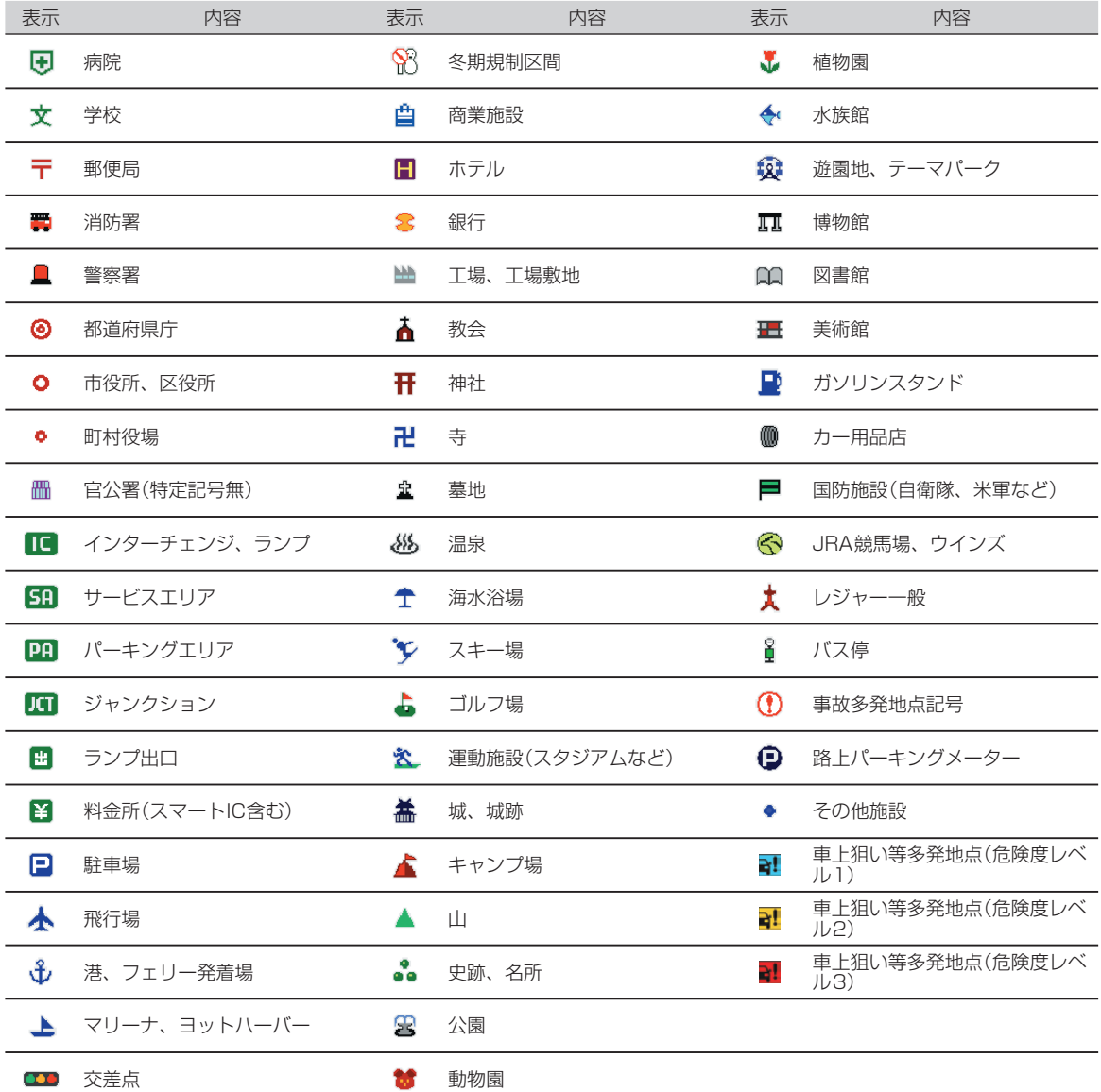

• 情報検索精度について

電話番号検索および50音検索などは、電話番号登録時の登録内容によっては、周辺地域による検出になる場合があります。 本機に収録されている情報は、調査時期やその取得方法により、現場の状況と異なる場合があります。使用に際しては実際の道路状況および交 通規制に従ってください。

本機は天変地異による規制には対応しておりません。該当する地域周辺を走行される場合は警察・交通情報センター等にご確認ください。

• 地図データベースについて

地図データベース上、最終更新されたものを使用していますが、地域によっては最終更新日が古い場所も存在し、現在の状況と異なる場合があ ります。

• 交差点拡大図に表示される地図マークは形状が異なる場合があります。

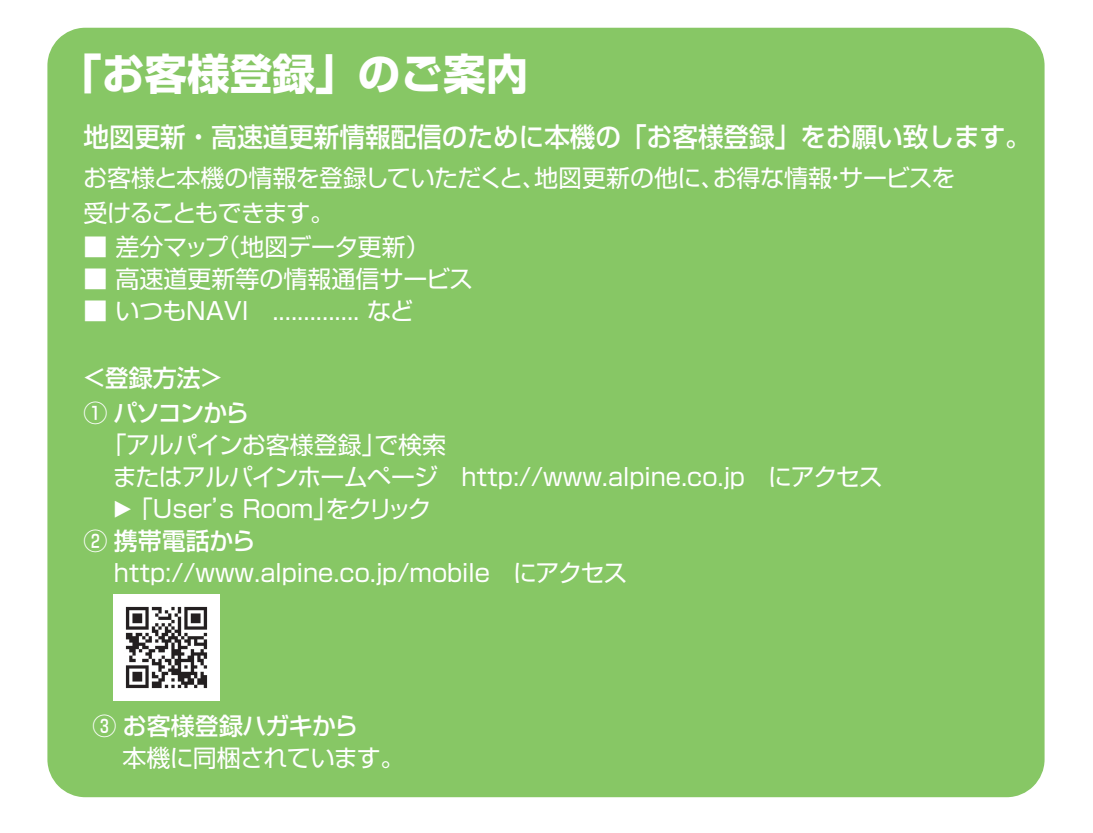

- 仕様および外観は改艮のために予告なく変更する場合があります。
- 本説明書の写真やイラストは撮影・印刷条件により実物と印象が相違する場合があります。
- 本製品は国内専用です。

#### お問い合わせはインフォメーションセンターへ インフォメーションセンター **•** <一般回線ご利用のお客様用> TEL: 0570-006636 ※全国どこからでも市内通話料金でご利用いただけます。 いあま料でハル **ナビダイヤル®** 優しく お客様と <携帯電話・IP電話・光電話等をご利用のお客様用> TEL: 048-662-6636 電話受付時間 (日、祝日、弊社休業日を除く) **•** 月~金: 9:30 ~ 17:30 土曜日: 9:30 ~ 12:00 13:00 ~ 17:00 <FAXをご利用のお客様用> FAX: 048-662-6676 正しい取り付け アルパインホームページ上からE-mailでのお問い合わせができます。どうぞご活 **•** 正しい操作で 用ください。 安全運転 **•** アルパインホームページ アルパインホームページ http://www.alpine.co.jp<br>FAQ(よくあるご質問) http://faq.alpine.co.jp http://faq.alpine.co.jp アルパイン製品に関してのご質問と回答をご紹介しています。 アルパイン株式会社 ○ お願い | 本書はやさしく取り扱ってください。 無理に広げたり引っ張ったりすると ページがバラバラになってしまう場合があります。 やさしい取り扱いをお願いします。

Designed by ALPINE Japan Printed in Japan 68-23120Z33-A (Y-736\_B5)